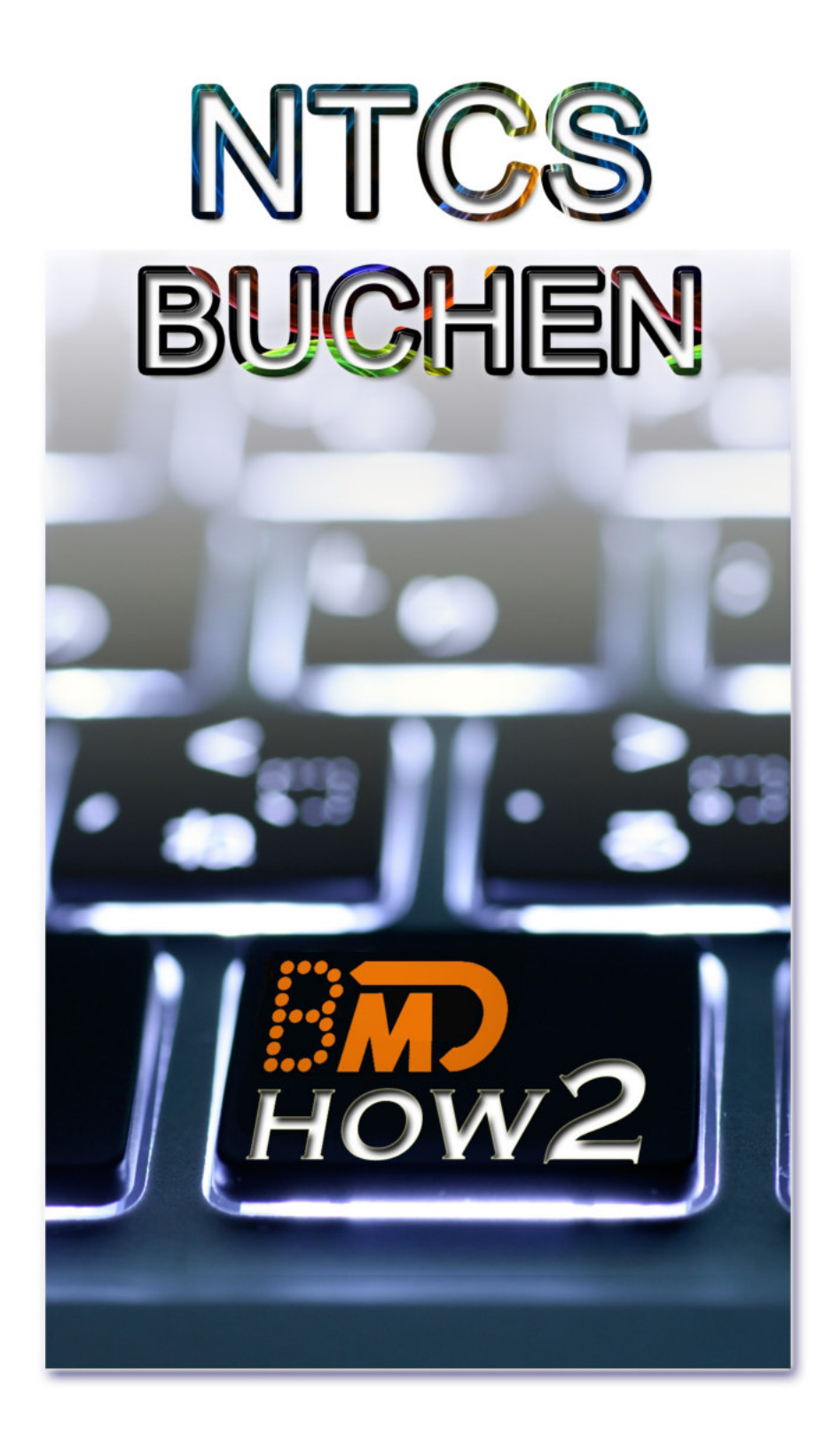

**www.simplesoft.at**

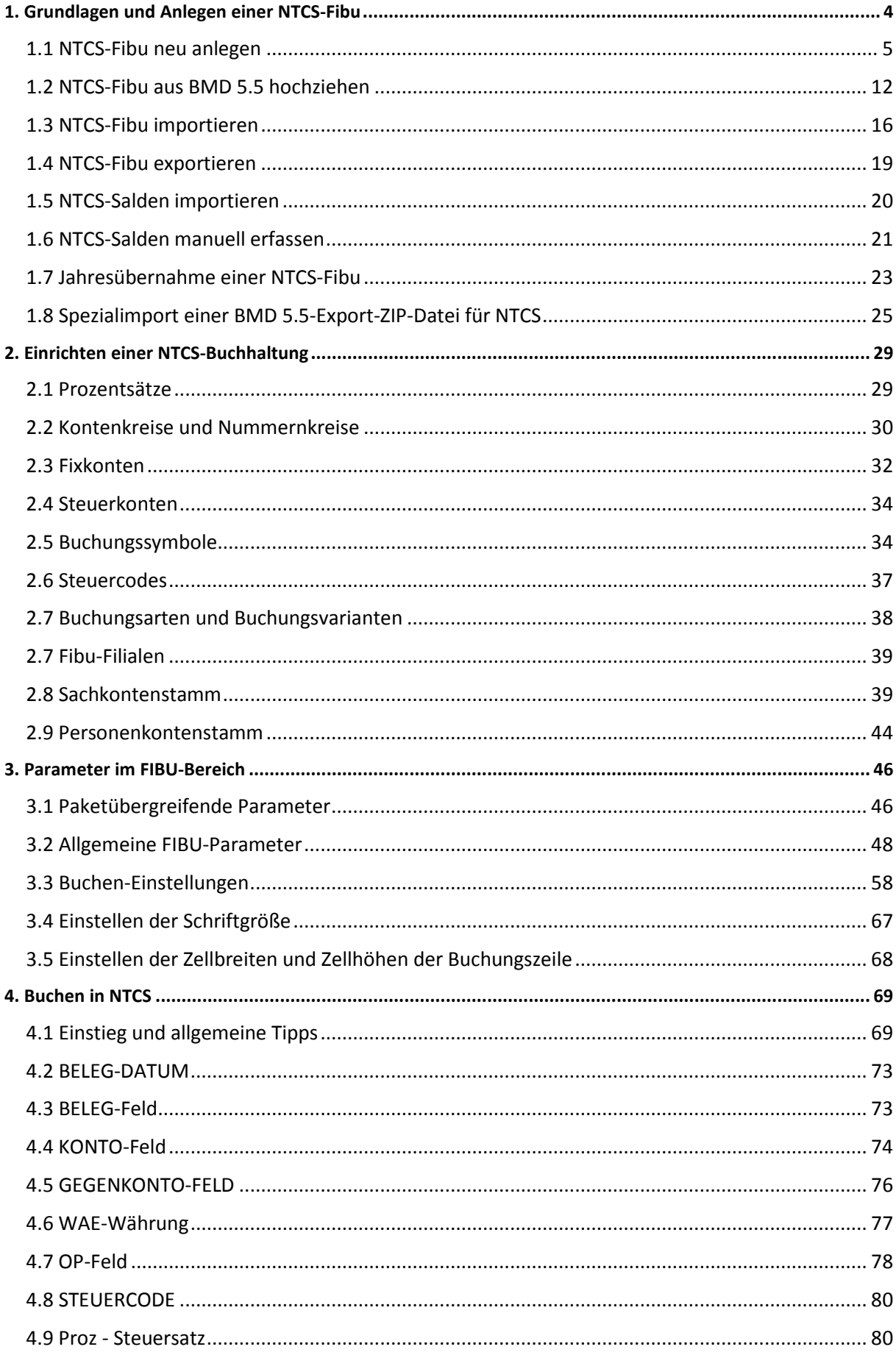

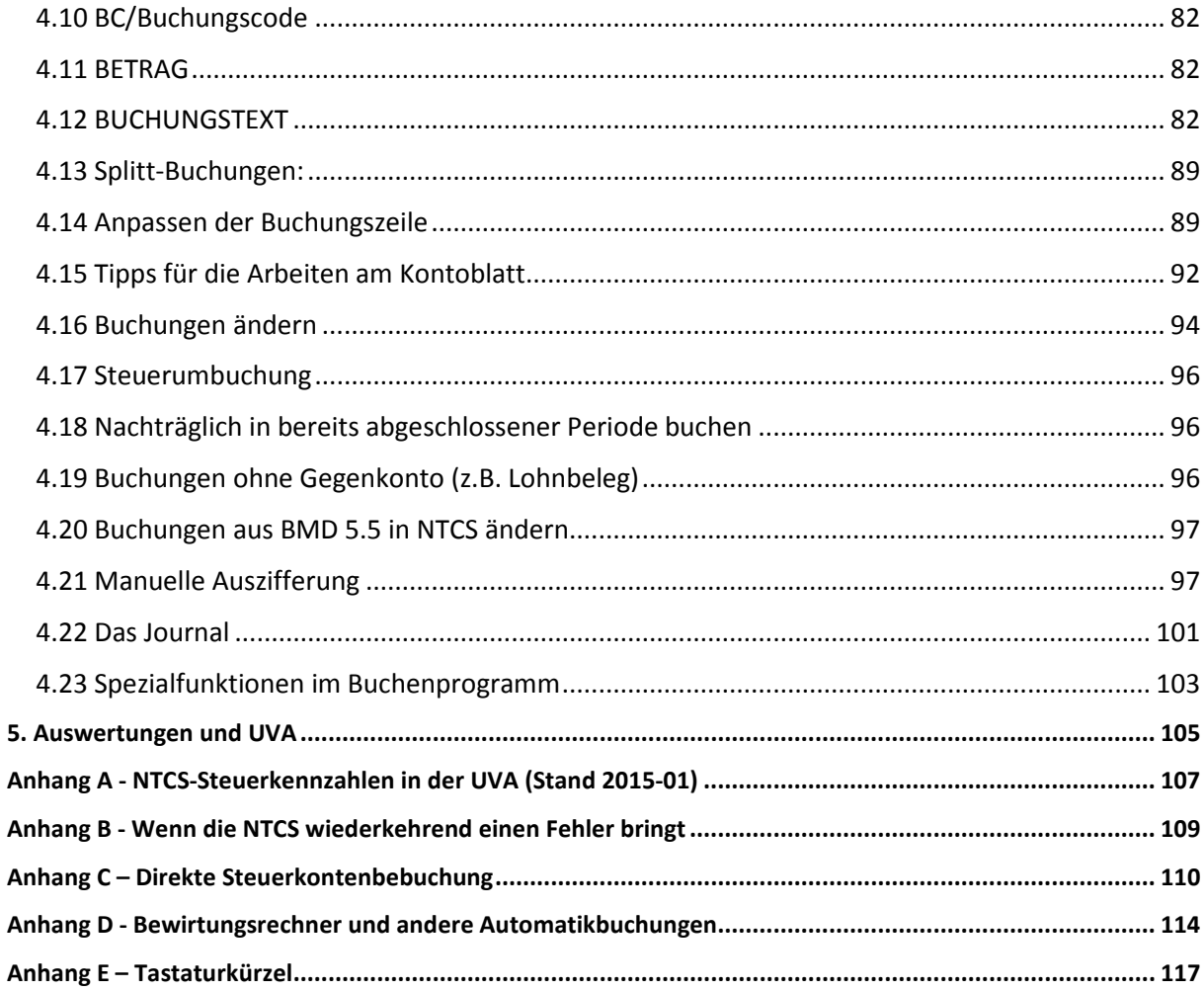

### **1. Grundlagen und Anlegen einer NTCS-Fibu**

Eine NTCS-Fibu wird, wie schon in der BMD 5.5, für jedes Jahr einzeln angelegt. Im diesem Kapitel werden wir die 5 Hauptwege, wie eine NTCS-Fibu entsteht, besprechen. Doch zuvor noch die wichtigsten Neuheiten gegenüber der BMD 5.5:

- Buchungssymbole müssen / können nicht mehr durch eine Sammelbuchung abgeschlossen werden. Die NTCS macht nach JEDER Buchung automatisch die benötigten Sammelbuchungen (USt, VSt, Personensammelkonten etc) und prinzipiell sind alle Buchungen bis zum Monatsende voll bearbeitbar.

- Durch die Einreichung einer UVA-XML konnte man schon in der BMD 5.5 eine Buchhaltung für den betreffenden Monat abschließen, jetzt geschieht dies auch durch den Export von Betriebsprüfungsdaten. Wer die betreffenden Keyuserrecht hat, kann ein so abgeschlossenes Monat wieder öffnen.

- Prinzipiell könnte man nun in der NTCS auch die Erlöskonten gemischt bebuchen, aber es empfiehlt sich diese weiterhin wie in der BMD 5.5 getrennt nach Steuercode und Steuersatz zu buchen. Begründung: so kann man ganz einfach über eine Saldenliste eine USt-Verprobung manuell machen.

- Theoretisch sollten Soll-Haben-Differenzen (Buchungssummen-Differenzen) nicht mehr möglich sein. Falls es doch einmal geschieht, benötigt man nun die BMD-Hotline, da das Pendant zum BMD 5.5-Programm pr05 in der NTCS den BMD-Mitarbeitern vorbehalten ist.

- Die Auswertungen in der NTCS sind besser individuell anpassbar und über Drucklisten kann man alle benötigten Auswertungen eines Mandanten einmal anlegen und jeden Monat automatisch ausdrucken lassen. Dabei sind auch Diagramme und weitere individuelle Reportingdesigns möglich.

- In NTCS kann man nun wirklich JEDES Fenster mit einem rechten Mausklick nach Excel exportieren.

- Mehrere Vermietungsobjekte können nun mit Kostenstellen in einer gemeinsamen Buchhaltung gebucht werden und auf verschiedene E1b aufgetrennt werden.

- Buchungssymbole unterscheiden NICHT mehr zwischen Groß-Kleinschreibung, sie können 4 Buchstaben haben und die Reihenfolge der Felder in der Buchungszeile ist nun variabel einstellbar für jeden User.

- Es gibt keinen Steuercodes 88 und 99 mehr. Vielmehr werden im Falle eines gemischten Steuersatzes die Beträge aller Steuersätze einzeln eingegeben. Als Dankeschön für diesen kleinen Mehraufwand werden Sie dafür mit einer automatischen Vorsteuer-Verprobbarkeit belohnt.

- Der Vorsteuercode ist in NTCS nun zwingend 2 und nicht mehr 0 bzw. leer, wie in der BMD 5.5.

- Bilanzierer können wie schon in der BMD 5.5 nicht nur in der Periode 13 buchen, sondern mit dem Bilanzbuchungssymbol auch in jedem Monat buchen, die betreffende Einstellung dazu werden wir in den Allgemeinen Parametern kennenlernen. Auswertungen kann man MIT oder OHNE Bilanzbuchungen auszudrucken.

- Mehr Automatismen als in der BMD 5.5, den Zugriff der Mandanten über BMD-COM, das papierlose Buchen, eine endlich brauchbare Möglichkeit Bankdaten einzuspielen und diverse Annehmlichkeiten runden die NTCS-Buchhaltung ab.

- Die Antwort auf die für manche wichtigste Frage lautet: nein, es gibt in der NTCS kein 3x F7 und auch kein B-F3 mehr, aber Sie werden beides nicht vermissen, weil Sie es nicht brauchen werden.

## **1.1 NTCS-Fibu neu anlegen**

Um eine NTCS-Fibu komplett neu anzulegen, wird man in der Regel auf eine vorhandene Standardfirma mit einem Standardkontenrahmen zurückgreifen. Das kann die BMD-eigene Firma 100 mit dem BMD-Standardkontenrahmen sein (der angenehmerweise dann auch schon gegliedert ist) oder eine selber zuvor angelegte Standardfirma sein. So kann man sich z.B. ausgehend von der BMD-Standard-Fibu mehrere Vorlagen-Fibus bauen, z.B. für verschiedene Branchen (Ärzte / Handel / Gastronomie …) oder verschiedene Rechtsformen (EA-Rechner, GMBH, Verein…).

Vorteil solcher einmal angelegter Standardfirmen ist, dass bei einer neuen Fibu-Anlage, auf einen Mausklick so gut wie alle benötigten Konten automatisch für den konkreten Mandaten angelegt werden können.

Um eine neue Fibu anzulegen, muss es dazu eine Firma geben. Dazu klickt man in der Liste aller KUNDEN auf den Button FIRMA erstellen und schon erzeugt BMD aus dem Kunden einen damit verknüpften Firmen-Datensatz. (Vorteil dieser Methode: ändert jemand die Stammdaten des Mandanten im Kundenstamm, wird dieser immer auch in das aktuellste Firmenstammjahr durchgeschrieben.)

Anschließend geht man in die FIRMEN UND FIBU-STAMMDATEN und wählt links den gewünschten Mandanten aus:

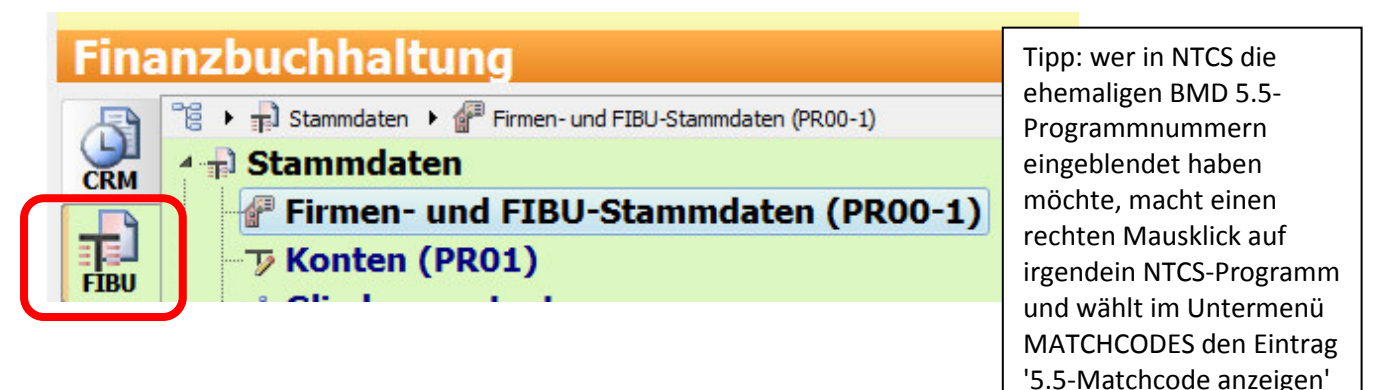

Nachdem man links den korrekten Mandanten gewählt hat, erzeugt man eine neue FIBU, indem man im rechten Fenster mit einem rechten Mausklick auf NEU klickt. Gewöhnen Sie sich bitte diese Vorgangsweise an und verwenden NICHT den NEU-Button unten oder die F5-Taste. Denn damit wird zu oft eine neue Firma anlegt, weil man zuvor im linken Fensterteil mit den Firmen war und vergessen hat auf den rechten Fensterteil mit den Buchhaltungen zu klicken, danke.

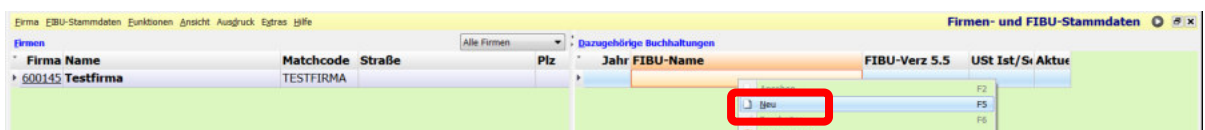

Wenn bereits eine FIBU aus dem Vorjahr existiert, werden Sie keine NEUE Buchhaltung mit der Funktion NEU anlegen, sondern stattdessen mittels rechtem Mausklick auf die Vorjahres-Fibu und dem Punkt "JAHRESÜBERNAHME" einen Vortrag aus dem Vorjahr ins neue Jahr veranlassen.

Wenn es aber noch gar keine Buchhaltung gibt, arbeiten Sie mit der Funktion NEU.

Das Buchenprogramm in NTCS - 6

Mit welchem Jahr beginnt man nun bei einem neuen Mandanten. Wenn Sie vom Vorjahr / den Vorjahren nur Salden haben und keine echte BMD-Buchhaltung, reicht es gleich nur das erste Jahr anzulegen, das Sie in der NTCS bebuchen wollen. Für den Andruck der Vorjahreswerte gibt es in der NTCS zwei Möglichkeiten:

- Sie können echte Vorjahresbuchhaltungen anlegen und diese jeweils im Folgejahr im Fibu-Stamm hinterlegen in den Feldern 50 Firmen-Nummer Vorjahr und 49 Fibu-Nummer Vorjahr.

- Wenn es aber nur Salden gibt, reicht es im aktuellen Fibu-Jahr in das KONTEN-Programm einzusteigen und dort mit der Funktion BEARBEITEN SALDEN für bis zu 4 Vorjahre direkt die Salden zu erfassen, (siehe Kapitel 1.6)

Im Fenster für die neu angelegte Fibu geben Sie zuerst das FIBU-Jahr an. (Bei abweichendem Wirtschaftsjahr geben Sie bitte das Jahr ein, in dem das Wirtschaftsjahr ENDET !)

Im Feld FIBU-Unternummer schlägt BMD automatisch die Nummer 1 ein. Dies bedeutet, dass dies die erste Buchhaltung des Mandanten im betreffenden Jahr ist. Sie können theoretisch weitere Buchhaltungen anlegen, etwa für rein kalkulatorische Buchungen wenn Sie nicht mit Buchungsvarianten/-arten arbeiten wollen oder falls Sie mehrere V&V-Objekte doch über getrennte Buchhaltungen und nicht über Kostenstellen führen wollen.

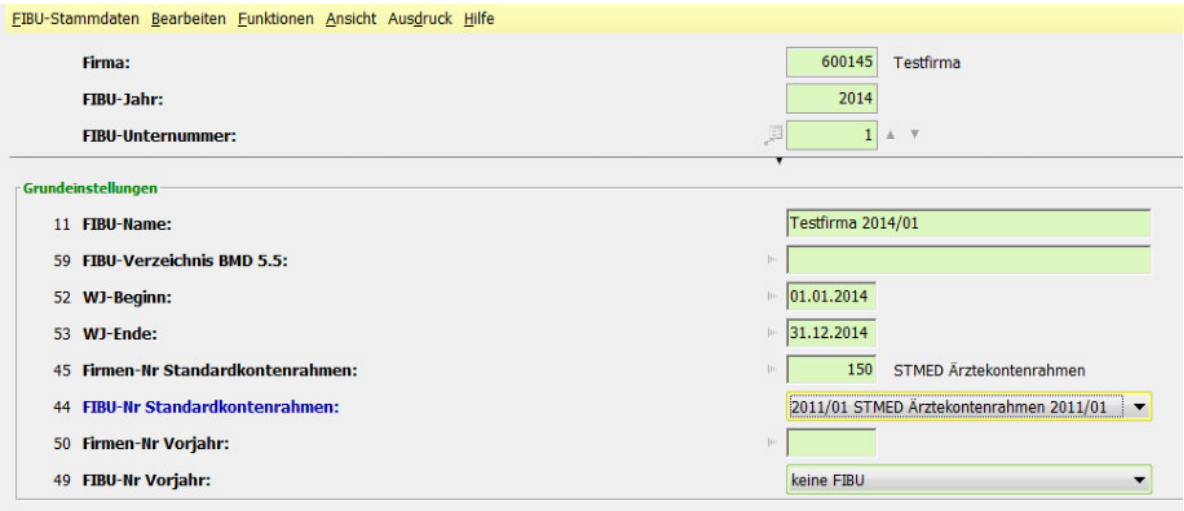

Sie werden in vielen NTCS-Fenstern die betreffende Buchhaltung dann mit dem Namen "2014/01" angezeigt bekommt. Dies bedeutet NICHT, dass es sich um den Jänner des Fibujahres 2014 handelt, sondern um die erste Buchhaltung des Jahres 2014 mit allen 12 Monaten.

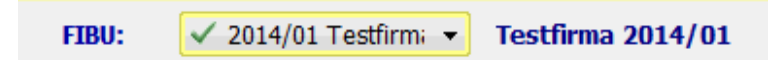

Im Falle einer neuen Buchhaltung bleibt das Feld 59 FIBU-Verzeichnis BMD 5.5 natürlich leer, (siehe Kapitel 1.2 über das Hochziehen von BMD 5.5-Buchhaltungen).

Die Felder WJ-Beginn und WJ-Ende sind entsprechend zwingend auszufüllen.

Im Feld 45 Firmen-Nr Standardkontenrahmen wählen Sie für den BMD-Standardkontenrahmen 100 aus - oder wenn Sie eine abweichende Standardfirma haben, wie im obigen Screenshot, dann wählen Sie dessen Nummer aus. Im Feld 44 FIBU-Nr Standardkontenrahmen wählen Sie das neueste Fibu-Jahr des Standardkontenrahmens aus. Dies muss NICHT dasselbe Jahr sein wie das aktuelle Fibujahr.

Die Felder 50 und 49 für die Vorjahresbuchhaltung können Sie leer lassen. Durch den nächsten Jahreswechsel wird die BMD diese Felder automatisch befüllen.

Durch das Befüllen der nächsten 3 Felder - Gewinnermittlung / Einkunftsart / USt-Ermittlung machen Sie der Person eine Freude, die für den Jahresabschluss zuständig ist:

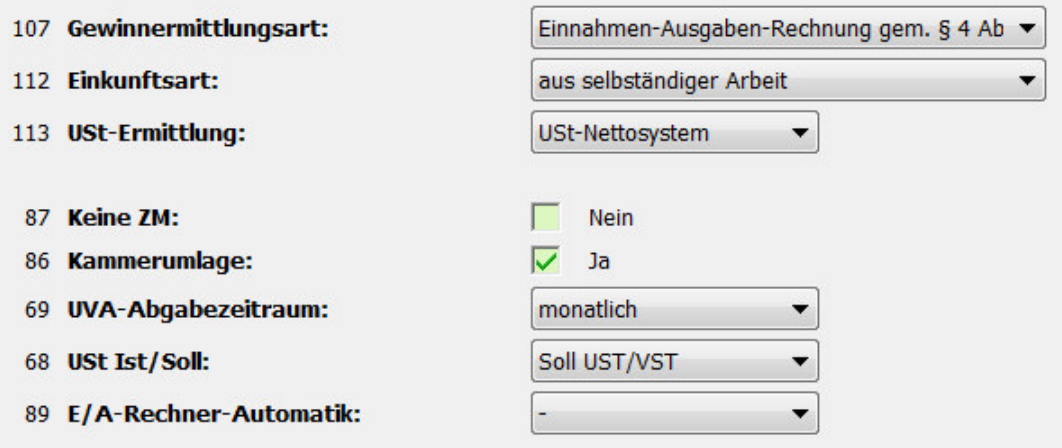

Die nächsten 4 Felder für ZM, KU, UVA und IST-/SOLL-Umsatzsteuer sind selbsterklärend. Einen E/A-Rechner, bei dem Sie nur zahlungswirksame Belegsymbole buchen (Kassa/Bank) können Sie weiterhin wie auch in der BMD 5.5 ohne besondere Einstellung nach dem SOLL UST/VST-Szenario anlegen, da hier die gleiche USt-Logik greift wie bei einem echten SOLL-Versteuerer.

Sobald Sie jedoch bei einem EA-Rechner z.B. ARs und ERs buchen, aktivieren Sie bitte die IST-USt im Feld 68 und aktivieren im Feld 89 die E/A-Rechner-Automatik, dass Sie mit Kunden und Lieferanten buchen wollen.

Hier nun noch die restlichen wichtigen Fibu-Stammfelder. Falls diese bei Ihnen nicht sichtbar sind,

gehen Sie mit dem gelben Würfelsymbol **bei Den Geldauswahl und aktivieren die Felder.** Tipp: in der Feldauswahl können Sie in der Registerkarte LAYOUTEINSTELLUNGEN auch die Ansicht mit 2 SPALTEN aktivieren, welche den Fibu-Stamm übersichtlicher macht:

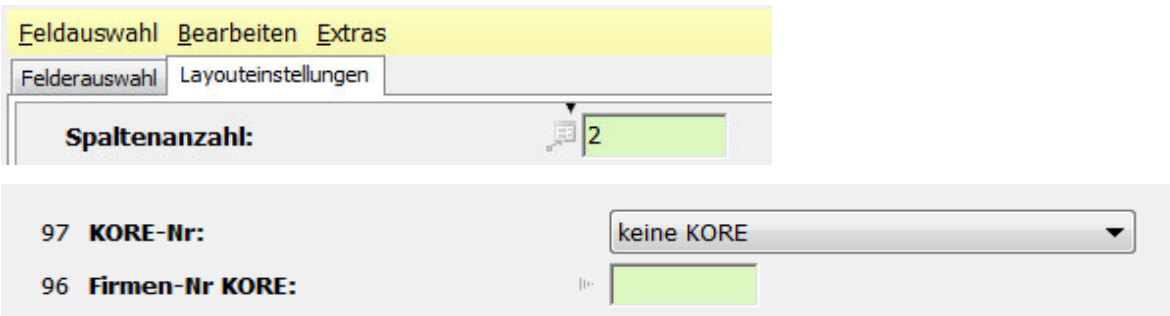

Die Felder 97 und 96 dienen zur Verknüpfung einer zuvor im KORE-Modul angelegten Kostenrechnung mit der NTCS-Fibu. Die KORE in NTCS ist ja prinzipiell ein völlig eigenständiger Datenbestand mit eigenen Konten, eigener Gliederung … - es gibt allerdings einen Parameter, der die FIBU und die KORE dermaßen verbindet, dass neu angelegte Konten in der FIBU automatisch auch in der KORE angelegt werden. Mehr dazu im Kapitel 3.

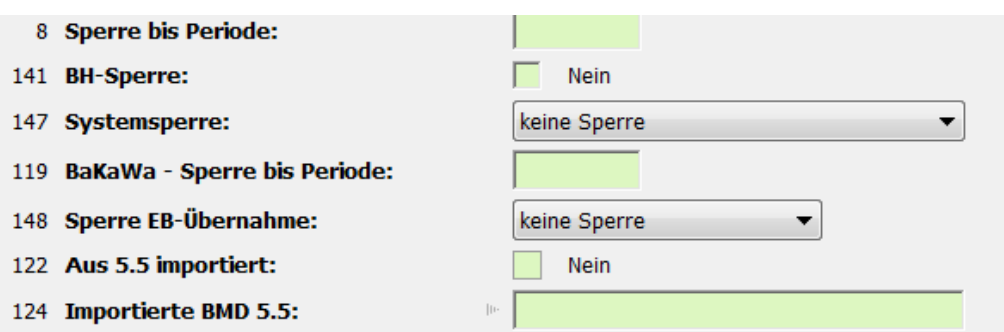

Im Feld 8 SPERRE BIS PERIODE kann verhindert werden, dass in der Buchhaltung bis zu der eingegebenen Periode gebucht wird. Nach der Erstellung der Umsatzsteuervoranmeldung können Sie den gemeldeten Monat hier ohnedies automatisch sperren lassen. Dazu gibt es im Programm für die UVA-Erstellung die Einstellungsmöglichkeit, ob nach der XML-Dateierstellung die Sperre gesetzt werden soll. Mehr dazu beim Besprechen der Buchen-Parameter im Kapitel 3.

Das Feld 141 sperrt die Buchhaltung komplett für jegliche weitere Buchungen.

Das Feld 147 ist wichtig, wenn Sie eine Buchhaltung aus BMD 5.5 hochziehen und dieser Vorgang aus irgendwelchen Gründen abbricht. Hier können Sie die beim Abbruch gesetzte Sperre wieder aufheben.

Das Feld 119 BaKaWa - Sperre bis Periode: hier können Sie bei Verwendung der BMD.com/Bakawa-Lösung einstellen bis zu welchem Monat in der Bakawa-Vorerfassung nichts mehr gebucht werden kann.

Das Feld 148 Sperre EB-Übernahme sperrt für das aktuelle Jahr die EB-Übernahme aus dem Vorjahr.

Die Felder 122 und 124 zeigen nach einem Hochziehvorgang aus BMD 5.5, dass und welche Fibu aus BMD 5.5 hier in die NTCS hochgezogen wurde.

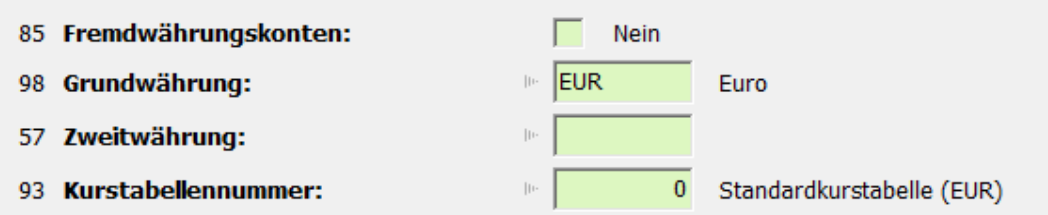

Die Felder 85, 98, 57 und 93 sind wichtig, wenn Sie eine Buchhaltung auch mit Fremdwährung(en) bebuchen wollen.

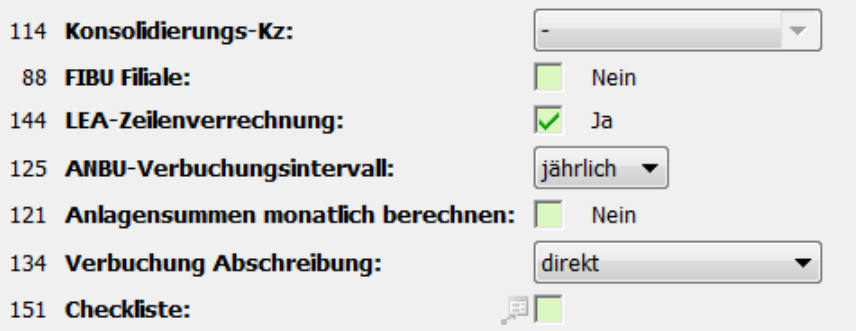

Das Buchenprogramm in NTCS - 9

Das Feld 114 steuert Konsolidierungen: Sie können für mehrere einzelne Buchhaltungen eines Mandanten zusätzlich eine gemeinsame "Hauptbuchhaltung" anlegen, in der die Konsolidierung landet. Hier im Feld 114 kann in dieser Hauptbuchhaltung deifniert werden, ob durch die Konsolidierung nur die UVA-relevanten Daten der "Unterbuchhaltungen" konsolidiert werden für eine gemeinsame UVA, oder ob eine echte FIBU-Konsolidierung stattfinden soll, wo alle Buchungen der betreffenden Unterbuchhaltungen zusammengespielt werden.

Das Feld 88 FIBU-Filiale benötigen Sie nur für den seltenen Fall, dass ein Mandant seinen Sitz z.B. in Deutschland hat (und dies für die Fakturierung mit Übergang der Steuerschuld so auch im Kunden- /Firmenstamm hinterlegt sein muss), aber zugleich Sie hier in Österreich für den Mandanten eine österreichische UVA einreichen wollen.

Das Feld 144 LEA-Zeilenverrechnung steuert, ob die gebuchten Buchungen an den Klienten weiterverrechnet werden sollen oder nicht. (Dazu gibt es auch das betreffende Feld im Kundenstamm, das aber bei den einzelnen Fibus des Mandanten dann hier abweichend eingestellt werden kann.)

Die Felder 125 und 134 steuern die Abschreibungsfrequenz und Abschreibungsart. Das Feld 121 legt fest, ob die Anlagensummen je Anlage-Konto auf monatlicher Basis gespeichert werden sollen oder nur als eine Jahressumme. Sie können dieses Feld unabhänig vom Feld 125 Anbu-Verbuchungsintervall einstellen.

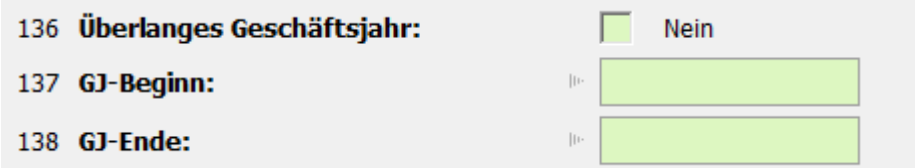

Die Felder 136-138 für überlange Geschäftsjahre mit mehr als 12 Monaten sind nur für Liquidierungen wichtig.

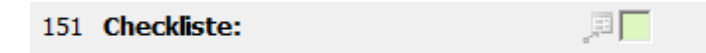

Möchte man mit der NTCS-FIBU-Checkliste arbeiten, kann diese hier bei der betreffenden Fibu hinterlegt werden. Meist legt man sich ja mehrere Varianten an: eine für die EA-Rechnung, eine für doppelte Buchhaltung … :

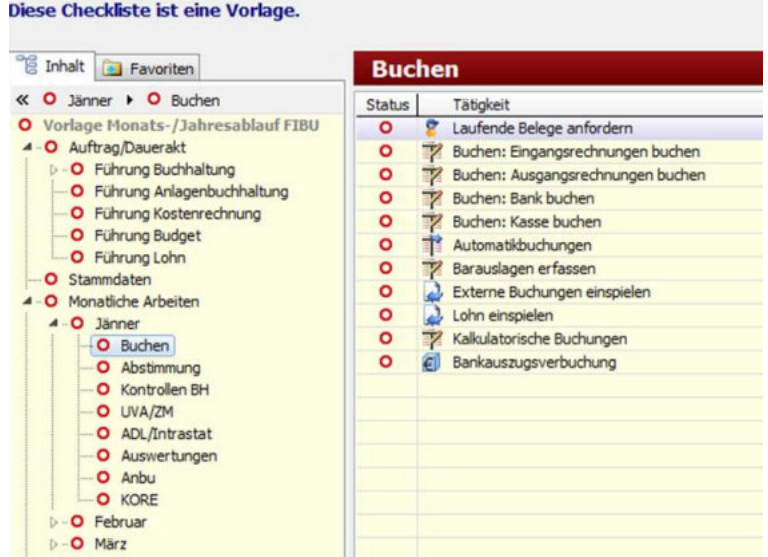

Wenn Sie abschließend auf SPEICHERN klicken, schlägt BMD vor, dass es von der hinterlegten Standardfirma deren Prozentsätze, Skontodefinitionen, Steuerkonten, Fixkonten und weitere Fibu-Spezifikationen laden möchte. Klicken Sie bitte auf ÜBERNEHMEN. (Die betreffenden Fibu-Standards können aber auch im Nachhinein in den betreffenden Stammdaten-Programmen geladen werden.)

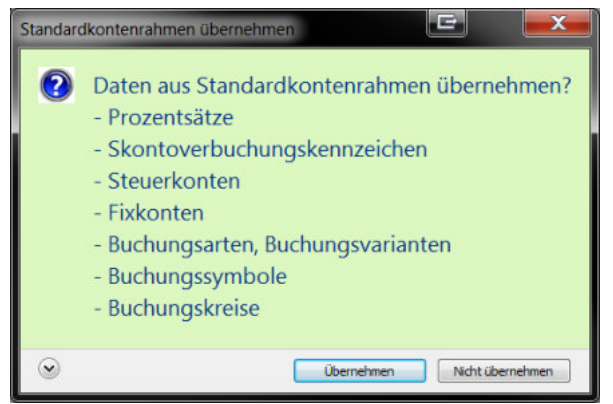

Zum Abschluss der Einrichtung gehen Sie nun noch in das KONTEN-Programm:

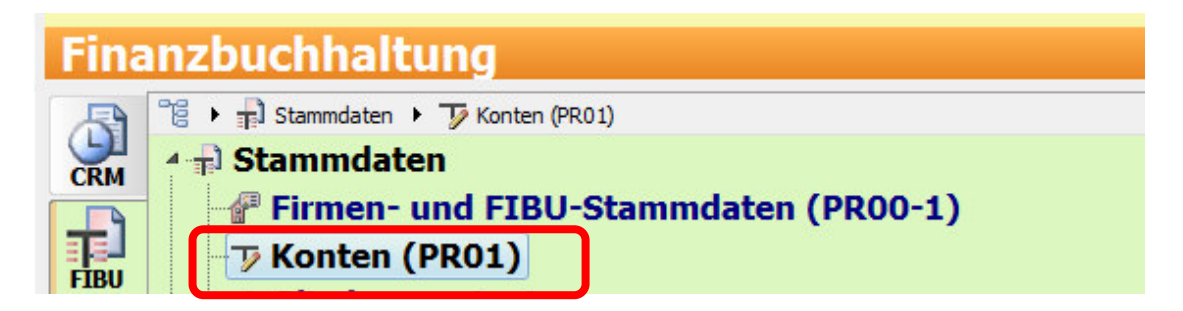

Es öffnet sich ein klassisches NTCS-Fibu-Programm, indem Sie sich bitte angewöhnen anfangs immer oben zu überprüfen, dass Sie im richtigen Mandanten und im richtigen Fibujahr sind, danke:

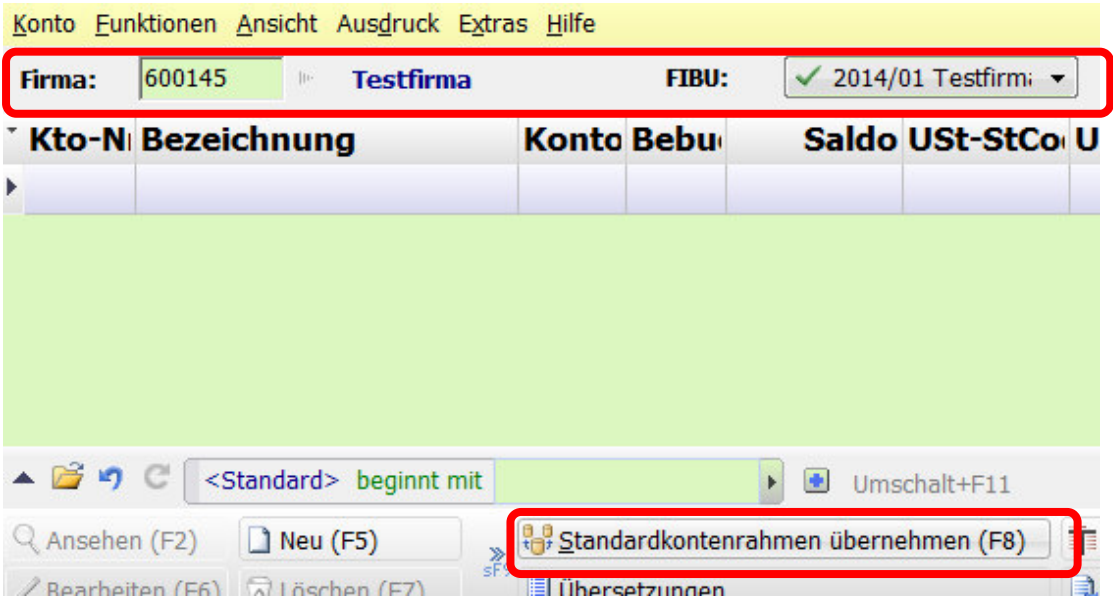

Klicken Sie dort dann auf den Button STANDARDKONTENRAHMEN ÜBERNEHMEN. Es öffnet sich ein Fenster, in dem Sie links die Konten der im Fibu-Stamm hinterlegten Standard-Fibu sehen und rechts die in der aktuellen Fibu bereits vorhandenen Sachkonten:

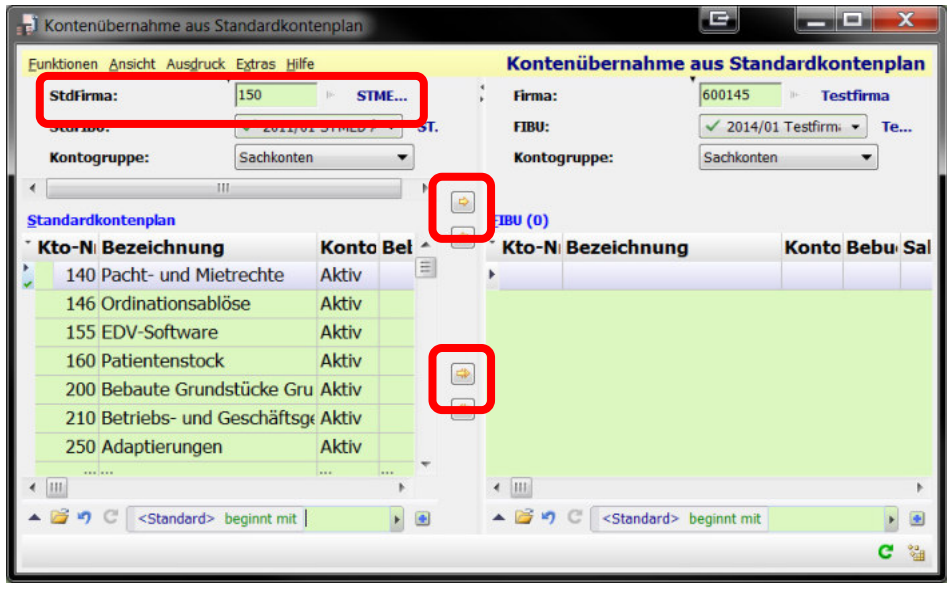

Sollten Sie ausnahmsweise einmal nicht die Konten von der Standard-Firma, sondern von einem anderen Mandanten laden wollen (weil dieser z.B. genau die branchenspezifischen Konten verwendet, die Sie erneut brauchen), dann tragen Sie oben links diesen Mandanten in das Feld STD-FIRMA ein und wählen dessen entsprechende FIBU aus.

Mit Doppelklicks auf einzelne Konten links (oder links ein Konto auswählen und dann auf den Button mit dem "gelben Pfeil nach rechts" klicken) werden diese im aktiven Kontenplan des Mandanten angelegt.

Wenn Sie von der Vielzahl der Konten nicht verwirrt sind, können Sie mit dem Button mit dem "gelben Doppelpfeil nach rechts" auch alle Konten des Kontenstandardrahmens in den Kontenplan des Mandanten übernehmen.

Mit den "gelben Pfeil nach links"-Buttons können Sie Konten auch wieder aus dem aktuellen Kontenplan löschen (solange sie noch nicht bebucht wurden).

# **1.2 NTCS-Fibu aus BMD 5.5 hochziehen**

Bevor Sie eine Buchhaltung aus der BMD 5.5 hochziehen, führen Sie bitte in der BMD 5.5 zuerst das Programm pr07NTCS aus. Wählen Sie die Anzahl der gewünschten Vorjahre aus und lassen Sie sodie Buchhaltungen überprüfen. Es läuft ein Fenster mit vielen Protokollzeilen durch. In diesem werden Sie bisweilen "Fehler"-Einträge finden, die Sie sie vernachlässigen können SOLANGE AM SCHLUSS DENNOCH DAS NACHFOLGENDE FENSTER KOMMT

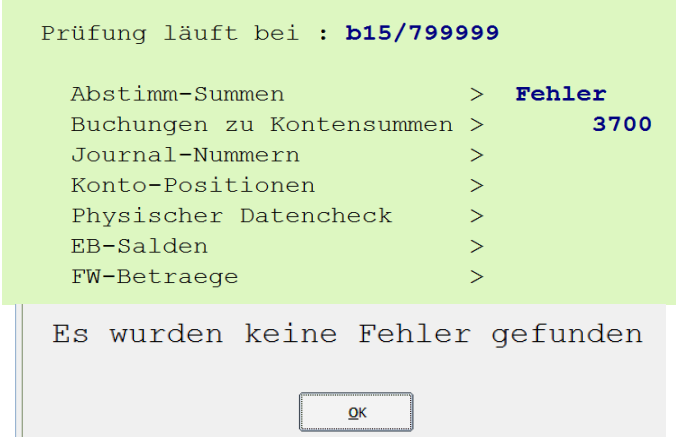

Solange dieses Fenster am Schluss kommt, sind die zuvor angezeigten Fehler nicht relevant. In jedem anderen Fall ermöglich die BMD ohnedies nicht, dass eine Buchhaltung in die NTCS hochgezogen werden kann. Sie erhalten immer auch eine Liste mit den konkreten Fehlern:

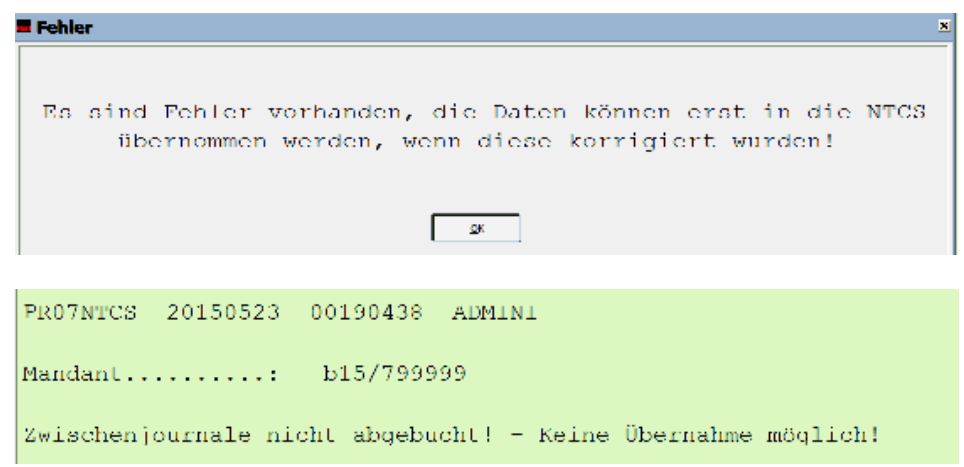

Wenn alle Fehler behoben sind, gehen Sie in die NTCS und stellen sicher, dass beim betreffenden Mandanten eine Firma angelegt ist (siehe Kapitel 1.1).

Im rechten Fensterteil mit den FIBUS sehen Sie eventuell bereits vorhandene Fibu-Vorjahre. Gerade wenn Sie in der NTCS bereits in den Vorjahren Jahresabschlüsse und Steuererklärungen gemacht haben, wird es vermutlich bereits echte 5.5-Buchhaltungen darin geben.

Eine echte BMD 5.5-Buchhaltung, die in der Vergangenheit in BMD 5.5 gebucht und in NTCS nur ausgewertet wurde für den Jahresabschluss, wo aber in NTCS nichts gebucht wurde, erkennen Sie daran, dass die Spalte FIBU-VERZ 5.5 einen BMD 5.5-Pfad anzeigt:

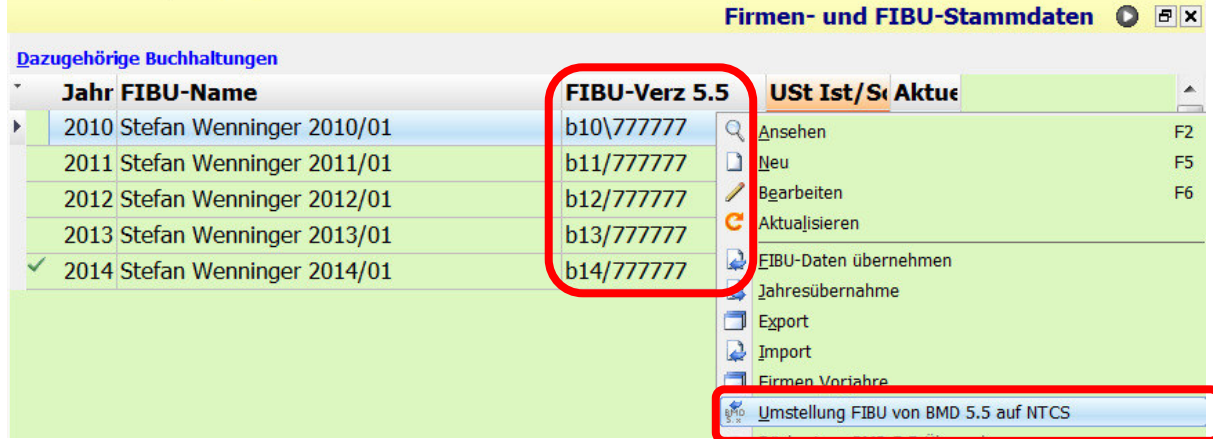

Machen Sie im rechten Fenster hier mit den FIBUS einen rechten Mausklick an eine freie Stelle und wählen den Punkt UMSTELLUNG FIBU VON BMD 5.5 AUF NTCS. Es öffnet sich ein Fenster, indem Sie das NEUESTE BMD 5.5-Jahr ausfüllen, das Sie in die NTCS hochziehen wollen:

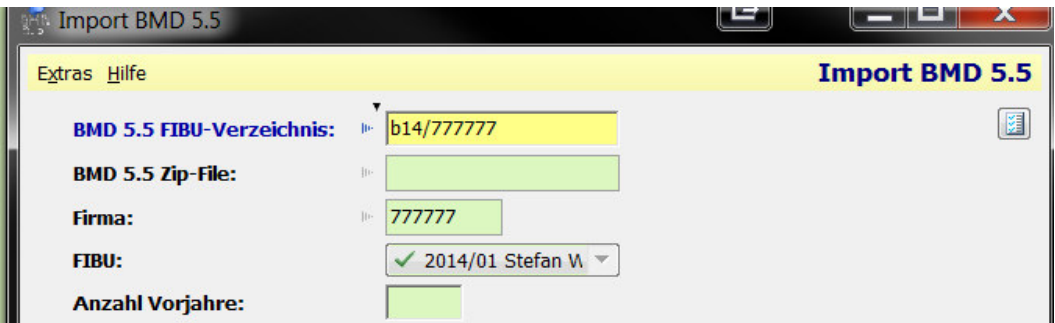

Wenn Sie mit den Vorjahren NICHT mehr operativ in NTCS buchen wollen, sondern diese nur für den Andruck in den Vorjahresspalten benötigen, brauchen Sie diese NICHT in die NTCS hochzuziehen.

Wenn Sie aber z.B. bereits im Jahr 2015 in BMD 5.5 buchen und Sie wollen auch das Jahr 2014 in NTCS bilanzieren, dann ziehen Sie bitte das Jahr 2015 hoch in die NTCS und wählen hier im Feld ANZAHL VORJAHRE eine 1 aus, damit auch das Jahr 2014 in die NTCS hochgezogen wird.

Danach können Sie sowohl das Jahr 2014 als auch 2015 in NTCS buchen. In der BMD 5.5 können Sie in hochgezogenen Fibu-Jahren nur noch Auswertungen machen, aber nicht mehr buchen. (Diese Sperre kann in zwingenden Fällen ausgehebelt werden.)

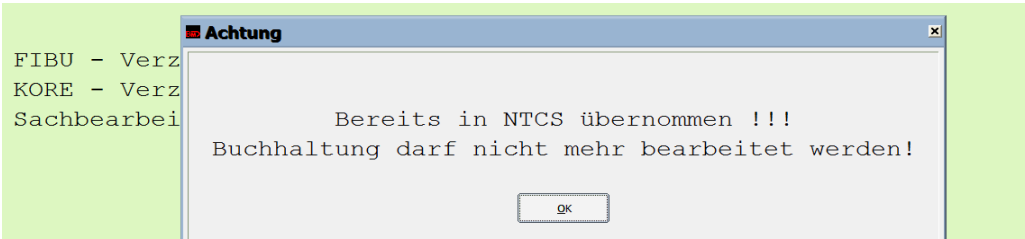

Anschließend sieht die Liste der NTCS-Fibus so aus, wenn wir nur das Jahr 2014 in die NTCS hochgezogen haben:

#### Das Buchenprogramm in NTCS - 14

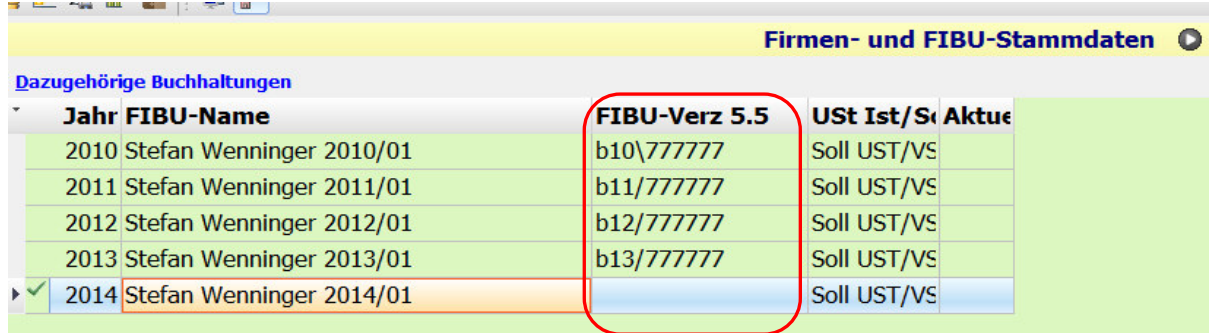

Man sieht, dass die Jahre 2010 bis 2013 durch den BMD 5.5-Pfad in der Spalte FIBU-VERZ 5.5 nachwievor in der BMD 5.5 sind und dort auch bearbeitet werden können - aber dass die Buchhaltung 2014 nun in die NTCS hochgezogen ist und nur noch hier bearbeitet werden kann.

#### **Aufheben der Sperre einer 5.5-Fibu durch das Hochziehen von BMD 5.5 nach NTCS**

Der Hochziehvorgang hinterlässt in der BMD 5.5 im Firmenstamm (pr00) in folgenden Feldern seine Spuren, die Sie teilweise mit den Tasten F2 und Bild-Ab finden müssen.

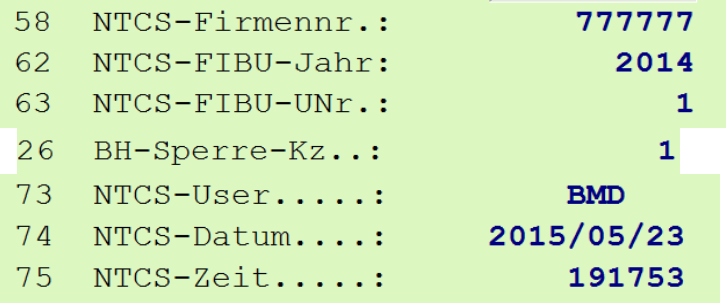

Im NTCS-Fibustamm sind es folgende Felder:

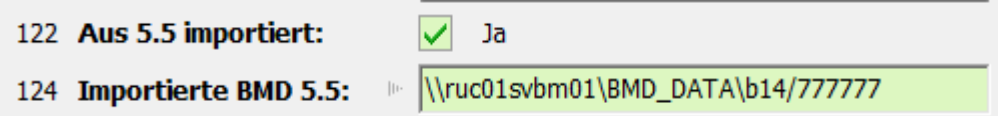

Bitte überlegen Sie es sich gut, wenn Sie die Sperre eines NTCS-Hochziehvorganges wieder entfernen. In der Regel macht man dies nur, wenn man gleich danach den Hochziehvorgang wiederholt und nur zuvor noch Änderungen in der BMD 5.5 machen musste. (Denn Buchungen aus der BMD 5.5 können in der NTCS mit normalen Mitteln NICHT mehr verändert werden).

#### **Hochziehen einer BMD 5.5-Anbu in die NTCS**

Stellen Sie bitte zuvor sicher, dass bereits eine NTCS-Fibu existiert, denn in der NTCS gibt es eine Anlagenbuchhaltung nur dann, wenn eine Buchhaltung vorhanden ist. (Die Anlagenbuchhaltung erhält von der Buchhaltung z.B. die Kontenbezeichnungen).

Bevor Sie eine BMD 5.5 Anlagenbuchhaltung in die NTCS hochziehen können, muss unbedingt in der BMD 5.5 einmal die Abschreibung berechnet werden mit dem Programm ap00 mit dem Punkt 4. Ansonsten kommt ein leeres AVZ in der NTCS an und Sie bekommen Fehlerhinweise, wie etwa, dass die Zugangsbuchungen fehlen etc und es öffnet sich ein Fenster mit der Anlagegut-Sachkonto-Zuordnung.

Nachdem Sie in BMD 5.5 die Abschreibung berechnet haben, können Sie nun in der NTCS in den FIRMEN UND FIBUSTAMMSTAMMDATEN mit einem rechten Mausklick auf eine freie Stelle im rechten Fensterteil machen und mit dem Menüpunkt ANBU die ANBU aus der BMD 5.5 hochziehen in die NTCS:

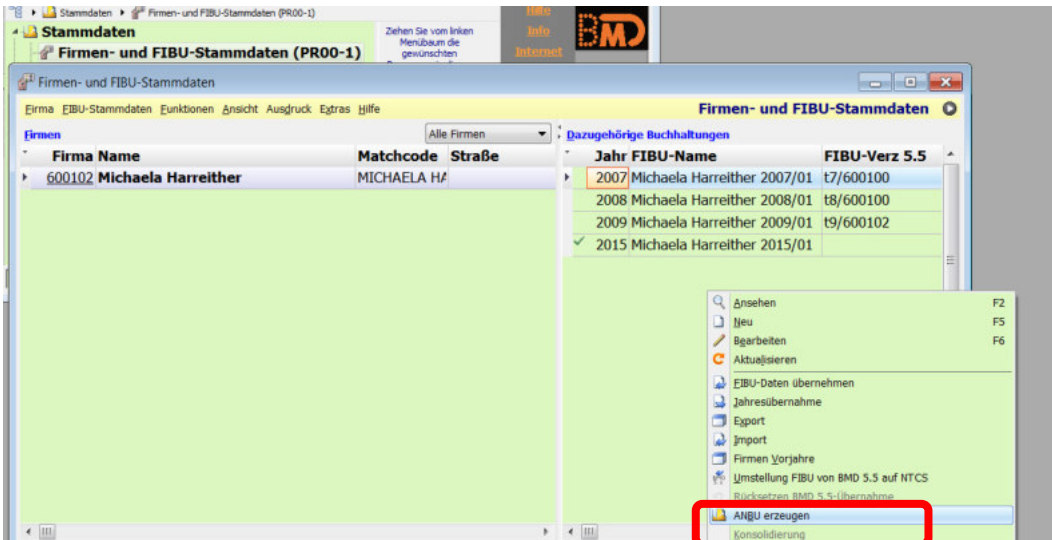

Es kommt dann meist die Frage nach der Verwendung des ANBU-Assistenten - hier kann auf NEIN klicken, da bei Vorhandensein einer BMD 5.5-ANBU ohnedies immer automatisch die Frage kommt, ob man die ANBU-Daten aus BMD 5.5 übernehmen möchte:

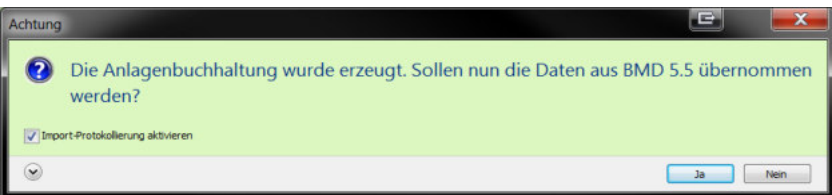

Klickt man auf JA wird die BMD 5.5 ANBU hochgezogen und kann anschließend direkt im Anlagenexplorer kontrolliert werden.

Sollte es einmal passieren, dass wegen nicht erfolgter AfA-Berechnung in BMD 5.5 ein AVZ fehlerhaft in der NTCS ankommt, dann löscht man am besten diese hochgezogene ANBU in der NTCS und zieht sie neu hoch. Das Löschen einer ANBU in NTCS geht hier in den ANBU-Stammdaten im rechten oberen Fensterteil:

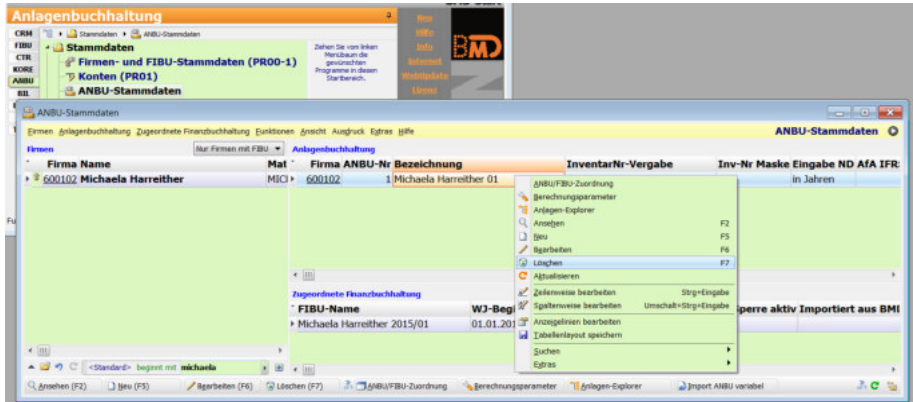

# **1.3 NTCS-Fibu importieren**

Vielleicht bekommen Sie eine Buchhaltung vom Kunden oder einem anderen Steuerberater gleich als NTCS-Buchhaltung. Diese Datei erkennen Sie an der Dateiendung \*.fib oder \*.bil. Eine \*.fib-Datei wurde aus der NTCS-FIBU exportiert und eine \*.bil-Datei ist ein NTCS-Bilanzprojekt aus der NTCS-BILANZ. Prinzipiell enthalten beide Varianten die gleichen Daten und es ist egal welche Datei Sie erhalten. Sie können auch eine \*.fib-Datei in der NTCS-Bilanzierung importieren oder umgekehrt eine \*.bil-Datei in der NTCS-Fibu; (siehe auch nächstes Kapitel 1.4)

Speichern Sie die NTCS-Fibu z.B. auf Ihren Desktop und gehen dann in die NTCS in das Programm STAMMDATEN / FIRMEN UND FIBUSTAMMDATEN. Nach der Auswahl des richtigen Mandanten im linken Fensterteil mit den Firmen machen Sie anschließend einen rechten Mausklick im rechten Fensterteil mit den FIBUS und wählen IMPORTIEREN.

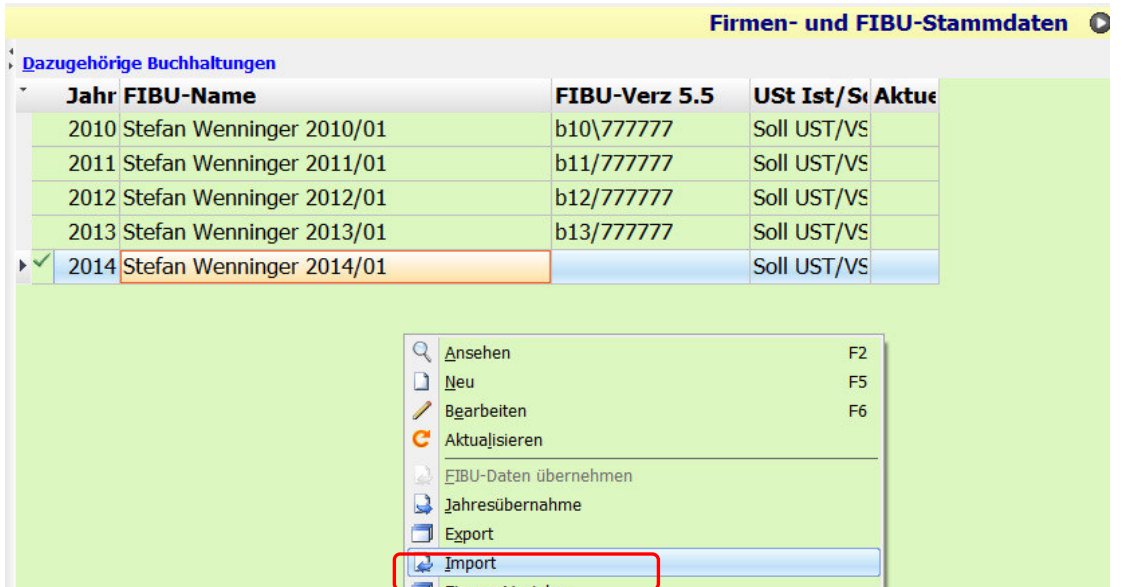

Es öffnet sich das Importfenster, indem Sie zuerst noch einmal sicherstellen, dass im Feld FIRMA der richtige Mandant sichtbar ist. Danach klicken Sie auf das blaue Dreieck im Feld DATEINAME, damit Sie im sich öffnenden DATEI SUCHEN-Fenster die zuvor gespeicherte FIBU-Datei auswählen können:

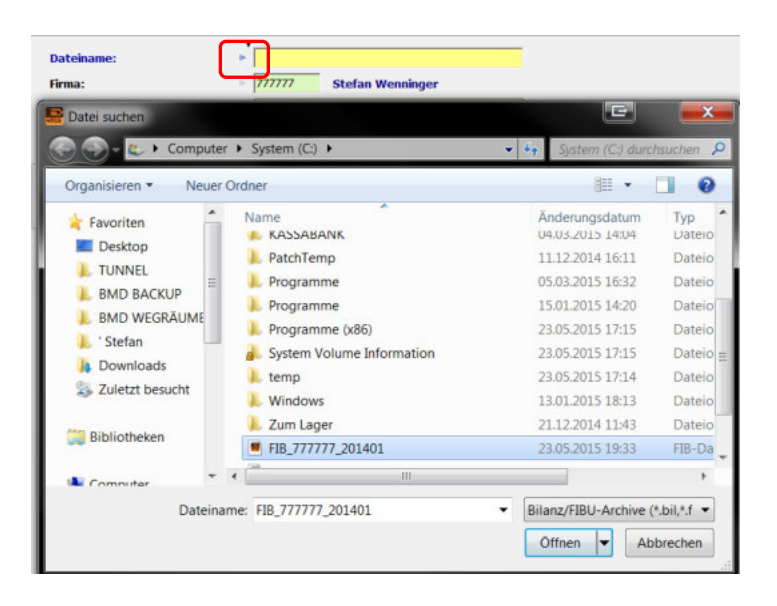

Wenn es das betreffende Fibujahr bei Ihnen bereits gibt, können Sie das existierende FIBU-Jahr überschreiben, indem Sie es im FIBU-Feld auswählen.

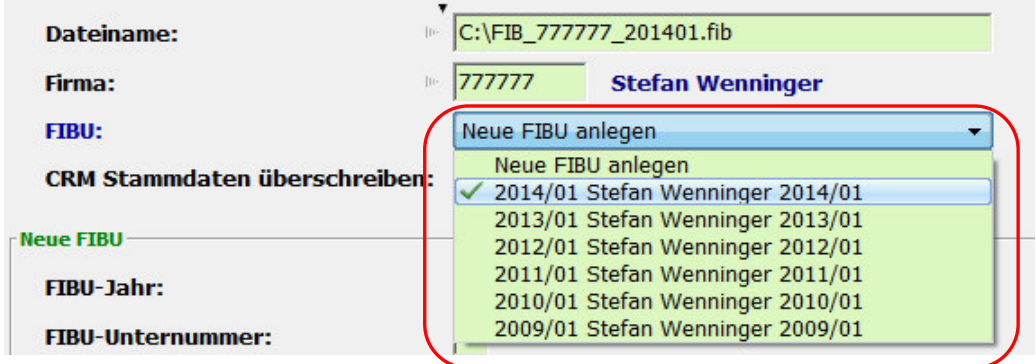

Wenn Sie den Eintrag "NEUE FIBU ANLEGEN" wählen, wird in jedem Fall eine neue Fibu angelegt.

Das Feld CRM STAMMDATEN ÜBERSCHREIBEN steuert, ob die in der Buchhaltung eventuell enthaltenen Kunden- und Lieferanten-Konteninformationen in das CRM übernommen werden sollen.

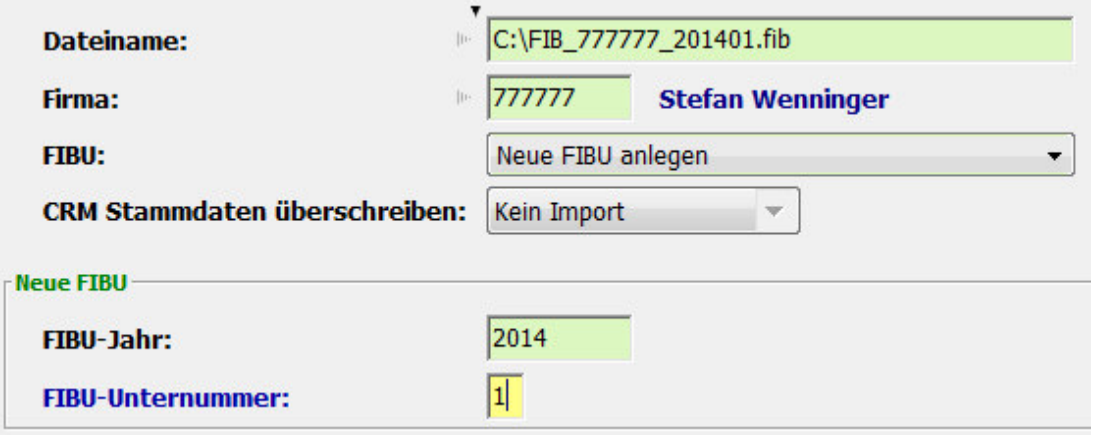

Das Importfenster bietet rechts bis zu 3 importierbare Bereiche: Finanzbuchhaltung, Anlagenbuchhaltung und Bilanz. (Eine KORE ist immer eigens zu importieren.)

Im Importfile sind nur die fett markierten Einträge enthalten. Im nebenstehenden Screenshot sehen Sie, dass die FIB-Datei nur eine Finanzbuchhaltung enthält und Ihr Gegenüber keine Anlagenbuchhaltung und kein Bilanzprojekt beim Export eingefügt hat, (s.a. Kapitel 1.4).

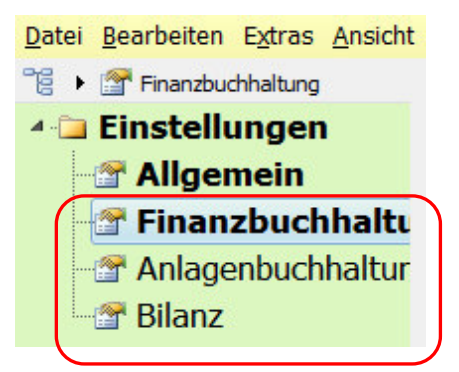

Beim Import einer Finanzbuchhaltung gibt es vor allem EIN Häkchen, auf das Sie achten sollten: ist das Feld GLIEDERUNGSTEXTE aktiviert, wird auch die Kontengliederung des Gegenübers mitgeladen und eine bei Ihnen eventuell bereits vorhandene Kontengliederung überschrieben. Wenn Sie und Ihr Gegenüber dieselbe Gliederung im Schema 300 verwenden, sollte es keine Probleme geben. Aber wenn es Unterschiede gibt, sollten Sie auf den Import der Gliederung verzichten.

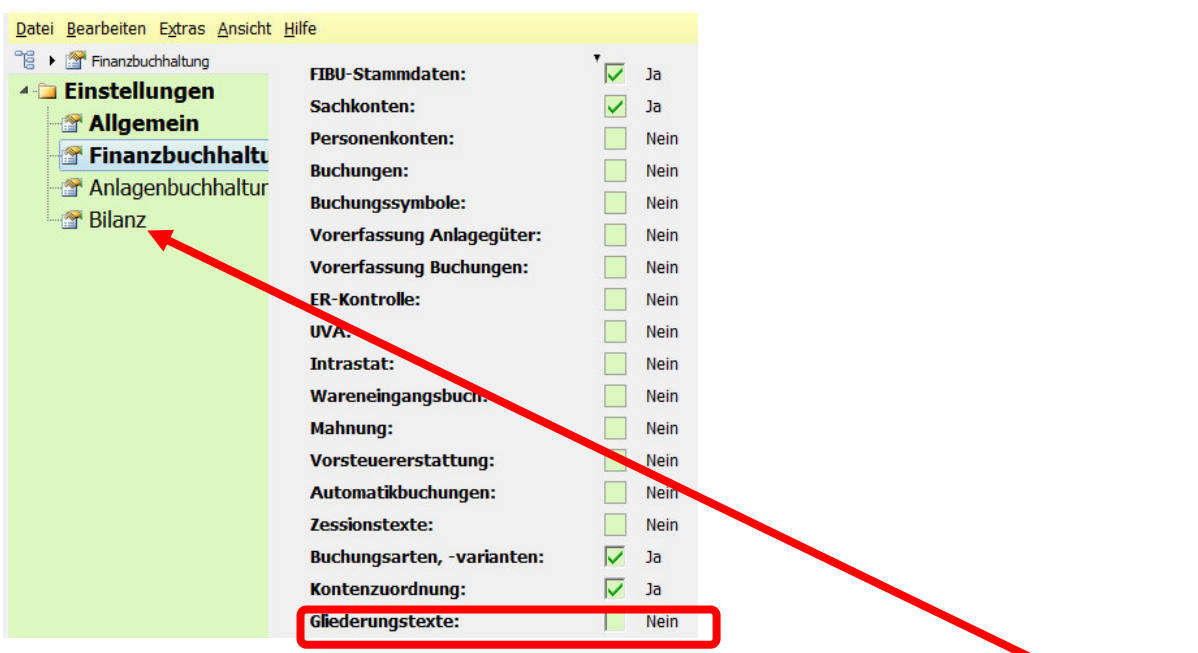

Hinweis, beim Import eines Bilanzprojektes sind folgende zwei Felder im Importbereich BILANZ sehr sensibel:

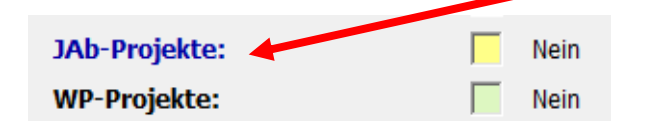

Bis zum Jahr 2015 wurde durch ein Setzen dieser Häkchens nicht nur das konkrete Jahresabschlussprojekt (bzw ein Wirtschaftsprüfungsprojekt) importiert, sondern auch die betreffende Projektvorlage ! Dies führte immer wieder dazu, dass die eigene Projektvorlage irrtümlich durch den Import mit der Vorlage des Gegenübers überschrieben wurde. Wann BMD diese Gefahrenquelle behebt, ist noch ungewiss und Sie sollten sicherheitshalber KEINE Häkchen bei diesen beiden Feldern setzen.

Zuletzt klicken Sie noch auf IMPORTIEREN und die NTCS wird die bestehende Fibu importieren - und je nach gesetzten Häkchen eventuell bereits vorhandene Fibu-Daten überschreiben.

BMD überprüft beim Import übrigens eine in der Quelle eventuell enthaltene Steuernummer, eine UID-Nummer und eine Firmenbuchnummer. Weicht diese vom Firmenstamm in Ihrer NTCS ab, kann der Mandant nicht importiert werden. Dies ist eine Absicherung von BMD, weil zu oft irrtümlich Buchhaltungen beim falschen Mandanten eingespielt wurden.

Wollen Sie eine Fibu dennoch unbedingt einspielen, haben Sie folgende drei Möglichkeiten:

- Erhalten Sie die Fibu regelmäßig wiederkehrend von Ihrem Mandanten und er hat z.B. eine falsche eigene UID-Nummer hinterlegt, soll er diese korrigieren und Ihnen die FIBU erneut zusenden.

- Sie können auch diese drei Nummern im Firmenstamm des betreffenden Mandanten in Ihrer NTCS entfernen, danach die FIBU importieren und dann die Nummern wieder eintragen.

- Eine dritte Möglichkeit ist es die FIB-Datei als ZIP-Datei umzubenennen, den ZIP-Ordner zu öffnen und sich die Datei zu suchen, in der diese drei Nummern eingetragen sind und diese Nummern dort zu löschen.

### **1.4 NTCS-Fibu exportieren**

Wenn Sie einem Mandanten seine Buchhaltung zurücksenden wollen, müssen Sie diese zuerst exportieren. Gleiches empfiehlt sich immer auch dann, wenn Sie vor einer Manipulation der Buchhaltung - (wenn Sie z.B. mit dem NTCS-Programm fk01 viele zuvor eingespielte Buchungen auf einmal löschen) - die Buchhaltung zuvor noch sichern wollen.

Gehen Sie in die FIRMEN - UND FIBUSTAMMDATEN und machen einen rechten Mausklick auf die betreffende Buchhaltung und wählen EXPORT:

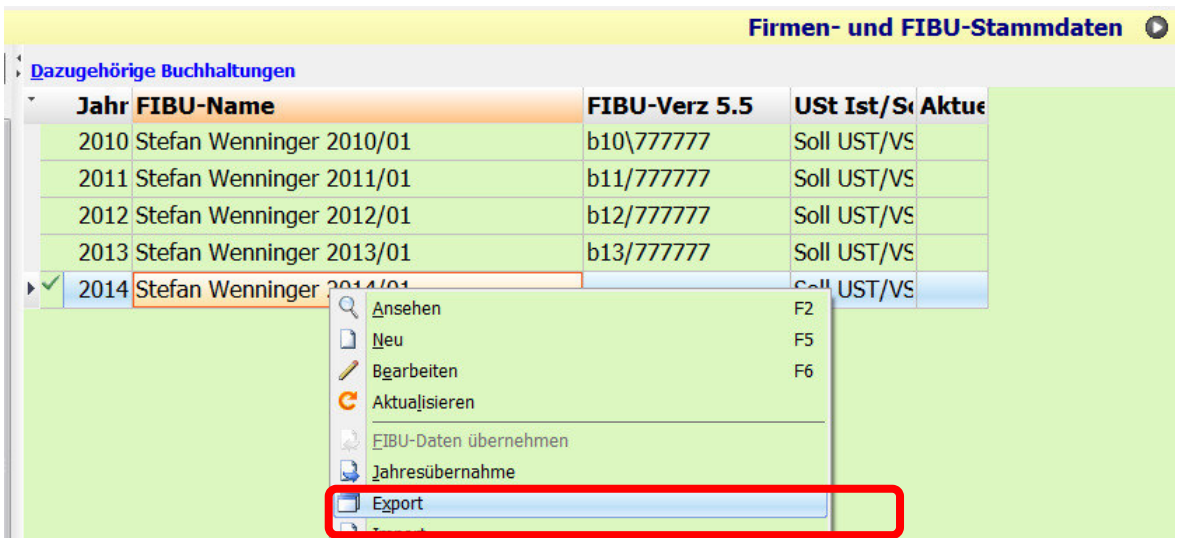

In der Registerkarte ALLGEMEIN kontrollieren Sie noch die Firma und das korrekte FIBU-Jahr und wählen im Feld DATEINAME mit dem blauen Dreieck einen Speicherpfad aus. Dies kann z.B. direkt auf der Festplatte C auf der obersten Ebene sein:

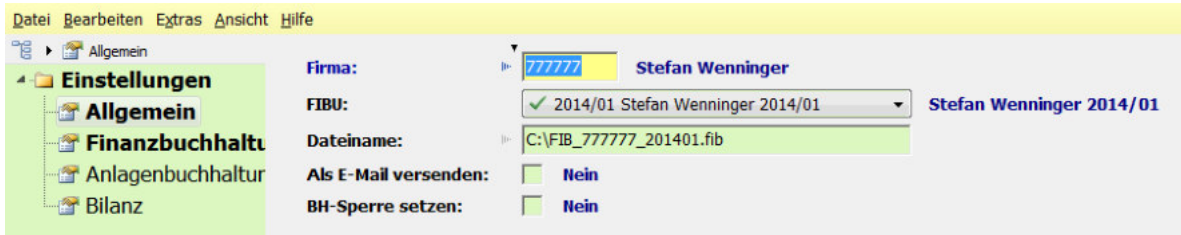

Wenn Sie die Datei unbedingt auf Ihrem Desktop speichern wollen, können Sie im Speicherpfad-Auswahlfenster leider NICHT auf Ihr Desktop-Symbol klicken:

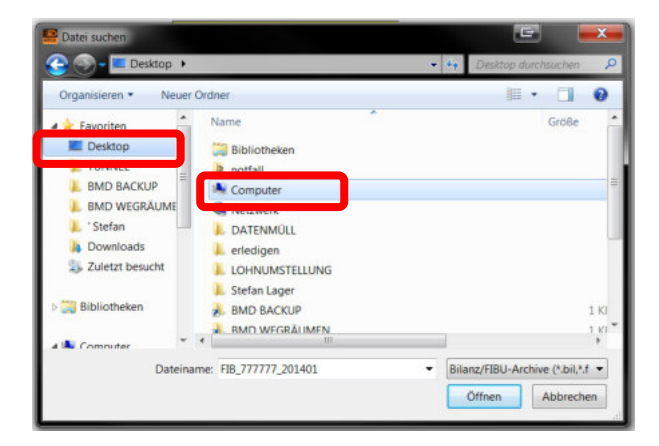

Vielmehr müssen Sie über den COMPUTER und dem Laufwerk C in den Unterordner BENUTZER gehen, dort Ihren Benutzer auswählen und dann darin den Ordner Desktop anklicken. Danach funktioniert auch der Export auf dem Desktop.

Wenn Sie ohnedies die Option ALS MAIL VERSENDEN gewählt haben, ist Ihnen der Speicherort eigentlich ziemlich egal, weil danach - bei vorhandenem Outlook-Programm - ohnedies automatisch eine Mail mit der Buchhaltung im Anhang aufgeht.

Wechseln Sie danach noch in die übrigen Registerkarten FINANZBUCHHALTUNG, ANLAGENBUCHHALTUNG und BILANZ und wählen Sie aus, was Sie dem Gegenüber alles senden wollen. Mit Klick auf den Button Exportieren schließen Sie den Datenexport ab.

### **1.5 NTCS-Salden importieren**

Wenn Sie keine echte BMD-Buchhaltung zum Importieren haben, sondern nur eine Saldenliste, können Sie diese direkt in der NTCS, nach der Anlage einer leeren, neuen Buchhaltung (siehe Kapitel 1.1) im Kontenbereich im ersten Menü KONTO mit der Funktion "IMPORT SACHKONTEN VARIABEL" importieren.

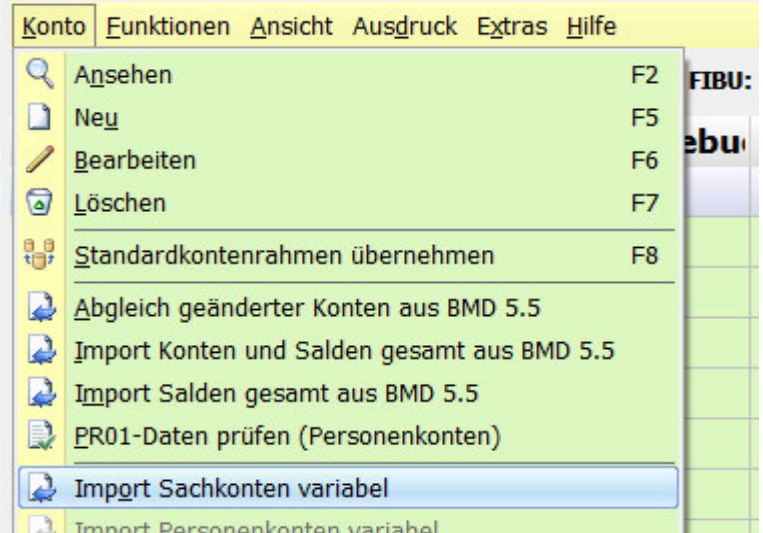

Dazu ist eine normale CSV nötig, die z.B. aus Excel kommt und die neben der Kontonummer, dem Kontonamen, vor allem auch den Kontosaldo enthält. Es können gleichzeitig auch Vorjahressalden, aber auch die Kontenklasse, USt-Codes, USt-Prozente und weitere Kontostammdaten übernommen werden.

Gerne können Sie sich an mich wenden, denn ich habe für folgende NTCS-Importvorgänge die verschiedensten Vorlagen:

- Sachkonten-Stammdaten und -Saldenimport
- Personenkonten-Stammdaten und -OP-Import
- Buchungenimport mit und ohne Kostenstellen und Kostenträgern
- AVZ-Import
- Budget-Import
- Kundenstammimport inklusive Angehörige, Gesellschafter, Kontaktpersonen und Zuständigkeiten
- Leistungenimport

# **1.6 NTCS-Salden manuell erfassen**

Wenn es sich nur um wenige Salden handelt, können Sie die Salden des aktuellen Jahres, aber auch die von bis zu 4 Vorjahren alle im aktuellen Jahr direkt im KONTEN-Programm in der NTCS manuell erfassen. Wählen Sie dazu im KONTEN-Programm den Button BEARBEITEN SALDEN:

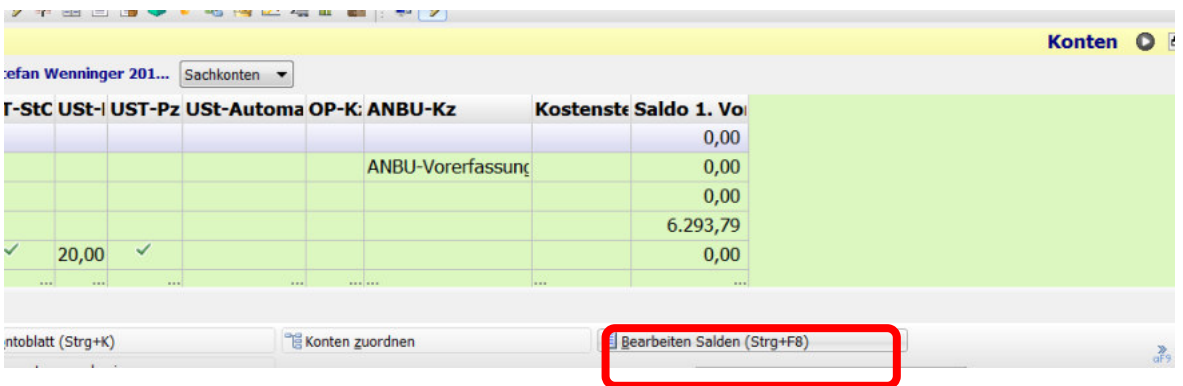

Sollten Sie danach nur eine EB-Spalte und eine Spalte für den aktuellen Jahressaldo sehen, aber Sie möchten auch Vorjahressalden erfassen, dann machen Sie einen rechten Mausklick auf eine Spaltenüberschrift - z.B. direkt auf die Spaltenbeschriftung EB-SALDO - und wählen "SPALTE HINZUFÜGEN":

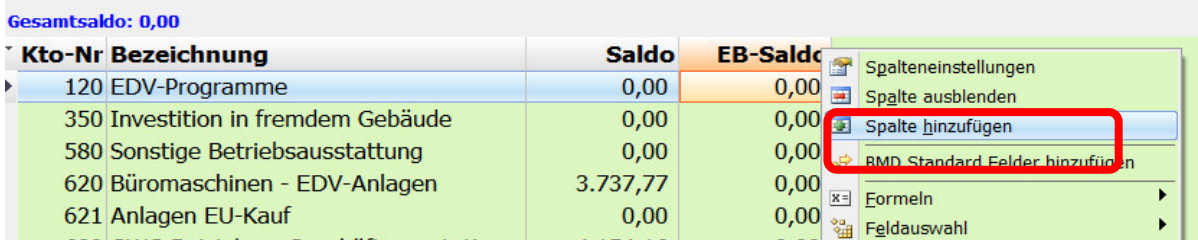

Setzen Sie im FELD-SUCHEN-Fenster die Häkchen am besten gleich für alle 4 Vorjahre und übernehmen die Einstellung mit der ÜBERNEHMEN-Taste:

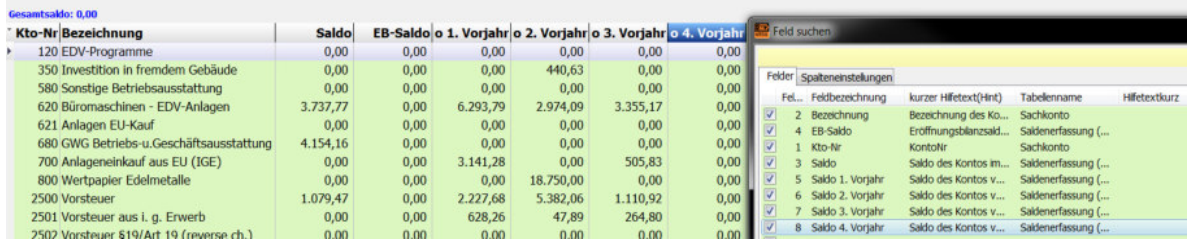

Um die neu eingeblendeten Spalten für die Zukunft zu fixieren, müssen Sie wie immer in NTCS bei Spaltenänderungen das neue Layout speichern. Dazu machen Sie einen rechten Mausklick auf irgendeine Spaltenüberschrift und wählen TABELLENLAYOUT SPEICHERN.

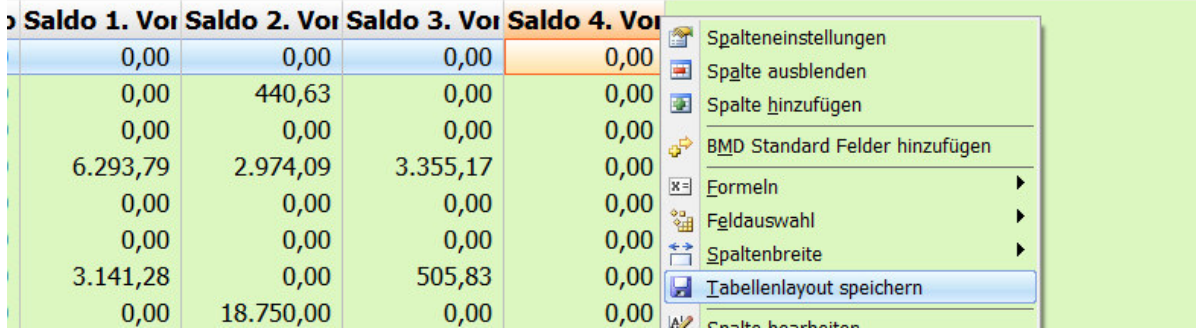

Um die Salden nun zu erfassen, haben Sie zwei Möglichkeiten:

- Mit dem Button EINZELSALDEN BEARBEITEN können Sie nacheinander jedes Konto öffnen und mit F6 oder dem Button BEARBEITEN die Salden des betreffenden Kontos ändern

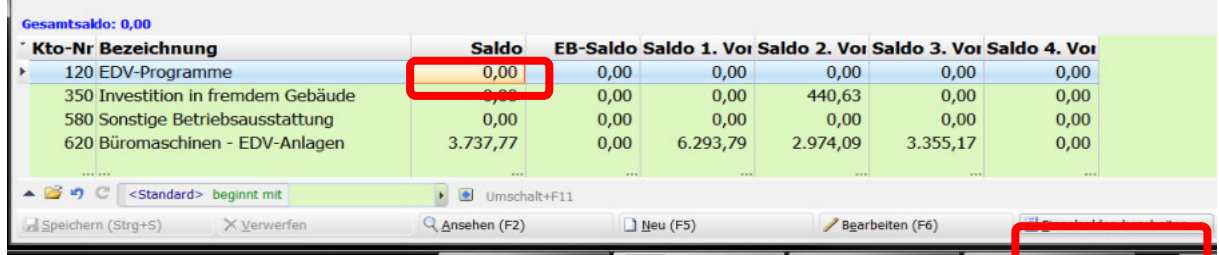

- Wesentlich komfortabler ist der folgende Trick, der übrigens in den allermeisten NTCS-Fenstern funktioniert und mit dem Sie z.B. auch den Kontenstamm vieler Konten schneller auf einmal überarbeiten können.

Sie klicken auf die gewünschte Zelle des ersten Kontos in der SALDO-Spalte und halten dann die beiden Tasten STRG und SHIFT gedrückt und drücken dann zusätzlich kurz die ENTER-Taste:

L.

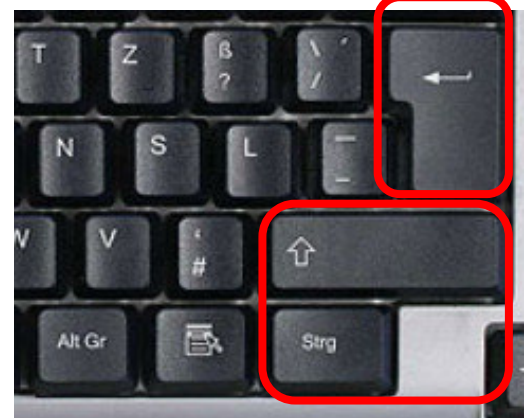

Das betreffende Feld springt farblich um und Sie können den Saldo nun manuell direkt bearbeiten. Mit den Cursor-Tasten auf der Tastatur (Pfeiltasten) können Sie nun in die benachbarten Felder springen und auch deren Salden bearbeiten.

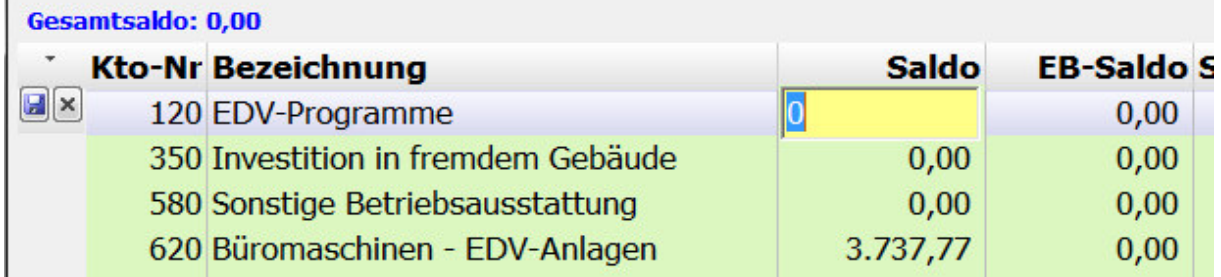

# **1.7 Jahresübernahme einer NTCS-Fibu**

Machen Sie einfach in den Firmen und Fibu-Stammdaten einen rechten Mausklick auf das alte Jahr, das Sie vortragen lassen wollen in das neue Jahr.

BMD schlägt dieses alte Jahr dann als Vortragsquelle vor und schlägt automatisch das Folgejahr vor, das, wenn es noch nicht vorhanden ist, neu angelegt wird.

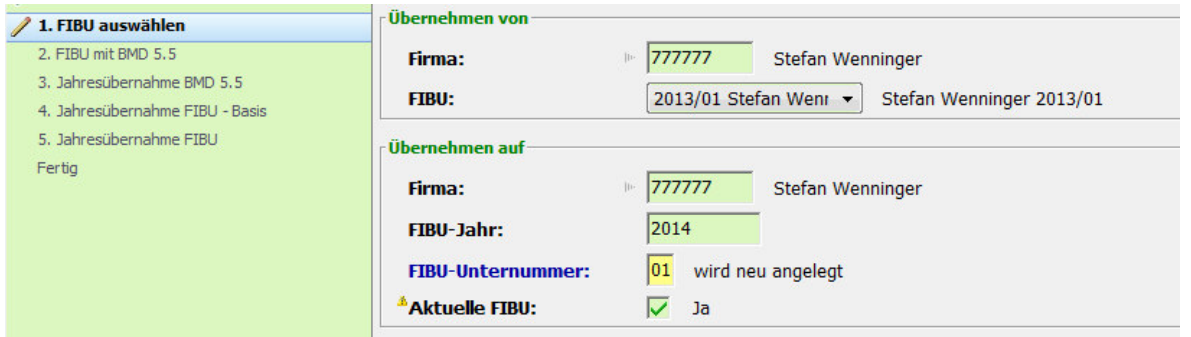

Wenn es sich beim alten Jahr bereits um eine reine NTCS-Fibu handelt, sind die Punkte 2 und 3 nicht nötig und Sie kommen gleich zum wichtigen Punkt 4 mit den Einstellungen, WAS Sie ins neue Jahr übernehmen wollen:

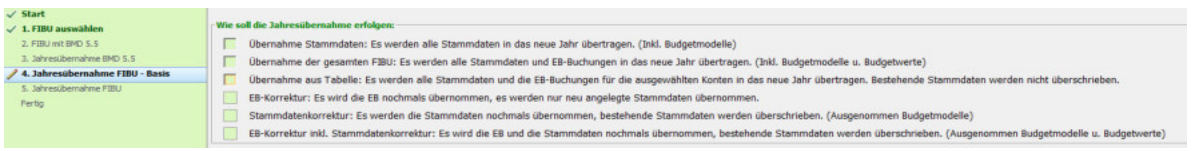

Mit dem ersten Punkt "ÜBERNAHME STAMMDATEN" werden nur die Stammdaten übernommen: Konten, Buchungssymbole, Fixkonten, Kontenkreise etc.

Mit dem zweiten Punkt "ÜBERNAHME GESAMTE FIBU" werden sowohl die Stammdaten als auch alle Konten (Sachkonten und Personenkonten) ins neue Jahr vorgetragen.

Gerne verwendet wird der dritte Punkt "ÜBERNAHME AUS TABELLE" mit dem Sie auswählen können welche Konten in das neue Jahr vorgetragen werden sollen.

Mit dem vierten Punkt "EB KORREKTUR" werden nur die EBs aller Konten erneut übernommen und nur ev. neu angelegte Stammdaten (z.B. neue Konten) ins Folgejahr vorgetragen. Eventuelle Stammdatenänderungen, die bereits im Folgejahr gemacht wurden – etwa die Umbenennung von Konten – werden dabei nicht überschrieben.

Die letzten beiden Punkte sind gleich den ersten beiden Punkten, nur werden dabei eventuell im neuen Jahr bereits erfasste Budgetdaten nicht berührt.

Haben Sie sich für eine vollständige EB-Übernahme entschieden, wird zuletzt nur noch eingestellt, wie Sie die Konten vortragen lassen. Im Gegensatz zur BMD 5.5 können Sie nun automatisch OPführende Sachkonten mit OP-Beträgen übernehmen und parallel die Saldenführenden Sachkonten nur mit Saldo:

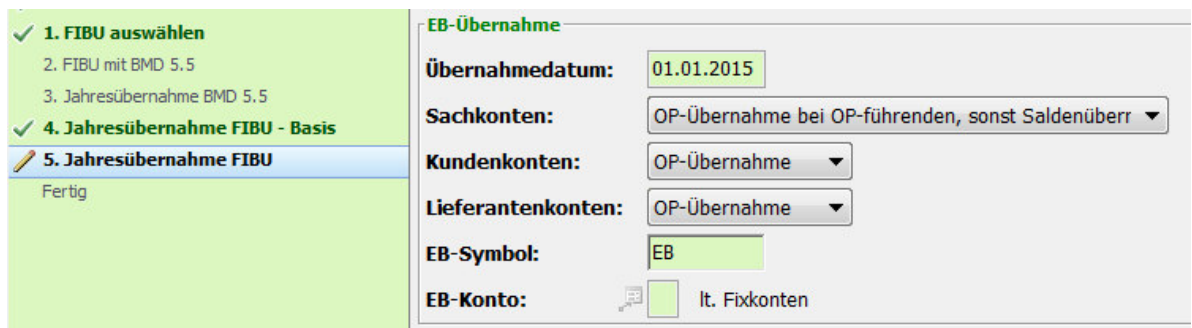

Haben Sie sich im vorigen Fenster hingegen zur Übernahme von nur einzelnen Konten entschieden, können Sie nun über das blaue Dreieck (oder die F4-Taste) bei der betreffenden Kontengruppe, z.B. bei den Sachkonten, ein Fenster öffnen, indem Sie mit Mausklicks oder mit wiederholtem ENTER-Tastendruck die gewünschten Konten markieren in der ersten Spalte AUSWAHL, die Sie übernehmen wollen.

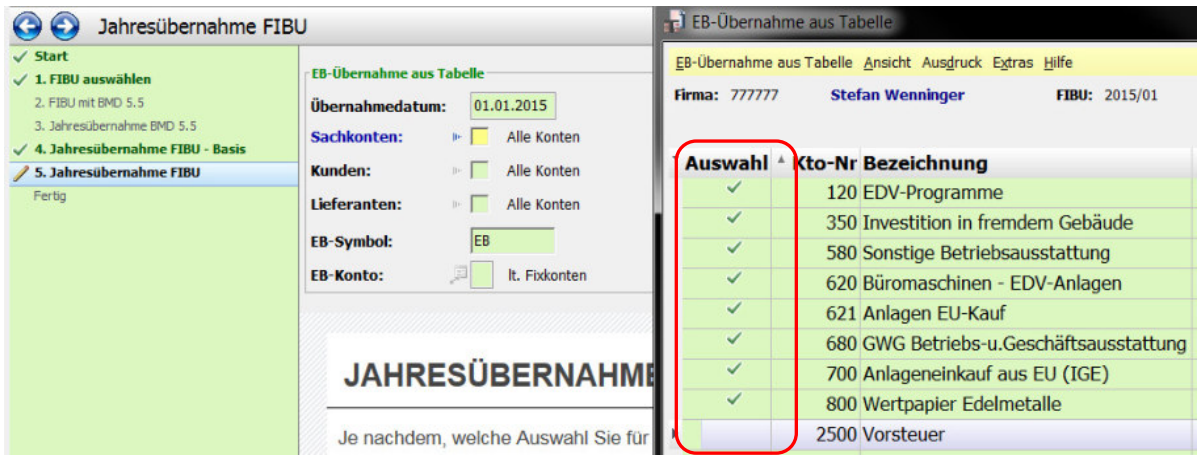

Zuletzt kommt noch ein Sicherheitsfragefenster und danach ist der Jahreswechsel erledigt.

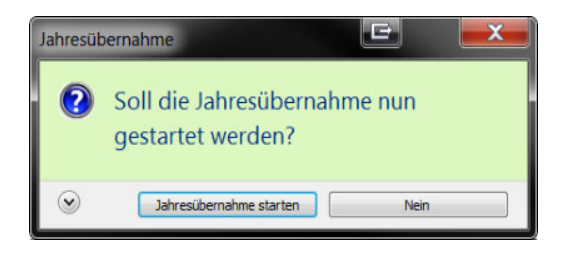

### **1.8 Spezialimport einer BMD 5.5-Export-ZIP-Datei für NTCS**

In BMD 5.5 kann man mit pr57a und dem Punkt 3 EXPORT FÜR NTCS-IMPORT eine BMD 5.5-Buchhaltung als ZIP-Datei für den anschließenden Import in NTCS exportieren.

Wenn Sie so eine Datei per Mail von Ihrem Steuerberater oder Steuerberaterkollegen bekommen, darf ich Sie bitten die Datei 1:1 so wie sie ist auf dem Desktop speichern sie muss / darf nicht entpackt werden.

Anschließend klicken Sie im NTCS-Bereich FIBU/STAMMDATEN auf FIRMEN UND FIBUSTAMMDATEN und wählen links (1) die gewünschte Firma aus.

Machen Sie dann im rechten Fensterteil mit den Fibus an einer freien Stelle (2) einen rechten Mausklick und wählen (3) UMSTELLUNG FIBU VON BMD 5.5 AUF NTCS.

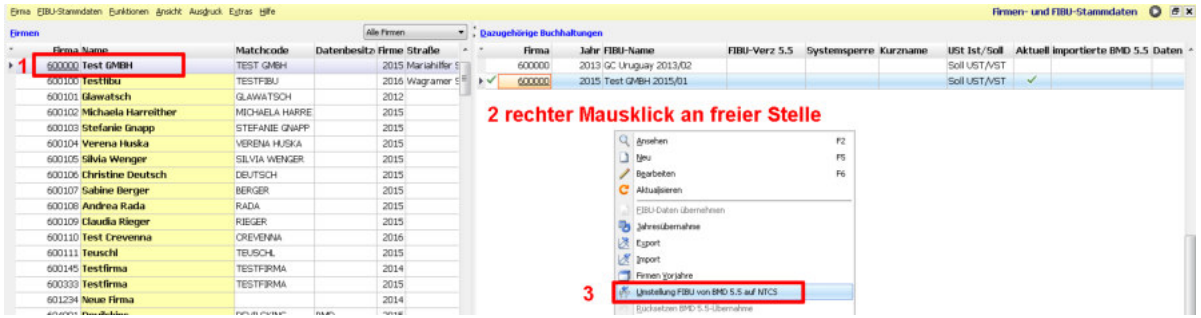

Im sich öffnenden Fenster bitte unbedingt die nachfolgende Reihenfolge einhalten:

(4) im Feld Firma geben Sie zuerst die Nummer der NTCS-Firma ein, die Sie importieren wollen. Wenn Sie nur eine Buchhaltung / Firma in Ihrer NTCS haben, wird diese meist die Nummer 1 haben. Wenn es mehrere Firmen und Buchhaltungen geben, tragen Sie hier noch einmal die Firmennummer ein, die Sie bereits unter Punkt 1 ausgewählt haben.

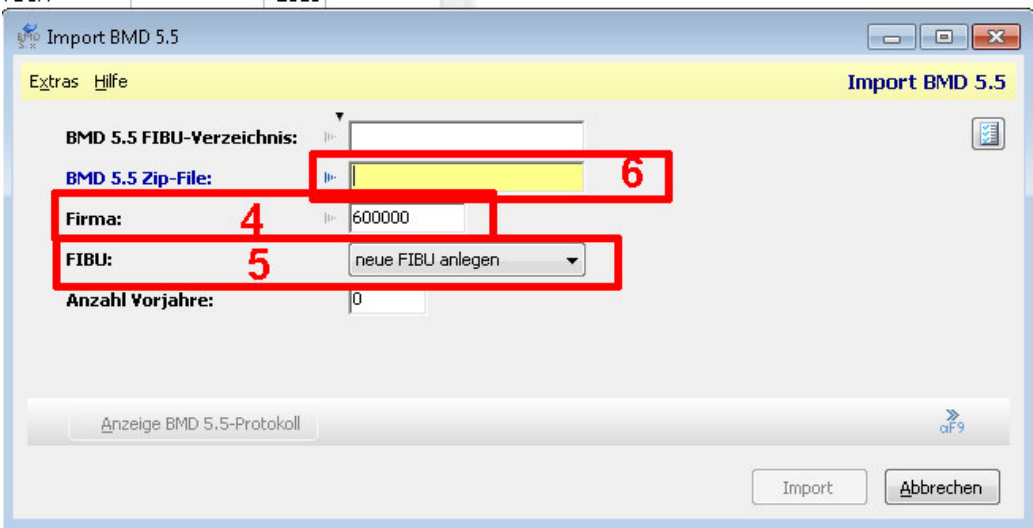

Im Feld FIBU wählen Sie im Normalfall immer NEUE FIBU ANLEGEN, um sicher zu stellen, dass keine bestehende NTCS-Fibu überschrieben wird. Nur wenn Sie ganz sicher sind, dass Sie eine bestehende Buchhaltung überschreiben wollen – etwa, weil Sie von Ihrem Steuerberater eine aktuellere Version der betreffenden Buchhaltung bekommen haben können Sie auch eine bereits bestehende NTCS-Buchhaltung auswählen und überschreiben lassen.

(Ich empfehle, dass Sie in diesem Fall vor dem Überschreiben die alte Buchhaltung sichern – das geht direkt hier im Programm FIRMEN UND FIBUSTAMMDATEN mit rechtem Mausklick auf die betreffende Buchhaltung und der Funktion EXPORT, siehe Kapitel 1.4)

(6) Erst jetzt öffnen Sie mit der F4-Taste das Feld BMD 5.5-ZIP-File – gehen zum Desktop und wählen dort die ZIP-Datei, die Sie importieren wollen.

Wenn Sie das zum ersten Mal machen, kommt vermutlich ein Fenster, dass "EIN VERZEICHNIS NICHT GEFUNDEN WURDE". NTCS benötigt ein Arbeitsverzeichnis für den zwischenzeitlichen Entzippvorgang. Direkt in diesem Fenster gibt es den Link zur (7) Parameterwerteingabe:

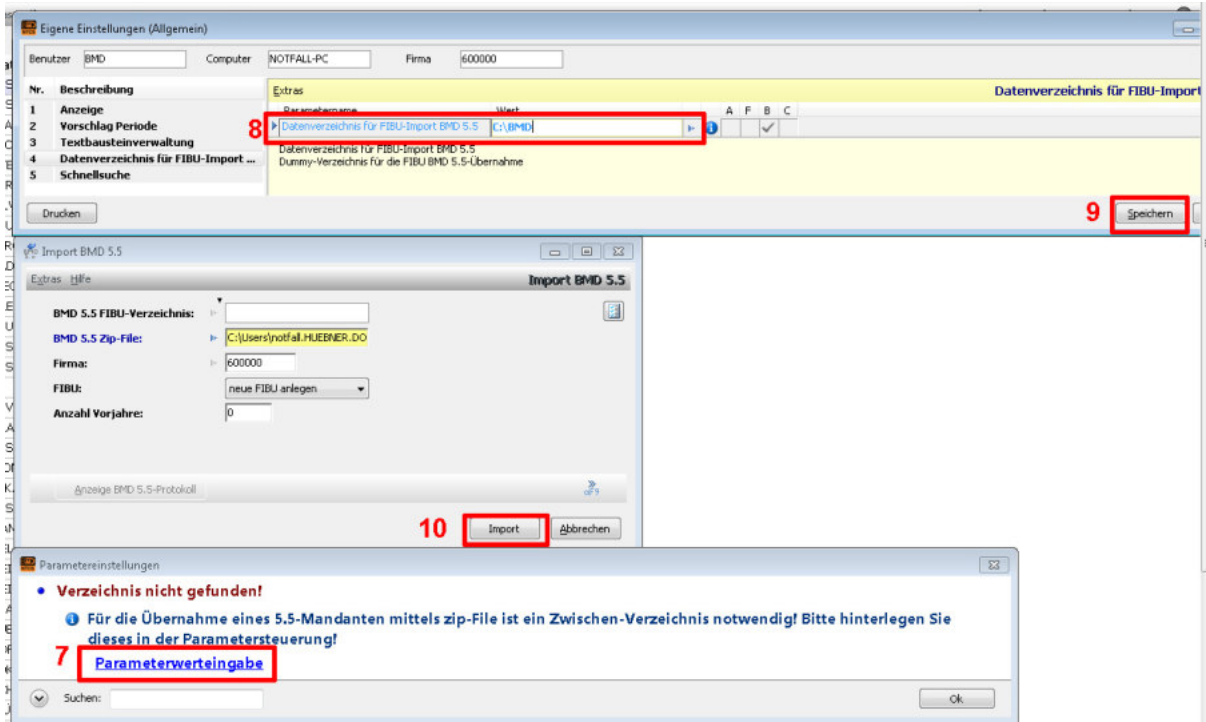

(Einschub: sollte nach dem Klick auf PARAMETERWERTEINGABE folgendes Fenster aufgehen, wurde im Feld FIRMA noch keine Firmennummer eingegeben im Schritt (4) )

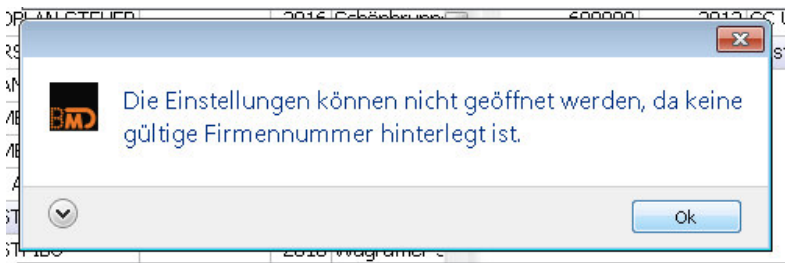

Nach Klick auf PARAMETERWERTEINGABE öffnet sich ein Fenster, wo nur im obersten Feld DATENVERZEICHNIS FÜR FIBU-IMPORT BMD 5.5 ein Ordner zu hinterlegen ist, den NTCS für das zwischenzeitliche Entpacken verwenden darf:

(8) tragen Sie hier ein Verzeichnis ein, in dem Sie Schreibrechte haben: in der Regel reicht es zuvor über den Explorer auf das Laufwerk C zu gehen und dort mit rechtem Mausklick NEU / ORDNER einen Unterordner – zB mit dem Namen BMD – anzulegen. Anschließend können Sie genau diesen Pfad – C:\BMD – hier im Parameter eintragen.

Klicken Sie dann auf (9) speichern und schließen. Anschließend müssen Sie den Schritt 6 wiederholen, die ZIP-Datei vom Desktop auswählen und dann (10) auf IMPORT klicken.

Entweder klappt danach der Import und ist damit erledigt oder Sie erhalten die folgende Fehlermeldung:

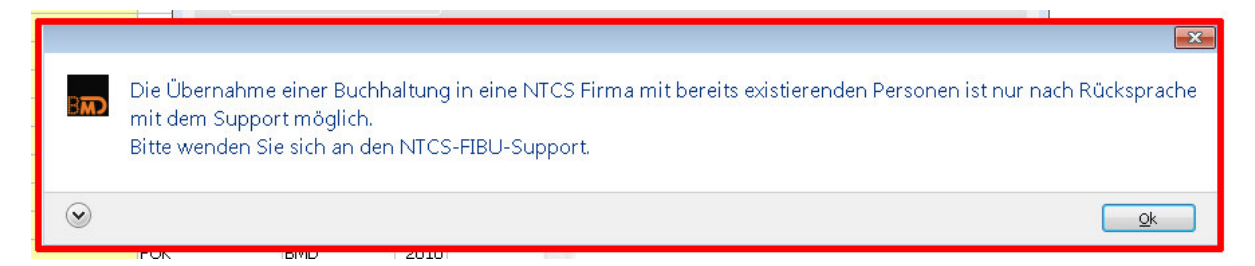

Diese Fehlermeldung bedeutet nur, dass es für diese Firma bereits Kunden- und Lieferantenkonten im CRM-Bereich gibt und diese würden im Falle eines Importes überschrieben werden. In der Regel ist dies kein Problem, aber dennoch sichert sich die BMD hier ab und sperrt erst einmal den Import.

Um diese Sperre aufzuheben, müssen Sie einen internen Parameter anlegen. Dies geht so: Im Menü Tools → Administration → Parameter wählen Sie den Punkt Übersicht über alle internen Parameter

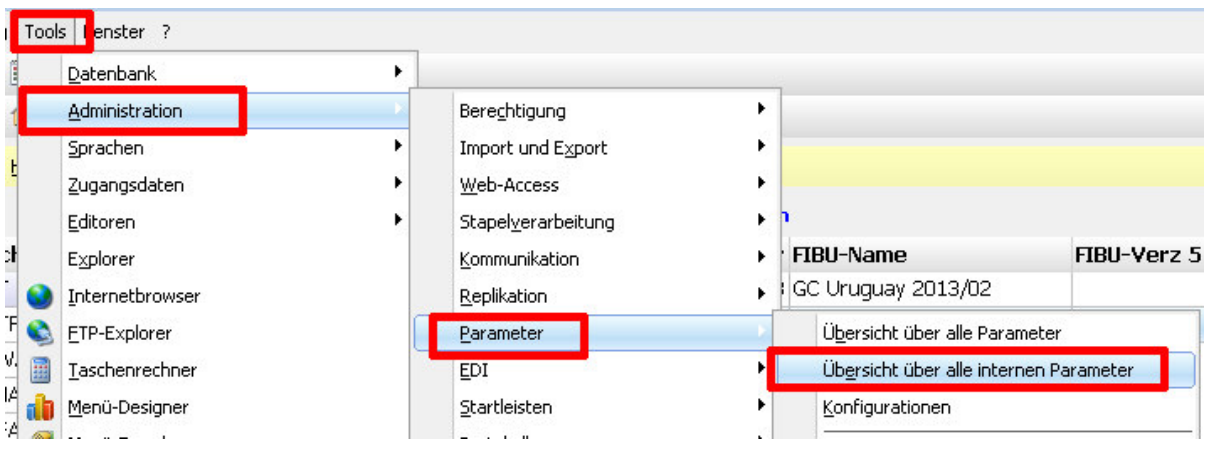

Legen Sie dort mit der F5-Taste bitte den Parameter FIBUIMPORT55 anlegen:

Dieser Parameter kann auf zwei Arten angelegt werden:

a.) **eine generelle Importerlaubnis für alle Firmen**, zu denen Fibus aus BMD 5.5 importiert werden sollen – dann sieht der Parameter so aus:

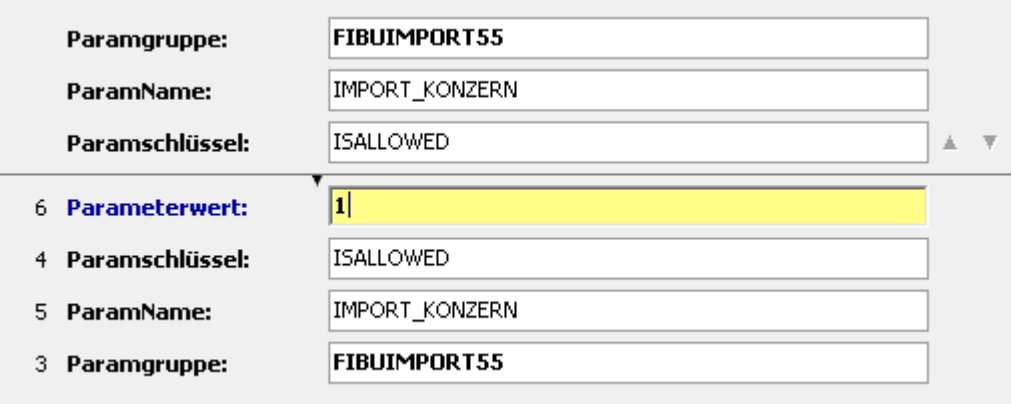

Achtung: diese Einstellung ist gerade in Steuerkanzleien eher als heikel zu beurteilen und BMD empfiehlt nach der erfolgreichen Einspielung der BMD 5.5-Buchhaltung den Parameterwert hier von 1 wieder zurückzusetzen auf 0, wodurch wieder keine Importe möglich sind.

Die sicherere Variante für Steuerkanzleien ist die folgende Variante b. (Wenn Sie nur eine Buchhaltung in Ihrer NTCS haben, ist es egal welche der beiden Parametermethoden Sie verwenden.)

b.) Sie können den Import auch nur für eine einzelne Buchhaltung erlauben: dazu sieht der Parameter so aus – wichtig ist, dass Sie im Feld PARAMSCHLÜSSEL bitte die Firmennummer eingeben, zu der Sie die BMD 5.5-Buchhaltung importieren wollen.

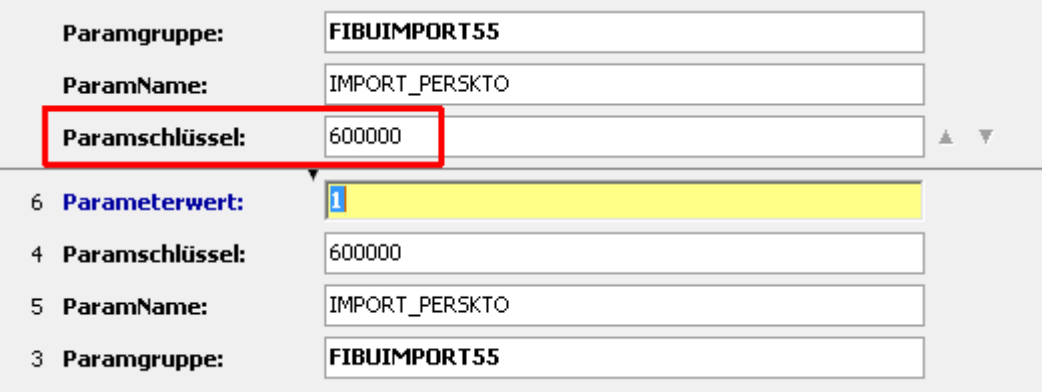

Nach der Anlage dieses Parameters wiederholen Sie bitte noch einmal alle Importschritte hier von (1) bis (10) und damit sollte es klappen.

**Hinweis**: Wie kann man nachträglich den Parameter für das Zwischenverzeichnis fürs Entpacken ändern bzw allgemein für alle User einstellen: direkt hier im Importfenster im Menü Extras:

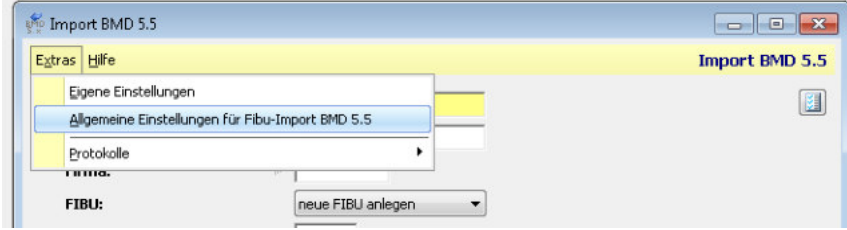

## **2. Einrichten einer NTCS-Buchhaltung**

Den NTCS-Programmbaum rufen Sie am schnellsten immer mit der F9-Taste auf. Im Bereich FIBU/STAMMDATEN sind die einer Fibu zugrundeliegenden Parameter und Stammdaten zu finden.

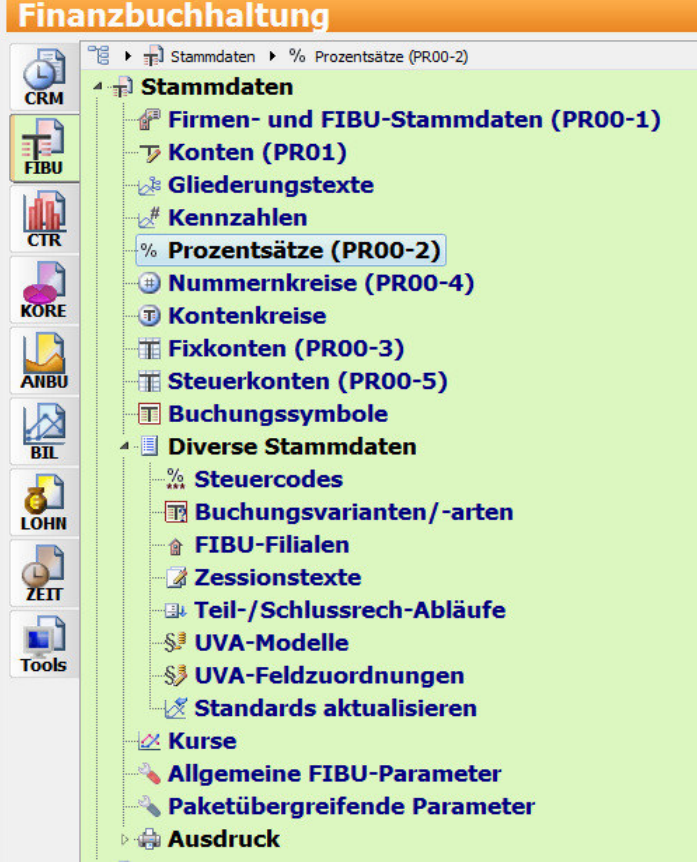

# **2.1 Prozentsätze**

Starten Sie im FIBU-Bereich STAMMDATEN das Programm PROZENTSÄTZE.

Wenn Sie keine Prozentsätze haben, können Sie die BMD-eigenen Standardsätze mit dem Button STANDARDKONTENRAHMEN ÜBERNEHMEN laden.

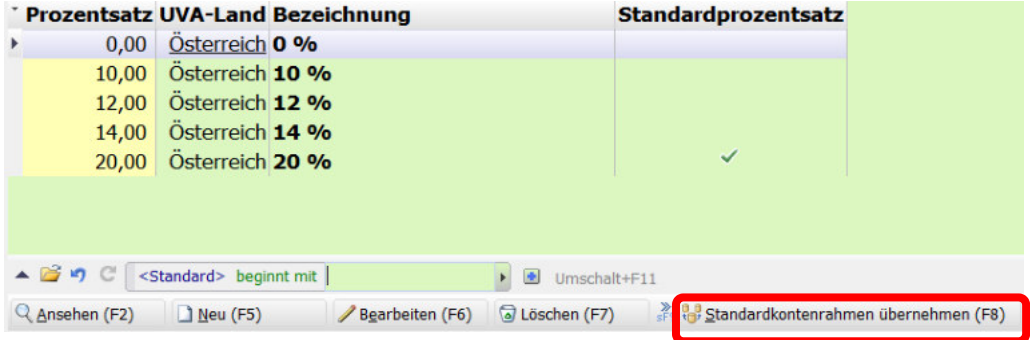

Wählen Sie dann die BMD-Standardfirma 100 aus und laden deren Prozentsätze.

Wenn Sie zuviele Prozentsätze erhalten, die Sie gar nicht benötigen, löschen Sie diese. Wenn Sie die 14% für den Abhofverkauf nicht benötigen, entfernen Sie diesen Prozentsatz gerne. Das Buchen mit gemischtem Steuersatz wird dadurch übersichtlicher.

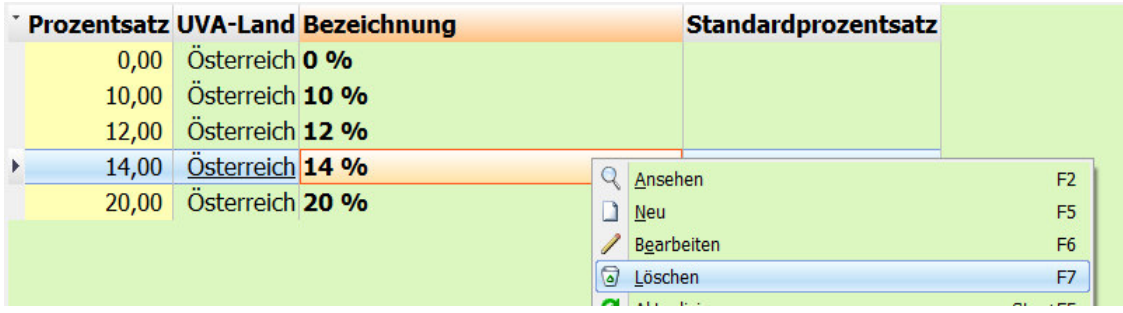

### **2.2 Kontenkreise und Nummernkreise**

Es muss mindestens immer 3 Kontenkreise in BMD geben: einen für Sachkonten, einen für Kunden und einen für Lieferanten, (selbst wenn die Buchhaltung ganz ohne Personenkonten ist).

#### **Nummernkreise**

Nummernkreise haben in NTCS eigentlich nur eine Funktion: bei manueller Neuanlage eines Kontos oder beim Einspielen eines Kontos wird ausgehend von der Kontonummer und dem Umstand, in welchen Nummernkreis sie fällt, bestimmt, ob es sich um ein Sachkonto, einen Kunden oder einen Lieferanten handelt.

Nummernkreise können sehr "simple" angelegt werden – daher je Kontoart nur ein Kreis:

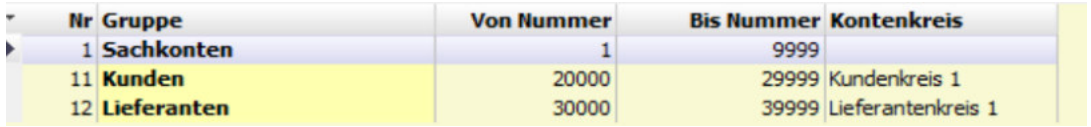

Oder auch deutlich detaillierter, um z.B. zwischen Österreich-Kunden, EU-Kunden und Drittlandkunden zu unterscheiden:

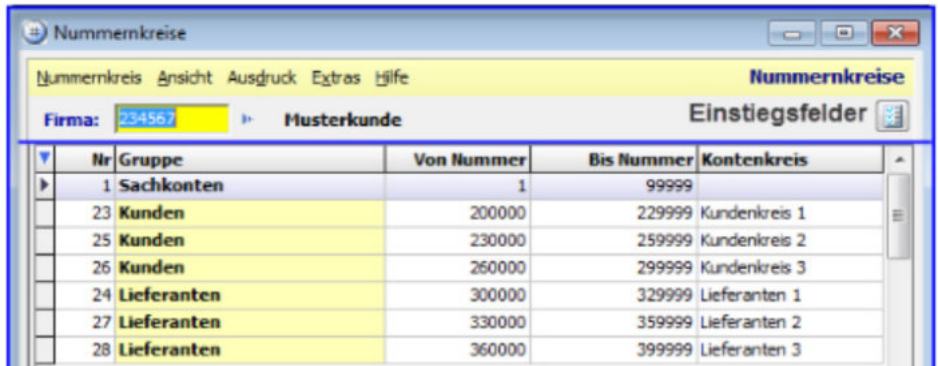

Man sieht am obigen Screenshot, dass für die Kunden und die Lieferanten zuerst je 3 Nummernkreise angelegt wurden. Danach wird jeder Kundenkreis und jeder Lieferantenkreis auch als eigenständiger Kontenkreis angelegt. Wenn bei Ihnen keinerlei Nummernkreise sichtbar sind, laden Sie sich diese mit dem Button STANDARDKONTENRAHMEN ÜBERNEHMEN.

#### **Kontenkreise**

Kontenkreise gibt es nur bei den Personenkonten.

Hier kann man für verschiedene Personenkontenbereiche die einzelnen Kreise anlegen.

Kontenkreise haben vor allem folgende zwei Bedeutungen:

- Pro Kontenkreis kann ein eigenes Sammelkonto im Programm FIBU/STAMMDATEN/FIXKONTEN hinterlegt werden, auf das später die automatischen Sammelbuchungen erfolgen.

- Ein weiterer Vorteil ist, dass man OP-Auswertungen nach Kreisen getrennt machen kann.

In der Regel wird man je Kontokreis auch einen eigenen Nummernkreis bei den Personenkonten anlegen. Denn über den Nummernkreis wird gesteuert in welchen Kontokreis ein bestimmtes Personenkonto gehört. Und durch den Nummernkreis ist bei jedem Personenkonto auch klar festgelegt in welchen Kontenkreis es gehört – wovon wiegesagt die Sammelbuchungen betroffen sind.

Beim betreffenden Personenkonto muss man anschließend weder einen Kontokreis noch ein Sammelkonto hinterlegen, weil dies automatisch über den Nummernkreis gesteuert wird.

Legt man also z.B. ein neues Lieferantenkonto, wird es automatisch dem damit verbundenen Kontenkreis zugeordnet. Im Kontenstamm des Lieferanten sieht man den Kontenkreis im Feld 149.

Wichtig: Das Feld 152 Lieferanten-Sammelkonto bleibt eigentlich immer leer und wird nicht ausgefüllt, weil dies ja ohnedies bei den Fixkonten für den Kontenkreis fest hinterlegt ist:

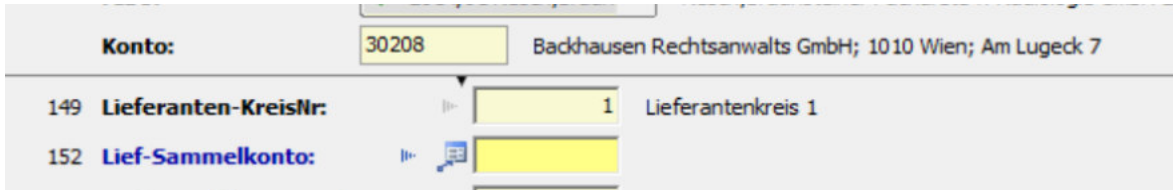

Diese beiden Felder 149 und 152 wird man daher im Normalfall im Personenkontenstamm nie manuell einstellen bzw ändern. Das Feld 149 wird von BMD schon richtig vorausgefüllt und 152 bleibt in der Regel leer.

Ausnahme: wenn z.B. alle Ö-Lieferanten im Lieferantenkreis 1 im Nummernkreis von 300000 bis 329999 sind und die EU-Lieferanten sind im Lieferantenkreis 2 im Nummernkreis von 330000 bis 359999 … und ein EU-Lieferant wurde irrtümlich mit der Nummer 300001 angelegt, dann kann man in seinem Kontenstamm in den Feldern 149 und 152 einen abweichenden Kontenkreis und ein abweichendes Lieferantensammelkonto hinterlegen, um ihn quasi "künstlich" aus dem Nummernkreis des Kontenkreises 1 (Ö) "herauszuübersiedeln".

Für die Sammelbuchungslogik und Verprobungslogik zählt vorrangig die Hinterlegung am konkreten Personenkonto.

### **2.3 Fixkonten**

Hier kann zu jedem Kontenkreis sein entsprechendes Sammelkonto hinterlegt werden. Des Weiteren werden für den EB-Vortrag und auch für die Finanzamt-Umsatzsteuerzahllast die Konten angelegt.

Wenn bei Ihnen keinerlei Nummernkreise sichtbar sind, laden Sie sich diese mit dem Button STANDARDKONTENRAHMEN ÜBERNEHMEN:

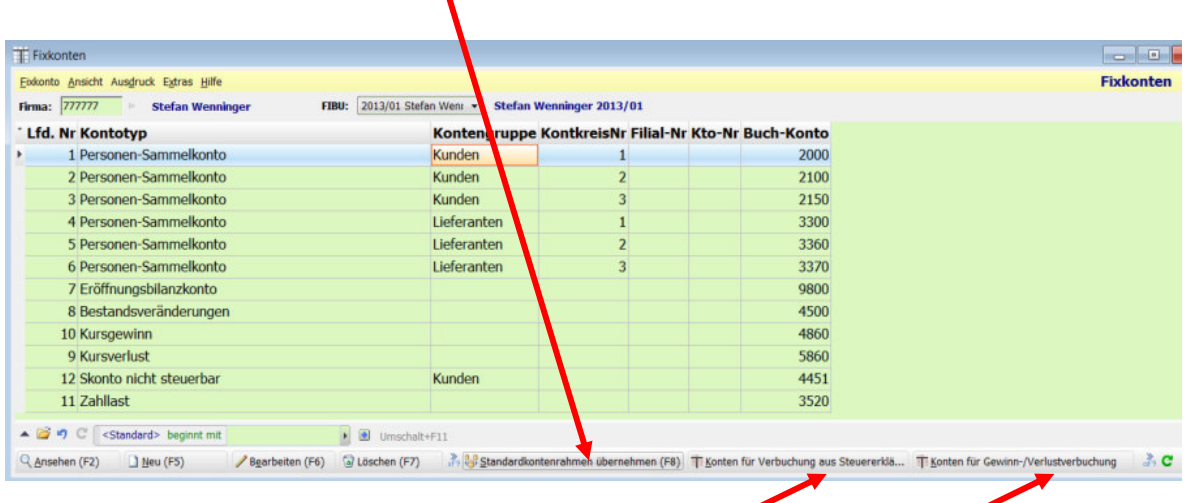

**Wichtig:** hier können auch die Konten für die Rückstellungen und die Gewinnverbuchung erfasst werden bzw., wenn diese bereits im Standardkontenrahmen bereits hinterlegt sind, auch automatisch geladen werden.

Zwei weitere Konten sollten Sie unbedingt anlegen:

#### **Technisches Gegenkonto**

Als technisches Gegenkonto versteht die NTCS jenes Durchläuferkonto, das z.B. bei der Verbuchung von Lohnbuchungsbelegen als Gegenkonto dient.

Ebenfalls benötigt die BMD beim automatischen Ausbuchen von OPs als Skonto dieses technische Gegenkonto. In Summe wird der Saldo auf diesem Konto immer auf Null sein.

Legen Sie hier bei den Fixkonten mit der F5-Taste ein neues Fixkonto an und geben seine Werte so ein, wobei die eigentliche Kontonummer - hier 9900 - frei wählbar ist.

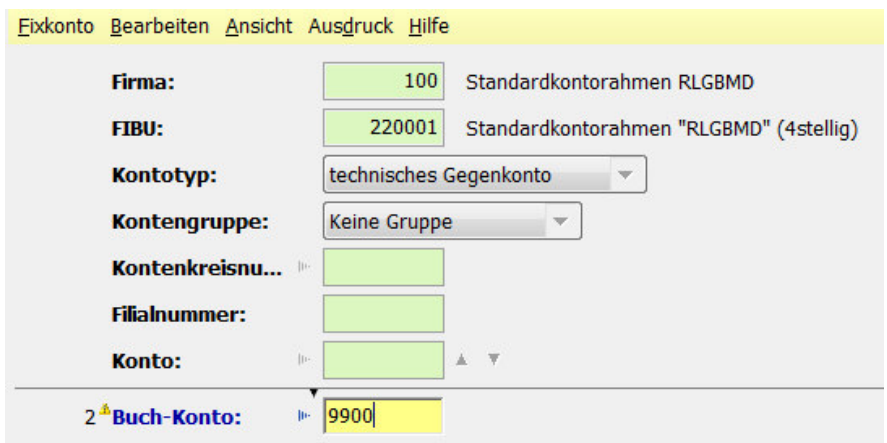

**Skontokonto für nicht steuerbare Umsätze** 

Während die Skontokonten für die steuerbaren Umsätze alle im Programm Steuerkonten dort in der Spalte SKONTO-KONTO hinterlegt werden (siehe nächstes Kapitel 2.4) müssen die beiden Skontokonten für die nicht steuerbaren Umsätze einmal bei den Fixkonten angelegt werden.

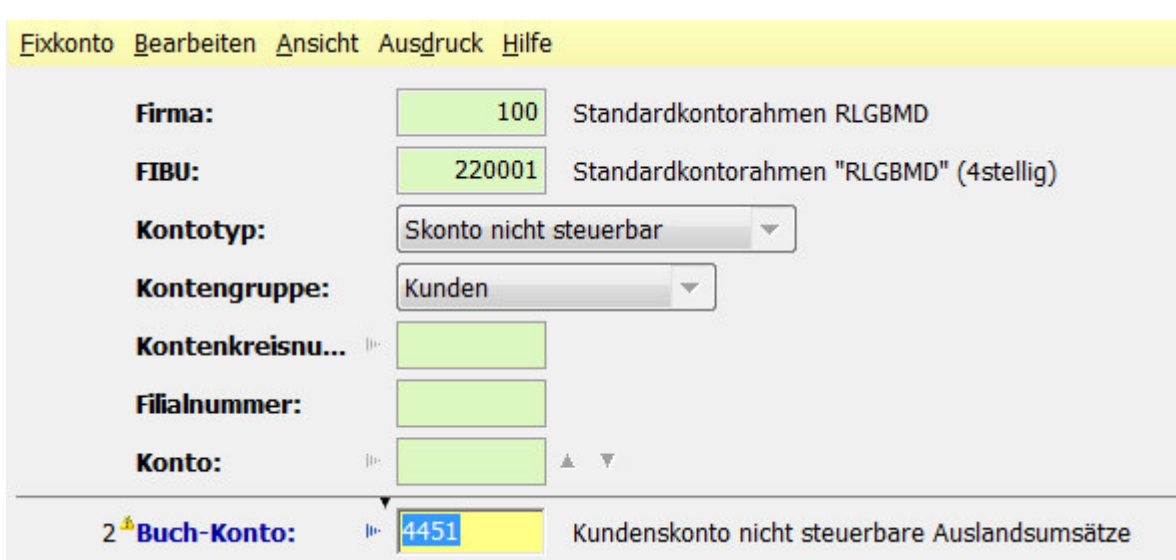

Hier das Skontokonto für die nicht steuerbaren Umsätze im Erlösbereich…

… und hier für die nicht steuerbaren Umsätze im Aufwandbereich.

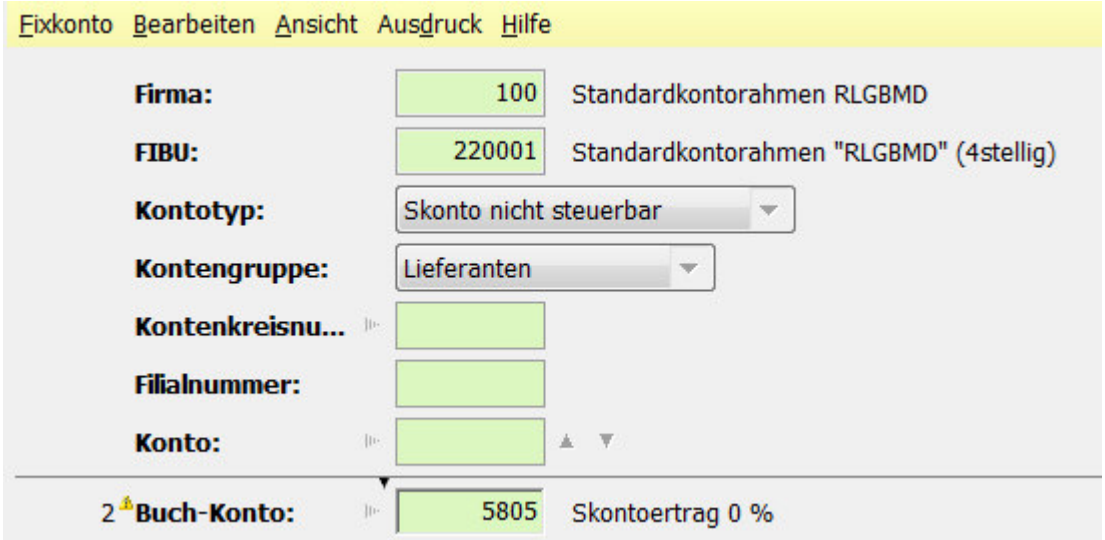

# **2.4 Steuerkonten**

In diesem Programm steuern Sie die Konten für die automatischen Sammelbuchungen - sowohl hinsichtlich der VSt, Umsatzsteuer, Erwerbsteuer etc … als auch der Skontoverbuchung.

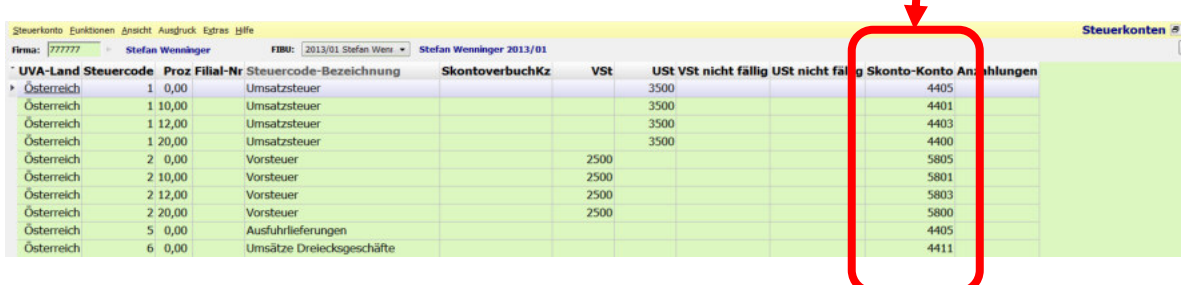

Das komfortable Bearbeiten der hinterlegten Konten geht wieder über die vorhin schon erwähnte Tastenkombination STRG-SHIFT-ENTER. Und wenn keine Steuerkonten sichtbar sind, können Sie wieder mit dem Button STANDARDKONTENRAHMEN ÜBERNEHMEN die Steuerkonten von z.B. der BMD-Standardfirma 100 übernehmen.

## **2.5 Buchungssymbole**

Die Verwaltung der Buchungssymbole kann direkt im Buchenprogramm im Symbolfeld mit der F4- Taste geöffnet werden.

Besser aber ist, wenn Sie die Buchungssymbole über das eigene Programm unter den Stammdaten öffnen. Denn dort können Sie umschalten zwischen ALLGEMEINEN Symbolen und FIBU-BEZOGENEN SYMBOLEN. Gerade, wenn Sie die Feldauswahl für ein Buchungssymbol abändern, sollten normale User dies nur bei den Fibu-bezogenen Buchungssymbolen für den speziellen Mandanten machen. Wenn es das entsprechende Buchungssymbol nur allgemein und noch nicht FIBU-bezogen gibt, dann legen Sie neu FIBU-bezogen an.

Neue Belegsymbole legen Sie in der Regel immer als Kopie eines bestehenden ähnlichen Symbols an und bitte NICHT mit der NEU-Taste. Denn bei einer kompletten NEU-Anlage müssen Sie die rund zwei Dutzend Felder alle einzeln neu einstellen.

Besser ist es, wenn Sie ein ähnliches Symbol nehmen und kopieren. Die Funktionen zum Kopieren erreichen Sie am besten mit RECHTEM MAUSKLICK auf das betreffende existierende Symbol. Hier in der Spalte KENNZEICHEN sehen Sie übrigens, ob es sich um ein ALLGEMEINES Belegsymbol handelt, das in allen Buchhaltungen vorhanden ist, oder um ein FIBU-SPEZIFISCHES, das nur in dieser einen konkreten Buchhaltung vorhanden ist, (und bei Jahresübernahmen natürlich auch ins nächste Jahr übernommen wird).

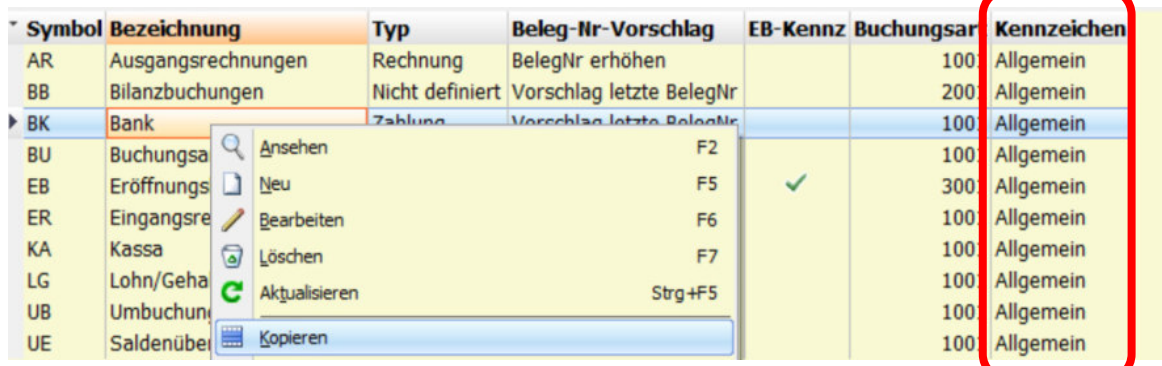

Neue Belegsymbole können bis zu 4 Zeichen haben:

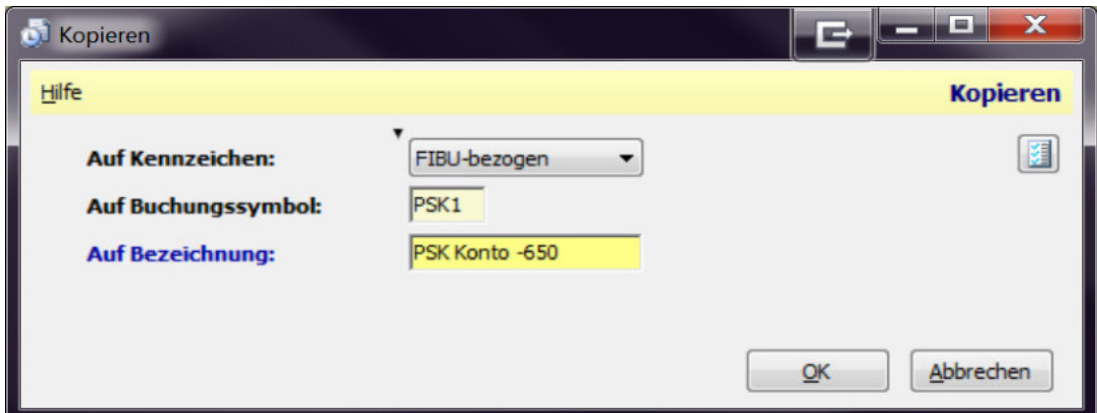

Und so sehen die Felder aus, die Sie bei einem Buchungssymbol einstellen können:

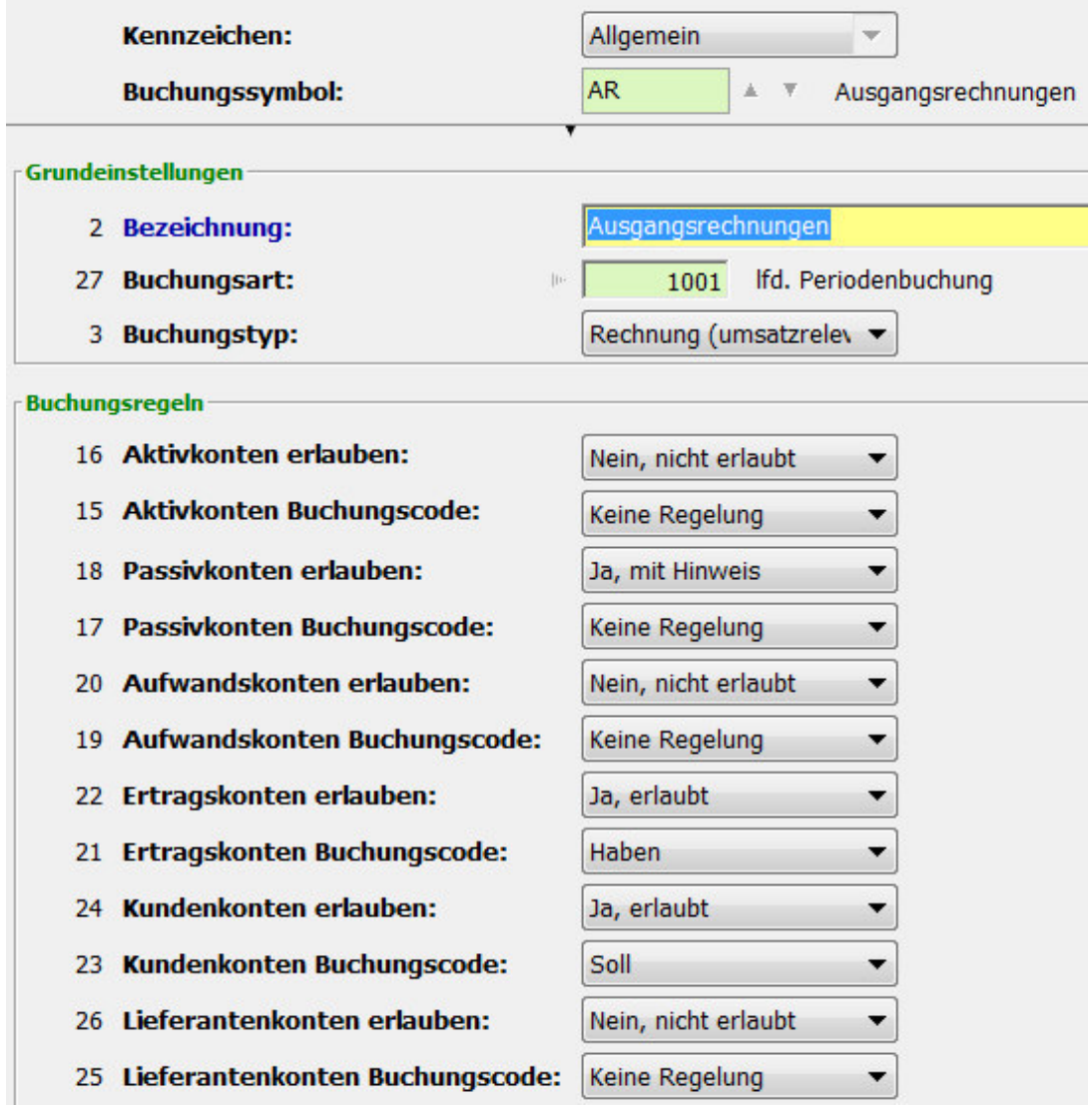

Feld Buchungsart: wird in der Regel immer 1001 für normale, laufende Periodenbuchungen sein. 2001 wäre für Bilanzbuchungssymbole und 3001 für das EB-Buchungssymbol.

Feld Buchungstyp: bei Zahlungs-Symbolen (Kassa, Bank) bitte den Buchungstyp Zahlung auswählen. Bei ER und AR den Typ Rechnung (umsatzrelevant). Damit legen Sie fest, ob die Buchungen auf diesem Symbol bei Umsatzauswertungen (und nur bei diesen) relevant sein sollen oder nicht – bei allen anderen, normalen Auswertungen (OP-Liste, Saldenliste…) hat diese Einstellung keine Relevanz.

Die Felder EB-Kennzeichen und Saldenübernahme-Kennzeichen bleiben immer leer und können daher ausgeblendet werden.

Auch die Felder KEINE IST-STEUER, KEINE STEUERBERECHNUNG, KEINE FREMDWÄHRUNG bleiben in der Regel immer leer. Denn sowohl die IST-Steuer als auch die Fremdwährung werden direkt im Fibustamm eingestellt; hier könnte man für eine im Fibu-Stamm aktivierte IST-Steuer oder Fremdwährung diese abweichend für ein bestimmtes Belegsymbol wieder deaktivieren.

Im Bereich BUCHUNGSREGELN wird eingestellt, welche Kontenart erlaubt sein soll beim Buchen und ob beim Buchen BMD automatisch eine SOLL oder HABEN-Buchung vorschlagen soll. Und hier noch die restlichen Einstellungen:

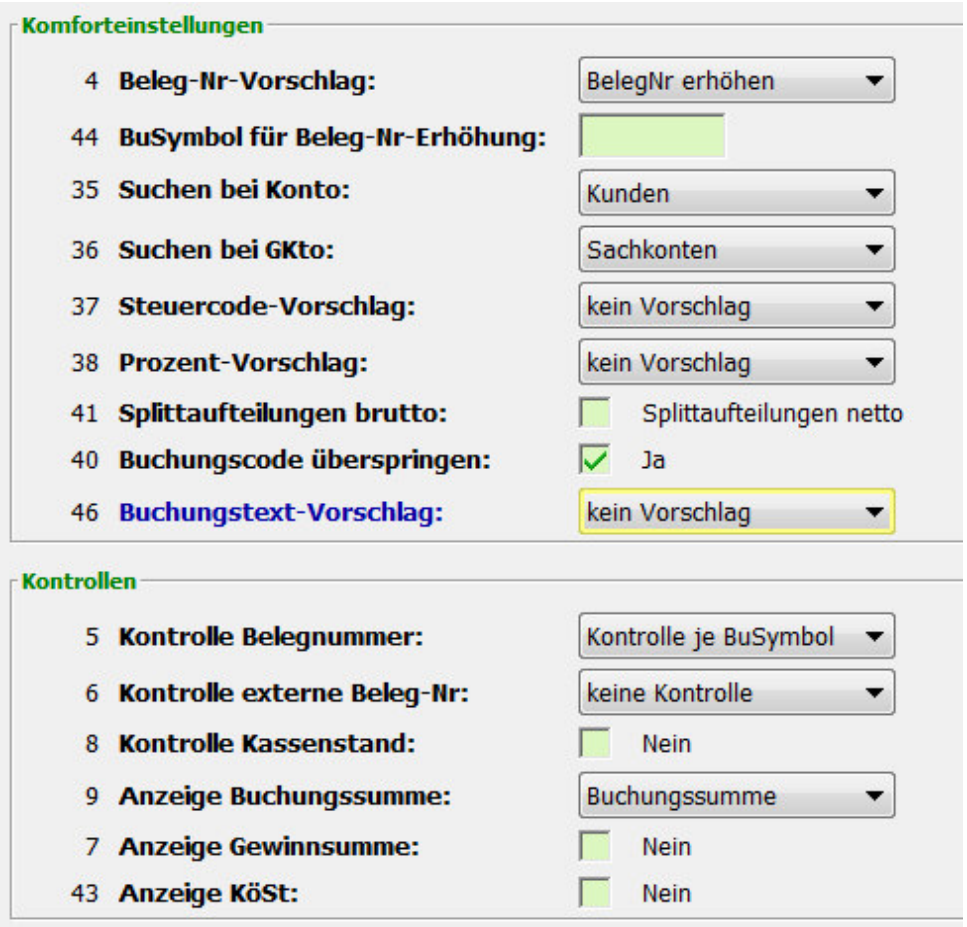

Vor allem das Feld 4 Beleg-Nr-Vorschlag ist wichtig, weil hier in der Kassa z.B. die automatische Belegnummernerhöhung fix aktiviert werden kann.

Sollen zwei Buchungssymbole wie ein gemeinsamer Belegnummernkreis ihre Belegnummern zählen (z.B. nach der AR9 soll die GS10 kommen), muss am Buchungssymbol GU im Feld 44 "BuSymbol für Beleg-Nr-Erhöhung" das Buchungssymbol AR hinterlegt werden und umgekehrt GS im AR-Symbol.

Auch das Suchen nach den Konten kann hier eingestellt werden – etwa ob bei ARs im Kontofeld direkt nach Kundenkonten gesucht werden soll statt nach Sachkonten.
Auch ein Buchungstextvorschlag könnte direkt im Belegsymbol hier hinterlegt werden; was z.B. bei Lohnverbuchungen Sinn machen kann: die Kontobezeichnung.

Wichtig ist das Feld 40 Buchungscode überspringen, weil darin eingestellt wird, ob das Feld Buchungscode immer automatisch übersprungen werden soll oder nicht. Natürlich kann man mit der Cursortaste-LINKS zurückspringen und die Soll/Haben-Natur umdrehen oder diese durch ein Minus im Betragsfeld abweichend bestimmen.

Bei den Kontrollfeldern wird man das Feld 5 Kontrolle Belegnummer normalerweise auf Kontrolle Je BuSymbol belassen. So kann in der Kassa z.B. jede Belegnummer nur einmal vorkommen. Wer aber statt Splittbuchungen bei einem Beleg diesen in einzelnen Buchungen erfassen will, der könnte hier die Prüfung auch deaktivieren.

Die Kontrolle der externen Belegnummer wird in der Regel nur bei den ERs und dort mit dem Eintrag KONTROLLE JE KONTO/BUSYMBOL eingestellt.

Das Feld Kontrolle Kassastand ist für echte Kassen wichtig.

Mit dem Feld ANZEIGE BUCHUNGSSUMME dreht man auf, dass während dem Buchen eines Buchungssymbol BMD automatisch die Summe aller Buchungen mitprotokolliert. So kann diese mit einem ev. Tippstreifen verglichen werden.

Anzeige GEWINNSUMME: hier stellt man vor allem beim Belegsymbol für die Jahresabschlussbuchungen ein, dass man immer auch den aktuellen Jahresgewinn im Buchenprogramm angezeigt bekommt.

Das Feld 43 KÖST könnte ebenfalls für das Belegsymbol für den Jahresabschluss interessant sein und die Vorausschau eines ev. KöSt-Rückstellungsbetrages.

## **2.6 Steuercodes**

Im Programmbaum-Bereich FIBU / STAMMDATEN gibt es einen Unterbereich Diverse Stammdaten. Darin können die Steuercodes geöffnet werden. Oben rechts haben Sie ein Dropdownmenü, um sich z.B. nur die erlösseitigen Steuercodes anzeigen zu lassen.

Wichtigste Änderung ist, dass der Steuercode für die Vorsteuer nun zwingend 2 ist und nicht mehr 0 bzw leer, wie in der BMD 5.5. Die restlichen Steuercodes sind weitestgehend gleich geblieben.

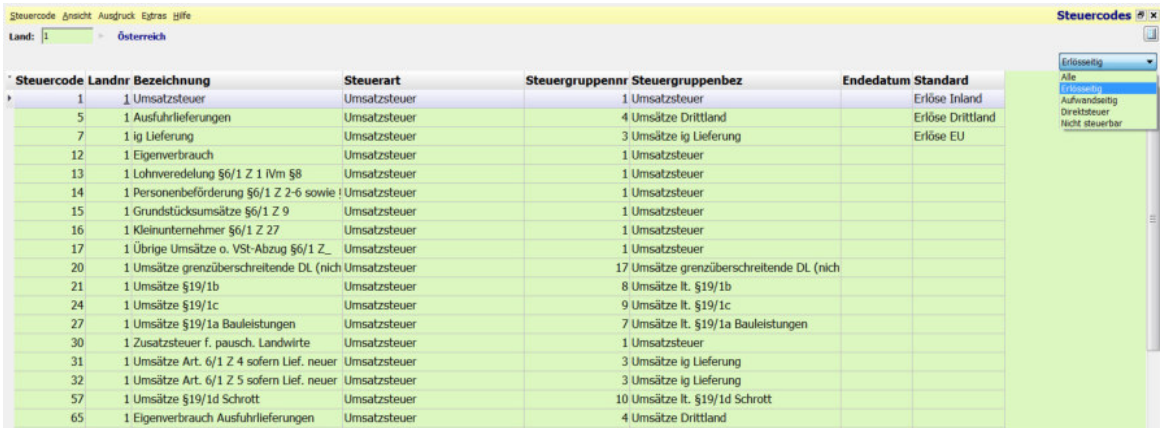

## **2.7 Buchungsarten und Buchungsvarianten**

Buchungsarten und Buchungsvarianten werden von den allermeisten Usern nicht benötigt, weshalb sie hier auch nur kurz vorgestellt werden.

Wenn Sie jedoch KORE-Buchungen oder andere kalkulatorische Buchungen nicht in den normalen Auswertung sehen wollen, oder wenn Sie Überleitungsbuchungen vom Unternehmensrecht zu IAS/IFRS-Szenarien benötigen, dann werden Sie diese meist durch Buchungsarten/-varianten abbilden und nicht extra z.B. eine kalkulatorische Buchhaltung anlegen, wie man das noch in BMD 5.5 gemacht hat.

Buchungsarten und Buchungsvarianten gehören zwingend zusammen. Sobald Buchungsarten verwendet werden, müssen auch die Buchungsvarianten für die Auswertungen angepasst bzw. kontrolliert werden.

Buchungsarten sind Kennzeichen, die bei einzelnen Buchungen mitgegeben werden (z. B bei laufenden Buchungen aus der FIBU, bei kalkulatorischen Buchungen aus der KORE, bei manuellen Buchungen aus der KORE).

Buchungsvarianten gruppieren die Buchungsarten und bestimmen somit, welche Buchungen bei Auswertungen berücksichtigt werden.

Es können beliebig viele Buchungsarten und Buchungsvarianten angelegt werden. Für die Neuanlage einer Buchungsart bzw. -variante sind nur eine Nummer sowie eine Bezeichnung erforderlich.

Die Zuordnung einer Buchungsart zur Buchungsvariante erfolgt mittels Drag & Drop Funktion: Die Buchungsart muss vom rechten Bereich in den linken Bereich gezogen werden und dort auf der gewünschten Buchungsvariante losgelassen werden.

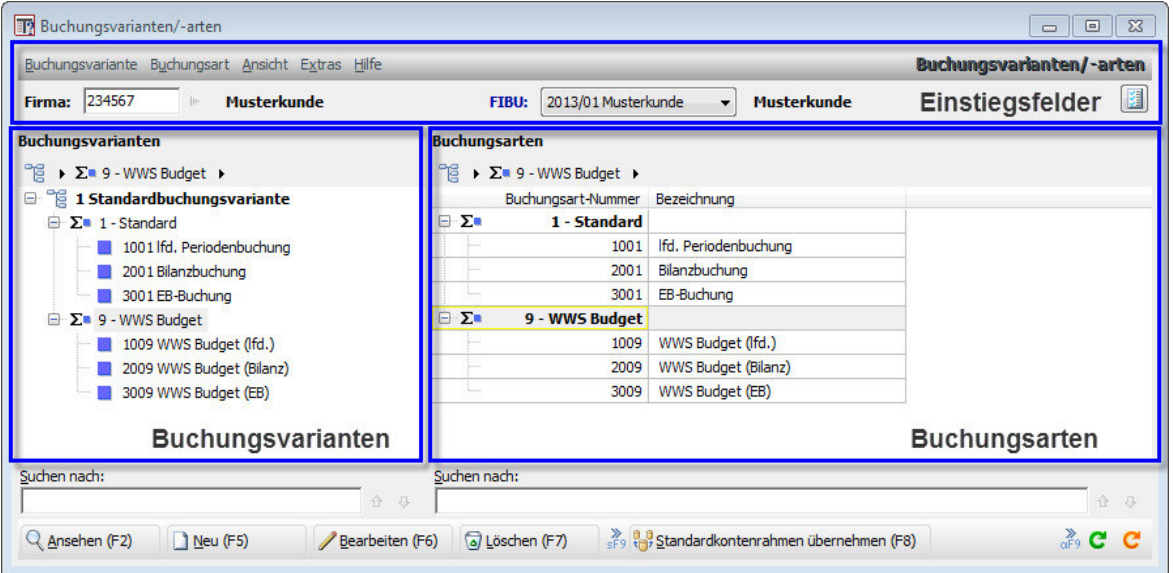

# **2.7 Fibu-Filialen**

Mit Filialen wird dann gebucht, wenn aus einer Buchhaltung verschiedene Steuerauswertungen (UVA's) gedruckt werden sollen. Über die Filialnummer wird definiert, welchem Land (Filiale) das Konto bzw. die Buchungen steuerlich zuzurechnen sind.

a.) Um mit Filialen buchen zu können, ist unter FIBU  $\rightarrow$  Stammdaten  $\rightarrow$  Firmen- und FIBU-Stammdaten auf der FIBU das Feld "FIBU-Filiale" auf "Ja" zu setzen.

b) Unter FIBU  $\rightarrow$  Stammdaten  $\rightarrow$  Diverse Stammdaten  $\rightarrow$  FIBU-Filialen müssen alle Länder, für welche eine UVA erstellt werden soll, als Filialen angelegt werden.

c) Unter FIBU → Stammdaten → Prozentsätze sind für das jeweilige Land die ausländischen USt-Prozentsätze anzulegen.

d) Unter FIBU → Stammdaten → Steuerkonten sind für das jeweilige Land die Konten für die Steuerund Skontobuchungen zu hinterlegen.

e) Die Filiale kann auf dem Konto im Feld "Filialnummer" hinterlegt werden. Diese dient als Vorschlagswert im Buchungsprogramm. Soll ein Konto fix einer Filiale zugeordnet werden (empfehlenswert bei Erlöskonten), so besteht am Feld "FililalNr. fix" diese Möglichkeit. Die Hinterlegung kann sowohl am Personenkonto (hier finden Sie das Feld "Filialnummer" am FIBU-Kontoreiter), als auch am Sachkonto erfolgen, ist aber nicht zwingend. Wird die Hinterlegung nicht am Konto gemacht, kann in der Buchungszeile die Filiale ausgewählt werden.

f) Buchen mit Filialen: In der Buchungsmaske wird beim Buchen, sofern die Filiale auf einem der beiden Konten hinterlegt ist, bereits die Filiale vorgeschlagen. Fehlt die Hinterlegung auf den Konten, kann in der Buchungszeile im Feld Filiale die gewünschte Filiale ausgewählt werden. Wird die Filiale nicht am Konto hinterlegt, sondern direkt bei der Buchung eingegeben und es wird mit einer Splittbuchung auf eine oder mehrere Filialen aufgeteilt, dann muss das Feld "FilialNr" nach der Kontonummer und vor dem Steuercode und Prozentsatz eingegeben werden.

## **2.8 Sachkontenstamm**

Wenn Sie das Kontenprogramm im Bereich FIBU / STAMMDATEN starten, können Sie oben zwischen den Sachkonten und den Kundenkonten und den Lieferantenkonten wechseln.

Die dort ebenfalls zu findenden KULI sind "Zwitter", also Kunden, die zugleich Lieferanten sind und umgekehrt. In der Praxis hat sich gezeigt, dass es besser ist auf die Anlage von KULIs zu verzichten und diese stattdessen zweimal anzulegen - einmal als Kunde und einmal als Lieferant, aber probieren Sie es gerne testweise einmal selber aus.

Hier nun die einzelnen Felder des Sachkontenstamms:

Das Feld Matchcode steuert, wie Sie das Konto während dem Buchen finden wollen. Normalerweise wird der Matchcode gleich sein wie die Kontobezeichnung, aber wenn Sie z.B. das Konto PFLICHTVERSICHERUNGSBEITRÄGE lieber mit dem Begriff SVA finden wollen, dann geben Sie dieses Kürzel SVA in das Feld Matchcode ein.

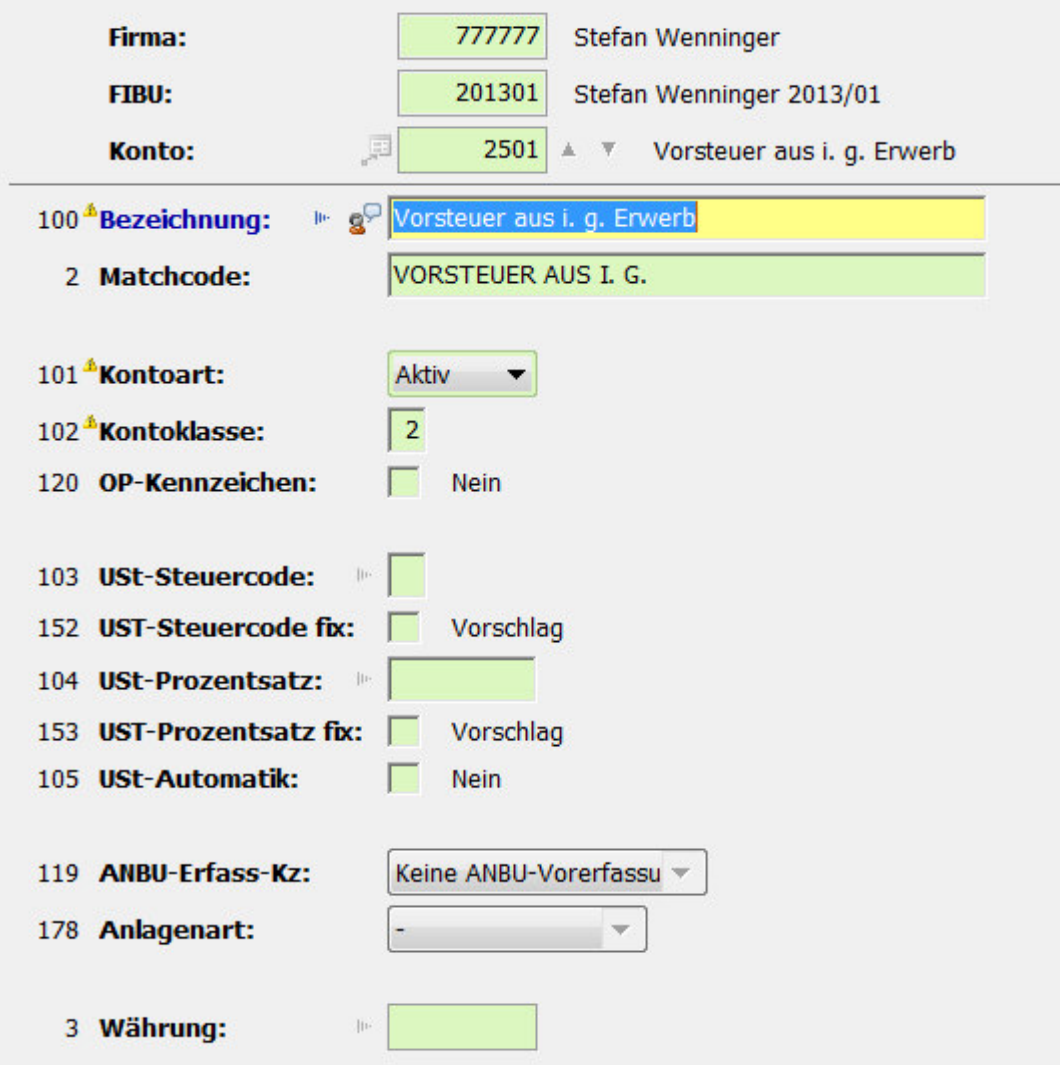

Wichtig ist das Feld 120 OP-Kennzeichen: hier können Sie für Sachkonten die OP-Führung aktivieren, z.B. für Schwebende Gelder, die Gehaltsverrechnungskonten oder die Abgabenkonten etc.

In das Feld 103 Steuercode können Sie nicht nur einen fixen USt-Code hinterlegen, sondern auch z.B. den Code 2 für die Vorsteuer, wenn Sie bei einem Aufwandkonto in der Regel meist eine Vorsteuer abziehen können. Bei Erlöskonten / USt-Steuercodes kann es Sinn machen, dass Sie im Feld 152 UST-Steuercode FIX den Steuercode auch fixieren, sodass er bei der einzelnen Buchung nicht geändert werden kann - und ebenso verfahren Sie bitte bei Erlösen auch mit den Feldern 104 und 153, dass Sie die Prozentsätze damit fixieren.

Bei Aufwandkonten, wo Sie ja gerne gemischte Steuersätze und gemischte Steuercodes auf einem Konto buchen können, werden Sie sich eher nur einen Vorschlag hinterlegen, aber diesen nicht mit den Feldern 152 und 153 fixieren.

Ganz praktisch ist auch das Feld 105 USt-Automatik: damit hinterlegen Sie beim betreffenden Sachkonto, ob beim Buchen auf dieses Konto die Felder Steuercode und Steuerprozent automatisch übersprungen werden sollen.

Um dieses praktische Feld über alle Konten zu aktivieren, blenden Sie sich in der Liste der Sachkonten diese Spalten ein (mit rechtem Mausklick auf eine Spaltenüberschrift und dem Punkt SPALTE HINZUFÜGEN).

Anschließend arbeiten Sie mit der sehr praktischen, aber auch mit Vorsicht zu genießenden Funktion, die in den meisten NTCS-Fenster existiert, dass Sie über ALLE Zeilen einen fixen Wert eintragen lassen - z.B. überall die USt-Automatik aktivieren. Achtung: es gibt in NTCS keine RÜCKGÄNGIG-Funktion - Sie müssten alles manuell zurücksetzen !!! und sollten daher diese Funktion nur mit Bedacht verwenden, danke.

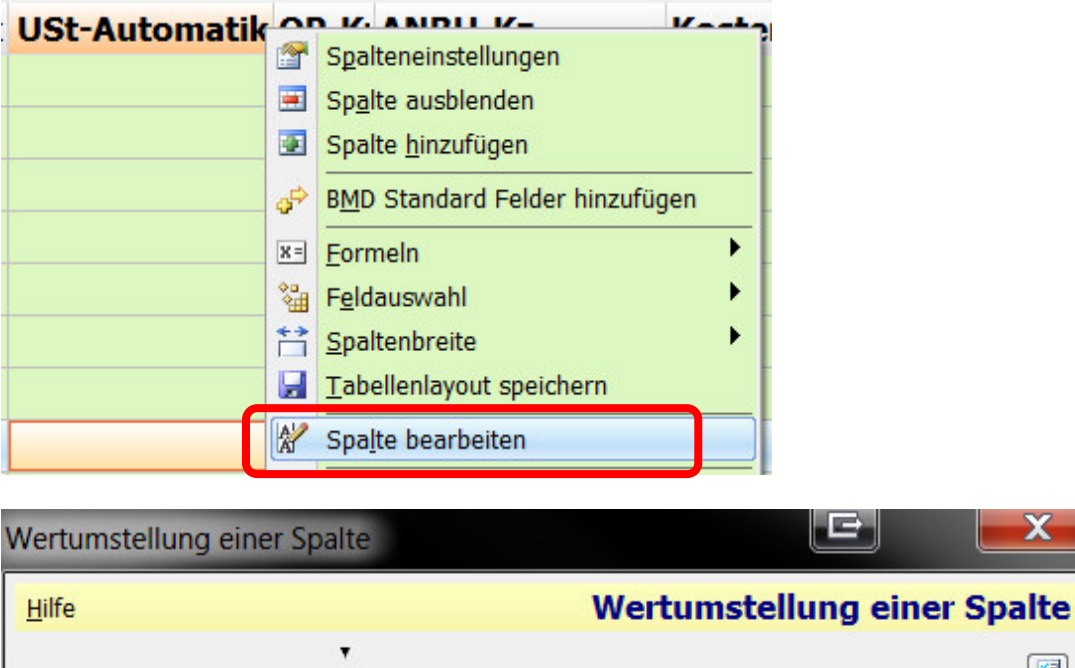

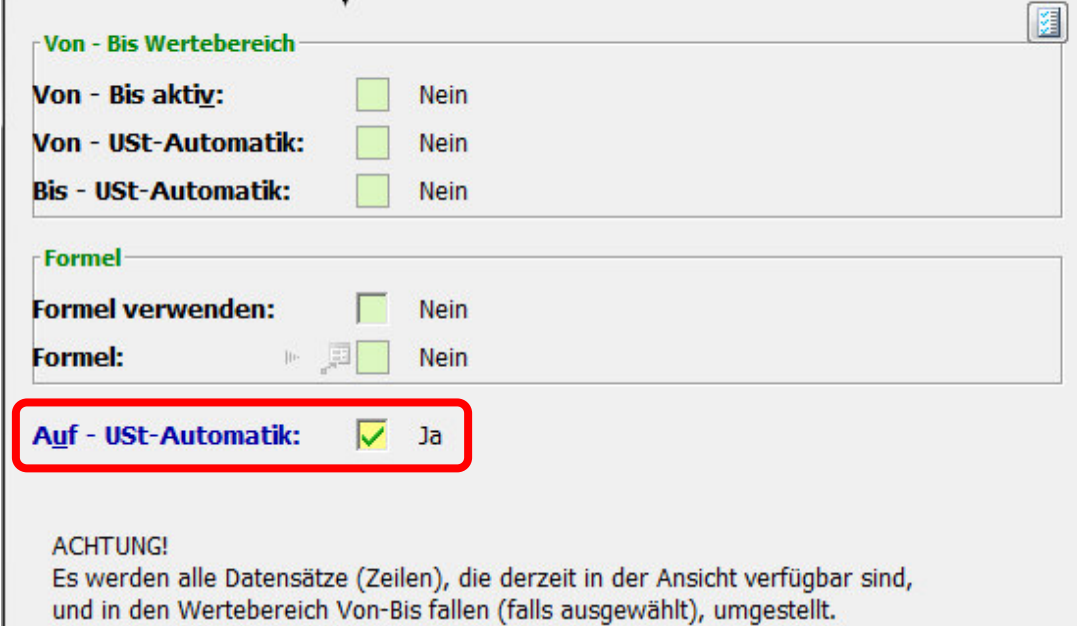

In den Feldern 118 Anbu-Vorerfassung aktivieren Sie, dass bei der laufenden Buchhaltung die Anlagenzugänge bereits vorerfasst werden, damit sie anschließend in das AVZ übernommen werden können. Im Feld ANLAGENART wählen Sie bereits aus, um was für Anlagen es sich beim betreffenden Konto handelt: Sachanlagen, Immaterielle Anlagen, GWG, Anlagen in Bau, Finanzanlagen …

Wenn im Fibu-Stamm die Fremdwährungsoption aktiviert ist, können Sie hier für das betreffende Konto die Fremdwährung fix hinterlegen - etwa wenn es sich um ein Bankkonto in US-\$ handelt.

Und hier nun die restlichen Sachkontenstammfelder:

Die Felder 131 und 132 steuern die Kostenrechnungserfassung.

Das Feld 60 Vorschlag Buchungstext kann verwendet werden, um bei Konten, bei denen der Buchungstext nicht wichtig ist - z.B. bei den Konten SOLLZINSEN, HABENZINSEN etc - einen fixen Buchungstextvorschlag zu hinterlegen, der dann ohnedies ergänzt werden kann, z.B. um das Quartal.

Das Feld 169 Kassen-/Bank-Kz ist wichtig, wenn Sie z.B. für das Kassakonto 2700 ein Kassabuch ausdrucken wollen.

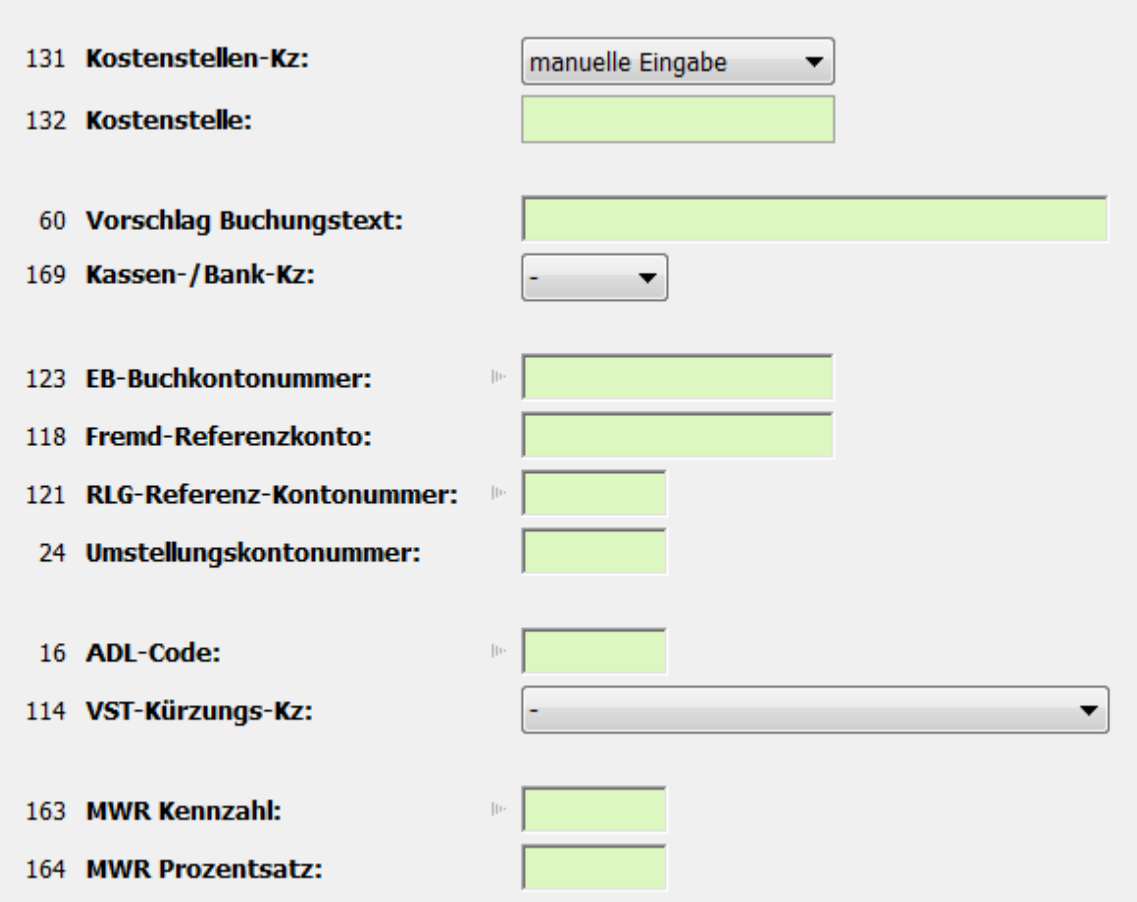

Das Feld 123 EB-Buchkontonummer kann verwendet werden, um bei der Jahresübernahme ein abweichendes Konto im Folgejahr mit dem EB-Betrag zu bebuchen. Das Konto Jahresgewinn kann sich so z.B. direkt auf das Gewinnvortrag-Konto vortragen. Oder wenn Sie beim EA-Rechner verschiedene Bestandskonten gar nicht vortragen lassen wollen, dann hinterlegen Sie bei diesen ein Dummykonto in der Klasse 9.

Das Konto 118 Fremd-Referenzkonto können Sie verwenden, wenn Sie den Jahresabschluss für einen Kunden machen, der einen ganz anderen Kontenplan hat als Sie. Wenn Sie dessen Saldenliste auf Ihren Kontenplan umgeändert bei sich einspielen, wollen Sie vielleicht dennoch auch eine Auswertung mit den Konten des Kunden machen. Dazu hinterlegen Sie im Feld 118 die ursprünglichen Kontennummern des Mandanten.

Das Feld 121 RLG-Referenz-Kontonummer ist immer dann mit Inhalt befüllt, wenn in der BMD 5.5 mittels Referenzkonto und pr55 Konten umgespielt wurden. Dies wirkt sich jedoch auch bei NTCS-Jahresübernahmen aus, indem sich die Konten auf die eventuell hier hinterlegten Sachkonten vortragen. In der Regel reicht es dieses Feld bei allen Konten in der NTCS wieder zu leeren.

Das Feld 24 Umstellungskontonummer kann verwendet werden, wenn Sie hier in der NTCS die Konten umspielen wollen auf neue Kontonummern; (dazu finden Sie im KONTEN-Programm im Menü Extras die beiden benötigten Funktionen).

Das Feld 16 erlaubt Ihnen einen fixen Auslandsdienstleistungscode für ein Sachkonto zu hinterlegen, welcher für die Meldung der grenzüberschreitenden Dienstleistungen wichtig ist.

Das Feld 114 VSt-Kürzung ist z.B. bei Ärzten mit Hausapotheken von Bedeutung, wo der VSt-Abzug nur in Höhe des anteiligen steuerpflichtigen Umsatzes zusteht.

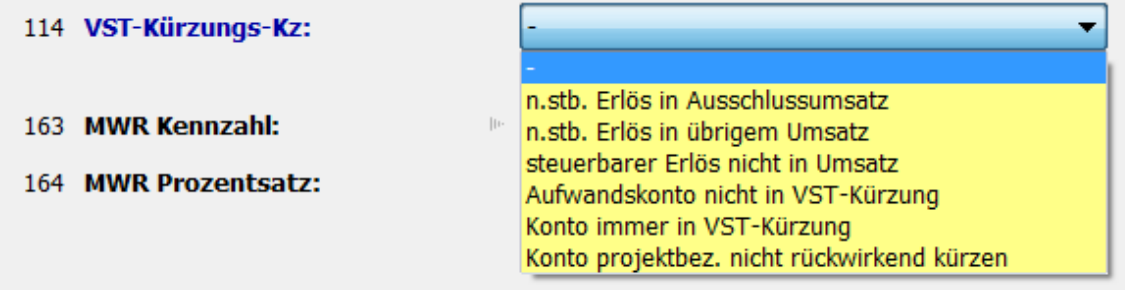

Mittels der beiden Felder 163 und 164 kann direkt der Umsatz auf einem Sachkonto für die Mehr-Weniger-Rechnung herangezogen werden.

Der Vollständigkeit noch folgende zwei Berechtigungsfelder:

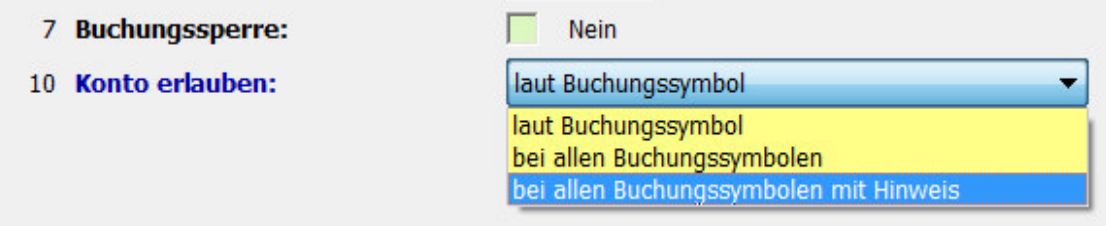

Mit dem Feld 7 Buchungssperre können Sie ein Sachkonto komplett für die weitere Bebuchung sperren.

Im Feld 10 Konto erlauben, können Sie ein Konto, dessen Kontenart in einem Buchungssymbol prinzipiell gesperrt, dennoch erlauben. Beispiel: wenn Sie bei ARs Passiv-Konten üblicherweise nicht erlauben, aber das PRA-Konto dennoch gestatten wollen, sperren Sie die PASSIV-Konten im Belegsymbol AR und hebeln hier beim Konto 3900 PRA die Sperre für dieses eine Passivkonto aus.

## **2.9 Personenkontenstamm**

Der Kunden- und Lieferantenkontenstamm hat in der NTCS eine Zweiteilung:

- es gibt den CRM-Personenkontenstamm, den Sie als Steuerberater ohnedies schon vom Kundenstamm Ihrer Mandanten in NTCS kennen,

- zusätzlich gibt es auch noch den FIBU-Personenkontenstamm, der die eigentliche Natur des Personenkontos in der Buchhaltung steuert.

Wenn Sie ein Personenkonto einstellen, haben Sie daher zwei Registerkarten. Beginnen wir mit der CRM-Registerkarte ALLGEMEIN

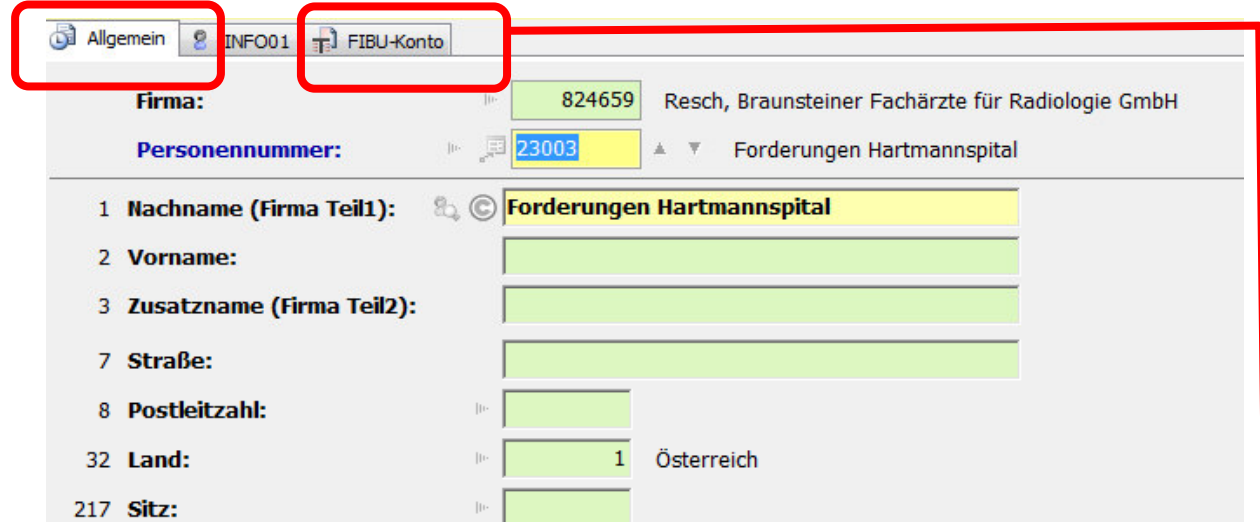

Die für die Buchhaltung relevanten Felder sind vor allem Name, Adresse, Land, Sitz, UID-Nummer. Wie Sie letztere auf Stufe 2 prüfen können, ist im Kapitel 3.3 unter den Allgemeinen Parametern beschrieben. Wechselt man in die Registerkarte FIBU-Konto sind vor allem folgende Felder wichtig:

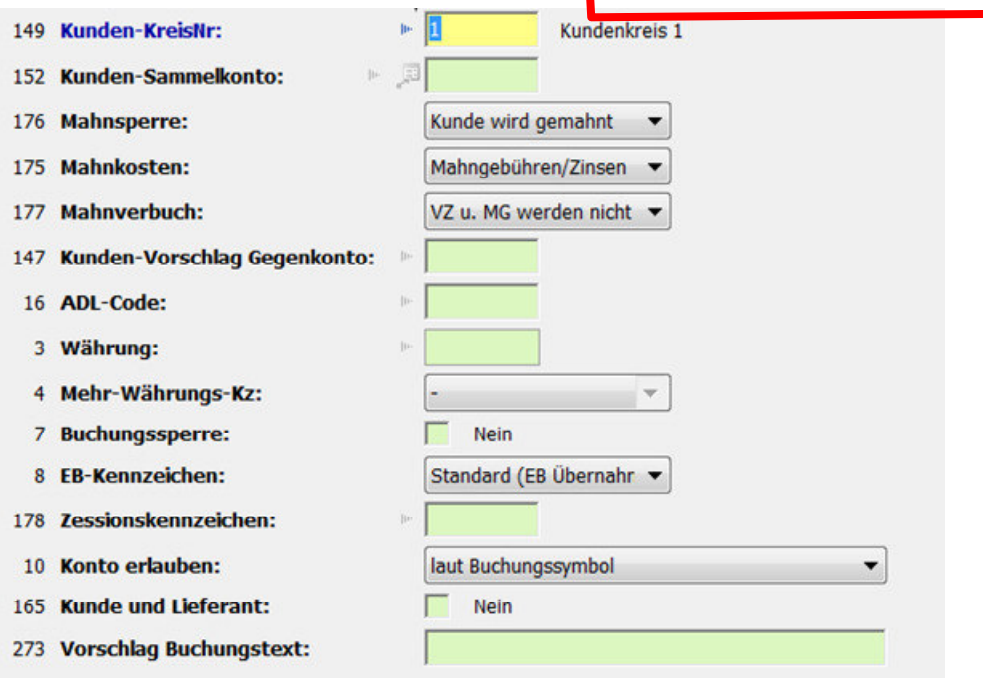

Den Kundenkreis (bzw Lieferantenkreis) schlägt BMD automatisch korrekt vor und der Wert wird in der Regel nicht geändert. Das Feld 152 Kunden-Sammelkonto bleibt in der Regel immer leer, außer Sie wollen abweichend vom Sammelkonto, das am Kundenkreis hinterlegt ist, ein abweichendes Sammelkonto dem Kunden zuweisen.

Die Felder 175 bis 177 sind nur von Bedeutung, wenn Sie mit dem NTCS-Mahnwesen arbeiten.

Im Feld 147 Kunden-Vorschlag Gegenkonto können Sie ein Sachkonto hinterlegen, das beim Bebuchen des betreffenden Kunden automatisch vorgeschlagen werden soll. Gleichermaßen können Sie bei einem Lieferanten im Feld 147 Lieferanten-Vorschlag Gegenkonto z.B. ein fixes Aufwandkonto hinterlegen.

Das Feld 16 ADL-Code dient wieder für einen fixen ADL-Code bei grenzüberschreitenden Dienstleistungen.

Im Feld 3 Währung können Sie einem Personenkonto eine fixe Währung hinterlegen.

Das Feld 4 Mehr-Währungs-Kennzeichen: Grundsätzlich ist es in der NTCS-Finanzbuchhaltung möglich, auf jedes Konto gemischt in einer oder auch in mehreren Währungen zu buchen.

Das Feld 7 Buchungssperre würde das betreffende Konto für die weitere Bebuchung sperren.

Die Verprobung der Personenkonten zu Sammelkonten ist in NTCS im Gegensatz zur BMD 5.5 völlig unabhängig von den am Personenkonto hinterlegten Kontenkreis. Für die Verprobung zählt allein die Sammelkontohinterlegung am Personenkonto.

## **Kontrolle der Personenkonten-Kreise und ihrer Sammelkonten**

Im FIBU-Bereich SPEZIAL gibt es als vorletzten Punkt die GESAMTPRÜFUNG einer Fibu

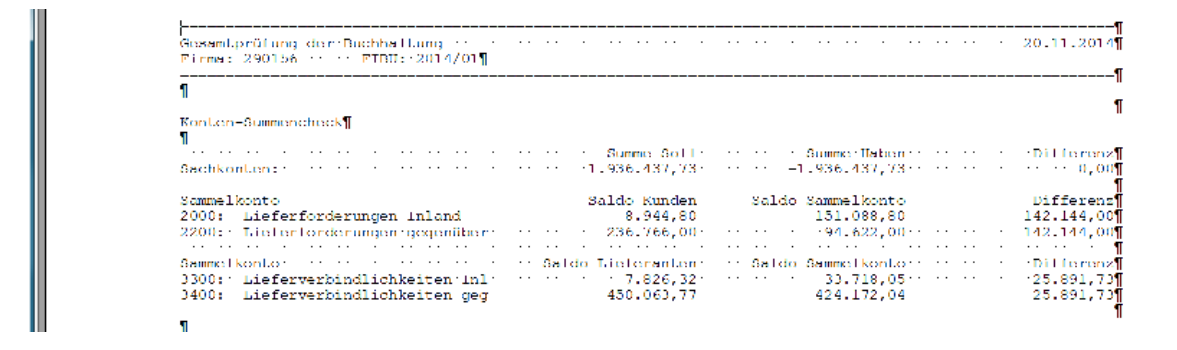

In unserem Fall sehen wir Differenzen, die sich zwar aufheben. In der Regel entstehen solche Differenzen entweder

- Wenn nach der Sammelbuchung das Sammelkonto auf dem Personenkonto nachträglich geändert wurde
- Oder wenn manuell auf den Sammelkonten gebucht wurde

## **Lösung:**

oft ist Z.B. ein EU-Kunde (Kundenkreis 2) irrtümlich als normaler Kunde im Kundenkreis 1 angelegt und wir wollen ihn übersiedeln in den Kreis 2. Dazu hinterlegen wir im Kundenstamm des betreffenden Kontos den Kundenkreis 2 und das neue Sammelkonto (z.B. 2200) und anschließend korrigieren wir ev. den Kontosaldo dieses Kundenkontos vom Sammelkonto 2000 (Kreis 1) auf 2200 (Kreis 2).

# **3. Parameter im FIBU-Bereich**

Prinzipiell gibt es drei Bereiche, in denen die Parameter eingestellt werden, die für die Buchhaltung relevant sind:

- in den **Paketübergreifenden Parametern** werden ganz wenig Details aus den Randbereichen CRM und Kundenverwaltung, sowie der Austausch von Daten mit Finanzonline (in BMD E-Government bezeichnet) eingestellt,

- in den **Allgemeinen FIBU-Parametern** sind ALLE übrigen Einstellungen für die Buchhaltung zu finden, inklusive auch der nachfolgenden BUCHEN-Einstellungen

- die **Buchen**-Einstellungen, die in den Allgemeinen FIBU-Parametern enthalten sind, können auch im Buchenprogramm im Menü Extras aufgerufen werden. Es ist völlig egal, ob man diese Buchen-Einstellungen direkt im Buchenprogramm aufruft oder über die Allgemeinen FIBU-Parameter.

# **3.1 Paketübergreifende Parameter**

Sie starten diese direkt im FIBU-Bereich Stammdaten:

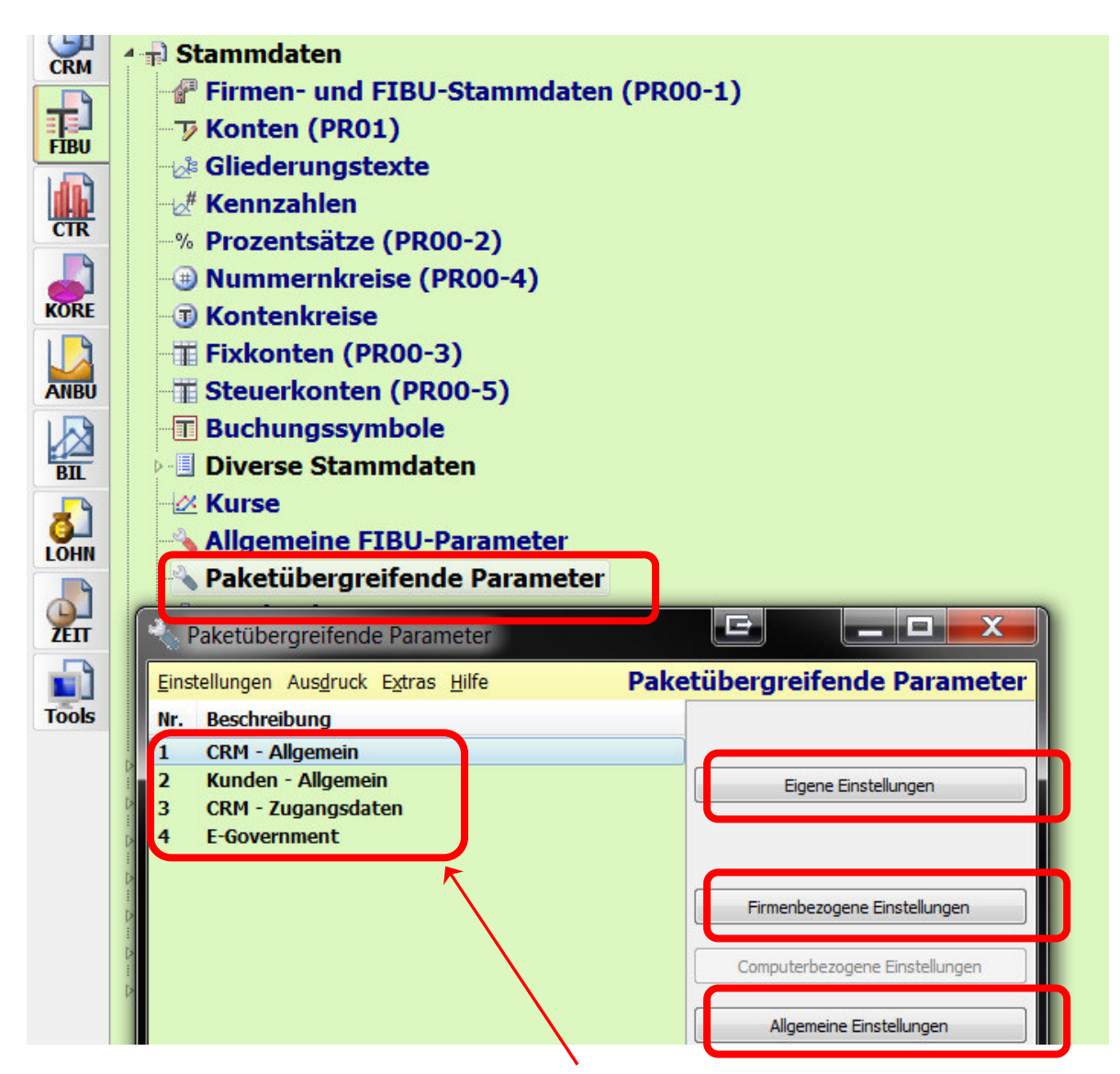

Es öffnet sich ein Fenster, wo Sie links eine der 4 Parametergruppen wählen können.

Danach wählen Sie rechts aus, ob Sie diese Einstellungen

- nur für sich SELBST mit dem Button **EIGENE EINSTELLUNGEN** einstellen wollen und diese Einstellungen dann bei allen Buchhaltungen wirken, die SIE SELBST buchen

- mit dem Button **FIRMENBEZOGENE EINSTELLUNGEN** stellen Sie Parameter immer nur für EINE SPEZIFISCHE FIRMA (einen konkreten Mandanten) und deren Buchhaltungen ein, egal welcher User diese Buchhaltung dann wirklich bucht und

- mit dem Button **ALLGEMEINE EINSTELLUNGEN** werden Einstellungen für ALLE USER und ALLE FIRMEN und deren Buchhaltungen eingestellt. Das Recht ALLGEMEINE EINSTELLUNGEN zu setzen, sollte nicht jeder User haben, da diese nur vom hauptverantwortlichen Keyuser eingestellt werden sollen.

Die gute Nachricht für User ist, dass EIGENE Einstellungen wie auch FIRMENBEZOGENE Einstellungen immer stärker sind als die ALLGEMEINEN Einstellungen und diese übersteuern.

Wirklich relevant sind nur die beiden letzten Parametergruppen.

Mit den **CRM-Zugangsdaten** - immer mit **EIGENE EINSTELLUNGEN** nur für sich selbst eingestellt kann ein User seine persönlichen Finanzonlinezugangsdaten hinterlegen, damit er direkt von NTCS aus sich automatisch in Finonline einloggen kann.

Nach dem Klick auf den Button EIGENE EINSTELLUNG geht ein Firma-Auswahlfenster aus und man wählt jene interne Firma aus, bei der die Mandanten als Kunden angelegt sind - normalerweise wird dies immer in der Firma 1 der Fall sein:

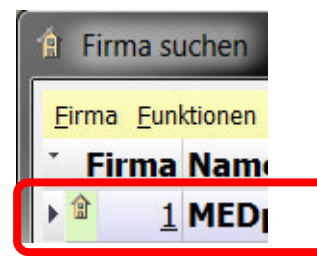

Nach einem Doppelklick auf die interne Firma öffnet sich das Fenster mit den FINANZONLNE-Zugangsdaten und man gib in folgende drei Felder seine Zugangsdaten ein:

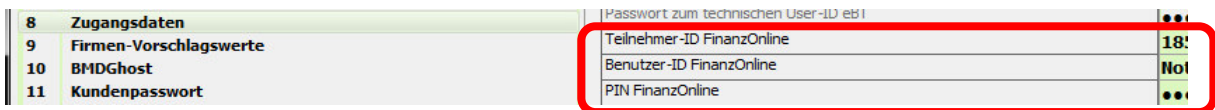

In der zweiten Gruppe, den E-Government-Parametern, stellt man den Dialog mit Finanzonline ein. In der Regel wird man diese Einstellungen nur ALLGEMEIN für alle Mitarbeiter gleich einstellen. Nach dem Klick auf den Button ALLGEMEINE EINSTELLUNGEN öffnet sich ein Fenster mit zahlreichen Parameter-Untergruppen. Dabei ist die erste Gruppe ALLGEMEIN die wichtigste, weil dies die Grundeinstellung für ALLE nachfolgenden, sich darunter befindlichen einzelnen Erklärungen ist. Es reicht theoretisch nur die ALLGEMEINEN Einstellungen einmal zu definieren und man kann alle nachfolgenden weiteren Erklärungs-Parameter unverändert lassen.

Der obere Teil der allgemeinen Einstellungen betrifft den Upload von Daten NACH Finanzonline und der untere Teil der allgemeinen Einstellungen betrifft den Rückfluss der Daten VON Finanzonline:

#### Das Buchenprogramm in NTCS - 48

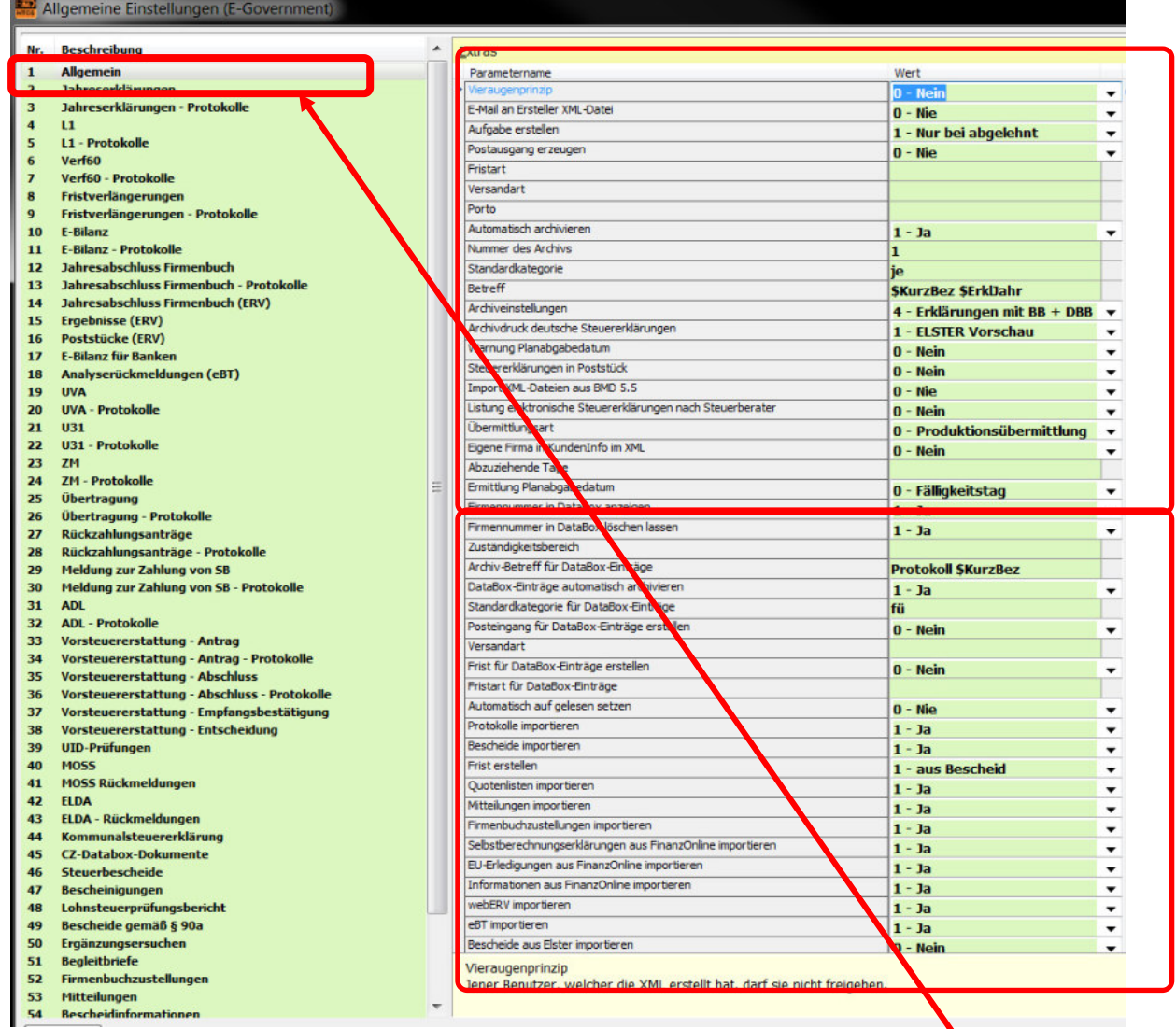

Die Parametergruppen 2 bis 45 betreffen dann die einzelnen Erklärungen, die man nur dann einstellt, wenn man bei ihnen ein abweichendes Szenario möchte, als wie es in den ALGEMEINEN Einstellungen hinterlegt wird.

Erst ab der Parametergruppe 46 kommen dann noch weitere Parameter, die den Rücklauf von Steuerbescheiden und andere Finanzonline-Daten für die Databox regeln.

## **3.2 Allgemeine FIBU-Parameter**

Diese Parameter starten Sie im FIBU / STAMMDATEN-Bereich:

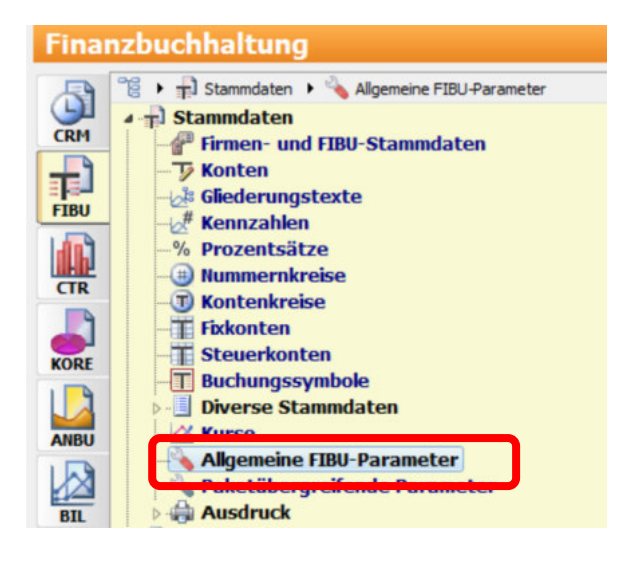

Hier warten insgesamt 30 Parametergruppen auf Ihre Einstellung:

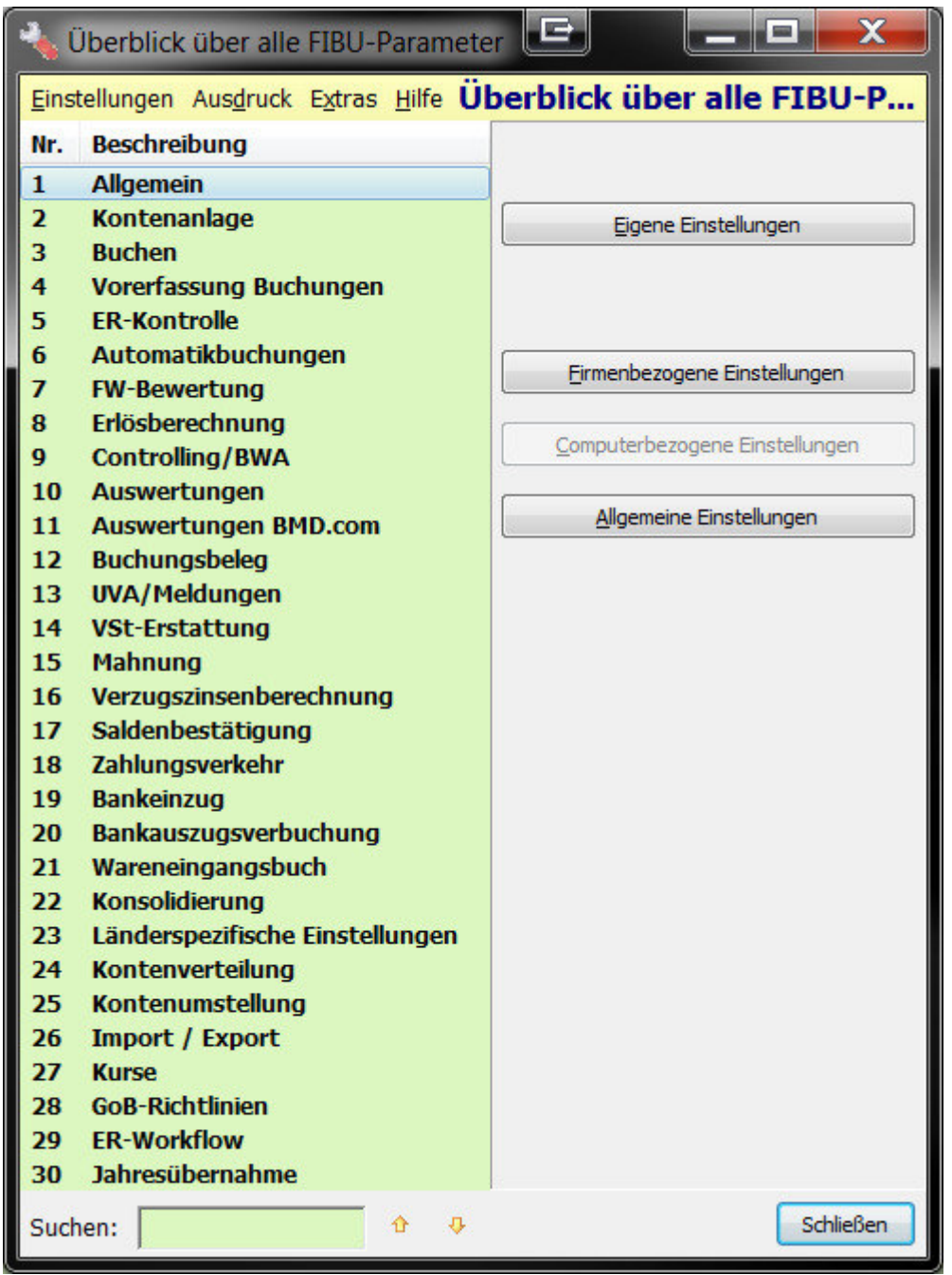

Wieder ist es wichtig, ob Sie die Einstellung ALLGEMEIN (daher: über alle existierenden Buchhaltungen) oder FIRMENSPEZIFISCH für nur eine konkrete Firma und deren Buchhaltungen machen wollen.

Mit dem Button EIGENE EINSTELLUNGEN werden Sie bei den FIBU-Parametern mit wenigen Ausnahmen, siehe Kapitel 3.4, in der Regel nicht arbeiten. Einstellungen werden fast immer ALLGEMEIN oder für eine konkrete Firma FIRMENBEZOGEN eingestellt.

Wichtig: Je nach Auswahl ob ALLGEMEIN oder FIRMENBEZOGEN weichen die angebotenen Parameter von einander ab bzw sind nicht alle ALLGEMEINEN Parameter auch FIRMENBEZOGEN vorhanden.

Dazu ein Beispiel, bei den allgemeinen Einstellungen sehen die ANZEIGE-Parameter für ALLGEMEIN so aus:

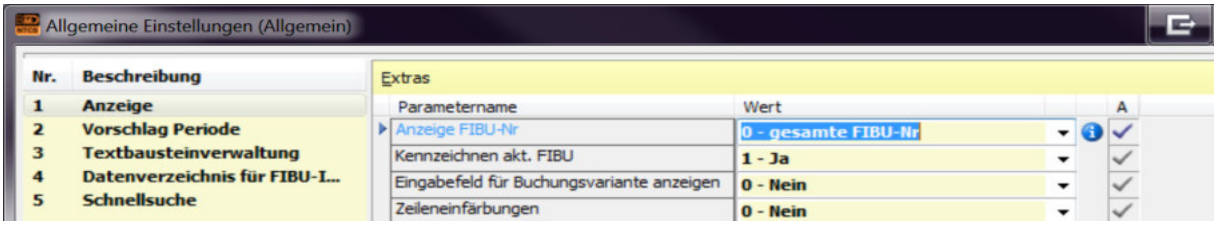

FIRMENBEZOGEN sehen die allgemeinen ANZEIGE-Parameter so aus:

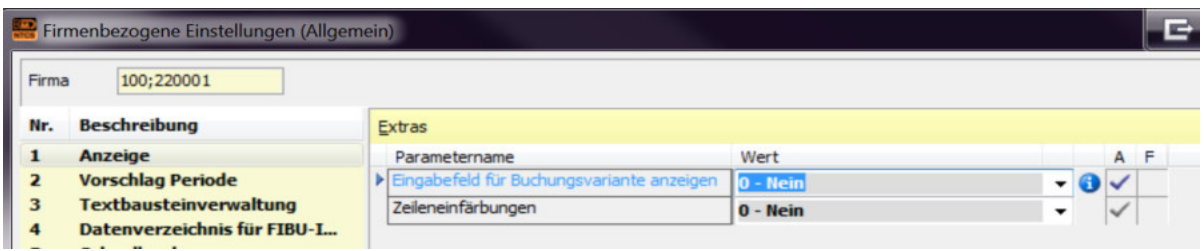

Hier nun eine Auflistung der wichtigsten Einstellungen; nicht abgebildete Parameter benötigen im Normalfall keine Abänderung des BMD-Standards. Die besonders wichtigen Parameter sind hingegen  **! FETT HERVORGEHOBEN**.

Zudem habe ich versucht Ihnen die optimalen Einstellungen auf den nachfolgenden Seiten abzubilden, sodass Sie auch einmal schnell - ohne alles zu lesen - Ihre Einstellungen machen können.

Jede Parameterbeschreibung beginnt mit der links auszuwählenden Registerkarte, gefolgt von einem Schrägstrich und dann dem eigentlichen Parameternamen.

Der Parameter "Anzeige / Eingabefeld für Buchungsvarianten anzeigen" ist also hier zu finden:

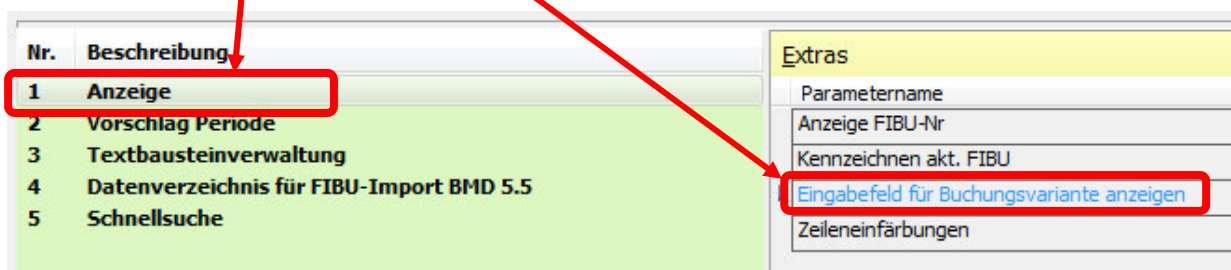

#### **Parametergruppe ALLGEMEIN**

Anzeige/Eingabefeld für Buchungsvarianten anzeigen: Damit kann man für die Bildschirmansichten Kontoblatt und Saldenliste sowie für den BP-Export (Finanzamtsprüfung) aktivieren, ob man die gezeigten Buchungsvarianten auswählen können möchte: 1 sind normale Buchungen, 2 sind Bilanzbuchungen und 3 sind EB-Vortragsbuchungen. Wenn der Wert auf "0 Nein" steht, werden automatisch immer alle Buchungen angezeigt.

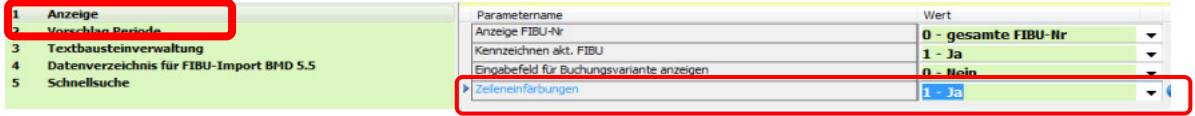

Anzeige/Zeileneinfärbung: ob beim Zahlungsverkehr, Bankeinzug und Mahnen bei den Bildschirmansichten eine Rasterung nach Personen abwechselnd gelb und weiß erfolgen soll, wodurch die Übersichtlichkeit erhöht wird.

**! Vorschlag Periode**: hier können Sie

- mit dem Parameter "Vorschlag BisPeriode" einstellen, wie bei Saldenlisten-, BWA- und Umsatz-Auswertungen das BISPERIODE-Feld automatisch befüllt sein soll: mit dem zuletzt ausgedruckten UVA-Monat, oder dem bisher zuletzt gebuchten Monat usw.

- mit dem Parameter "Vorschlag BisPeriode FIBU-Auswertungen" stellen Sie dasselbe für die restlichen Fibu-Auswertungen wie OP-Liste, Kontoblatt und Journal ein:

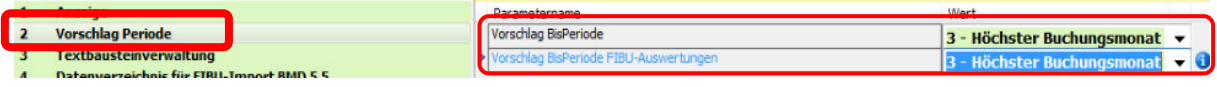

**! Schnellsuche/Kontonummer-Schnellsuche**: nur ALLGEMEIN eingestellt werden kann, ob beim Ausfüllen eines Kontos passende Konten automatisch angezeigt werden sollen in einer Dropdownliste:

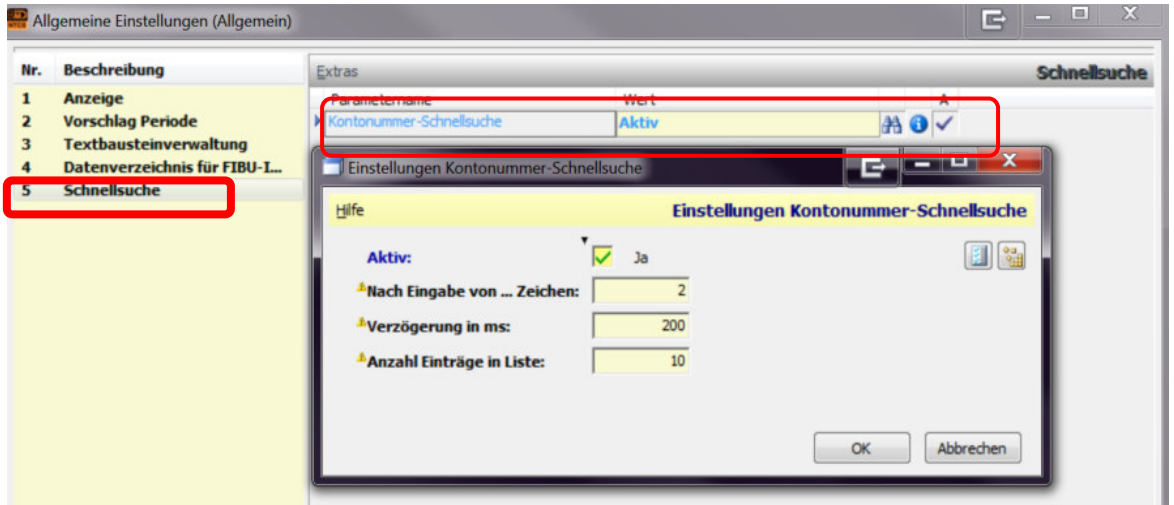

## **Parametergruppe KONTENANLAGE**

Allgemein / Start-Kontengruppe bei Kontenliste: Hier stellen Sie ein, welche Kontengruppe beim Aufruf der Kontenliste automatisch angezeigt werden soll:

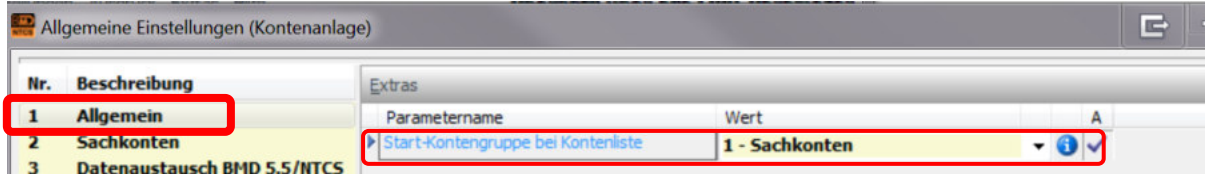

**! Sachkonten / Übernahme Kontenzuordnung in KORE**: hier bitte mit JA einstellen, dass neue FIBU-Konten mit ihrer Kontenzuordnung (Gliederung) auch gleich auf dieselbe Weise in der KORE angelegt und gegliedert werden:

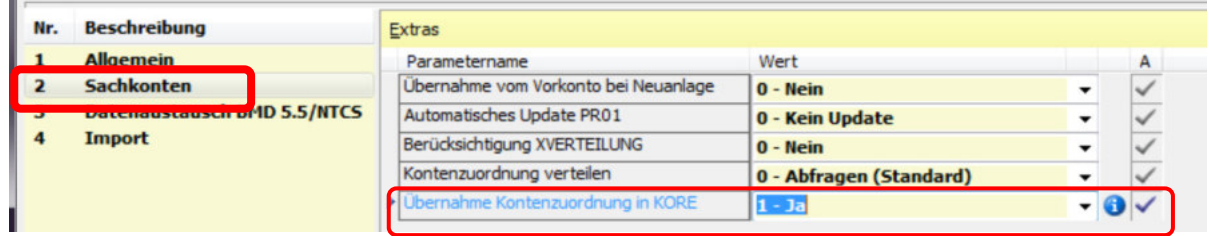

Die Parameter für den Datenaustausch BMD 5.5 / NTCS können Sie so einstellen:

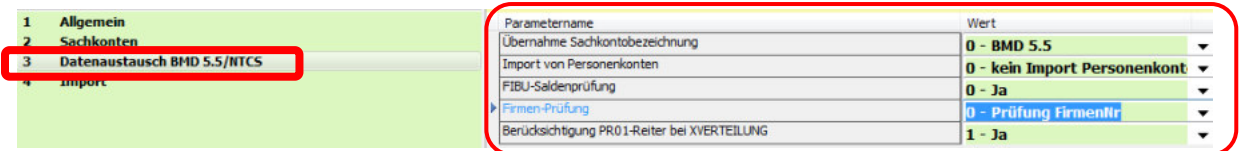

#### **Parametergruppe BUCHEN**

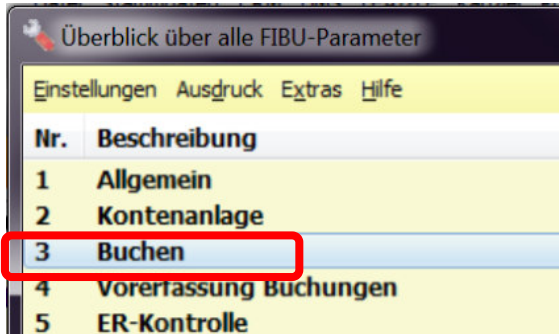

Auf die Einstellungen der 3. Parametergruppe BUCHEN kann auch direkt aus dem BUCHEN-Programm zugegriffen werden, wie es im nachfolgenden Kapitel 3.3 beschrieben ist. Die entsprechenden Parameter sind bitte dort nachzulesen.

#### **Parametergruppe VORERFASSUNG BUCHUNGEN**

In NTCS können mit dem Buchenprogramm VORERFASSUNG BUCHUNGEN Kassabücher, Bankbücher, Wareneingangsbücher und Ausgangsrechnungsbücher vorerfasst werden, die danach in die eigentliche Buchhaltung eingespielt werden können. Die Parameter hier steuern diese Vorerfassungsmöglichkeiten.

Buchen/Einschränkung für periodenreines Buchen: soll es möglich sein ein Belegdatum außerhalb der aktuellen Periode einzugeben oder nicht.

Buchen/Anzeige Splittbuchung-Beträge brutto: soll bei Splittbuchungen in den Folgezeilen mit Nettooder mit Bruttobeträgen gearbeitet werden ?

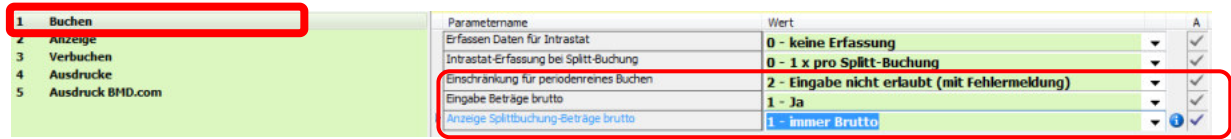

Verbuchen/Periodensperre beim Verbuchen: soll beim Verbuchen einer Periode diese Periode für weitere Erfassungen gesperrt werden oder nicht.

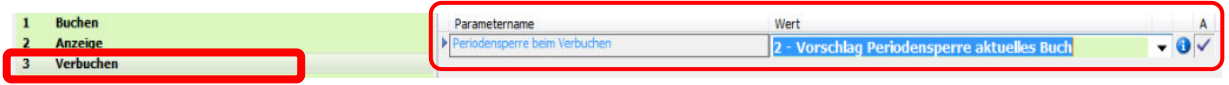

Tipp: Direkt in der Verwaltung der Vorerfassungsbücher kann in den Einstellungen des Vorerfassungsbuches diese Sperre auch wieder zurückgesetzt werden:

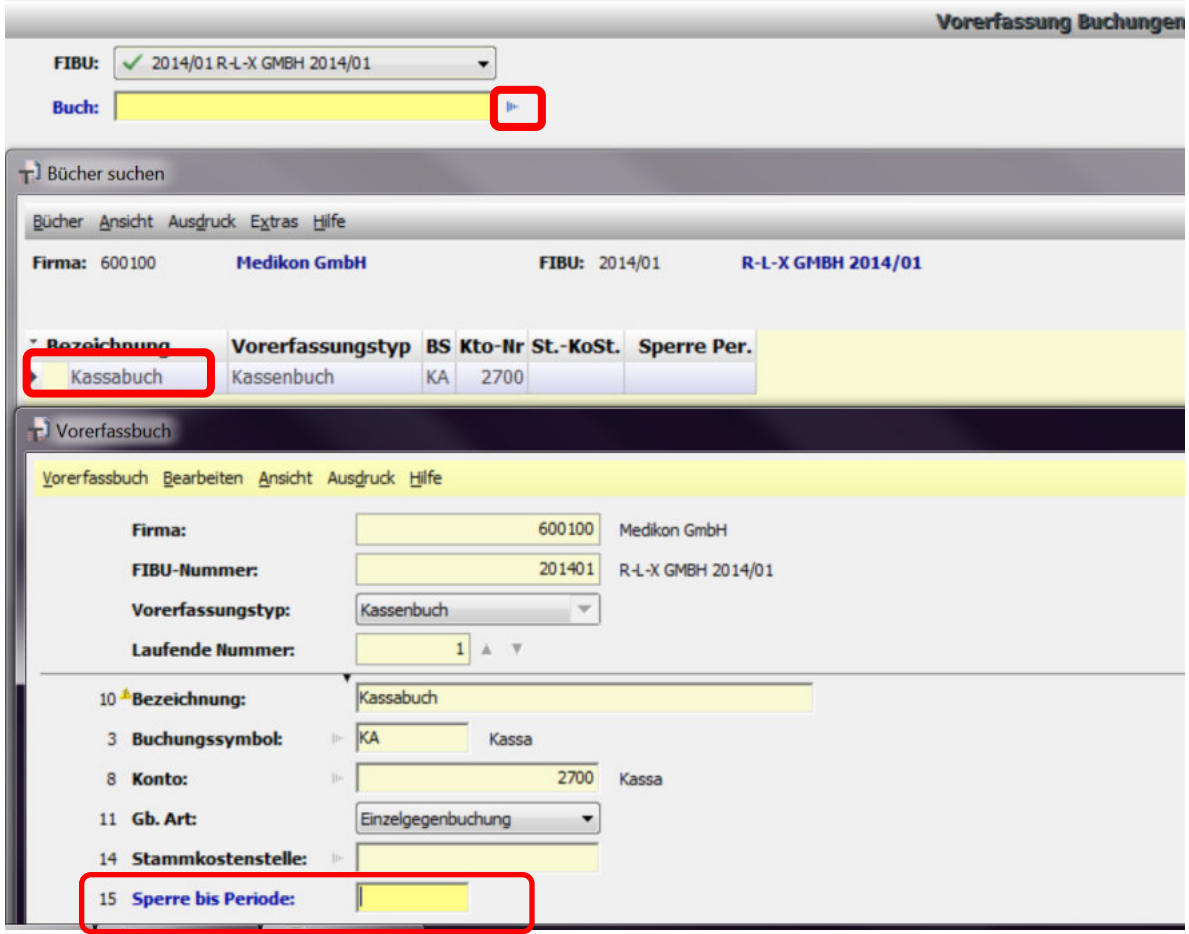

#### **Parametergruppe ER-Kontrolle**

Diese Parameter sind nur dann wichtig, wenn Sie in NTCS die ER-Kontrolle verwenden. Damit können interne ERs vorerfasst, kontiert, von zuständigen Personen kontrolliert und freigegeben, archiviert und dann abschließend auch in die interne Buchhaltung eingespielt werden.

#### **Parametergruppe AUTOMATIKBUCHUNGEN**

Hier kann eingestellt werden, ob bei Automatikbuchungen deren Belegnummer automatisch erhöht werden oder gleichbleiben soll:

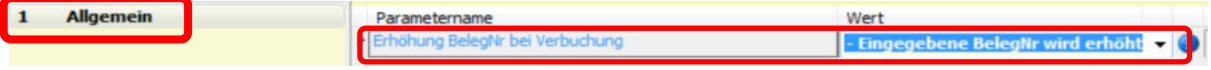

## **Parametergruppen FW-BEWERTUNG UND ERLÖSBERECHNUNG**

Diese benötigen im Normalfall keine Änderungen der Default-Einstellung seitens BMD.

#### **Parametergruppe CONTROLLING – BWA**

Besonders interessant sind im Bereich **! DARSTELLUNG DER VORZEICHEN** die verschiedenen Vorzeichen-Ausweise der einzelnen Kontengruppen in den Auswertungen.

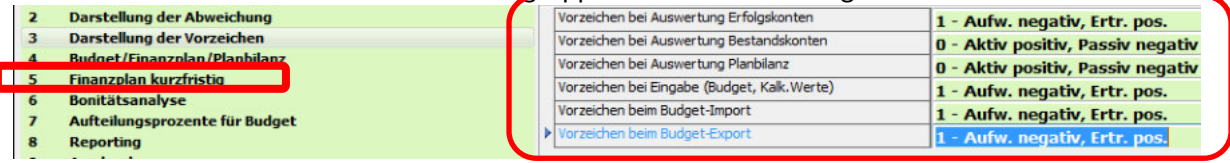

Wichtig ist die Frage vor allem bei den Vorzeichen der Erträge und der Aufwendungen. In den Auswertungen wird man Erträge meist mit PLUS und Aufwände mit MINUS ausweisen wollen. In der Regel wird man auch die Erfassung bzw den Import und den Export dieser Erfolgskonten gleich einstellen, was ein bisschen mit der Buchhaltungslogik kollidiert, die beim normalen Buchen Erträge als Habenbuchung mit Minus und Aufwendungen als Sollbuchung mit Plus verlangt.

#### **Parametergruppe AUSWERTUNGEN**

**! Ausdruck allgemein / Druckdatum:** soll am Ausdruck von Auswertungen der aktuelle Tag oder der Monatsletzte der BIS-Periode stehen.

**! Ausdruck allgemein / Firma/FIBU-Spalten bei Excelexport:** soll der Excelexport von Auswertungen die Firmen- und Fibunummer exportieren ? In der Regel ist das nicht notwendig.

**! Ausdruck allgemein / Kopfzeile mit Firmeninfo bei Excelexport:** wenn Sie beim vorigen Parameter die Firmennummer und die Fibu-Nummer deaktivieren, empfiehlt es sich stattdessen den Firmenname und die Firmenadresse der Buchhaltungsfirma in der ersten Zeile anzugeben.

**! Ausdruck allgemein / Druckdialog nach Ausdruck offen lassen:** hier können Sie einstellen, ob das Fenster zum Ausdrucken einer Auswertung nach dem Druckvorgang bzw der Druckvorschau offen bleiben soll oder nicht. Wenn es mit JA auf "Offen bleiben" gestellt ist, muss der Mitarbeiter sie nach einem Ausdruck immer schließen. Wenn es mit NEIN auf "Immer automatisch schließen" gestellt ist, muss der Mitarbeiter das Auswertungsfenster für mehrere Auswertungen immer wieder neu starten.

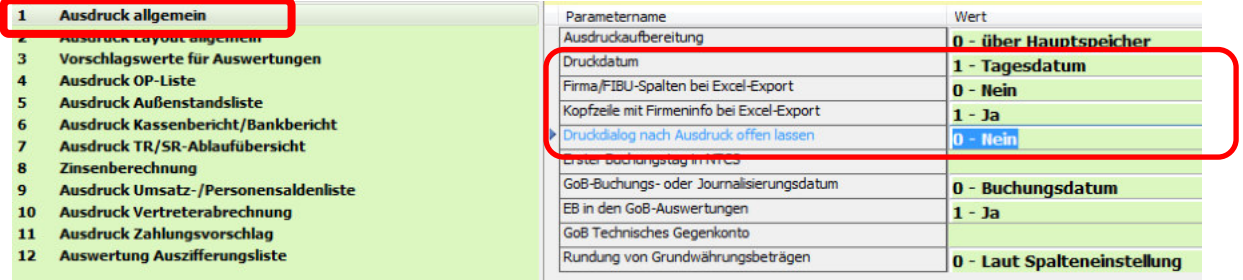

**! Ausdruck Layout allgemein / Verwendung von Lesehilfelinien**: hier können Sie für alle QUERFORMAT-Auswertungen hellgraue Lesehilfslinien aktivieren. Die Farbe dieser Lesehilfslinien kann auch im letzten Parameter eingestellt werden:

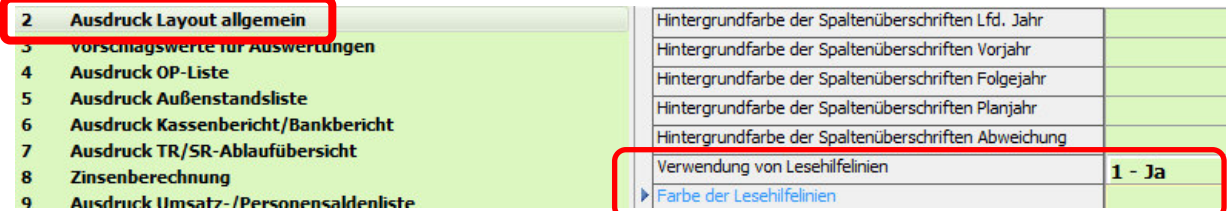

Wichtige Einstellungen gibt es auch im Register **! Ausdruck OP-Liste**: etwa die Tagesanzahlen für die drei Fälligkeitsgruppen und ob diese angedruckt werden sollen oder nicht und in welcher Ausrichtung:

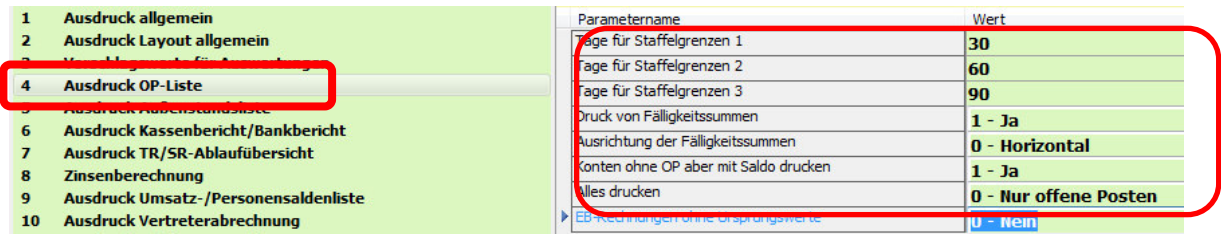

Ausdruck Umsatz-/Personensaldenliste: vermutlich nur firmenbezogen wird man die Umsatzgrenzen für die Gruppierung in A-,B- und C-Kunden bzw. -Lieferanten einstellen

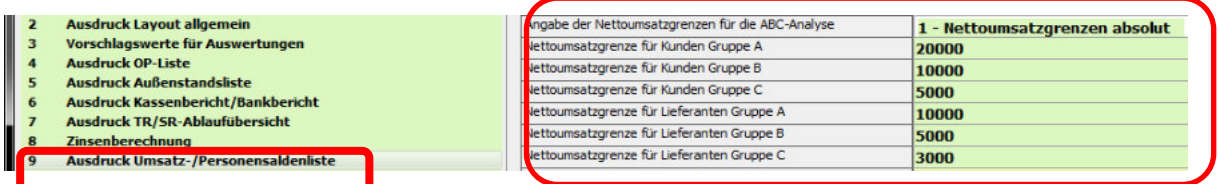

## **Parametergruppe AUSWERTUNGEN BMD.com**

Wenn Sie Ihren Kunden mittels BMD.com die Möglichkeit einräumen selber Auswertungen zu machen, dann stellen Sie hier für die wichtigsten Auswertungen ein, welche Auswertungsnummer z.B. für eine Saldenliste oder eine OP-Liste verwendet werden soll. Wieder werden Sie dies zwar auch allgemein einstellen, aber dann vor allem nochmal für jeden Mandanten mit abweichendem Wunsch in den firmenbezogen Einstellungen

#### **Parametergruppe BUCHUNGSBELEG**

Hier steuern Sie, wie Sie einem Mandant einen Buchungsbeleg ausdrucken. Die Defaulteinstellungen von BMD sind in der Regel optimal.

#### **Parametergruppe UVA**

**! Allgemein / Periodensperre**: Hier stellen Sie ein, ob nach dem Erstellen einer UVA-XML die aktuelle Buchungsperiode automatisch gesperrt werden soll ? Bei gesetzter Periodensperre können weder bestehende Buchungen verändert noch neue Buchungen erfasst werden. Eine Periodensperre kann manuell wieder aufgehoben werden, wenn man dazu das Recht hat.

**! Allgemein / Buchungskreise abschließen**: bei deaktivierter Periodensperre kann es Sinn machen nach dem Erstellen einer UVA-XML zumindest die Buchungskreise automatisch zu sperren. Neue Buchungskreise können dann noch erfasst werden (z.B. USt-neutrale kalkulatorische Buchungen oder Bilanzbuchungen), aber bestehende können nicht mehr geändert werden; (außer man hat das Recht zum Aufheben der Sperre).

**! Allgemein / Journalisieren**: wird dieser Parameter aktiviert, werden alle Buchungen mit dem Erstellen der UVA-XML-Datei endgültig unveränderbar fixiert. Selbst das eingeschränkte Bearbeiten von Buchungen ist dann nicht mehr möglich, (Buchungstext ändern, Zahlungsziel ändern).

**! Allgemein / Abfrage XML-Planabgabedatum**: hier können Sie eingeben, dass wie bei den jährlichen Steuererklärungen die Mitarbeiter die Möglichkeit erhalten, beim Erstellen einer UVA-XML-Datei ein Planabgabedatum zu erfassen.

**! Allgemein / Abfrage XML sofort paketieren und senden**: wenn mit 1 JA aktiviert, erhalten die Ersteller von UVA-XML-Dateien auch gleich die Möglichkeit die XML-Datei sofort an das Finanzamt zu übermitteln. Wenn Sie die Automatismen der NTCS-Databox nutzen und Übermittlungsprotokolle von Finanzonline ohnedies bei jedem Mandanten im Archiv automatisch archivieren wollen, müssen alle UVAs einzeln übermittelt werden und dürfen nicht paketiert gemeinsam übermittelt werden.

**! Allgemein / Toleranzgrenze Steuerdifferenzen:** geben Sie hier ein, bis zu wieviel Cent Steuerdifferenz im Monat eine UVA für dieses Monat eingereicht werden kann. Gerade wenn Sie viele Buchungen in NTCS importieren, können schon einmal bis zu 10 Cent Differenz entstehen.

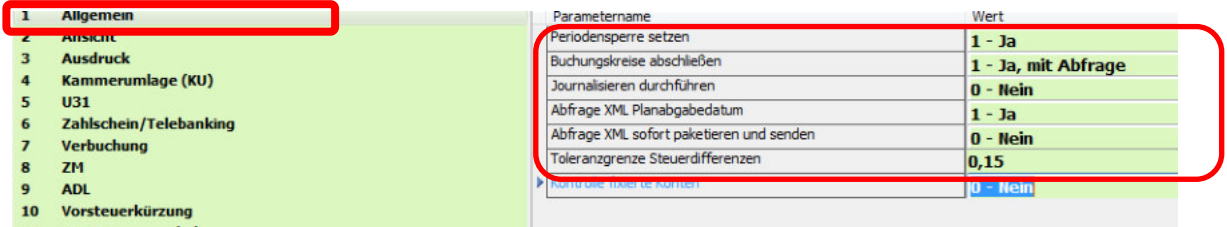

Ausdruck / Steuerliche Vertretung drucken: möchten Sie als Steuerkanzlei bei der UVA des Mandanten oben angedruckt werden.

Ausdruck / Telefonnummer drucken: soll die Telefonnummer des Mandanten auf der UVA angedruckt werden oder nicht.

**! Ausdruck / Ziffer bei Kennzeichen 020**: hier geben Sie für die übrigen steuerbefreiten Umsätze die Ziffer an, die im UVA-Feld 020 angedruckt werden soll; etwa 19 für die steuerfreien Umsätze von Ärzten.

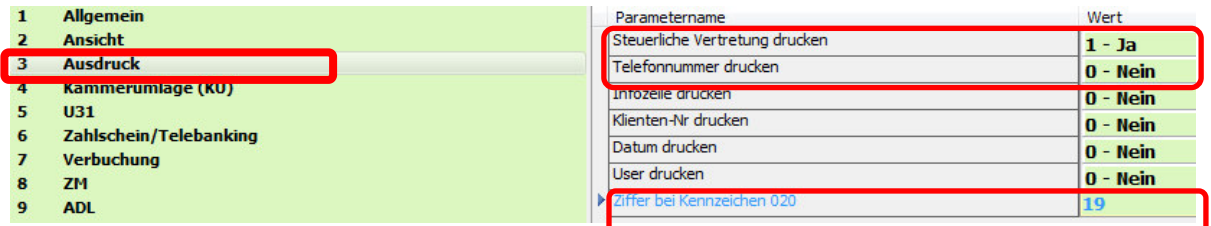

Im Bereich Zahlschein / Telebanking geben Sie die Einstellungen für den Ausdruck von Zahlscheinen und die Erstellung von Telebankingdateien ein.

**! Verbuchung / Steuerumbuchung / Buchungssymbol:** hier kann noch aktiviert werden, dass nach dem Erstellen der UVA-XML-Datei die Steuer automatisch umgebucht wird. Auch das Buchungssymbol dafür kann hinterlegt werden:

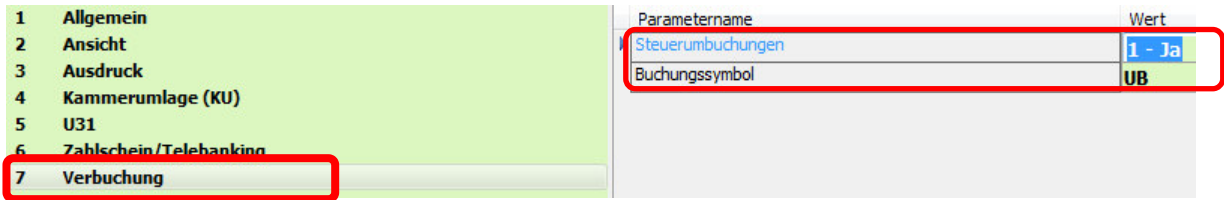

Wenn Sie mit dem Mahnwesen, dem Zahlungsverkehr, dem Bankeinzug oder der Bankauszugsverbuchung arbeiten, werfen Sie einen Blick in die betreffenden Parameterbereiche. Sie sind aber zum größten Teil von BMD schon gut voreingestellt.

#### **Parametergruppe KONSOLIDIERUNG**

Diese werden Sie eigentlich immer nur FIRMENBEZOGEN dann einstellen, wenn Sie mehrere Buchhaltungen konsolidieren wollen. Relevant sind die ersten drei Parameter, die steuern

- Kontengruppenübernahme: ob auch Personenkonten übernommen werden sollen
- Konsolidierungsart: ob nur die Kontensalden oder die einzelnen Buchungen übernommen werden
- Stammdaten/Salden/Buchungen vor Konsolidierung löschen:

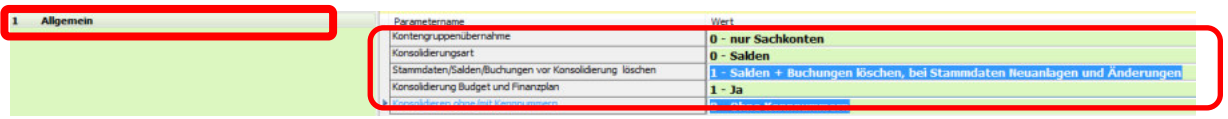

#### **Parametergruppe KONTENUMSTELLUNG**

Im einzigen Parameter hier stellen Sie ein, ob beim Umspielen von Konten (im Kontenprogramm im Menü Extras) mehrere Konten auf ein neues Konto gemeinsam überspielt werden dürfen oder nicht. Bei Sachkonten wird dies bisweilen öfter Sinn machen als bei Personenkonten. Leider ist die Einstellung nur für alle Konten gemeinsam möglich.

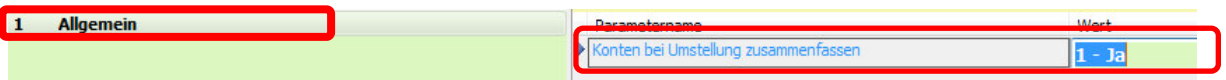

## **Parametergruppe IMPORT / EXPORT**

**! Allgemein / Import / Export mit dem Assistenten durchführen:** hier aktivieren Sie, ob Sie den Import und den Export von NTCS-Buchhaltungen mit dem Assistenten durchführen wollen oder nicht.

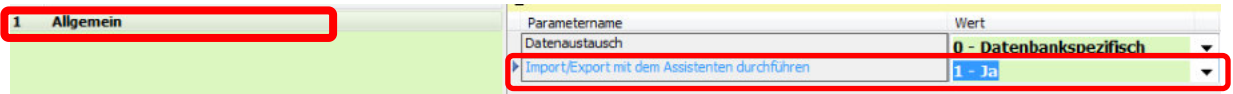

#### **Parametergruppe JAHRESÜBERNAHME**

Mit dem letzten Parameterbereich 30 JAHRESÜBERNAHME verzweigt Sie BMD zu den Bilanzierungsparametern und Sie können dort nur das Register 5 JAHRESÜBERNAHME ändern:

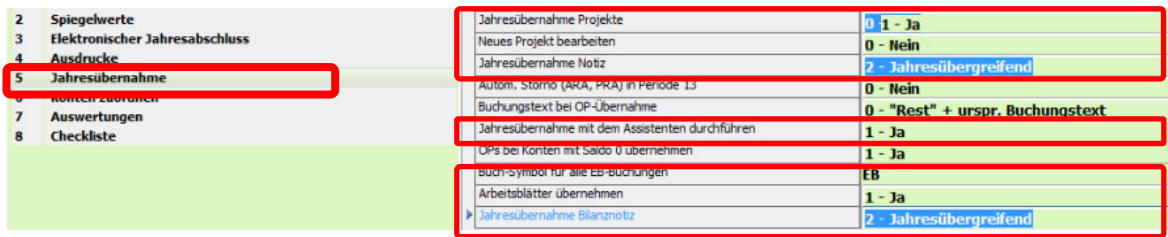

**! Jahresübernahme Projekte**: hier stellen Sie ein, ob ev. vorhandene Bilanzprojekte mit kopiert werden sollen für das neue Jahr oder nicht. Ich empfehle dies zu aktivieren, denn bei einer normalen Jahresübernahme in der Fibu kommt es bei Verwendung des Jahresübernahme-Assistenten ohnedies nicht zu einer Übernahme des Bilanzprojektes - und wenn man die Jahresübernahme ohne Assistent macht, ist per default die Übernahme des Jahresabschlussprojekts nicht aktiviert. Beides macht deshalb Sinn, weil zum Zeitpunkt wo der Jahreswechsel für eine Buchhaltung gemacht wird, das Jahresabschlussprojekt in der Regel noch nicht einmal angefangen ist.

**! Jahresübernahme Notiz** und **Jahresübernahme Bilanznotiz**: wenn der Bilanzierer mit Notizen arbeitet (im Projekt) können Sie hier einstellen, ob die Notizen in das neue Jahr vorgetragen werden sollen. Siehe auch den letzten Parameter Jahresübernahme Bilanznotiz.

**! Jahresübernahme mit dem Assistenten durchführen**: der Assistent erklärt die Jahresübernahme besser und sollte daher anfänglich aktiviert werden.

**! Buch-Symbol für alle EB-Buchungen**: Standard ist, dass bei Sachkonten mit Saldeneröffnungsbuchungen das EB-Symbol verwendet wird, bei offenen Posten jedoch das ursprüngliche Buchungssymbol. Wer überall ein gleichbleibendes Buchungssymbol verwenden will, gibt dieses hier ein fix ein.

## **3.3 Buchen-Einstellungen**

Diese Einstellungen finden Sie zum einen bei den im vorigen Kapitel beschriebenen Allgemeinen FIBU-Parametern in der Parametergruppe 3 Buchen.

Da sie aber öfter gebraucht werden, haben die Programmierer sie auch direkt im Buchen-Programm im Menü Extras eingebaut. Wie bei allen Parametern kann man sie

- für sich selbst (Eigene Einstellungen für Buchen),

- firmenbezogen für eine konkrete Buchhaltung (FIBU-bezogene Einstellungen für Buchen)
- oder allgemein einstellen (Allgemeine Einstellungen für Buchen)

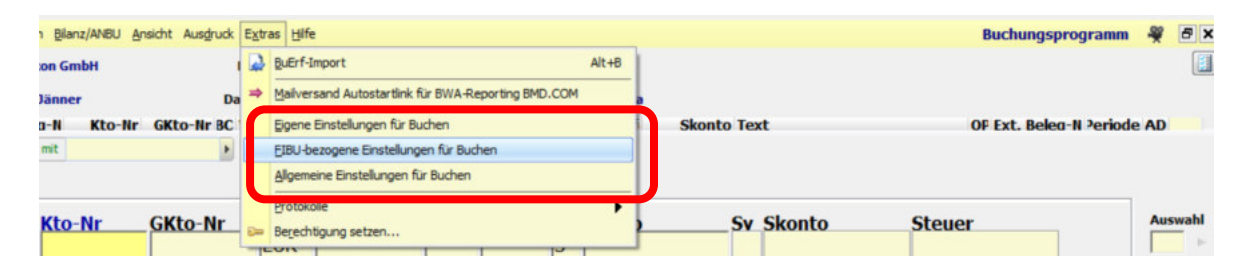

Meist werden sie FIBU-bezogen eingestellt. Wichtig sind vor allem diese Einstellungen:

## **ALLGEMEINE PARAMETER**

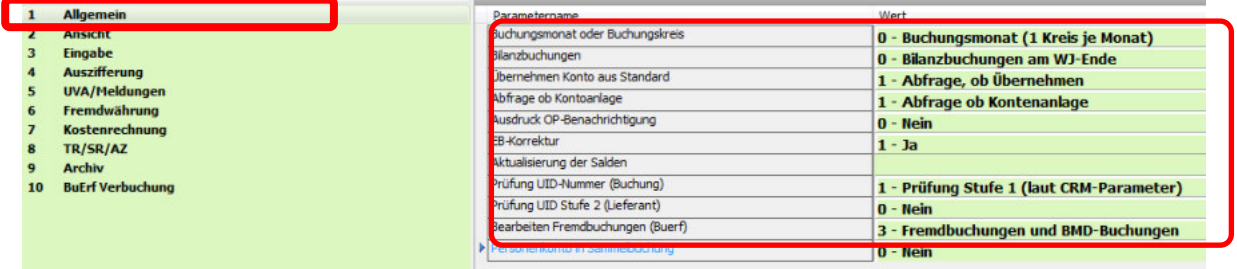

## **Buchungsmonat oder Buchungskreis**

Hier haben Sie folgende Möglichkeiten:

- 0: dies wird die Standardeinstellung für die meisten Fälle sein, wo nur ein User während des Jahres die laufende Buchhaltung macht. Es gibt dann je Monat nur einen Buchungskreis geben. Wichtig: es kann dann aber nur max. 1 User gleichzeitig buchen !

- 1: jeder Benutzer bekommt automatisch EINEN eigenen Kreis je Monat – es können mehrere User gleichzeitig buchen.

#### - 2: es sind beliebig viele Buchungskreise anlegbar.

Sobald diese Einstellung getroffen wurde, wird statt der Bezeichnung "Monat" die Bezeichnung "Kreis" angezeigt. Die Buchungskreise müssen manuell angelegt werden. Die Nummern für die Buchungskreise können dafür individuell vergeben werden.

Hier müssen Sie dann die Kreisnummer, die Bezeichnung und den Buchungsmonat des Kreises festlegen.

#### **Bilanzbuchungen**

Hier stellen Sie ein, ob monatlich Bilanzbuchungen durchgeführt werden oder nur am Ende des Wirtschaftsjahres. Bilanzbuchungen werden mit der Buchungsart "2001 - Bilanzbuchung" verspeichert.

- Bilanzbuchungen am WJ-Ende: Bei Buchungen im Monat 13 sowie beim Buchungssymbol BB wird automatisch das Häkchen "Bilanzbuchen" aktiviert.

- Bilanzbuchungen monatlich: Bilanzbuchungen können in jedem Monat über das Feld "Bilanzbuchung" in der Buchungsmaske aktiviert bzw. deaktiviert werden.

#### **Übernahme aus Standard**

0 - Konto wird aus Standardkontenplan übernommen: Wenn Sie beim Buchen eine Kontonummer eingeben, die in der Buchhaltung nicht angelegt ist (im hinterlegten Standardkontorahmen jedoch schon), dann wird dieses Konto in der FIBU automatisch angelegt.

1 - Es kommt immer eine Abfrage, ob das noch nicht existierende Konto aus dem Standardkontenplan übernommen werden soll oder nicht.

#### **Abfrage ob Kontenanlage**

Hier stellen Sie ein, ob überhaupt eine Abfrage für eine Konto-Neuanlage kommen soll, wenn ein Konto eingegeben wird, das nicht vorhanden ist.

#### **EB-Korrektur**

Die Jahresübernahme kann beliebig oft durchgeführt werden. Die bestehenden EB-Buchungen werden bei Bedarf entsprechend korrigiert.

Wurde bereits eine Jahresübernahme mit EB durchgeführt und im alten Jahr wird noch gebucht, kann hier eingestellt werden, dass beim Einstieg in das Folgejahr automatisch eine Abfrage nach einer EB-Korrektur erscheinen soll.

Ist der Parameter auf "Ja" gestellt, so erscheint folgende Meldung bei diesen Fällen:

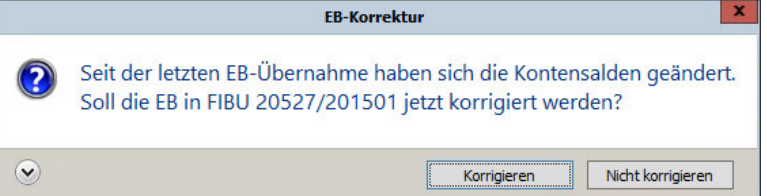

- beim Ausstieg aus der Buchungsmaske des alten und neuen Jahres,
- beim Einstieg in die Buchungsmaske mit dem neuen Jahr und
- beim Wechsel in der Buchungsmaske auf das neue Jahr

Wenn Sie möchten, dass die Eröffnungsbuchungen des nächsten Jahres aktuell sind, wählen Sie "Korrigieren".

## **Aktualisierung Salden**

Dies ist die Einstellung, in welchem Zeitabstand die Salden aktualisiert werden (in Sekunden). Kleinster hinterlegbarer Wert ist 5 Sekunden. Diese Einstellung ist nur dann relevant, wenn mehrere Benutzer gleichzeitig buchen. Ist nichts hinterlegt, werden die Salden alle 5 Minuten aktualisiert.

## **Prüfung UID-Nummer (Buchung)**

BMD prüft bei der Eingabe einer UID-Nummer am Personenkontenstamm automatisch auf Stufe 1. Wenn Sie bei der Hinterlegung am Personenkontenstamm eine Prüfung der Stufe 2 durchführen wollen, speichern Sie unbedingt zuerst den Personenkontenstamm mit der eingegebenen UID-Nummer, öffnen ihn erneut und klicken dann im Personenkontenstamm auf das blaue EU-Icon:

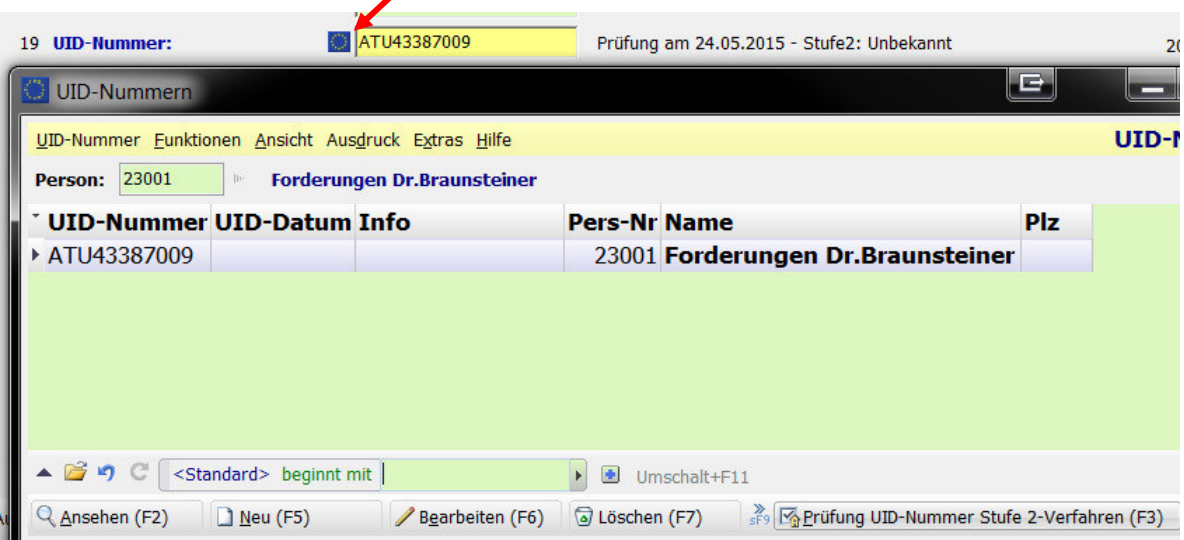

Es öffnet sich ein neues Fenster mit ev. schon zuvor gemachten Prüfungen der Stufe 2 und mit dem Button "Prüfung starten" wird die eigentliche Prüfung der Stufe 2 nun gestartet. So gut wie immer ist das Ergebnis ein ?-Symbol, weil nicht nur der Name, sondern auch die Adresse ganz genau stimmen müssen und BMD die Adresse faktisch immer anders abbildet als in der UID-Nummern-Datenbank. Mit rechtem Mausklick können Sie aber nach Kontrolle der Abfrage den Status manuell auf OK setzen.

Parallel können Sie hier in den Allgemeinen Parametern einstellen, ob die UID-Nummer auch bei jedem Buchen auf Richtigkeit geprüft werden soll. Und wenn ja, ob auf Stufe 1 oder auf Stufe 2. Ich empfehle nur eine Prüfung der Stufe 1.

Die BMD-Techniker richten auf Wunsch auch einen Batchjob ein, dass alle Kunden und Lieferanten-UID-Nummern jede Nacht auf Stufe 2überprüft werden.

## **Prüfung UID Stufe 2 (Lieferant)**

Dies ist die Einstellung, ob die UID-Stufe 2-Prüfung der am Lieferantenkonto hinterlegten UID automatisch durchgeführt werden soll. Wird dieser Paramter auf "Ja" gestellt, wird das Fenster für die UID-Nummern-Prüfung Stufe 2 automatisch nach der Eingabe des Lieferantenkontos geöffnet.

## **Bearbeiten Fremdbuchungen**

Hier stellen Sie ein, ob eingespielte Buerf-Dateien (Vorerfassung / Lohnbuchungen / Fremdsysteme …) im Buchenprogramm noch bearbeitbar sein sollen oder nicht.

#### **Personenkonto in Sammelbuchung**

Werden die Kunden- und/oder Lieferantenkonten als Kostenträger, Abteilung, Dimension oder Geschäftsbereich in die KORE übernommen, muss für Skontobuchungen der Parameter auf JA gesetzt werden; das Personenkonto wird dann in die Skontosammelbuchung übernommen.

#### **ANSICHT-EINSTELLUNGEN**

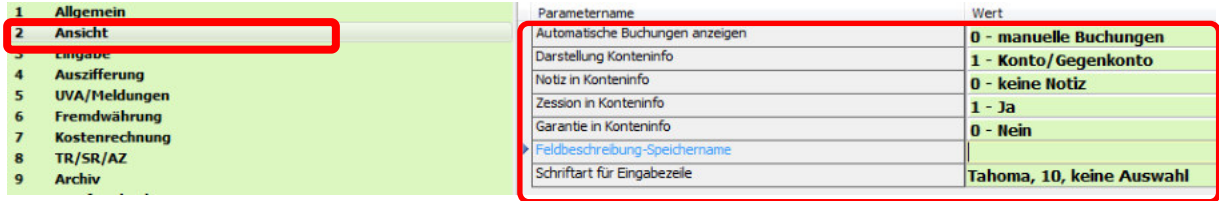

## **Automatische Buchungen anzeigen**

0 - Nur tatsächlich eingegebene Buchungen werden angezeigt, dies ist die empfohlene Einstellung

1 - Eingegebene und generierte Buchungen werden angezeigt, jedoch ohne Detailsätze nach Filiale und Buchungsart getrennt

2 - Alle Buchungen werden angezeigt

3 - Eingegebene und generierte Buchungen werden angezeigt, jedoch ohne Sammelbuchungen

## **Darstellung Konteninfo**

Einstellung, ob im Buchungsprogramm in der Konteninfo unterhalb der Buchungszeile die Konten laut Eingabe Konto/Gegenkonto oder laut Soll/Haben dargestellt werden.

#### **Notiz in Konteninfo**

Einstellung, ob die Kontennotiz im Konteninfo-Bereich unterhalb der Buchungszeile, am Kontoblatt am Schirm, im Mahnwesen, Bankeinzug, Zahlungsverkehr usw. angezeigt werden soll.

## **Schriftart für Eingabezeile**

Dies ist eine ganz wichtige Einstellung, die man vermutlich ALLGEMEIN für alle auf Schriftgröße 10 einstellen wird, sodass die Schriftgröße in der Buchungs-Erfassungs-Zeile angenehm lesbarer wird.

## **EINGABE- EINSTELLUNGEN**

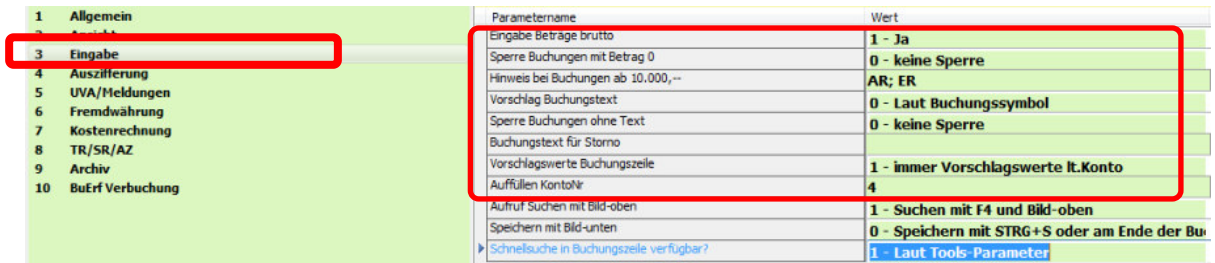

#### **Eingabe Beträge Brutto**

Die Buchungsbeträge können sowohl brutto als auch netto eingegeben werden.

- 0 Nein (Nettoeingabe)
- 1 Ja (Bruttoeingabe) Standardmäßig erfolgt die Eingabe brutto.

## **Sperre Buchungen mit Betrag 0**

Sollen Buchungen mit Betrag Null möglich sein ?

- falls ja: 0 / - falls nein: 1 / - falls nein beim Buchen und nein beim Import von Buchungen: 2

## **Hinweis bei Buchungen ab 10.000,-**

Zur Kontrolle bei Buchungen ab 10.000 auf Vorhandensein von UID-Nummer des Empfängers. Einfach die gewünschten Belegsymbole eingeben getrennt mit ;

## **Vorschlag Buchungstext**

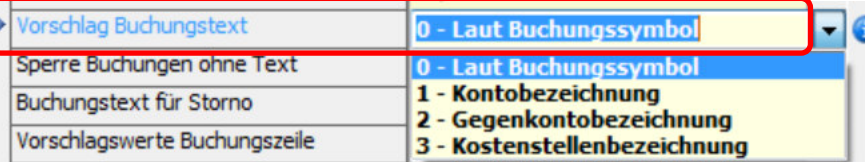

Dies ist die Einstellung, ob die Kontenbezeichnung, Gegenkontenbezeichnung oder die Kostenstellenbezeichnung als Buchungstext vorgeschlagen werden soll bzw. ob die Hinterlegung lt. Buchungssymbol (Standard) übernommen werden soll.

In der Regel wird man NICHT über die gesamte Buchhaltung und alle Belegsymbole den Buchungstext automatisch vorschlagen lassen. Vielmehr wird man ev. bei einem Buchungssymbol im Feld "46 Buchungstext-Vorschlag" hinterlegen, welcher Buchungstext übernommen werden soll:

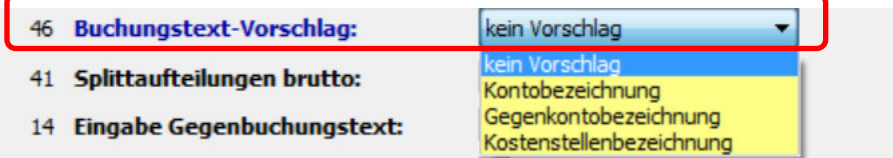

Sind diese beiden Einstellungen unterschiedlich, ist die Hinterlegung im Parameter vorrangig.

Zusätzlich kann auf jedem Konto im Feld "60 Vorschlag Buchungstext" ein Buchungstext hinterlegt werden. Dieser übersteuert alle anderen Einstellungen!

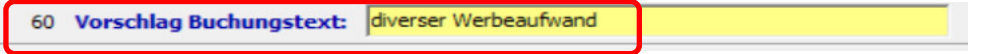

Das Buchenprogramm in NTCS - 63

#### **Sperre Buchungen ohne Text**

Sollen Buchungen ohne Buchungstext erlaubt sein: 0

#### **Vorschlagswerte Buchungszeile**

Achtung: heikler Parameter, der immer auf 1 gesetzt bleiben sollte. Der Wert 1 bedeutet, dass am Konto hinterlegte Werte für Steuercode, Währung, KORE und Steuerprozent automatisch in die Buchungszeile übernommen werden. (0: die hinterlegten Werte werden nicht vorgeschlagen)

#### **Auffüllen KontoNr**

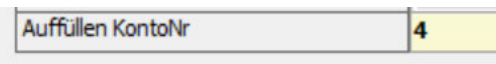

Man kann hier einstellen, dass eingegebene Sachkonten automatisch von BMD auf die hier hinterlegte Stellenanzahl mit Nullen aufgefüllt werden. Wenn die Sachkonten 4-stellig sind, gibt man eine 4 ein. Gibt man nun die Kontonummer 6 ein und übernimmt sie mit ENTER, macht BMD automatisch 6000 daraus – aus 75 würde automatisch 7500 werden. Wenn es das Konto 75 gibt, nimmt BMD natürlich das Konto 75.

#### **AUSZIFFERUNGS-EINSTELLUNGEN**

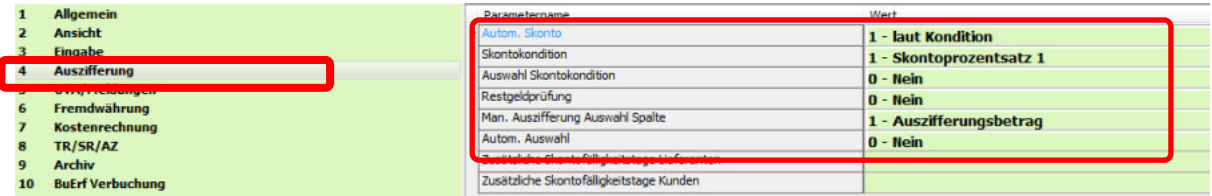

#### **Autom. Skonto**

Steuert die Berechnung des Skontos bei der Auszifferung:

- 1 Skonto wird laut Kondition berechnet
- 2 Skonto wird immer berechnet, unabhängig der Skontofrist
- 3 Skonto wird bei Kunden immer berechnet, unabhängig der Skontofrist
- 4 Skonto wird bei Lieferanten immer berechnet, unabhängig der Skontofrist

#### **Skontokonditionen**

Skontoprozentsatz, der trotz abgelaufener Skontofrist zu verwenden ist und dennoch Skonto gewünscht wird. Sollte keiner hinterlegt sein, wird der vorhergehende herangezogen.

#### **Auswahl Skontokonditionen**

Beim Hinzufügen einer Rechnung kann zusätzlich der zu verwendende Skontoprozentsatz abgefragt werden. Ansonsten greift der hinterlegte Prozentsatz.

#### **Man. Auszifferung Auswahl Spalte**

Beim Bearbeiten kann festgelegt werden, welche Spalte zuerst bearbeitet werden soll. In der Regel wird man mit dem Auszifferungsbetrag beginnen wollen (1).

## **Autom. Auswahl**

Mehrfachauszifferung und Zahlungserfassung: Wird ein Zahlungsbetrag eingegeben, werden die ersten Rechnungen bis zum eingegebenen Betrag automatisch ausgewählt.

#### **UVA-EINSTELLUNGEN**

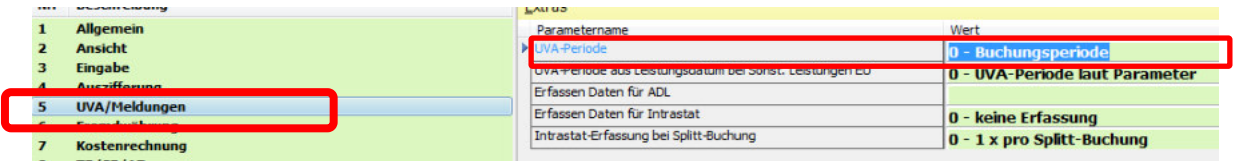

#### **UVA-Periode**

Einstellung für die automatische Ermittlung der UVA-Periode. Standard ist die Buchungsperiode – aber Leistungsdatum und Belegdatum sind auch auswählbar.

## **FREMDWÄHRUNGS-EINSTELLUNGEN**

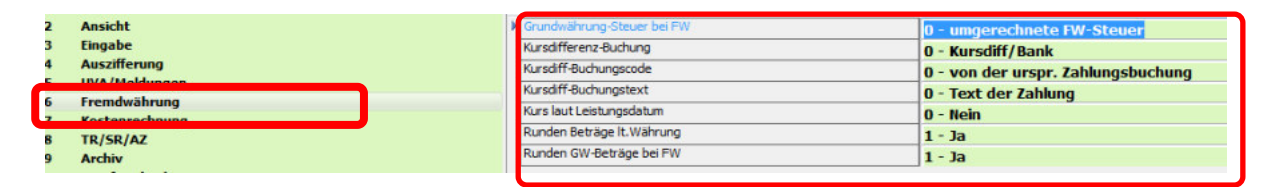

## **KOSTENRECHNUNGS-EINSTELLUNGEN**

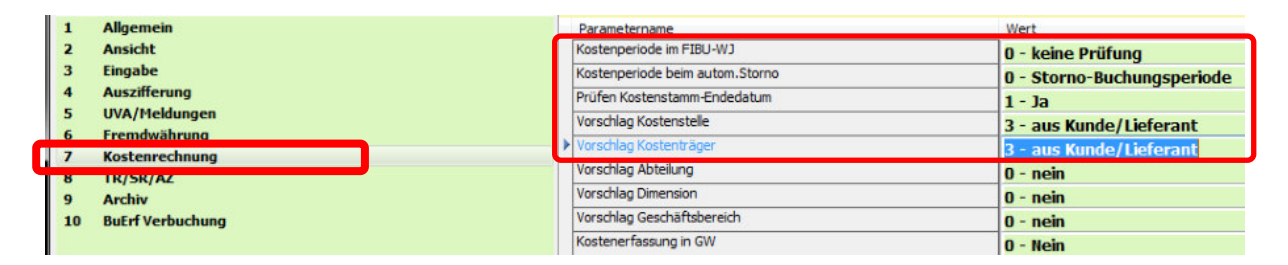

#### **Kostenperiode im FIBU-WJ**

- 0 Die Kostperiode kann außerhalb vom FIBU-WJ liegen.
- 1 Die Kostperiode muss innerhalb vom FIBU-WJ liegen.

#### **Kostenperiode beim autom.Storno**

Einstellung für die Ermittlung der Kostenperiode beim automatischen Storno aus dem Kontoblatt.

Achtung! Dieser Parameter gilt nicht für Teilrechnungsstornos!

## **Prüfen Kostenstamm-Endedatum**

Einstellung, ob beim Buchen das hinterlegte Endedatum vom Kostenstamm überprüft werden soll. Ist dieser Parameter gesetzt, kann nach dem Endedatum nicht mehr auf die Kostennummer gebucht werden.

#### **Vorschlag Kostenstelle**

Hier kann eingestellt werden, ob die Kostenstelle aus dem Teil-/Schlussrechnungsablauf (Hinterlegung auf dem Feld 13 Kostenstelle), aus dem Projekt (Hinterlegung auf dem Feld 84 Kostenstelle), aus dem Kunden (Hinterlegung auf dem Feld 162 Kostenstelle) oder aus dem Lieferanten (Hinterlegung auf dem Feld Feld 178 Kostenstelle) vorgeschlagen werden soll.

Einstellungen am Kontenstamm und Kostenstamm übersteuern diesen Vorschlag.

Beispiel: Auf dem Kunden 200000 ist im Feld 162 die Kostenstelle 10 hinterlegt. Beim Buchen einer AR mit Kunde 200000 wird in der Buchungsmaske die Kostenstelle 10 vorgeschlagen.

Dieser Parameter greift sowohl im Buchungsprogramm als auch in der ER-Kontrolle.

#### **TEIL-SCHLUSSRECHNUNG-EINSTELLUNGEN**

Diese sind in der Regel von BMD automatisch richtig eingestellt.

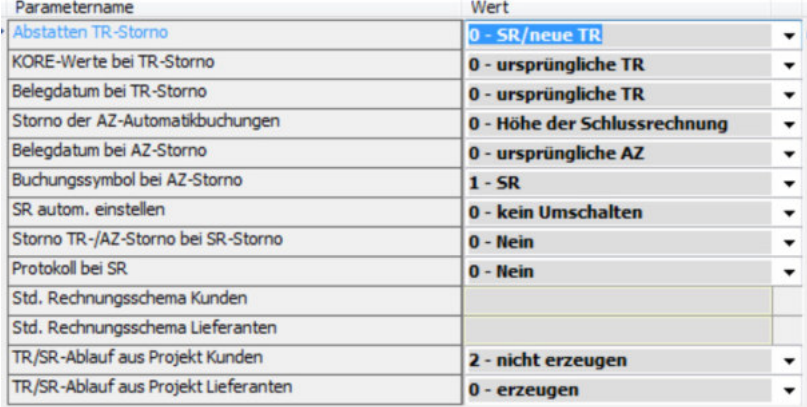

#### **ARCHIV-EINSTELLUNGEN**

Diese Einstellungen sind nur wichtig, wenn Sie mit dem Archiv und dem Papierlos Buchen arbeiten.

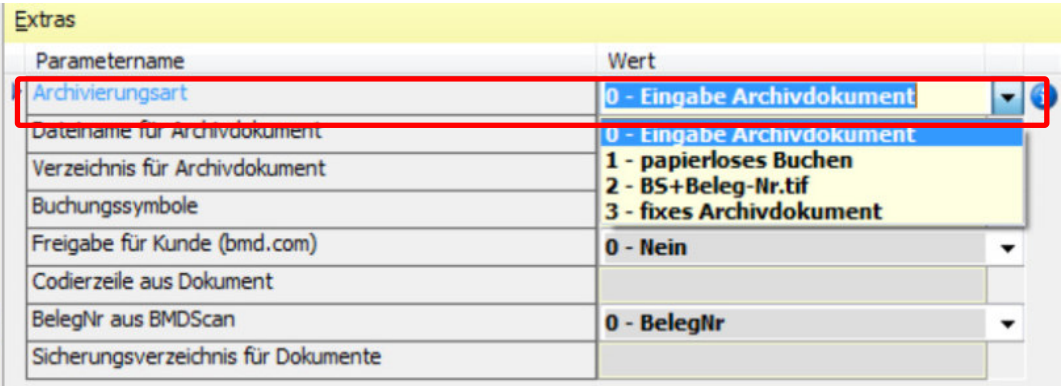

#### **Archivierungsart**

0 - Eingabe Archivdokument: Wird ein Dokument eingegeben, wird es archiviert (manuelles Archivieren). Wird das Buchen über BMDScan aufgerufen, dann wird automatisch der Dokumentenpfad in die Buchung geschrieben.

1 - Papierloses Buchen: Es wird das Dokument BMDScan.tif oder BMDScan.pdf gesucht und archiviert (autom. Archivieren). Wird das Buchen über BMDScan aufgerufen, dann wird automatisch der Dokumentenpfad in die Buchung geschrieben, auch wenn mit einem Buchungssymbol gebucht wird, welches nicht in dem Parameter hinterlegt ist.

2 - BS+BelegNr.tif: Es muss das Verzeichnis im Parameter "Verzeichnis für Archivdokument" hinterlegt werden. Hier wird die Datei BS+BelegNr.tif gesucht und archiviert (autom. Archivieren).

3 - Fixes Archivdokument: Es muss der Dateiname im Parameter "Dateiname für Archivdokument" hinterlegt werden. Diese Datei wird gesucht und archiviert (autom. Archivieren).

## **BUERF-EINSTELLUNGEN**

Dies sind die Einstellungen, wenn Sie Buchhaltungsdaten (buerf) in die NTCS einspielen.

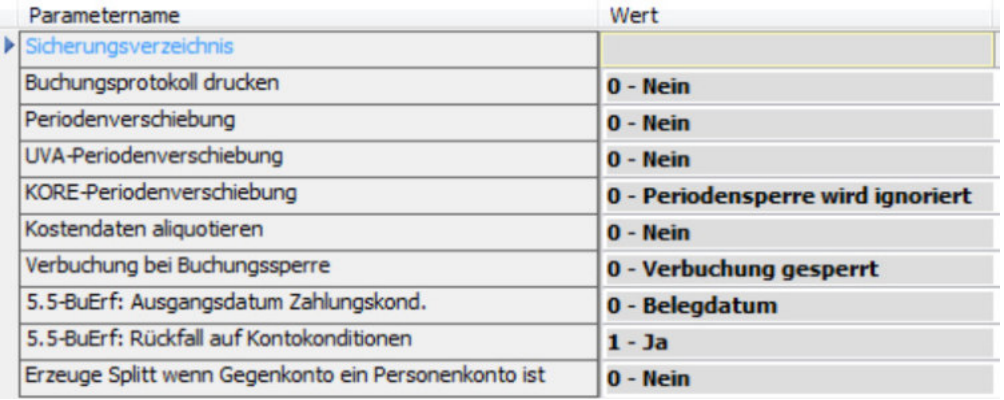

# **3.4 Einstellen der Schriftgröße**

Im vorigen Kapitel 3.3 haben wir bereits bei den Ansicht-Einstellungen den Parameter "Schriftart für Eingabezeile" vorgestellt. Dieser erlaubt aber nur die Schriftgröße der Buchungszeile zu verändern.

Möchte man generell für alle NTCS-Fenster, darunter auch für die Liste der letzten Buchungen im Buchenprogramm, aber auch für das Journal und die Kontenblätter etc. die Schriftart vergrößern, dann geht dies so:

Wählen Sie im CRM-Menü TOOLS den Punkt Überblick über alle Tools-Parameter:

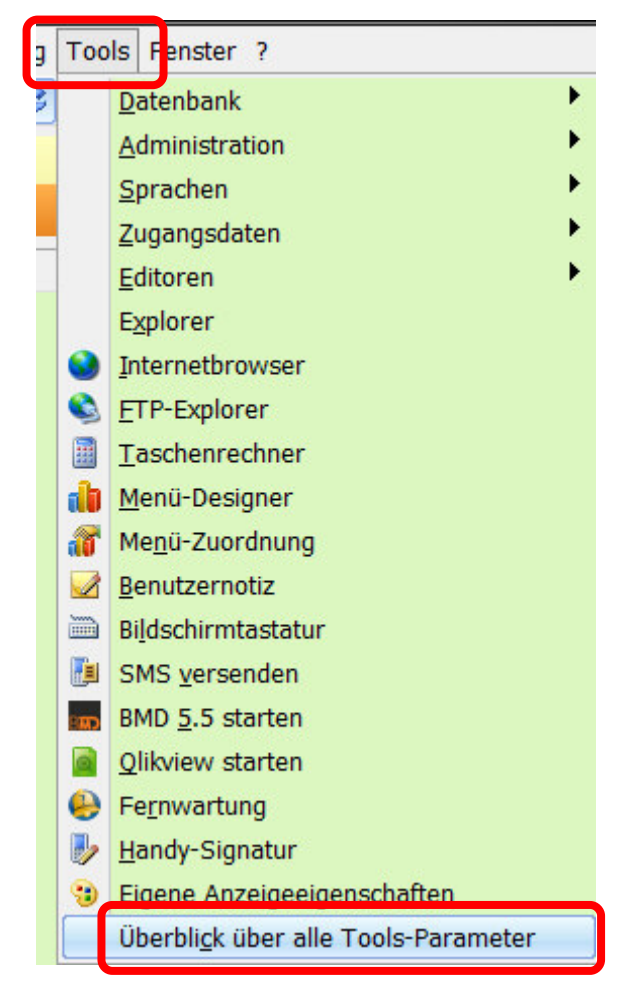

Wählen Sie links das Gesamtsystem aus und wählen dann rechts, für wen Sie die Schriftgröße anpassen wollen. Allgemein kann man sie z.B. auf 10 setzen, größere Werte sollte man immer nur für sich selbst mit dem Button EIGENE EINSTELLUNGEN machen:

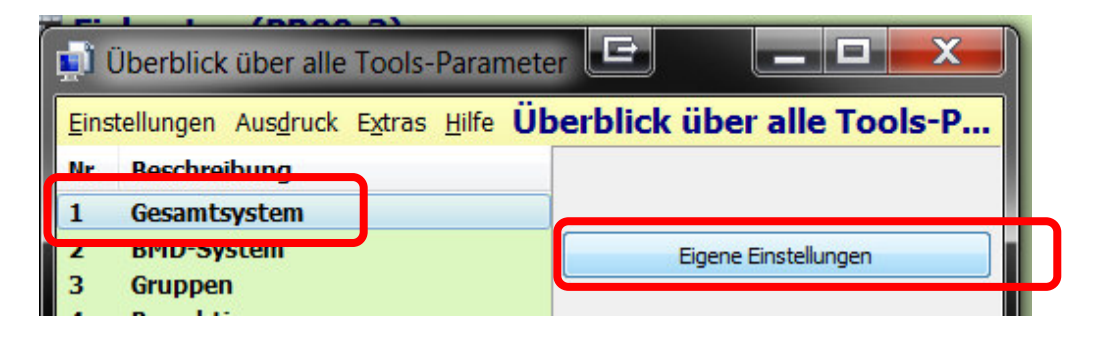

Wählen Sie links das Register Gesamtsystem und stellen dann rechts im Feld Schriftgröße in allen Tabellen den gewünschten Wert ein:

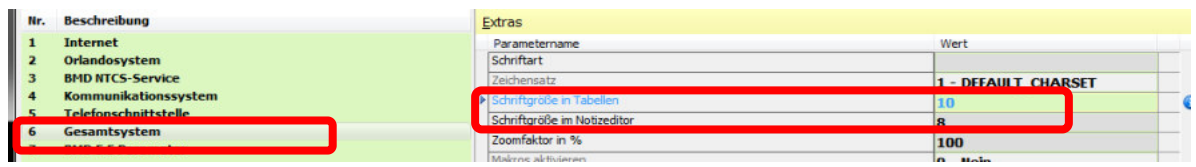

Sie müssen die NTCS neu starten, um den neuen Wert zu testen.

## **3.5 Einstellen der Zellbreiten und Zellhöhen der Buchungszeile**

Wenn Sie im Buchenprogramm sind und die Breite einer Erfassungszelle zu schmal oder zu breit ist, wählen Sie direkt in der Buchungszeile die Feldauswahl mit dem gelben Würfelsymbol:

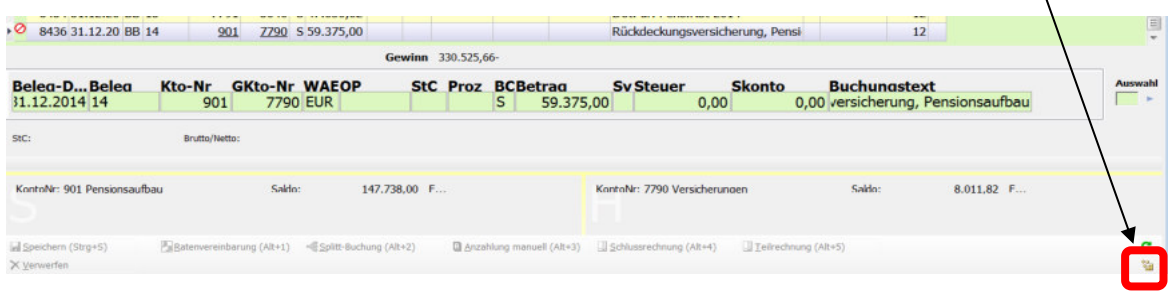

Es öffnet sich die Feldauswahl und Sie wählen rechts das gewünschte Feld, das Sie ändern wollen. Nach dem Klick auf die Registerkarte Abmaße können Sie darin die neue Feldbreite erfassen:

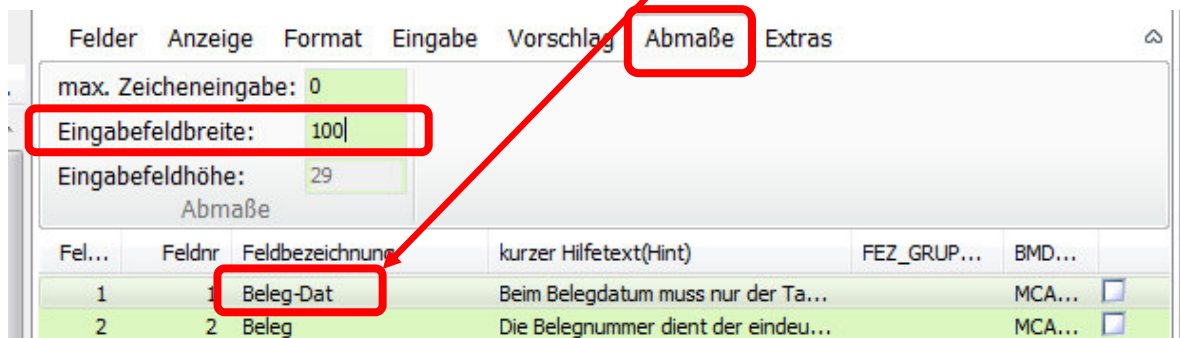

Für das Speichern des neuen Wertes verwenden Sie bitte immer den Button SPEICHERN (BENUTZERBEZOGEN), damit die neue Ansicht nur für Sie gilt und nicht für andere.

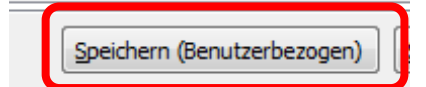

Haben Sie Betriebssystemseitig die Anzeige von mittel auf groß gestellt, kann es sein, dass in NTCS die Zellhöhen zu gering sind. Höhere Zellen kann man derzeit (2015) nur über die freie Layoutgestaltung einstellen. Diese ist etwas mühsam einzustellen, aber es ist möglich.

Wichtig: Individuelle Anpassungen der Buchungszeile (Feldbreiten / freie Layoutgestaltung) müssen leider für jedes Buchungssymbol wiederholt werden. Es gibt zum Glück die Möglichkeit die gespeicherte Einstellung eines Buchungssymbols über das erweiterte Laden auch bei den anderen Buchungssymbolen in der Feldauswahl zu laden. Geben Sie nicht auf, ein Happy-end ist möglich.

# **4. Buchen in NTCS**

# **4.1 Einstieg und allgemeine Tipps**

Wenn Sie das Buchenprogramm starten, kontrollieren Sie anfangs bitte oben immer, dass Sie im richtigen Mandanten und im richtigen Fibu-Jahr sind:

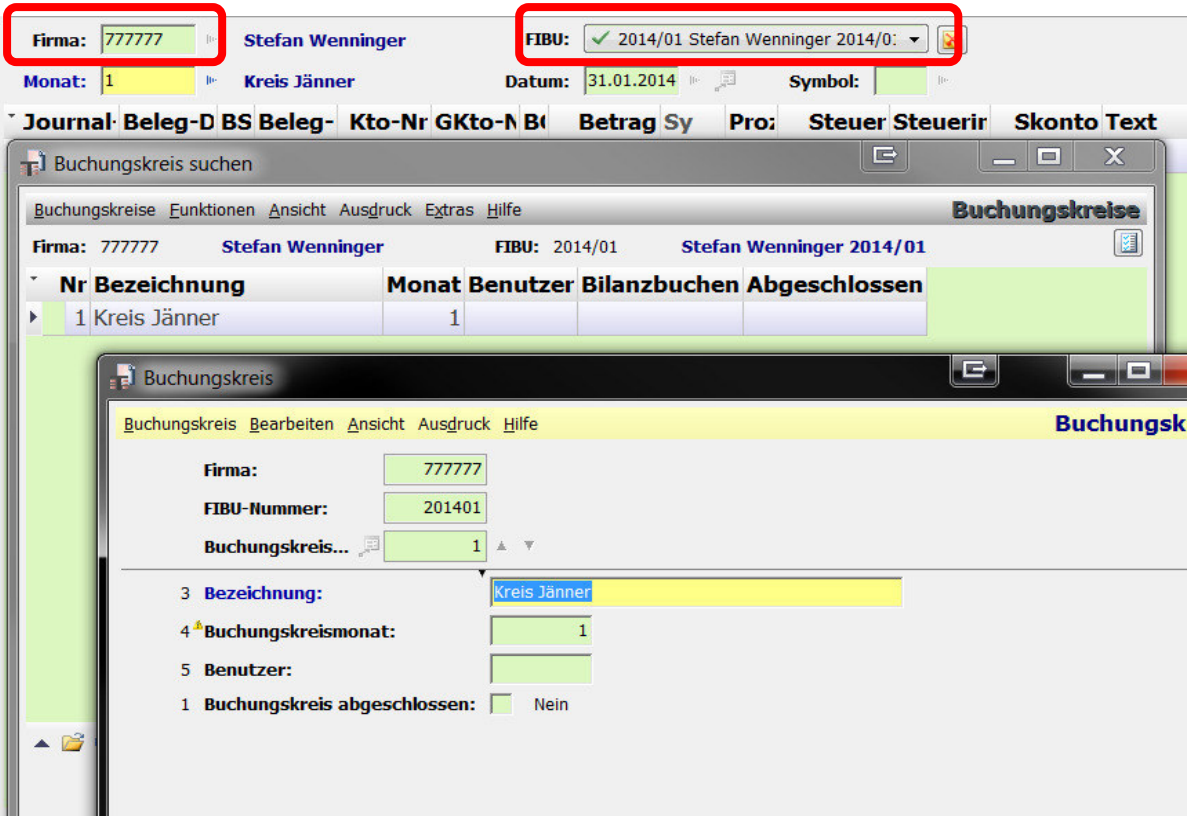

Im Feld Monat können Sie mit dem blauen Dreieck oder der F4-Taste eine Liste der vorhandenen Buchungsmonate / Buchungskreise öffnen. Sollte ein Buchungsmonat /-kreis z.B. durch eine UVA-XML-Einreichung bereits abgeschlossen sein, können Sie nach dem Öffnen des Buchungskreises mit der F6-Taste im Feld 1 Buchungskreis abgeschlossen ein JA-Häkchen wieder entfernen, (so Sie dazu das Recht eingeräumt bekommen haben).

Das Feld Datum meint das Buchungsdatum und wird in der Regel immer mit dem Monatsletzten des aktuell gewählten Buchungsmonats ausgefüllt.

Im Feld Symbol können Sie mit F4 eine Liste der vorhandenen Belegsymbole öffnen. Tipp: in dieser Liste können Sie auch direkt z.B. ein ALLGEMEINES Belegsymbol mit einem rechten Mausklick und dem Punkt KOPIEREN für sich fibubezogen duplizieren und anschließend für sich individuell einrichten.

Tipp: Buchungssymbole unterscheiden NICHT mehr zwischen Groß-Kleinschreibung und Sie können in NTCS z.B. das Kassabuchungssymbol auch mit ka eingeben !

Nach der Auswahl eines Buchungssymbols eröffnet BMD automatisch eine neue, anfangs leere Buchungszeile und Sie können direkt mit der Erfassung beginnen.

Tipp: aus Platzgründen machen Sie die Schaltflächenleiste im Buchenprogramm nicht mehrzeilig.

Da Sie dann allerdings die Buttons nur sehr verkürzt und auch nicht vollständig sehen, können Sie mit der Tastenkombination ALT-F9 oder durch Klick auf dieses Symbol eine Liste aller möglichen Buttons öffnen:

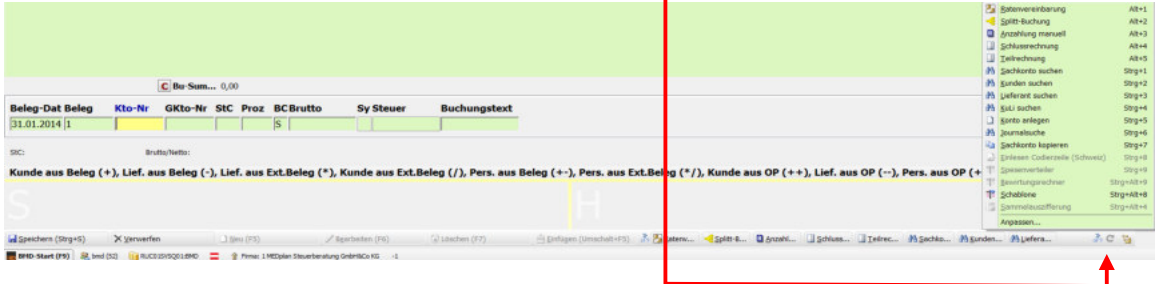

Auch ein rechter Mausklick auf ein Erfassungsfeld zeigt die meisten der möglichen Funktionen:

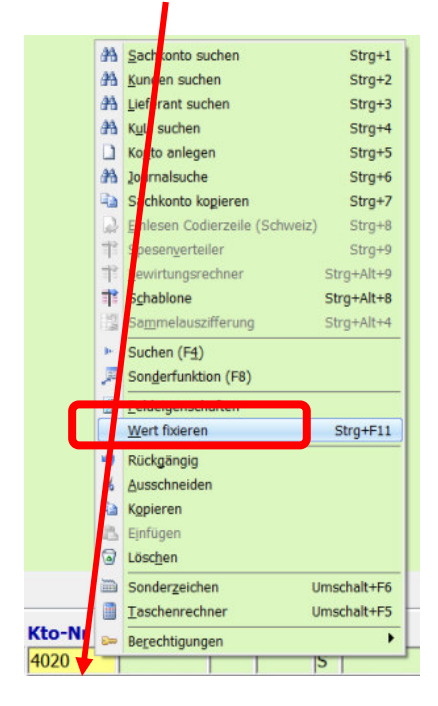

*Dazu gleich ein ganz wichtiger Tipp: mit dem Eintrag WERT FIXIEREN hier, können Sie für die nächsten Buchungen in jedem Buchungsfeld die automatische Wiederholung eines Wertes aktivieren - etwa ein Erlöskonto für die nächsten 20 AR-Buchungen fixieren. Geben Sie zuerst den Wunschwert ein, machen dann einen rechten Mausklick darauf und machen dann einen rechten Mausklick auf WERT FIXIEREN. Mit erneut rechtem Mausklick und Klick auf den mit Häkchen versehenen Eintrag WERT FIXIERT können Sie die Fixierung wieder aufheben.* 

Sie möchten bei einem Belegsymbol z.B. das Gegenkonto fix für alle Buchungen im Jahr und nicht nur vorübergehend wiederholen lassen ? Wählen Sie in der Buchungszeile die Feldauswahl - das gelbe Würfelsymbol unten rechts:

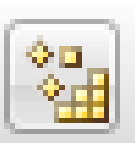

Wählen Sie im sich öffnenden Fenster oben rechts das gewünschte Buchungsfeld - konkret also das Feld GEGENKONTO. Danach klicken Sie bitte auf den Button FELDEIGENSCHAFTEN

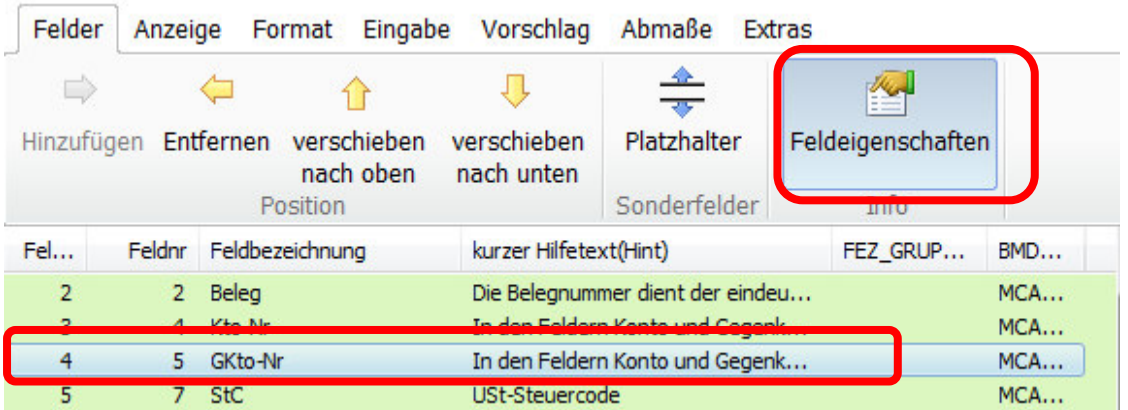

Es öffnet sich nun die Einstellung dieses Feldes und Sie scrollen bitte zu den Feldern

- Steuerungsverhalten: und wählen hier "erhält Fokus, wenn kein Wert" (dies bedeutet, dass dieses Buchungsfeld nur dann vom Cursor angesprungen wird, wenn BMD keinen Wert weiß

- Vorschlag: hier wählen Sie den Eintrag Vorschlag, wenn Feld aktiv. Dies bedeutet, dass BMD nach der ERSTEN Buchung bei allen weiteren Buchungen in diesem Jahr automatisch die letzte Eingabe wiederholt.

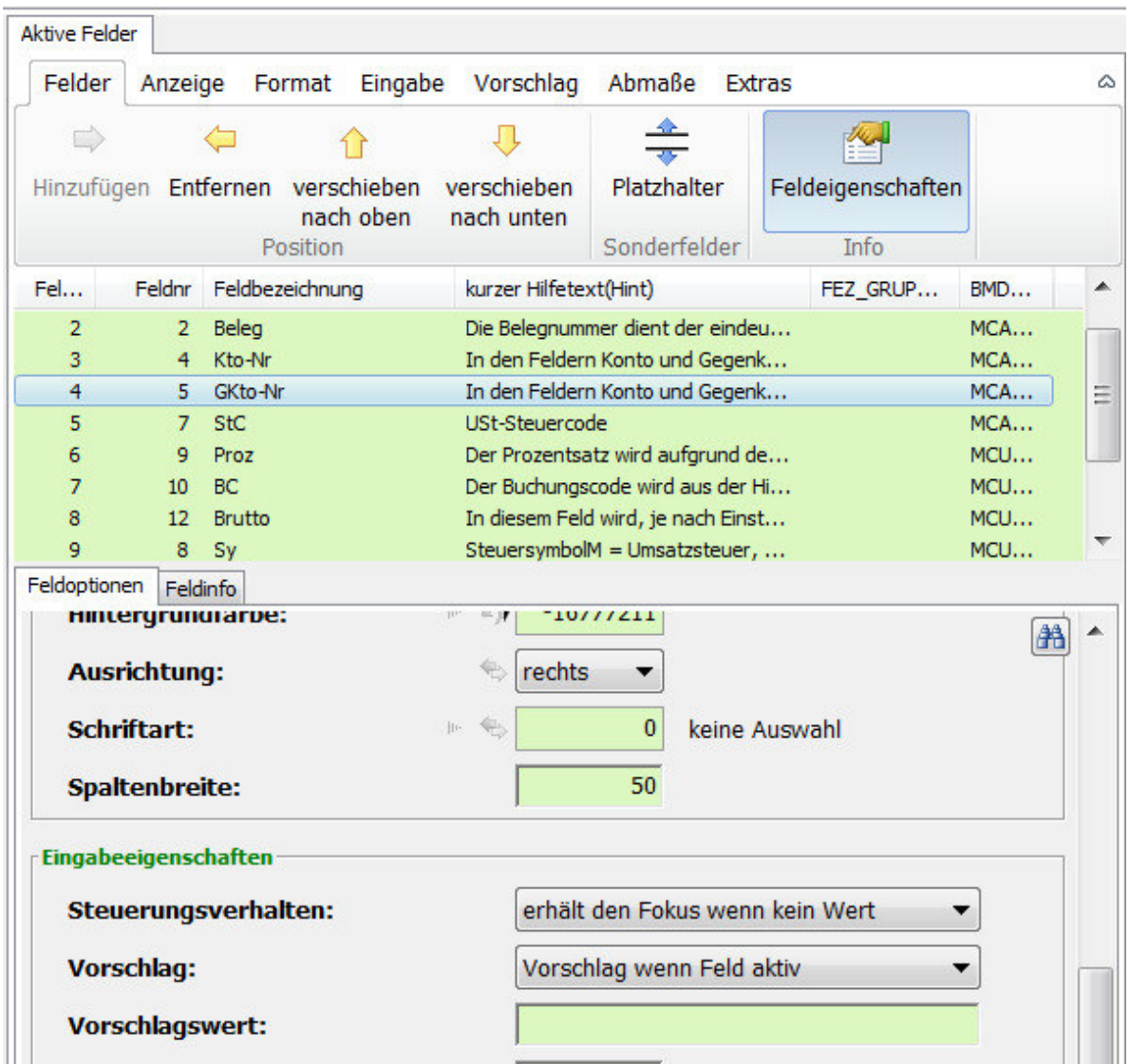

Wollen Sie auch gleich bei der allerersten Buchung in jedem Jahr einen fixen Wert vorgeschlagen bekommen - etwa beim KA-Buchungssymbol das Kassakonto 2700 - dann hinterlegen Sie diese Kontonummer im Feld Vorschlagswert.

Wichtig: speichern Sie diese Feldauswahl nur BENUTZERBEZOGEN mit dem Button SPEICHERN UNTER und keinesfalls global mit dem Button SPEICHERN (GLOBAL).

Nach dem Klick auf den Button SPEICHERN UNTER, stellen Sie sicher, dass die Speicherart BENUTZER und setzen ein Häkchen ins Feld FIRMENBEZOGEN:

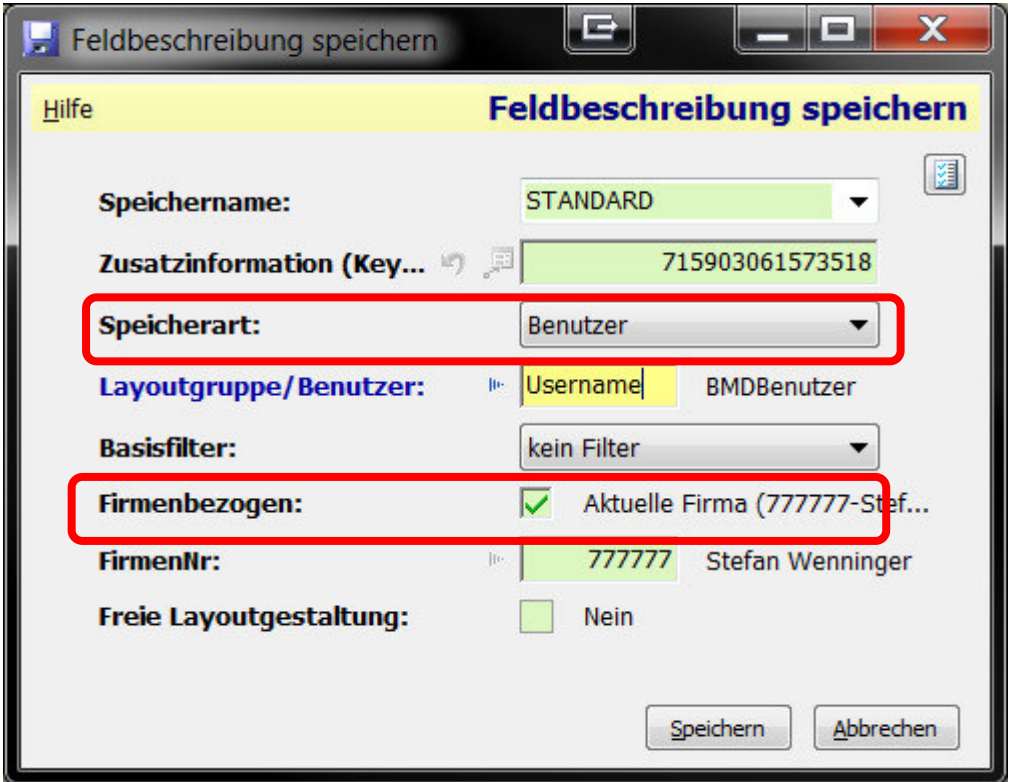

Dies bewirkt, dass diese Einstellung erstens nur für Sie getroffen wird und zweitens nur für die aktuelle FIBU.

Tipp: wenn Sie beim Buchen in einem Feld sind, zeigt Ihnen BMD eine einzeilige Info über die möglichen Funktionen an. Bei manchen Feldern bietet diese eine Zeile zu wenig Platz um die ganze Info anzuzeigen. Fahren Sie einfach mit der Maus auf diese Infozeile und BMD blendet dann darunter mehrzeilig die gesamte Info ein:

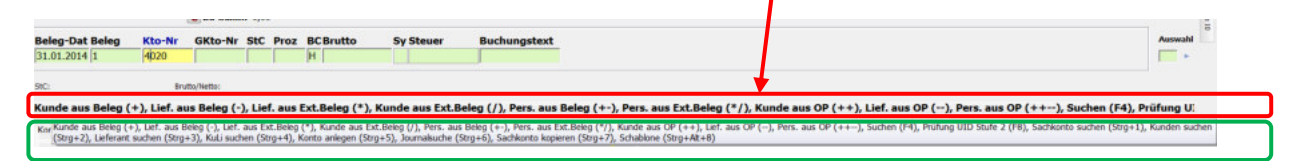

Im Buchen-Programm können Sie im Menü Ansicht drei Zusatzzeilen ein- und bei Platzproblemen auch aus-blenden:

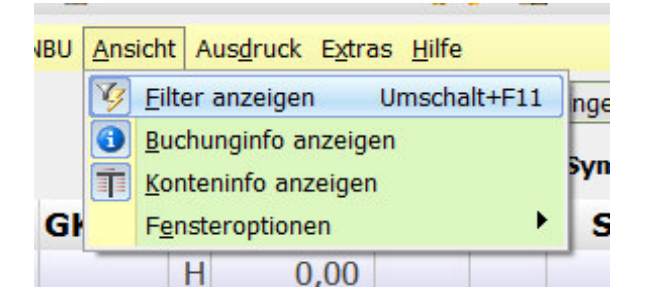

Nicht alle werden die Buchungsinfo und den Filter benötigen - die Konteninfo wird aber meist eingeblendet bleiben.
Wenn Sie ein Feld vermissen, das Sie in der Buchungsmaske benötigen, klicken Sie erneut in der Buchungszeile mitten während der Buchung auf die Feldauswahl (i) vind setzen sich dann links beim gewünschten Feld - z.B. die Kostenstelle, die externe Belegnummer etc - ein Häkchen. Rechts können Sie mit Drag'n'Drop oder mit den gelben Pfeiltasten die Reihenfolge der Buchungsfelder anpassen. Zuletzt speichern Sie die Feldauswahl wieder mit dem SPEICHERN UNTER-Button Benutzerund Firmenbezogen:

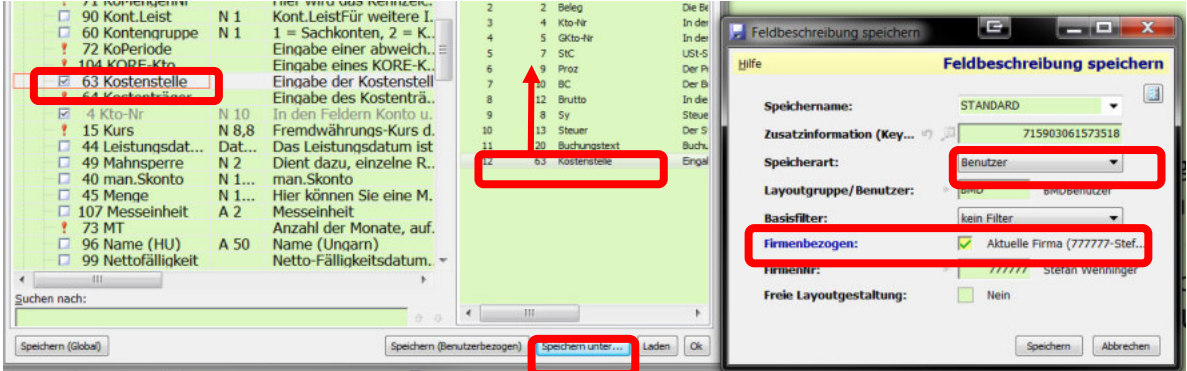

### **4.2 BELEG-DATUM**

Ist das Belegdatum im aktuellen Buchungsmonat, muss nur die Tagesnummer eingegeben werden.

Die Funktionszeile unten zeigt immer an, welche Funktionen im betreffenden Feld möglich sind. Im Datumsfeld ist vor allem die Funktion für Splittbuchungen (ALT-2) interessant.

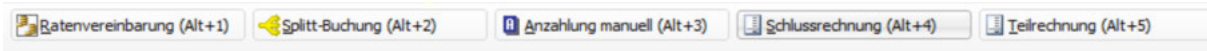

### **4.3 BELEG-Feld**

Mit STRG-1 kann die automatische Belegnummernerhöhung aktiviert / deaktiviert werden, außer wenn dies am Belegsymbol fest hinterlegt ist im Feld "Beleg-Nr-Vorschlag".

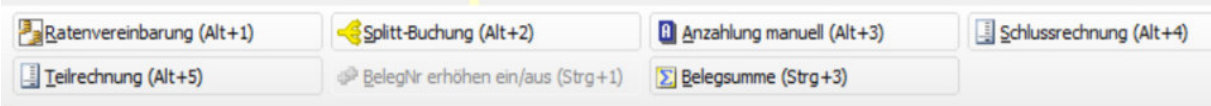

Die Belegnummer kann numerisch oder auch alphanumerisch sein.

Folgende Möglichkeiten bestehen im Belegnummernfeld:

Eine automatische Belegnummernerhöhung kann am Buchungssymbol eingestellt werden.

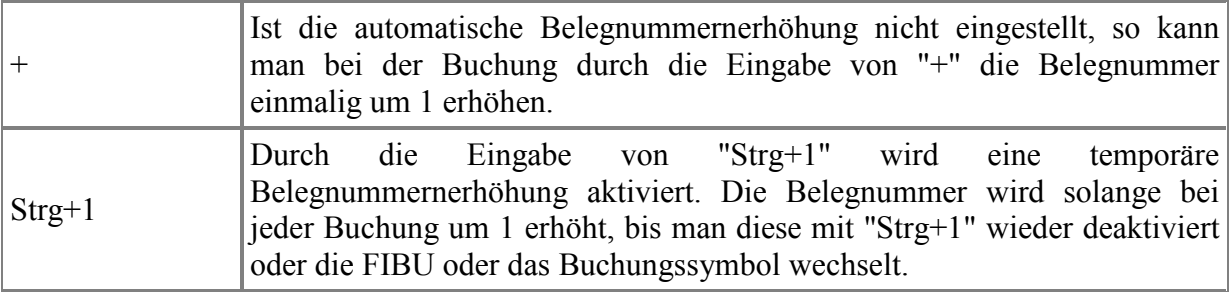

### **4.4 KONTO-Feld**

Die Belegsymbole AR und ER sind so eingestellt, dass Sie mit einem oder mehreren Anfangsbuchstaben und ENTER direkt die Suche nach dem Personenkonto starten können. Sie werden daher die ARs und ERs so buchen, dass Sie die Buchung mit dem Personenkonto im Feld KONTO beginnen.

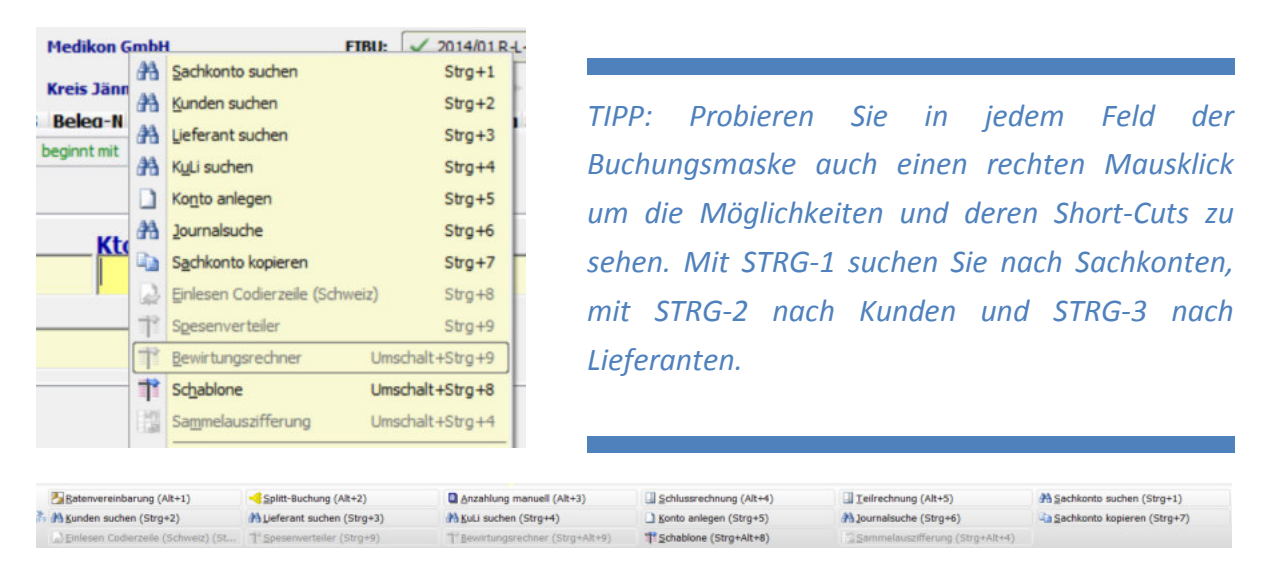

Im Kontofeld nur Text eingeben und Enter drucken, sucht bei normalen Belegsymbolen wie Kassa oder Bank auf der Sachkontenebene, mit STRG-2 und -3 kann nach Kunden und Lieferantenkontennamen gesucht werden.

Wenn Sie eine Volltextsuche wollen, starten Sie Ihre Kontowortlaut-Eingabe mit %. Die Eingabe \*material sucht also nicht nur Konten, die mit "material" beginnen, sondern auch jene Konten, die irgendwo "material" enthalten – z.B. das Konto Büromaterial.

In den Feldern Konto und Gegenkonto werden die zu buchenden Konten erfasst. Die beiden Felder sind nicht zwangsläufig gleichzusetzen mit Soll/Haben.

Welches Konto (welche Kontoart) im Soll/Haben gebucht wird, wird grundsätzlich über das Buchungssymbol gesteuert (z. B. bei AR steht das Kundenkonto immer im Soll und das Erlöskonto immer im Haben).

Dies wird dann im Feld BC (Buchungscode) automatisch übernommen. Ist im Buchungssymbol keine Regelung verankert (z. B. bei UB), so ist der Vorschlagswert für das führende Konto (Feld Kto-Nr) eine Sollbuchung.

In der Buchungszeile stehen in diesem Feld folgende Funktionen zur Verfügung:

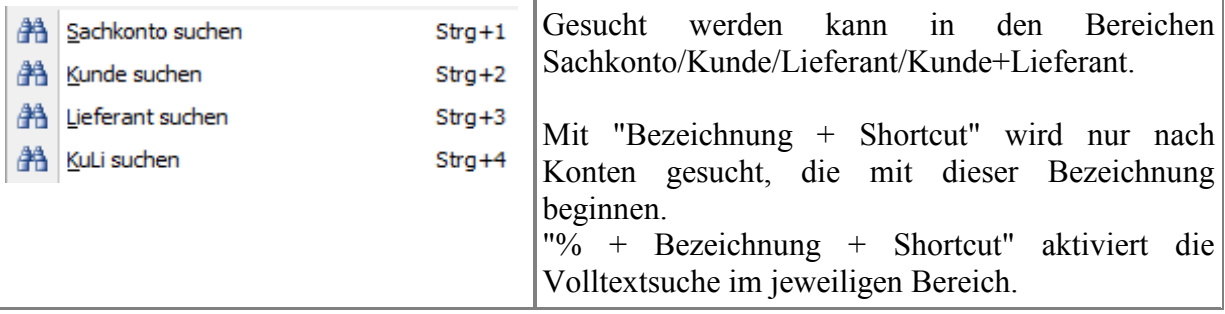

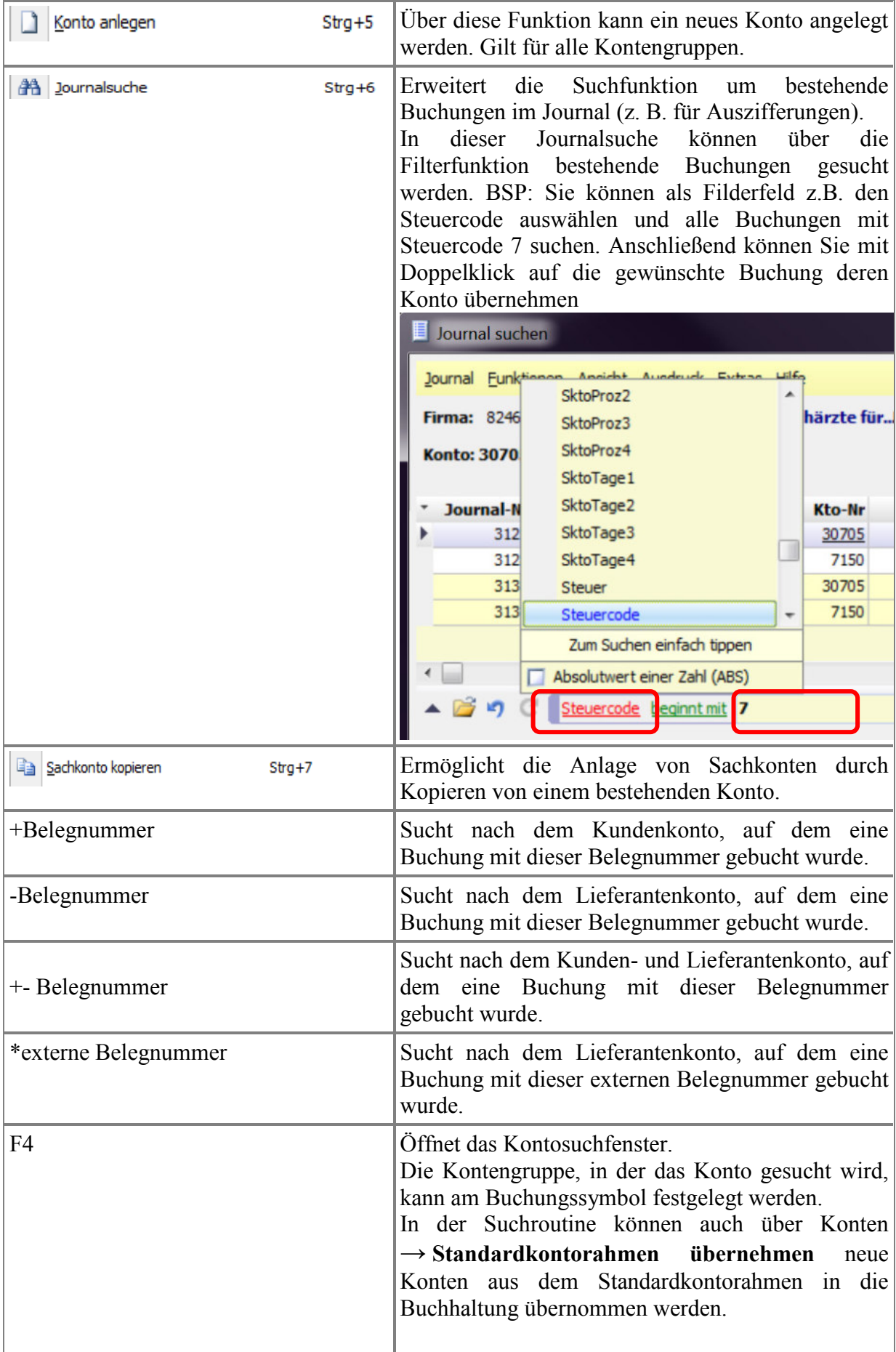

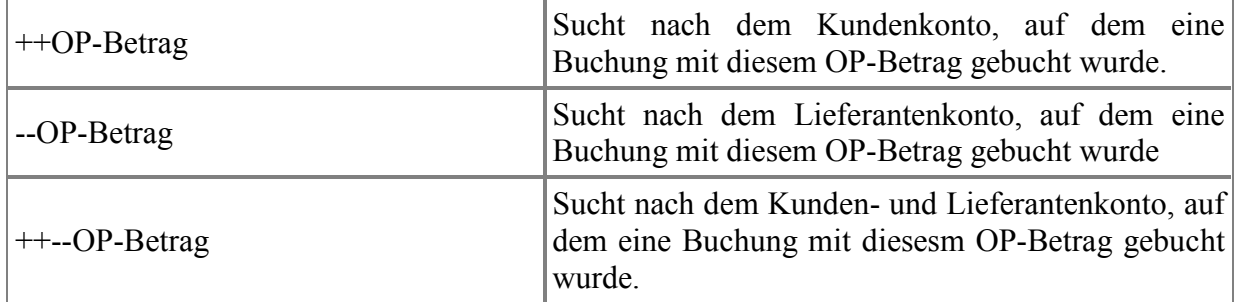

#### Hier ein paar Beispiele:

Suche des Kundenkontos (Symbol +)über die Belegnummer am Feld Konto. Anschließend bestätigen<br>Sie die Belegnummer mit Retum.

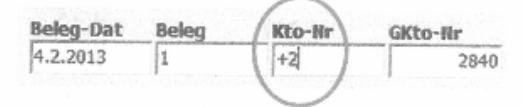

Suche des Lieferantenkontos (Symbol -)über die Belegnummer am Feld Konto. Anschließend<br>bestätigen Sie die Belegnummer mit Return.

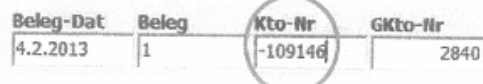

Suche des Lieferantenkontos (Symbol \*) über die externe Belegnummer:

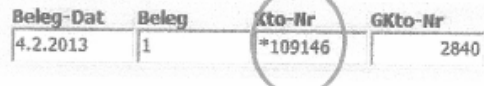

Suche des Lieferantenkontos über einen Teil einer externen Belegnummer:

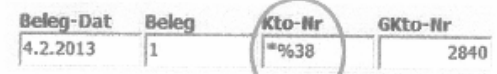

# **4.5 GEGENKONTO-FELD**

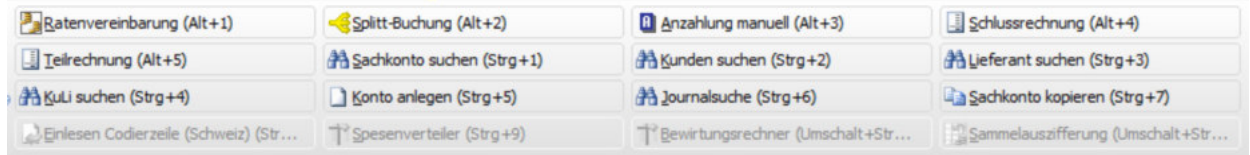

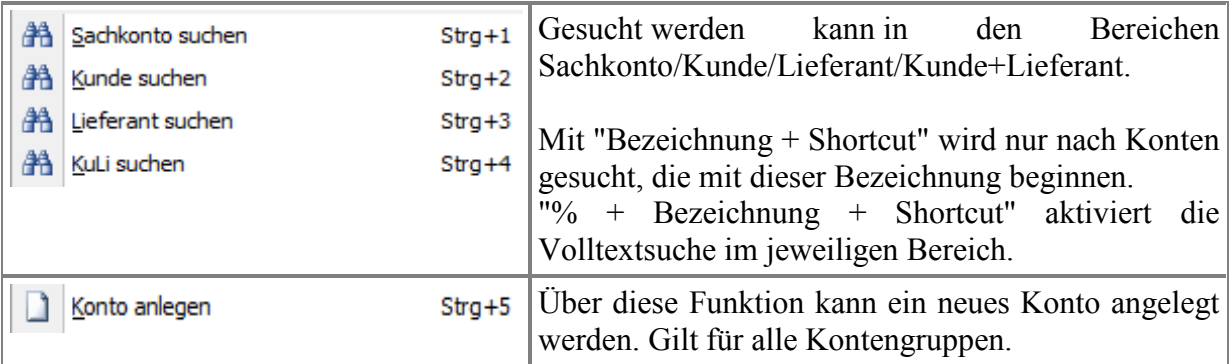

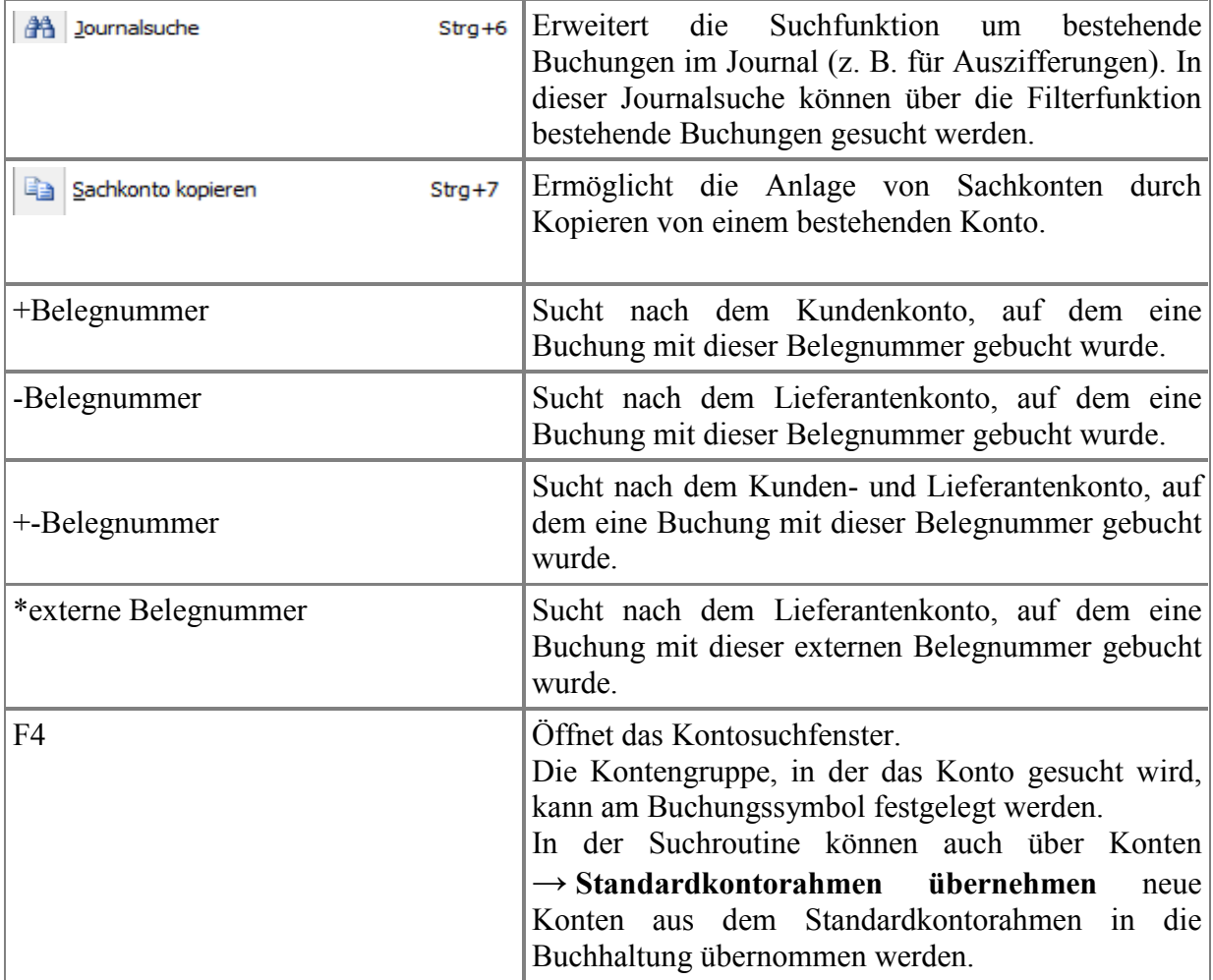

#### **Tipp: Wie kann man bei Personenkonten ein Gegenkonto als Vorschlag hinterlegen?**

Unter FIBU → Stammdaten → Konten kann am Kunden- bzw. am Lieferantenkonto am FIBU-Konto-Reiter im Feld "Kunden-Vorschlag Gegenkonto" bzw. "Lief-Vorschlag Gegenkonto" ein Konto hinterlegt werden. Dieses Konto wird bei einer Buchung auf das jeweilige Kunden- bzw. Lieferantenkonto automatisch als Gegenkonto vorgeschlagen.

### **4.6 WAE-Währung**

Dieses Feld macht nur bei Fremwährungsbuchhaltungen einen Sinn. Wenn Sie keine Fremdwährung bei der betreffenden Buchhaltung haben, können Sie das Feld auch in den Feldauswahl-Einstellungen ausblenden. Wenn Sie jedoch mit Fremdwährungen arbeiten, macht es Sinn sich auch folgende Felder einzublenden:

17 GWBetrag (Grundwährungsbetrag) 15 Kurs

### **4.7 OP-Feld**

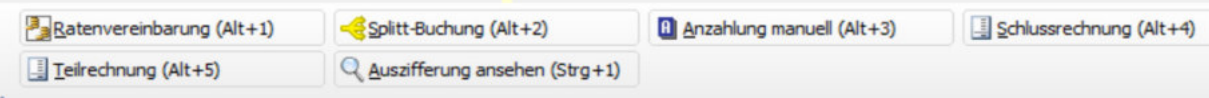

Wichtig ist das OP-Feld vor allem bei Bankzahlungen. Wenn Sie die offene Postennummer wissen – bei AR-Zahlungen ist dies üblicherweise die AR-Belegnummer – können Sie diese direkt in das OP-Feld eingeben und mit ENTER die betreffende Position übernehmen:

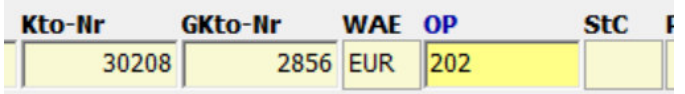

Wenn es die betreffende OP-Nummer gibt, wird BMD automatisch deren Betrag übernehmen und Sie befinden sich automatisch im Betragsfeld, wo Sie einen ev. abweichenden Zahlungsbetrag eingeben können.

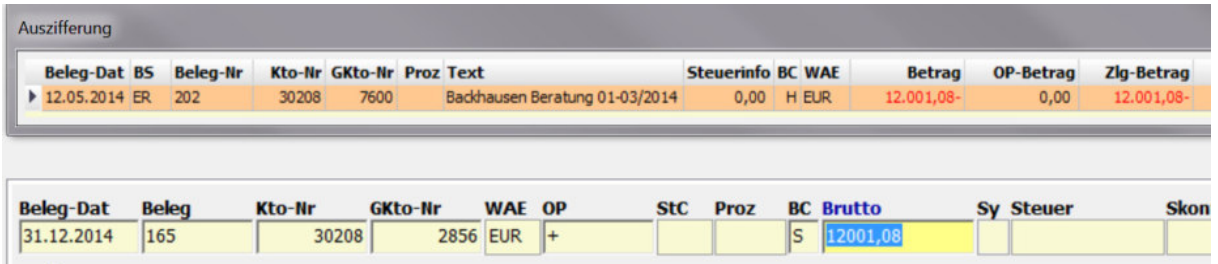

Ist dieser niedriger als die ursprüngliche Rechnung, bietet BMD die Skontoberücksichtigung an:

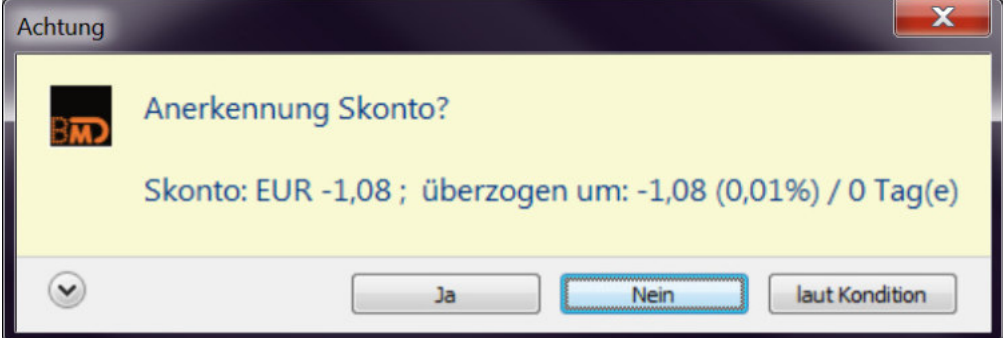

Wenn Sie keine OP-Nummer wissen, können Sie im OP-Feld mit der F4-Taste direkt die Liste mit allen offenen Posten einblenden lassen. Wenn Sie nur einen offene Posten für die Zahlung zuordnen wollen, können Sie ihn direkt auswählen und mit ENTER übernehmen:

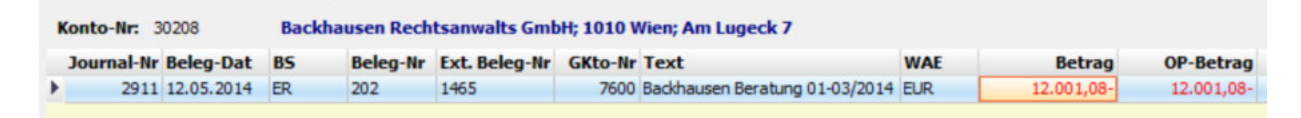

Wenn Sie mehrere offene Posten zuordnen wollen, können Sie dies mit der Plus-Taste. Diese funktioniert sowohl draußen direkt im OP-Feld (einfach Plus eingeben und ENTER drücken), als auch direkt in der OP-Liste, wenn Sie diese mit F4 im OP-Feld geöffnet haben:

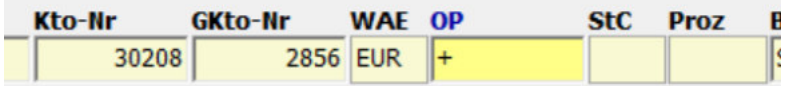

In beiden Fällen öffnet sich das Fenster für die Mehrfachauszifferung. Hier können Sie in der ersten Spalte mit doppelten Mausklicks die gewünschten offenen Posten für die Auszifferung zuordnen:

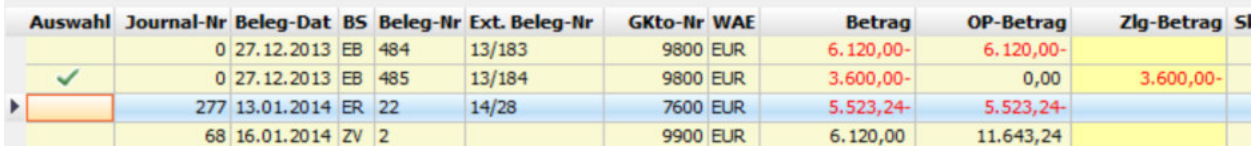

Durch einen doppelten Mausklick (oder die ENTER-Taste) wird der offene Posten für die Auszifferung vorgeschlagen, was am grünen Häkchen in der ersten Spalte angezeigt wird. Möchten Sie eine Zuordnung rückgängig machen, reicht ein erneuter Doppelklick mit der Maus.

Haben Sie mehrere Positionen zugeordnet und möchten alle wieder aufheben, um von vorne zu beginnen, verwenden Sie unten die taste AUSWAHL ENTFERNEN:

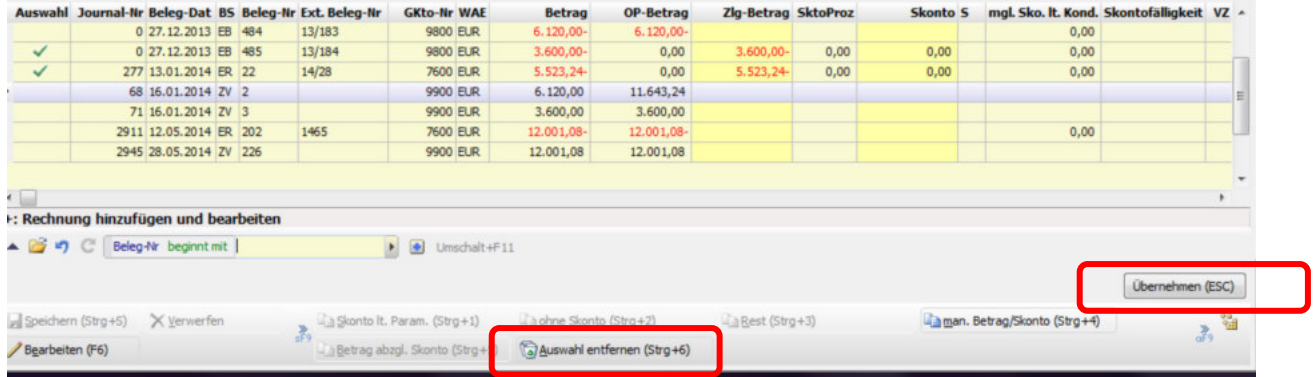

Mit der Übernehmentaste übernehmen Sie die gewählte Auswahl von offenen Posten.

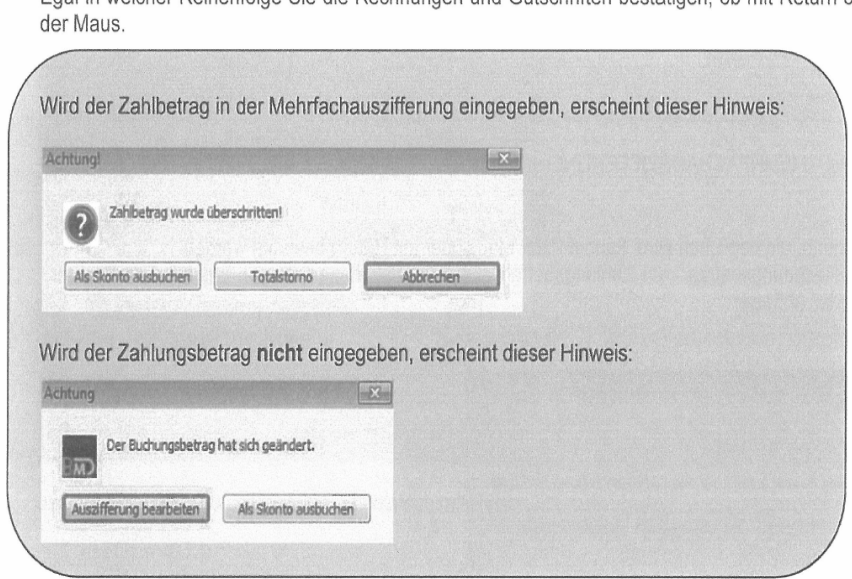

Egal in welcher Reihenfolge Sie die Rechnungen und Gutschriften bestätigen, ob mit Return oder

Dieses Detail ist jederzeit im Journal aufrufbar, mit einem Klick auf das + (Plus) in der Spalte OP:

Mehr zur manuellen Auszifferung erfahren Sie im Kapitel 4.21.

# **4.8 STEUERCODE**

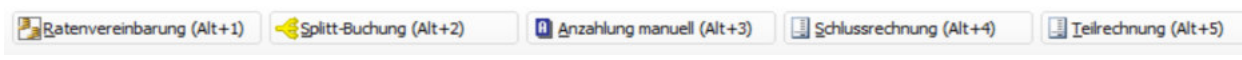

Der Steuercode wird aufgrund der Hinterlegung am Sachkonto vorgeschlagen. Der Vorschlag kann überschrieben werden sofern am Sachkonto der Steuercode nicht fixiert (Feld UST-Steuercode fix) ist.

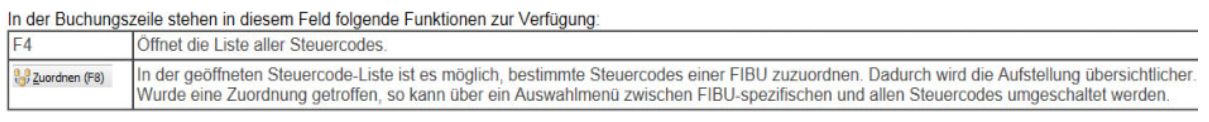

### **4.9 Proz - Steuersatz**

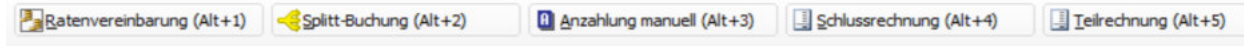

Sie können entweder keinen Wert für 0% Steuer oder einen fixen Steuersatz eingeben.

Mit Plus (+) teilen Sie BMD mit, dass Sie einen gemischten Steuersatz buchen wollen. Mit zweifachem Plus (++) geben Sie vor, dass Sie Bemessungsgrundlagen und den Steuerbetrag eingeben wollen.

#### **Gemischter Steuersatz:**

Im PROZ-Feld + eingeben und im Betragsfeld öffnet sich automatisch die Maske, die nach Prozentsätzen getrennt die Eingabe erlaubt. Möchte man hier Nettobeträge eingeben, kann man mit STRG-2 umschalten zwischen BRUTTO NETTO-Erfassung.

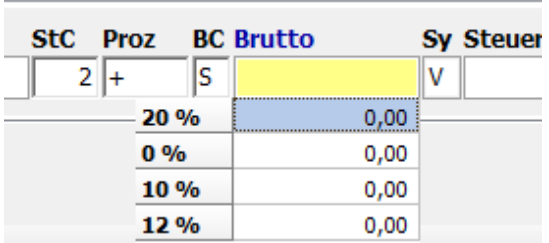

Hat man nur den Steuerbetrag und weiß nicht, aus welcher Mischung er von 10, 20 und 0% kommt: gib den Steuerbetrag mal 6 ins 20%-Feld ein und den Rest als 0%-Betrag. (Alternativ, wenn es sich ausgeht, den Steuerbetrag mal 10 ins 10%-Feld, allerdings muss man dann auf Nettoeingabe umschalten mit STRG-2, bzw über den Wechselschalter BRUTTO/NETTO in der Funktionsleiste).

#### **Brutto/Netto (Strg+2)**

Beispiel:

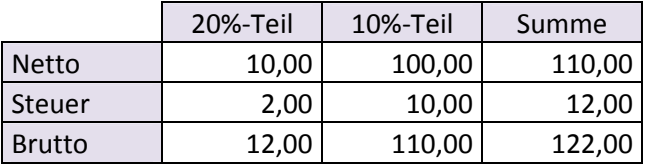

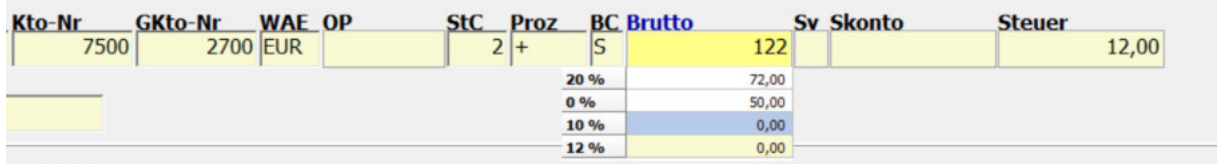

#### **Eingabe von Bemessungsgrundlagen und Steuerbetrag:**

Haben Sie im Proz-Feld ++ eingegeben, öffnet sich im Betragsfeld die folgende Erfassung, die die Erfassung eines Steuerbetrages erlaubt:

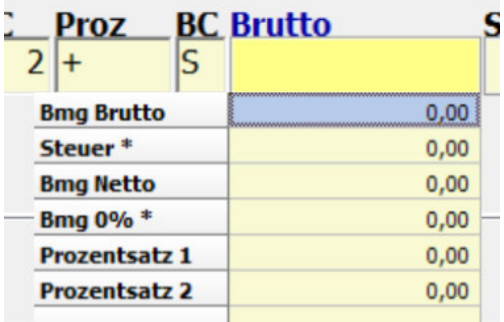

So kann diese z.B. ausgefüllt werden (Felder mit \* müssen nicht ausgefüllt werden)

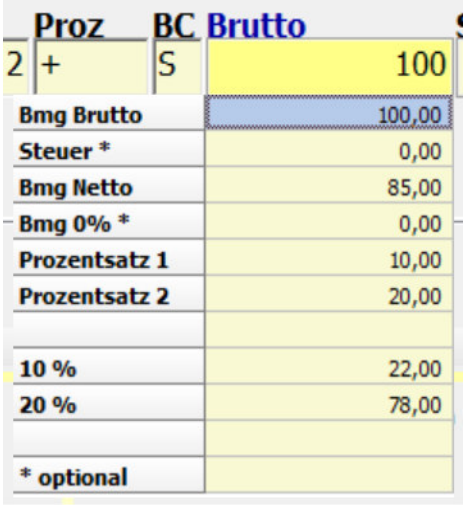

## **4.10 BC/Buchungscode**

Das Feld BC kann bei jedem Belegsymbol eingestellt werden, ob es automatisch vorgeschlagen und übersprungen werden soll oder nicht.

Ist man im BC-Feld kann man die Soll/Haben-Natur so auswählen:

SOLL: mit 1 oder S Haben: mit 2, H oder Plus

### **4.11 BETRAG**

In diesem Feld wird üblicherweise Brutto-Buchungsbetrag übergeben. Der Buchungsbetrag kann mit 13 Vor- und 2 Nachkommastellen angegeben werden. Möchte man einen Nettobetrag eingeben, kann man mit STRG-2 auf NETTO umschalten.

Gutschriften können sowohl bei AR als auch bei ER gleich wie die Rechnung eingebucht 1 werden. Der Betrag wird dann mit - (minus) als Vorzeichen eingegeben.

#### **Wie bucht man mit vom eingegebenen Prozentsatz abweichender Steuer**

In der Buchungszeile können Sie beim Buchungsbetrag mit der Funktion Strg+4 das Feld "Steuerbetrag" freischalten und somit manuell einen Steuerbetrag eingeben. Diese Funktion ist nur für die Korrektur von Cent-Differenzen gedacht. Warum: wenn der Steuerbetrag nicht dem Prozentsatz entspricht, entsteht eine Steuerdifferenz.

#### **Spezialfeld UMSATZRELEVANZ**

Hierbei handelt es sich um die Info für BMD, ob es sich um Umsatzrelevante Buchungen handelt (Erlöse etc) oder um Zahlungen. Es kennzeichnet die Umsatzrelevanz einer Buchung.

Wird mit einem Buchungssymbol gearbeitet, bei dem als Buchungstyp "nicht definiert" hinterlegt ist, dann kann das Feld "Umsatzrelevanz" auch pro Buchung in der Buchungszeile definiert werden.

Wenn dieses Feld in der Buchungsmaske eingeblendet ist, dann entfällt beim Speichern die Abfrage nach der Umsatzrelevanz dieser Buchung. Das Feld kann auch nachträglich bearbeitet werden.

### **4.12 BUCHUNGSTEXT**

Ist man in Feld BUCHUNGSTEXT sieht man unten bereits die wichtigsten Automatismen:

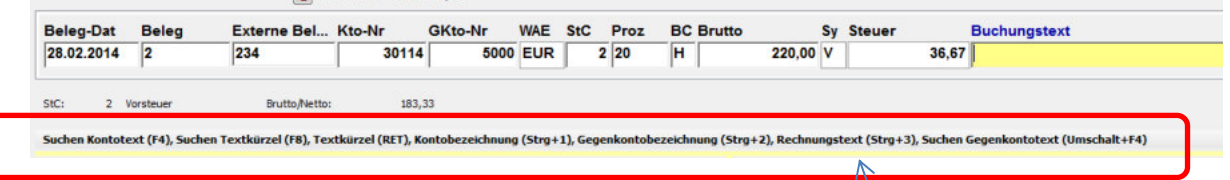

Bei der Buchung der Zahlung einer Rechnung in der Bank kann mit STRG-3 z.B. der Text der ursprünglichen Rechnung übernommen werden.

#### **Vorige Buchungstexte wiederholen**

Mit F12 kann man den letzten Buchungstext der vorigen Buchungszeile wiederholen.

Im Feld BUCHUNGSTEXT kann man sich mit F4 die bisherigen Buchungstexte auf dem aktuellen Konto aufrufen und erneut einfügen lassen:

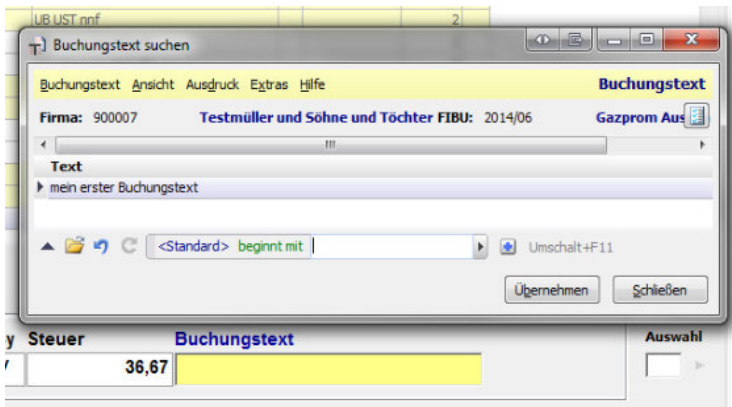

Mit Shift-F4 kann man die letzten Buchungstexte vom Gegenkonto aufrufen und einen erneut übernehmen.

Wenn man im Feld Buchungstext einen oder mehrere Buchstaben eingibt und F4 drückt, erhält man die gefilterte Vorschlagsliste.

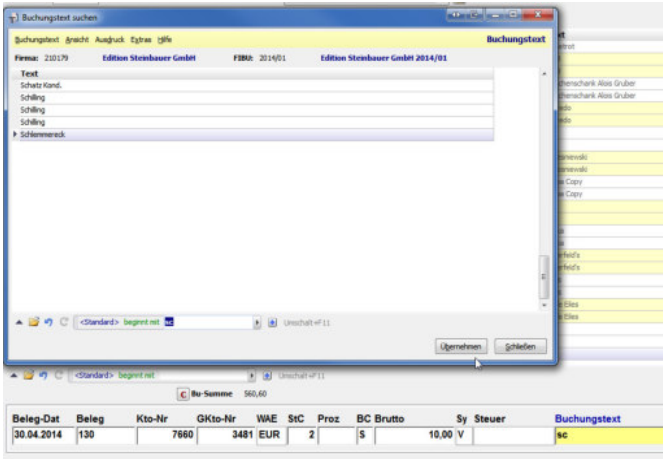

#### **Name vom Konto oder Gegenkonto als Buchungstext**

Auch mit rechten Mausklicks in ein Feld der Buchungsmaske erfährt man immer zahlreiche Möglichkeiten – z.B. erfahren wir auch hier, was man mit STRG-1, Strg-2 und STRG-3 machen kann

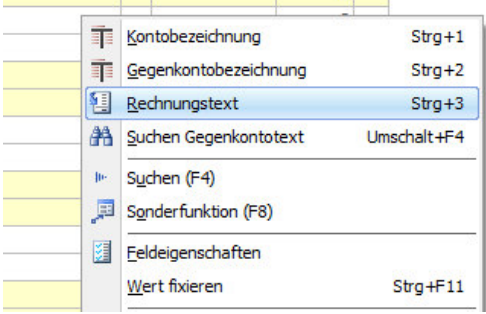

#### **Wert für die nächsten Buchungen wiederholen**

Interessant ist hier auch die Funktion STRG-F11: damit kann man einen eingegebenen Wert fixieren und solange man die NTCS-Sitzung nicht beenden, bleibt der aktuell eingegebene Wert für die nächsten Buchungen fixiert und wird überall automatisch eingefügt – auch bei anderen Belegsymbolen. Er springt dann automatisch über dieses Feld (erspart einmal Enter). Erst wenn man die NTCS-Buchungssession neu startet ist das Feld wieder ohne Wertfixierung. Alternativ dreht man die Funktion selbst wieder mit rechtem Mausklick ab (oder mit STRG-F11)

| ingstext            | 123 | Wert fixiert (Wiederholungstext)<br>$Strq + F11$<br>v      |  |
|---------------------|-----|------------------------------------------------------------|--|
|                     | 234 | - 1                                                        |  |
|                     | 234 | Rückgängig<br>Lŋ                                           |  |
|                     | 135 | Ж<br>Ausschneiden                                          |  |
|                     | 135 | ła<br>Kopieren                                             |  |
|                     |     | ä<br>Einfügen                                              |  |
|                     |     | ි<br>Löschen                                               |  |
|                     |     | <b>home</b><br>Sonderzeichen<br>Umschalt+F6<br><b>HIII</b> |  |
|                     |     | 匪<br>Taschenrechner<br>Umschalt+F5                         |  |
| <b>Buchungstext</b> |     | ٠<br>Berechtigungen<br><b>Bar</b>                          |  |
| Wiederholungstext   |     |                                                            |  |

**Buchungstext soll bei einem Feld immer wiederholt werden oder einen fixen Wert haben** 

Diese Funktion ist als Alternative zu WERT FIXIEREN.

Dies bitte nur bei fibuspezifischen Buchungssymbolen hinterlegen.

Dazu geht man direkt im BUCHEN—Programm bei ausgewähltem Buchungssymbol in die Feldauswahl.

Alternativ geht man über das Programm Buchungssymbole in die Feldauswahl:

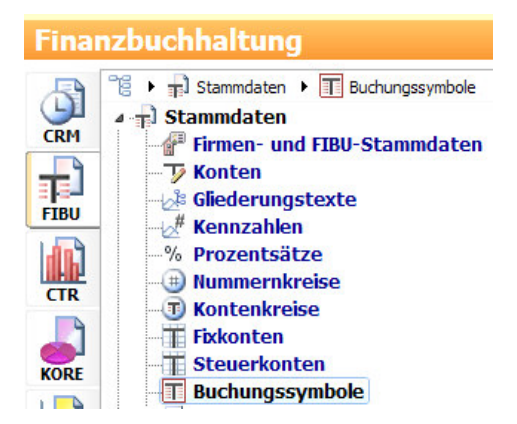

Dort öffnet man mit F6 das gewünschte FIBUSPEZIFISCHE Buchungssymbol und geht hier in dessen Feldauswahl hinein:

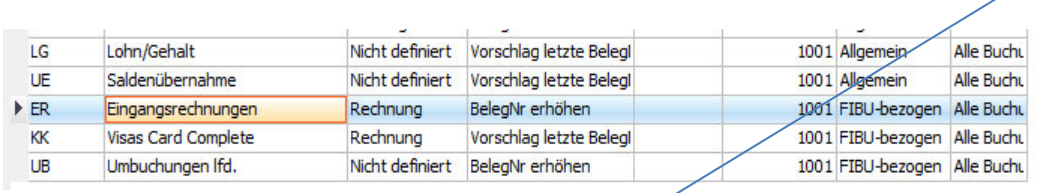

#### Das Buchenprogramm in NTCS - 85

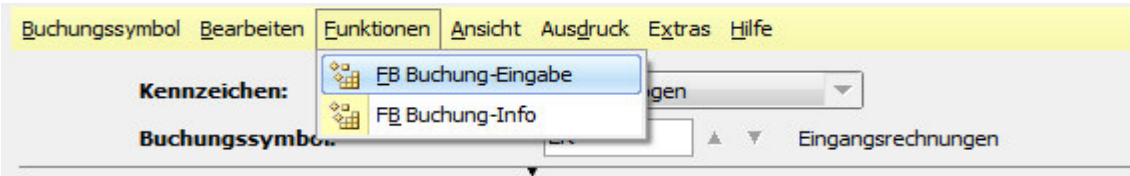

Markieren Sie bitte das Feld Buchungstext und klicken auf Feldeigenschaften

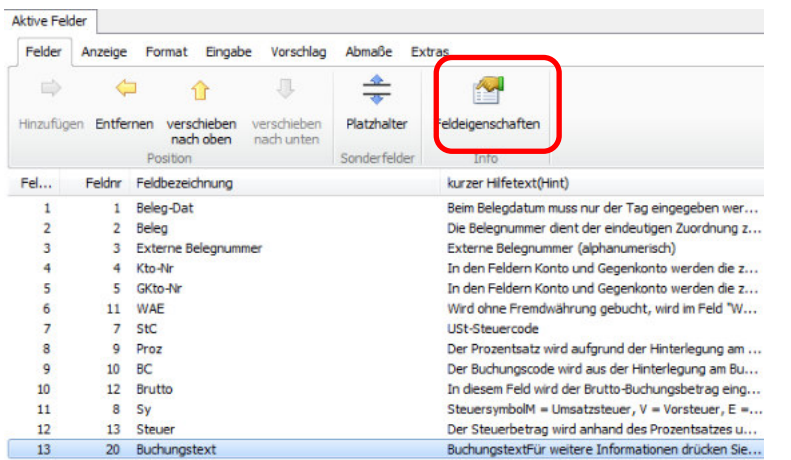

Stellen Sie diese beiden Felder so ein:

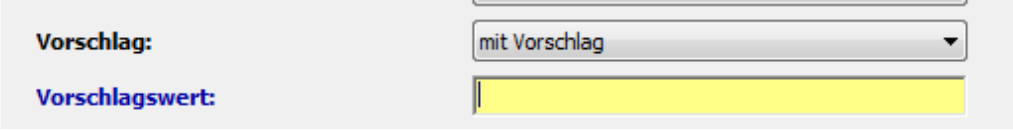

Wenn das Feld VORSCHLAGSWERT befüllt ist, wird IMMER dieser Wert eingetragen. (Dies kann nur ein fixer Wert sein – keine Variable wie etwa "Externe Begelgnummer + Steuerprozentsatz").

Lässt man das Feld VORSCHLAGSWERT leer, wird automatisch der Buchungstext immer wiederholt von der letzten Buchung.

#### **Buchungstext soll automatisch Kontobezeichnung / Gegenkontobezeichnung erhalten**

Unbedingt nur bei den FIBU-Spezifischen Parametern kann man hier einstellen, dass der Buchungstext mit der Kontobezeichnung automatisch befüllt werden soll:

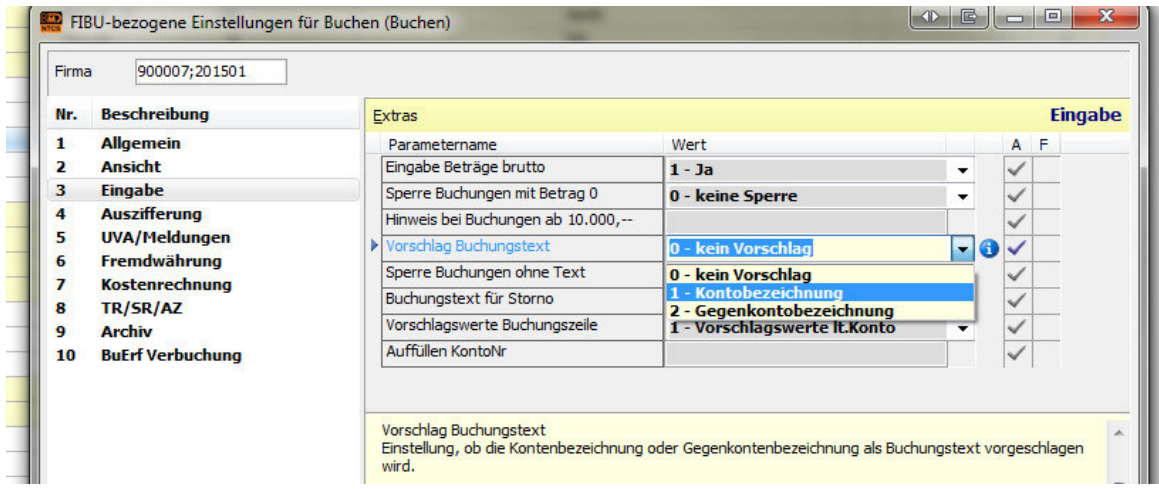

Damit die Einstellung greift, bitte einmal die NTCS sicherheitshalber neu starten.

Die Einstellung greift nicht auf Buchungssymbolebene, sondern bei allen Belegsymbolen.

#### **Buchungstexte am Sachkonto hinterlegen**

Direkt im Feld 60 kann auf jedem Sachkonto ein Buchungstextvorschlag hinterlegt werden.

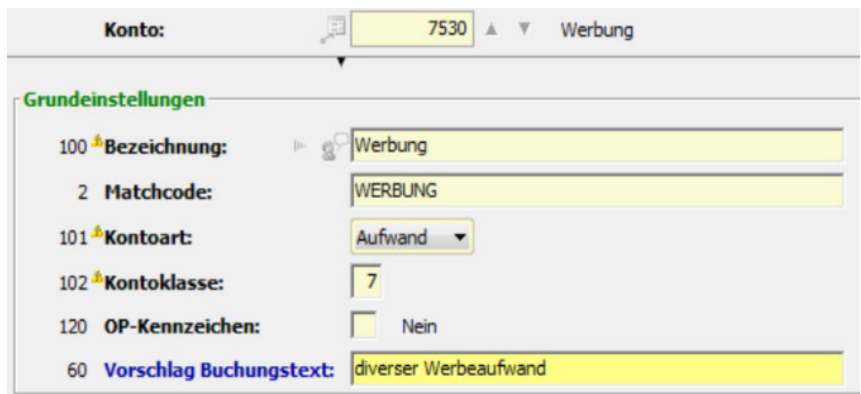

#### **Buchungstexte bei Lieferanten / Kunden-Konten hinterlegen**

Mit der nächsten NTCS-Version wird es im Personenkontenstamm ein Feld geben mit Namen "Vorschlags Buchungstext". Sobald dies befüllt ist, wird bei Buchungen, bei denen dieses Personenkonto angesprochen wird, dessen hier eingetragener Vorschlagswert in den Buchungstext übernommen.

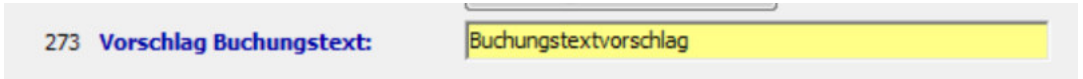

Dieses Feld befüllt man dann nicht manuell für alle Lieferanten, sondern wir versuchen dieses Feld zu importieren. (Aktuell erlaubt die NTCS für das direkte überarbeiten von Feldern über alle Personenkonten nur die Überarbeitung von den Konditionen und Bankverbindungen:

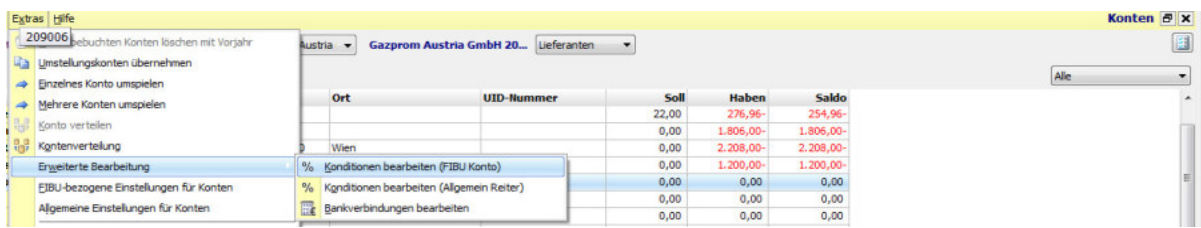

Man kann dies dann aber leider nicht je Buchungssymbol steuern, dass z.B. nur bei ERs der Lieferantenkontoname übernommen wird und bei der Bankzahlung nicht.

#### **Buchungskürzel für mehrere automatische Buchungstexte**

Ist man im Feld Buchungstext, kann man mit F8 eine Liste von Buchungstextvorschlägen öffnen. Diese ist anfangs leer. Mit F5 legt man sich in dieser Liste einen neuen Buchungstext an und vergibt ihm ein Kürzel – z.B. sv.

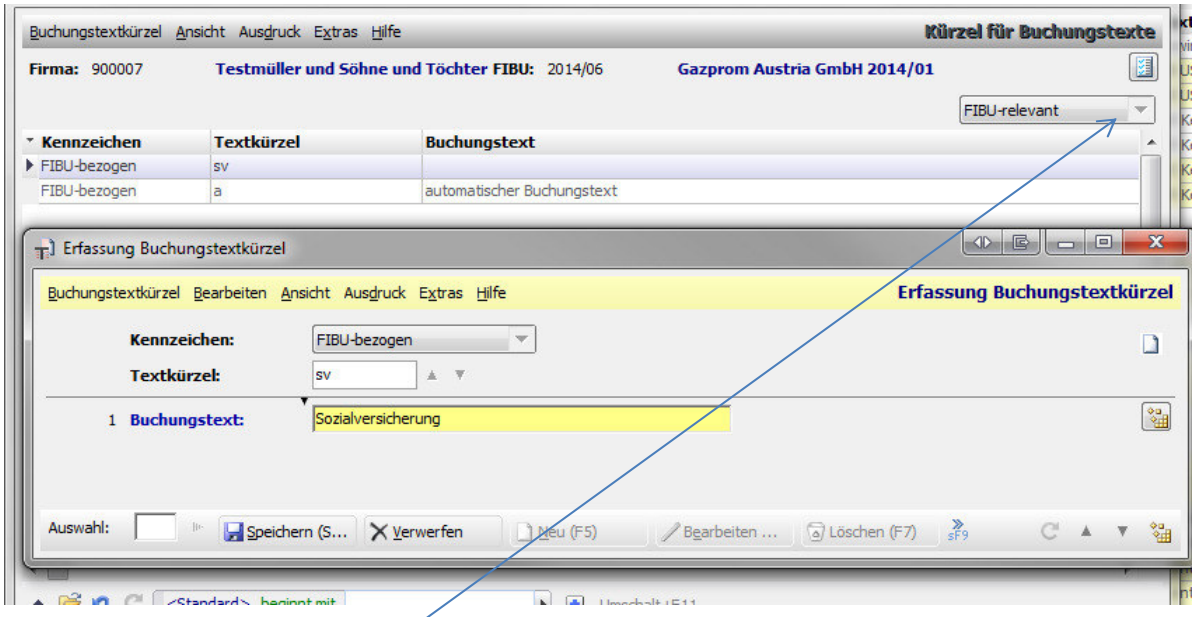

Wichtig ist, dass man wieder FIBU-relevant arbeitet. Beim nächsten Buchen gibt man nur sv ein und drückt ENTER und BMD wandelt das Kürzel um in den Langtext. Im Buchungstextfeld kann man natürlich mit F8 auch jederzeit aus den bereits angelegten Kürzeln suchen und auswählen.

#### **Abweichender Buchungstext auf Gegenkontobuchung**

Bei den Einstellungen eines fibuspezifischen Belegsymbols kann man aktivieren, dass bei jeder Buchung ein zweites Buchungstextfeld abgefragt wird, das einen abweichenden Buchungstext auf dem Gegenkonto erlaubt:

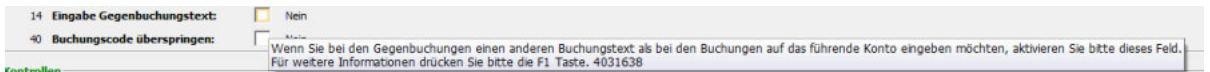

#### **Pflichtfeld und Verhindern von Leer-Eingaben**

Möchte man vermeiden, dass man z.B. das Feld mit der externen Belegnummer irrtümlich leer übernimmt, macht man es in der Feldauswahl als Pflichtfeld. Wichtig: dies bitte nur bei fibuspezifischen Buchungssymbolen und nicht allgemein. Bitte auch den Eintrag "FÜR DIESE EINSTELLUNG" wählen und nicht "FÜR ALLE EINSTELLUNGEN DIESER GRUPPE"

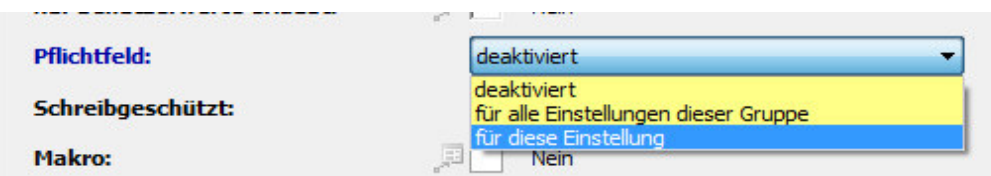

#### **Automatikbuchungen / Schablonen (Buchungsvorschläge)**

Wie schon in der BMD 5.5 gibt es die Automatikbuchungen. Gerade für Serien von wiederkehrenden Buchungen (Abgrenzungen), kann dies einen Sinn machen. Was in BMD 5.5 Buchungsvorschlag hieß, nennt sich in der NTCS Schablone: das ist immer nur genau eine Buchung, wo außer dem Belegdatum und der Belegnummer alles andere immer gleich bleibt. Man kann dann nach der Eingabe von Belegdatum und Belegnummer direkt die Buchung fertig ausfüllen lassen: Konto, Gegenkonto, Betrags, Steuercode, Prozent, Text, Kostenstelle etc. **Besondere Buchungstexte** 

Mittels Makro kann ich Ihnen besondere Buchungstextszenarien programmieren – z.B. dass automatisch die externe Belegnummer und die Lieferantenkontobezeichnung gemeinsam in den Buchungstext übernommen werden. Dies ist je Belegsymbol und je Kontoart (Sach-/Personenkonto) individuell einstellbar.

#### **Buchungstextkürzel**

Ein neues Feature der BMD ist die Eingabe von Textkürzeln.

Diese müssen einmalig allgemein (wird man vielleicht bei Finanzamtsauszugs-Texten machen) oder fibuspezifisch angelegt werden. Dazu öffnen Sie in der Buchungszeile im Buchungstext-Feld mit der F8-Taste die Buchungstext-Kürzelverwaltung. Rechts können Sie auswählen, ob Sie ein Kürzel allgemein oder nur für eine FIBU anlegen wollen:

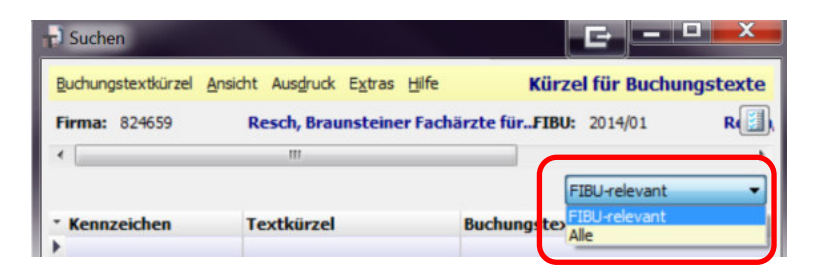

Mit F5 können Sie neue Textkürzel anlegen:

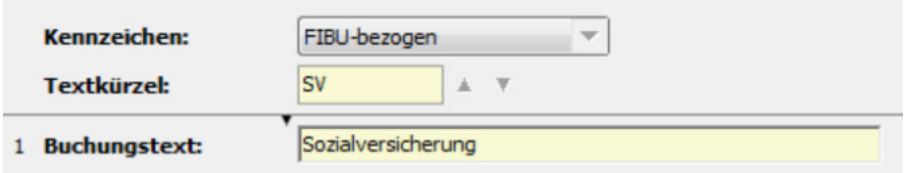

Bei der nächsten Buchung wird durch die Eingabe des Textkürzels + Enter der hinterlegte uchungstext automatisch in die Buchungszeile übernommen.

Das Textkürzel kann 10-stellig (alphanumerisch) angelegt werden.

Weiters können auch Buchungstexte mittels Variablen hinterlegt werden, welche nach Aufruf des Textkürzels + Enter automatisch durch den jeweiligen Text ersetzt werden:

**\$JahrKurz:** Jahr Kurzform (z. B. 14) **\$Jahr:** Jahr (z. B. 2014) **\$MonatBezKurz:** Monatsbezeichnung Kurzform (z. B. Jun) **\$MonatBez:** Monatsbezeichnung (z. B. Juni) **\$Monat:** Monat (z. B. 6) **\$GktoBez:** Gegenkontobezeichnung **\$KtoBez:** Kontenbezeichnung **\$VorMonatBezKurz:** Monatsbezeichnung Kurzform Vormonat (z. B. Jun) **\$VorMonatBez**: Monatsbezeichnung Vormonat (z. B. Juni) **\$VorMonat:** Vormonat (z. B. 6) **\$JahrVorMonat:** Jahr Vormonat (z. B 2014) **\$JahrKurzVorMonat:** Jahr Kurzform Vormonat (z. B 14)

Beispiel: wir wollen für die Verbuchung der Miete als Buchungstext immer das vorige Monat und das Jahr des vorigen Monats als Buchungstext anlegen:

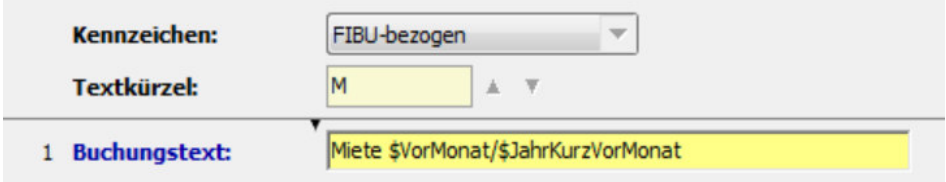

Anschließend müssen wir im Buchungstextfeld nur noch M eingeben und Enter drücken und BMD wandelt den Buchungstext automatisch um:

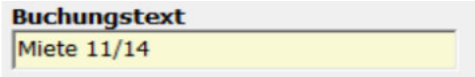

### **4.13 Splitt-Buchungen:**

Dafür gibt es unten den Button SPLITTBUCHUNGEN. Alternativ klicken Sie auf Alt-2 z.B. im Kontofeld. Die Eröffnungsbuchung erhält üblicherweise weder ein Gegenkonto noch eine Information zu Steuercode und Steuerprozent. Dies wird erst bei den nachfolgenden Aufteilungsbuchungszeilen erfasst.

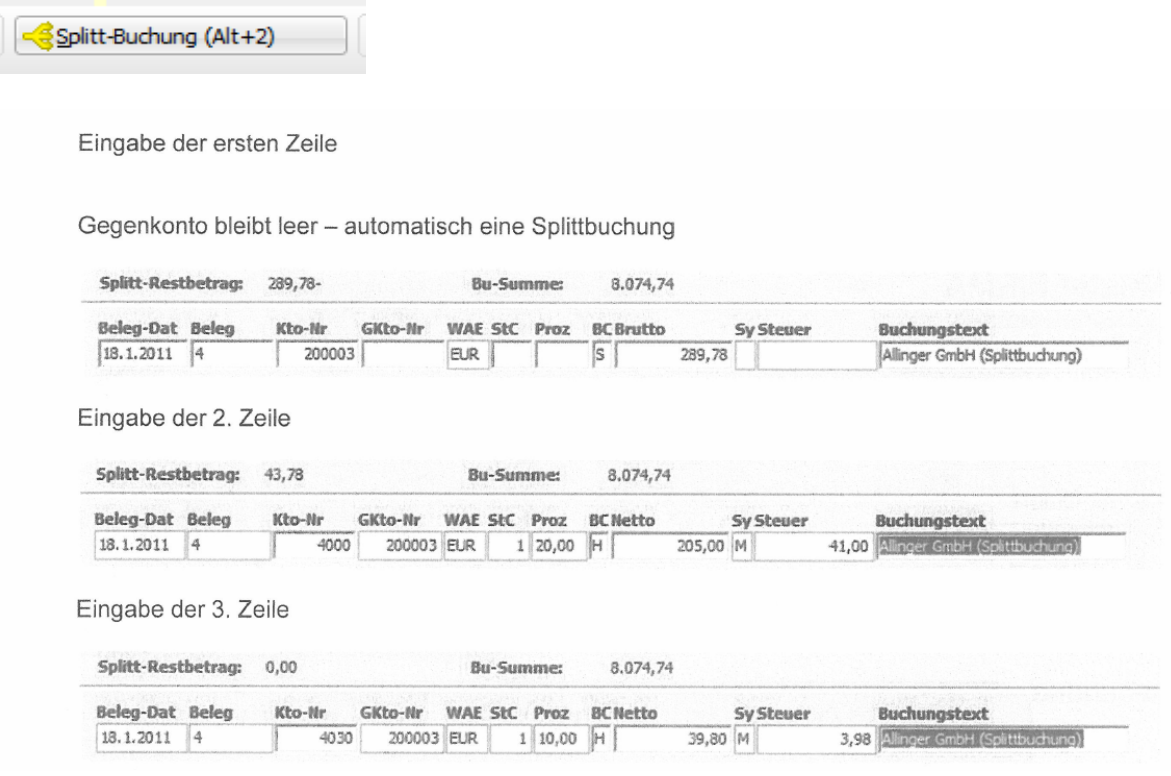

### **4.14 Anpassen der Buchungszeile**

Sie können JE BELEGSYMBOL einstellen, welche Felder Sie in der Buchungszeile erfassen wollen. So wird das Feld EXTERNE BELEGNUMMER überwiegend nur beim Belegsymbol ER Sinn machen.

Bevor Sie die Felder eines Belegsymboles anpassen, müssen Sie das betreffende Belegsymbol im Buchungsprogramm ausgewählt haben und im unteren Fensterbereich mit der Buchungszeile sein. Dann klicken Sie auf das Symbol für die Feldauswahl:

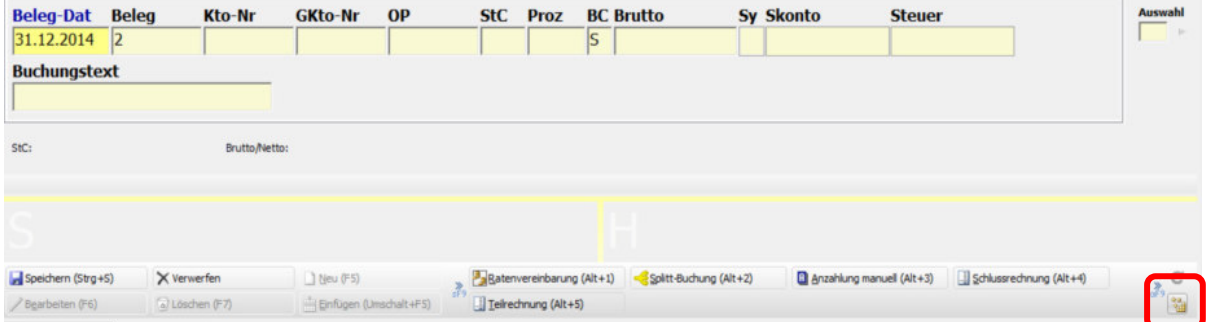

Links sehen Sie alle möglichen Buchungsfelder und rechts die aktiven:

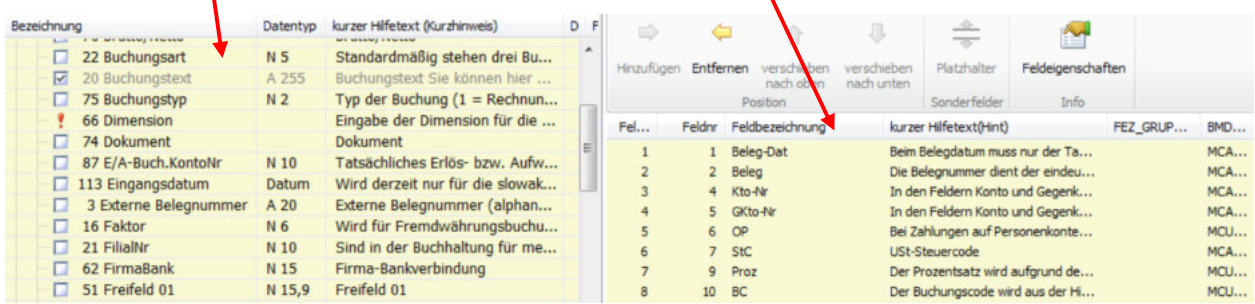

Setzen Sie links ein Häkchen vor das gewünschte Buchungsfeld, wodurch es rechts angezeigt wird. Per Drag and Drop oder über die beiden Pfeiltasten können Sie das neue Feld an die gewünschte Position (Reihenfolge) in der Buchungszeile setzen:

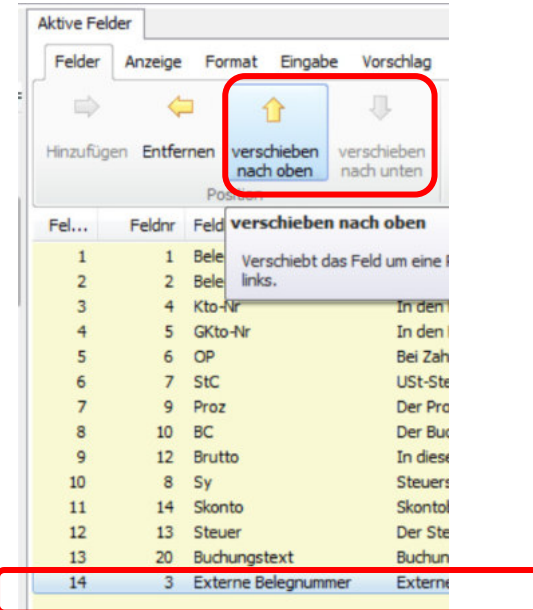

Zuletzt speichern Sie die Einstellung und schließen die Feldauswahl wieder.

Beim Speichern sind drei verschiedene Varianten möglich:

Speichern (Global)

Speichern (Benutzerbezogen) Speichern unter...

SPEICHERN GLOBAL: die getroffene Einstellung gilt für alle User - dies sollten nur Administatoren bzw Keyuser machen.

SPEICHERN BENUTZERBEZOGEN: die getroffene Einstellung gilt nur für Sie selbst.

SPEICHERN UNTER: Am Besten verwenden Sie immer den Button SPEICHERN UNTER und wählen dann, dass Sie die Einstellungen nur für sich selbst und die aktuelle Firma speichern.

# **4.15 Tipps für die Arbeiten am Kontoblatt**

#### **Direkt beim Buchen das Kontoblatt / Gegenkontoblatt öffnen**

Während einer Buchung werden unten immer das Konto und Gegenkonto mit Saldo angezeigt. Mit Doppelklick auf diese Bereiche kommt man direkt zum Kontoblatt bzw Gegenkontoblatt.

Alternativ können Sie im Menü Bildschirmansichten oder den dort angezeigten Tastaturkürzeln das Kontoblatt öffnen. Die Tastenkombination STRG-K werden Sie bald auswendig können:

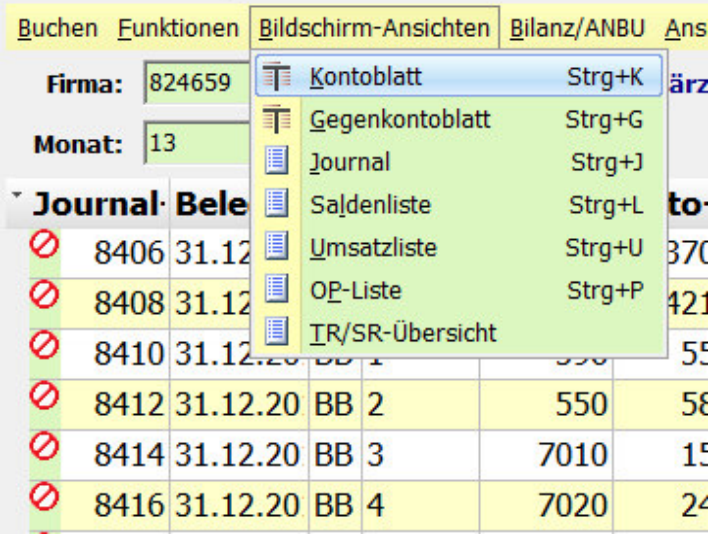

Ist man am Kontenblatt können Sie rechts auswählen

- ob Sie alle Buchungen oder nur OPs sehen wollen :

- und ob Sie die Einzelbuchungen sehen wollen, oder nur Tages- oder Monatssalden:

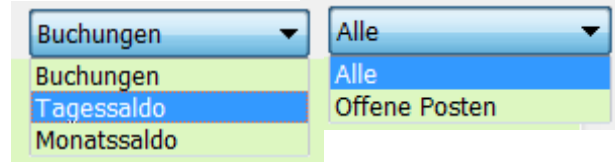

Unten rechts im Kontenfenster gibt es die wichtigen 4 Tasten

- zum Weiterschalten zum nächsten / vorigen Konto (alternativ STRG-PFEIL RECHTS und STRG-PFEIL LINKS)

- und zum Wechseln ins Vorjahr bzw in nächste Jahr (alternativ STRG-PLUS und STRG-MINUS):

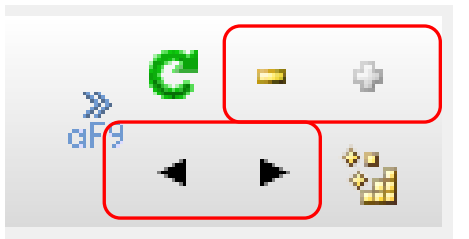

Sie werden sich auch bald merken, dass Sie mit STRG-N zum Kontostamm kommen und mit STRG-G zum Gegenkonto wechseln und mit STRG-J ins Journal wechseln.

Im Menü Funktionen können Sie sich den Jahresvergleich des Kontos grafisch aufbereiten lassen:

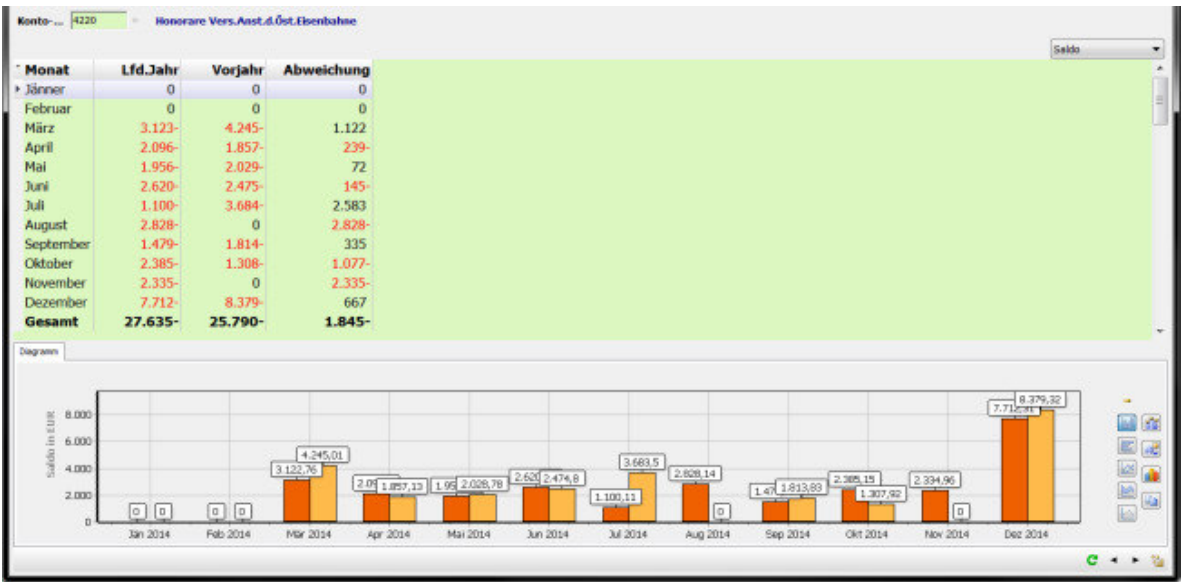

Bilanzierer öffnen sich über das BILANZ-Menü die Anlagenvorerfassung, den Anlagenexplorer oder die MWR.

Im Menü Ausdruck kann man sich das Kontoblatt ausdrucken oder auch eine OP-Liste erzeugen.

Und bei OP-führenden Konten öffnen Sie mit STRG-M oder dem entsprechenden Punkt im Menü Funktionen die manuelle Auszifferung (in BMD 5.5 Abstattung genannt):

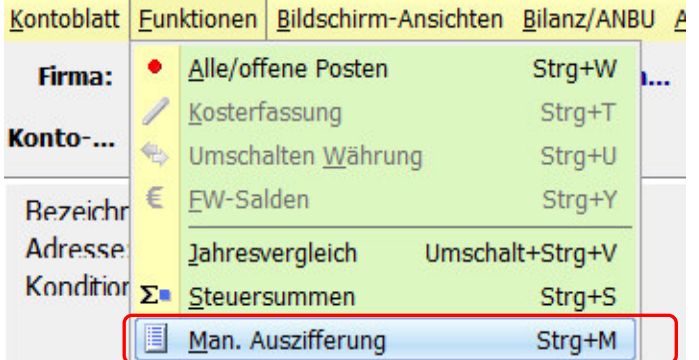

Mehr zum manuellen Ausziffern finden Sie im Kapitel 4.21 beschrieben.

Wichtiger Tipp für Besitzer von 2 Bildschirmen. In jedem NTCS-Fenster, besonders brauchbar jedoch vor allem im Kontoblattfenster ist die Möglichkeit im Menü Ansicht die Fensteroption ALS EIGENSTÄNDIGES FENSTER zu wählen:

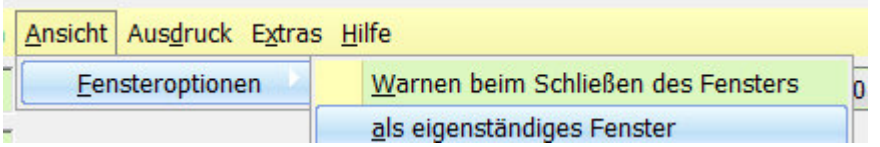

Beim nächsten Start des Kontoblatt-Fensters, öffnet sich dieses als eigenständiges Programmfenster, das unabhängig vom NTCS-Hauptfenster auf den zweiten Monitor verschoben werden kann. Im gleichen Menü kann dies dann auch wieder deaktiviert werden.

### **4.16 Buchungen ändern**

Direkt im Buchungsprogramm können Sie die oben durch die bisherigen Buchungen der aktuiellen Buchungsperiode scrollen und eine markierte Buchung mit F6 ändern bzw. mit F7 löschen, solange der Buchungskreis noch nicht abgeschlossen wurde.

Wichtig ist dabei wiegesagt, dass Sie mit dem Buchungskreis einsteigen, in dem die Buchung erfasst wurde. Tipp: Mit welchem Kreis die Buchung ursprünglich erfasst wurde, sehen Sie im Feld "KreisNr", das Sie im Journal bzw. am Kontoblatt einblenden können.

Die eleganteste Methode, um eine Buchung zu ändern, ist für mich immer direkt am Kontoblatt. Machen Sie auf die betreffende Buchung im Kontoblatt einen rechten Mausklick und wählen BEARBEITEN.

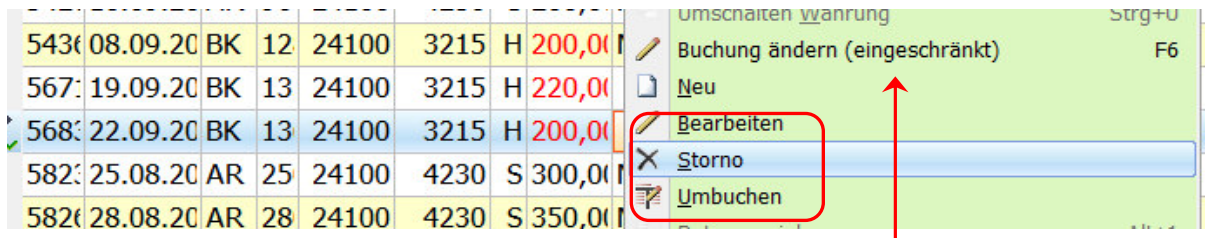

Sie sehen hier, dass Sie auch die Möglichkeit des eingeschränkten Änderns einer Buchung haben mit der F6-Taste. Diese Funktion gab es schon in der BMD 5.5, dass Sie auch NACH Abschluss einer Buchungsperiode zumindest noch den Buchungstext, das Zahlungsziel, Skontoprozentsatz, Skontotage, Mahnsperre und ZV-Sperre ändern können.

Im obigen Screenshot sehen Sie zudem, dass Sie eine zuvor markierte Buchung auch direkt STORNIEREN oder auf ein anderes Konto UMBUCHEN können.

#### **Storno aus Kontoblatt:**

Wenn Sie die Funktion STORNO wählen, öffnet sich folgendes Fragefenster

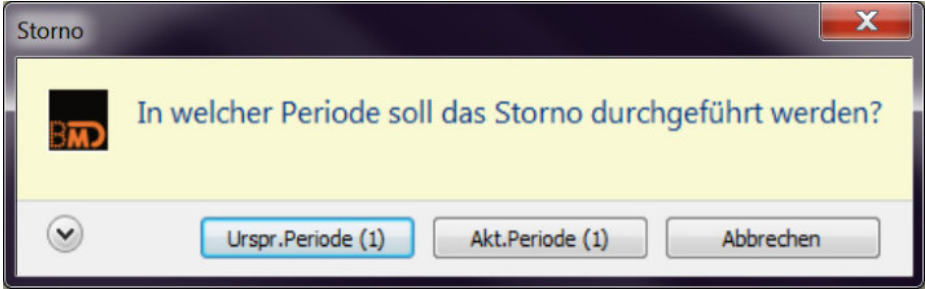

Nach Auswahl dieser Funktion erhalten Sie die Abfrage, in welcher Periode die Stornobuchung erfolgen soll. Diese Buchung wird genauso storniert, wie sie ursprünglich gebucht wurde, es wird nur das Vorzeichen gedreht.

Die automatische Stornobuchung kann jedoch nicht durchgeführt werden bei

- EB-Buchungen und bei
- Buchungen, die aus BMD 5.5 importiert wurden

#### **Umbuchung aus Kontoblatt:**

Nach Auswahl dieser Funktion erhalten Sie die Abfrage, in welcher Periode die Umbuchung erfolgen soll. Danach öffnet sich automatisch eine Buchungszeile zur Eingabe der Umbuchung. Die Originalbuchung wird dabei als Buchungsinfo angezeigt.

Das Buchenprogramm in NTCS - 96

### **4.17 Steuerumbuchung**

Die Umbuchung der Steuern kann im Buchungsprogramm automatisch durchgeführt werden.

Sie finden sie in der Buchungsmaske unter Funktionen – Steuerumbuchungen.

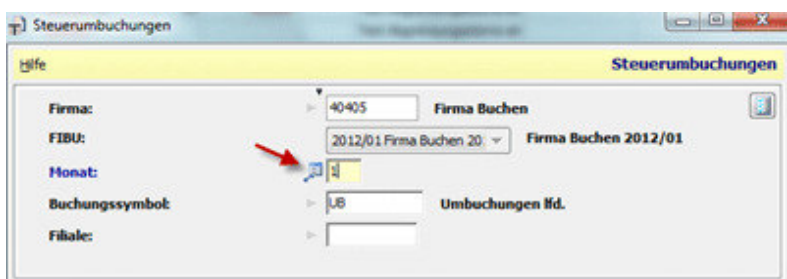

Die Umbuchungen können monatlich oder mit dem markierten Symbol (F8) für das ganze Jahr durchgeführt werden.

Voraussetzung für die Umbuchung ist die Hinterlegung des Zahllastkontos in den Fixkonten!

Alternativ dazu kann unter FIBU → UVA/Meldungen → UVA eingestellt werden, dass nach der Erstellung der UVA die Steuerumbuchungen automatisch erfolgen sollen. Dazu muss in der UVA unter Extras – Einstelllungen für UVA/Meldungen – Verbuchung der Parameter auf "Ja" gesetzt bzw. ein Buchungssymbol hinterlegt werden.

### **4.18 Nachträglich in bereits abgeschlossener Periode buchen**

Die Periodensperre wird automatisch beim Erstellen einer XML-Datei gesetzt. Dadurch soll verhindert werden, dass nach der Abgabe der UVA noch Buchungen in dieser Periode durchgeführt werden.

Sollten Sie dennoch in einer Periode, für die bereits die XML-Datei abgegeben wurde, etwas nachbuchen wollen, so können Sie die Periodensperre im FIBU-Stamm zurücksetzen.

Einstieg: FIBU – Stammdaten – Firmen- und FIBU-Stammdaten

Markieren Sie die entsprechende Buchhaltung und wählen Sie "Bearbeiten". Im Bereich "Berechtigungen/Sperren" können Sie im **Feld 8 die Periodensperre entfernen oder ein Monat zurücksetzen**.

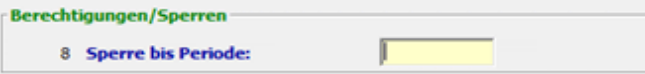

Nachdem die Buchungen im geöffneten Monat eingegeben wurden, muss die Periodensperre wieder richtig gesetzt werden. **Achtung!** Sollte es sich um Buchungen handeln, die nachträglich die UVA verändern, muss eine korrigierte UVA abgegeben werden.

### **4.19 Buchungen ohne Gegenkonto (z.B. Lohnbeleg)**

In der NTCS FIBU gibt es keine Buchung ohne Gegenkonto. Buchungsbelege, die bisher in BMD 5.5 ohne Gegenbuchung bzw. ohne Gegenkonto gebucht wurden, müssen jetzt über ein Zwischenkonto gebucht werden.

### **4.20 Buchungen aus BMD 5.5 in NTCS ändern**

Buchungen, die aus der BMD 5.5 hochgezogen wurden, können in der NTCS nicht bearbeitet oder gelöscht, **sondern nur manuell storniert** werden. (In Ausnahme-Fällen kann die Hotline mit dem fk05-Programm arbeiten.

Buchungen aus BMD 5.5 sind in der Buchungsmaske im Feld "BMD 5.5" mit einem Häkchen gekennzeichnet.

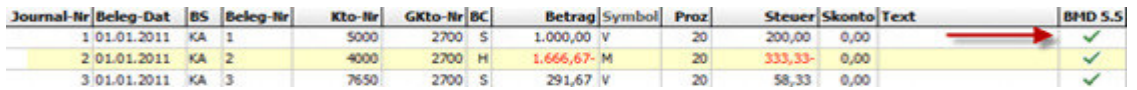

### **4.21 Manuelle Auszifferung**

Um nachträglich bei Konten mit offenen Posten die Zuordnung (Auszifferung, Abstattung) zu ändern, starten Sie direkt im Buchen-Programm die Manuelle Auszifferung im Menü Funktionen:

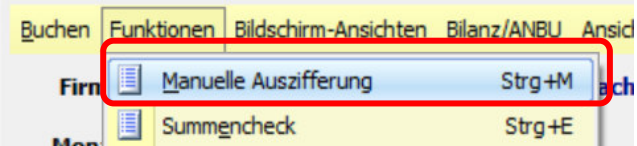

Die gewohnten Kontensuchfunktionen (STRG-1 Sachkonten / STRG-2 Kunden / STRG-3 Lieferanten) stehen Ihnen dabei wieder zur Verfügung.

Sie sehen nun eine Liste mit allen offenen Positionen. Oben rechts können Sie umschalten, dass Sie alle, daher auch alle nicht offenen Positionen sehen wollen:

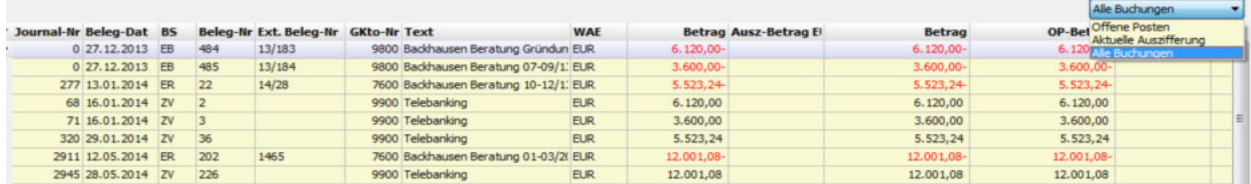

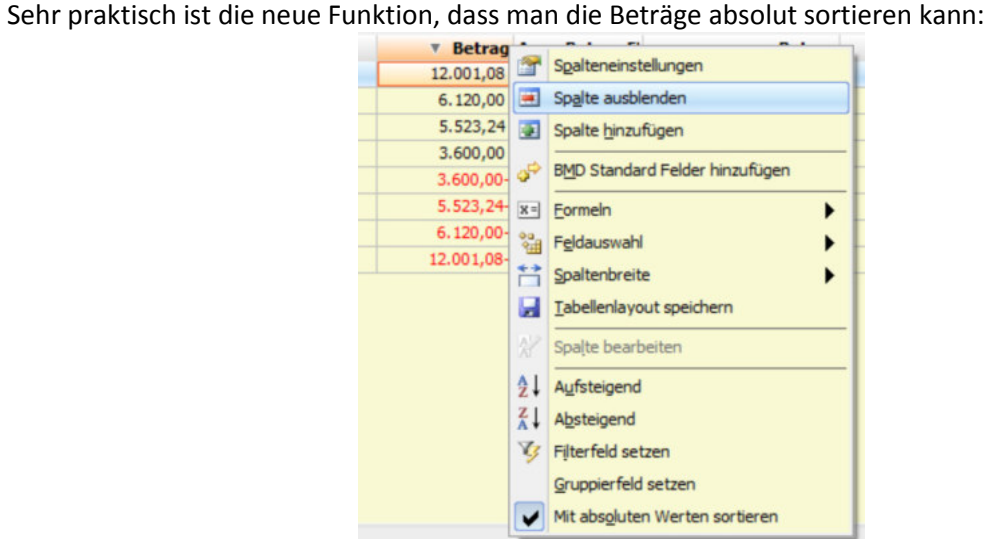

Machen Sie dazu einen rechten Mausklick auf die BETRAGS-Überschrift und setzen ein Häkchen auf den Eintrag "MIT ABSOLUTEN WERTEN SORTIEREN". Anschließend können Sie die Liste der Buchungen nach Betrag sortieren lassen und positive und negative Beträge in gleicher Höhe stehen direkt untereinander.

Um einen Betrag auszuziffern, markieren Sie ihn zuerst: (Beginnen Sie dabei immer mit der Zahlung)

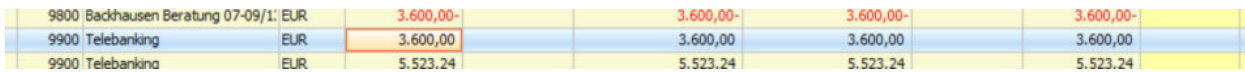

Drücken Sie dann ENTER, wodurch der gesamte Buchungsbetrag als Auszuziffernder Betrag in die Spalte AUSZ-Betrag übernommen wird:

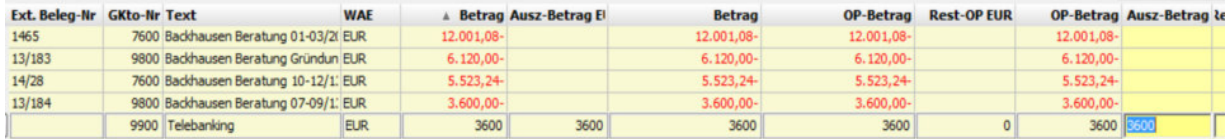

Drücken Sie erneut ENTER wird der gesamte Buchungsbetrag als auszuziffern nach oben gestellt in das Feld AUSZIFFERUNG-REST:

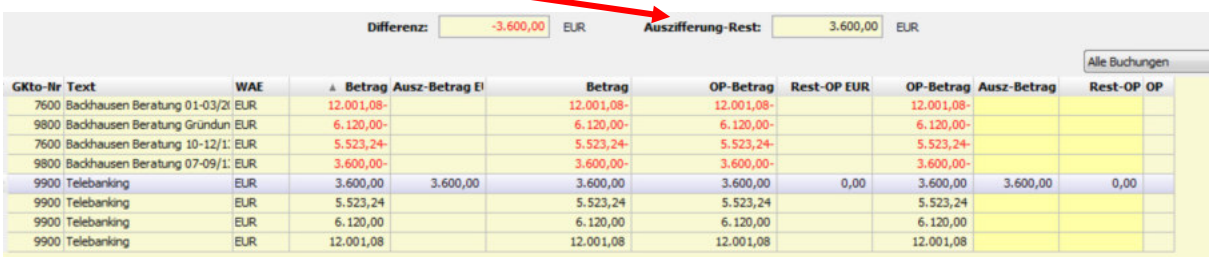

Markieren Sie nun den zweiten Datensatz, den Sie mit dem ersten ausziffern wollen – in der Regel wird dies die Rechnung sein.

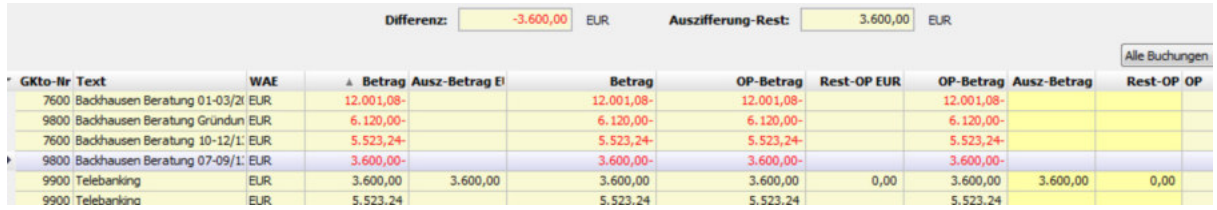

Mit Druck auf ENTER wird die gesamte Rechnung ausgeziffert und das Feld AUSZIFFERUNG-REST wird wieder auf NULL gesetzt:

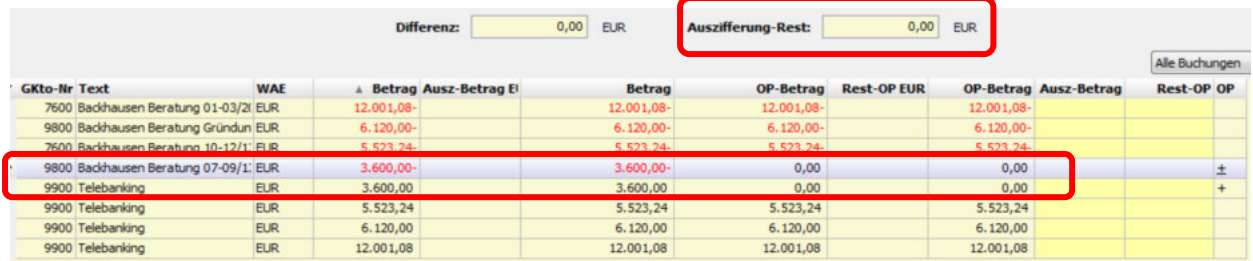

Wenn zu einer Zahlung mehrere Rechnungen zuzuordnen sind, ist nach der Zuordnung der ersten Rechnung im Feld Auszifferung-Rest immer noch ein Betrag sichtbar und Sie ordnen auch die anderen Rechnungen auf die gleiche Weise zu wie die erste bis zuletzt das Feld Auszifferung-Rest auf Null ist.

Tipp: Alternativ zu ENTER können Sie zum Ausziffern auch einen doppelten Mausklick machen oder die Taste AUSZIFFERN unten in der Funktionszeile verwenden.

Im Menü Funktionen gibt es viele wichtige Funktionen, darunter die in BMD 5.5 schwer vermisste Funktion alle Positionen wieder auf einmal neu aufzubauen:

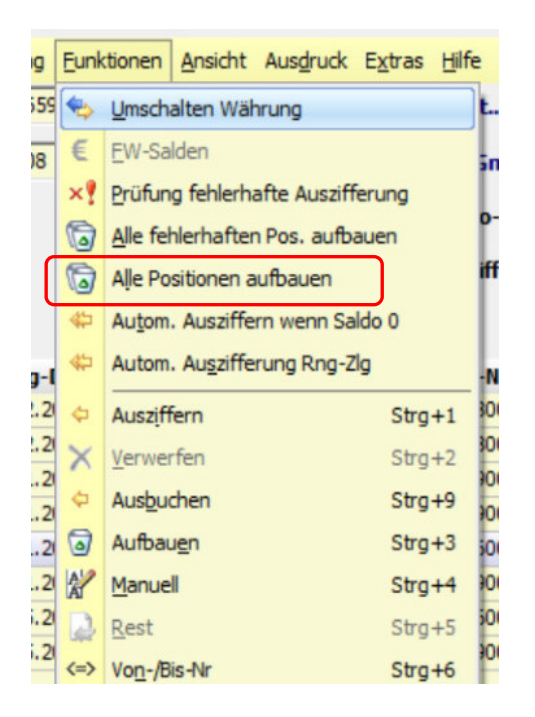

Mit der Funktion UMSCHALTEN WÄHRUNG kann bei Fremdwährungskonten auf die Grundwährung (meist Euro) umgeschaltet werden. Achtung: wenn Sie nun OP auszifferen, geschieht dies nur in der Grundwährung und nicht in der Fremdwährung !

Die Funktion Automatisches Ausziffern wenn Saldo 0 veranlasst BMD alle Positionen soweit auszuziffern bis die letzte Position mit einem Gesamtsaldo von 0 erreicht ist. Positionen danach werden nicht ausgeziffert.

Automatische Auszifferung RNG-ZLG verwendet man üblicherweise nur, wenn Buchungen von externen Systemen eingespielt werden.

Mit der Funktion MANUELL können Sie einer Position einen bestimmten manuellen OP-Betrag zuweisen. Achten Sie dabei bitte auf das korrekte Vorzeichen (im Normalfall gleiches Vorzeichen wie der Buchungsbetrag).

Die Funktion VON/BIS-Nr erlaubt ein Ausziffern von einer bestimmten Belegnummer bis zu einer bestimmten Belegnummer, oder von einer bestimmten Journalnummer bis zu einer bestimmten Journalnummer.

Die letzten drei Funktionen ZUORDNEN SKONTO / OP-BETRAG MANUELL und ÜBERNAHME OP-DIFFERENZ sind nur verfügbar, wenn die Buchhaltung aus BMD 5.5 importiert wurde.

#### **Wenn ein Restbetrag überbleibt**

Bleibt nach dem Ausziffern ein Betrag über, können Sie diesen mit der REST-Taste auf den aktuell markierten Datensatz zuordnen:

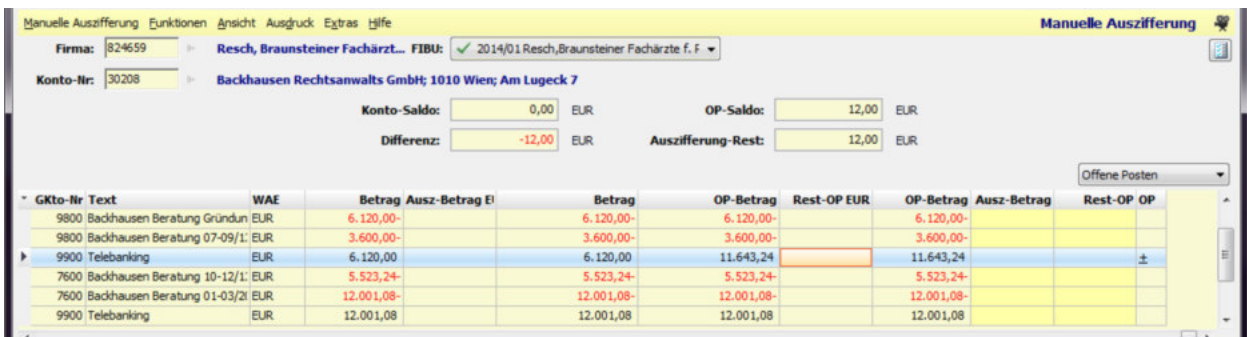

Möchten Sie einen Restbetrag ausbuchen, markieren Sie den betreffenden Datensatz und wählen mit rechtem Mausklick die Funktion AUSBUCHEN:

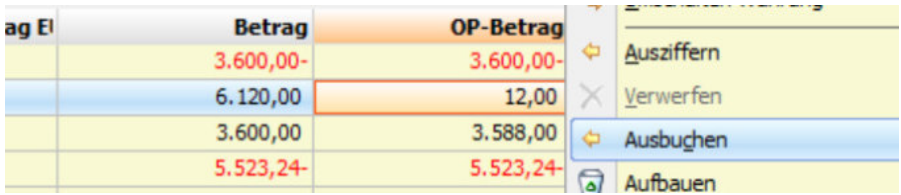

BMD bietet zwei Ausbuchungsszenarien an: Skonto und Kursdifferenz

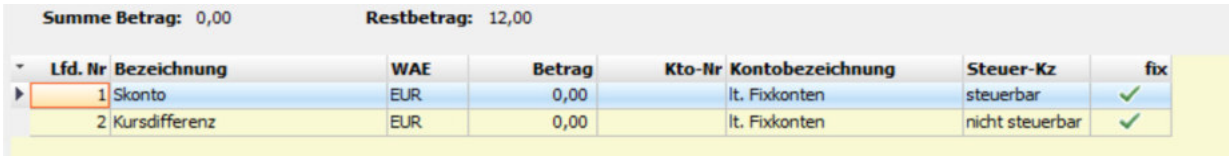

Nach der Wahl des Ausbuchungsszenarios durch Doppelklick auf die betreffende Zeile, können Sie den gewünschten Betrag, der ausgebucht werden soll eingeben:

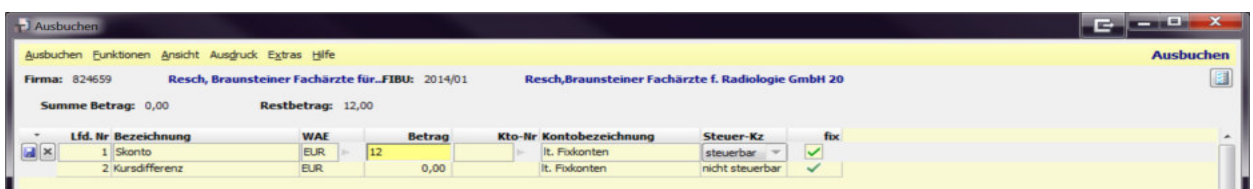

Anschließend veranlassen Sie die Verbuchung mit der Taste VERBUCHEN:

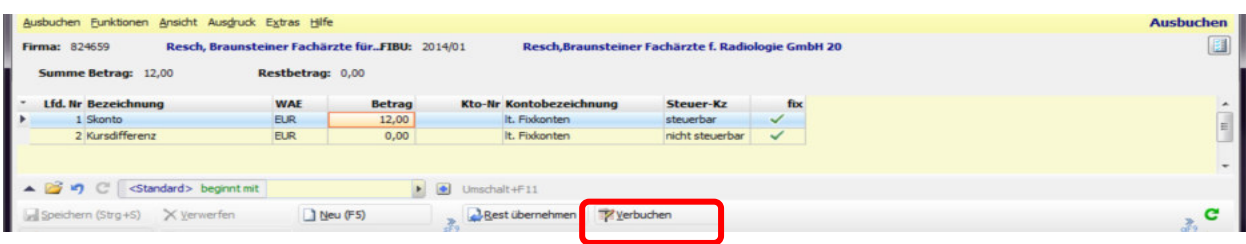

## **4.22 Das Journal**

Aus den meisten Buchenprogrammfenstern kommen Sie mit der Tastenkombination STRG-J ins Journal.

Eine wichtige Möglichkeit ist oben rechts, wo Sie im Dropdownmenü einstellen können, welche Buchungen Sie sehen wollen:

- Manuelle Buchungen Sind nur die von Ihnen selbst erfassten Buchungen

- Buchungen ohne Detailsätze zeigt alle Gegenbuchungen und auch die automatischen Sammelbuchungen, jedoch ohne Detailsätze

- Alle Buchungen zeigt alle Buchungen inklusivce der Sammelbuchungen

- Ohne Sammelbuchungen: Sie sehen immer auch alle Gegenbuchungen, aber keine Sammelbuchungen.

Vielleicht möchten Sie sich im Journal einmal folgende Spalten für sich einblenden:

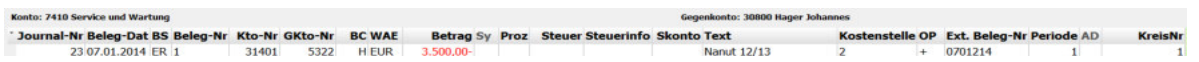

Leider kann BMD eine Entsteuerung des Kontos oder des Gegenkontos nicht in einer gemeinsamen Spalte anzeigen. Daher:

- Steuern, die vom Konto entstanden sind und wo daher das Konto nur den Nettobetrag erhalten hat, landen in der Spalte Steuer

- Steuern, die vom Gegenkonto entstanden sind und wo daher das Gegenkonto nur den Nettobetrag erhalten hat, landen in der Spalte Steuerinfo.

Ist in der OP-Spalte ein PLUS zu sehen, handelt es sich um eine Mehrfachabstattung. Die Details dazu sehen Sie, wenn Sie einen Doppelklick mit der Maus auf das Plus machen. Wichtig: zwischen den beiden Mausklicks muss eine kurze Pause sein, ein schneller Doppelklick funktioniert nicht.

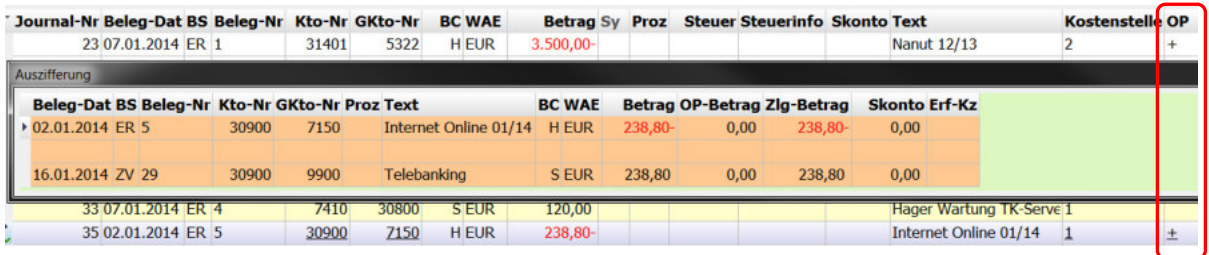

Nutzen Sie bitte auch die vielfältigen Filtermöglichkeiten in BMD im Journal.

Da alle EB-Buchungen immer die Belegnummer 0 haben, können Sie mit folgendem Trick sich alle eigenen Buchungen anzeigen lassen.

Klicken Sie auf irgendeine Zelle in der Spalte Journal-Nr und öffnen mit der F4-Taste die Filterfunktion. Geben Sie nun >0 ein und drücken ENTER. Schon sehen Sie nur noch alle Buchungen nach der Jahresübernahme.

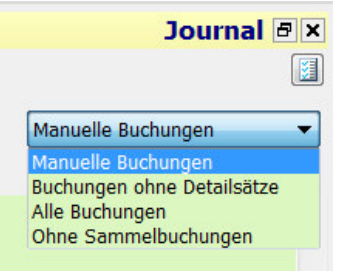

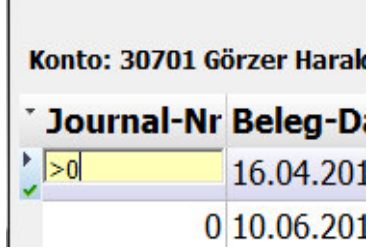

the contract of the contract of the contract of

Sehen Sie einen Wert, auf den Sie filtern wollen, klicken Sie ihn bitte an und setzen mit SHIFT-F4 einen Filter, dass Sie danach nur noch alle Buchungen sehen, die diesen Wert haben – z.B. alle Buchungen mit dem Belegsymbol ZV:

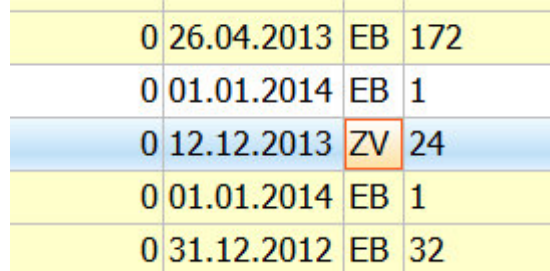

Sie suchen einen bestimmten Betrag ? Klicken Sie in der betreffende Betragspalte (Betrag, Steuerbetrag …) eine Zelle an und drücken F4. Danach geben Sie zuerst "abs =" und dann den gewünschten Betrag ein und drücken ENTER:

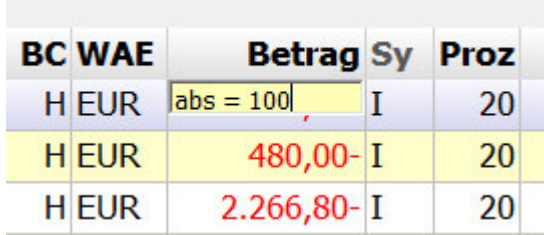

Mit abs geben Sie BMD bekannt, dass Sie sowohl nach positiven als auch nach negativen Beträgen suchen wollen; und mit dem = Zeichen geben Sie BMD vor, dass der Betrag GENAU GLEICH Ihrem gewünschten Betrag sein muss. (Ohne dem = Zeichen würde die Suche nach dem Betrag von 100 auch Werte wie 1000 oder 1001, 10000 etc finden). Das Ergebnis unserer Suche:

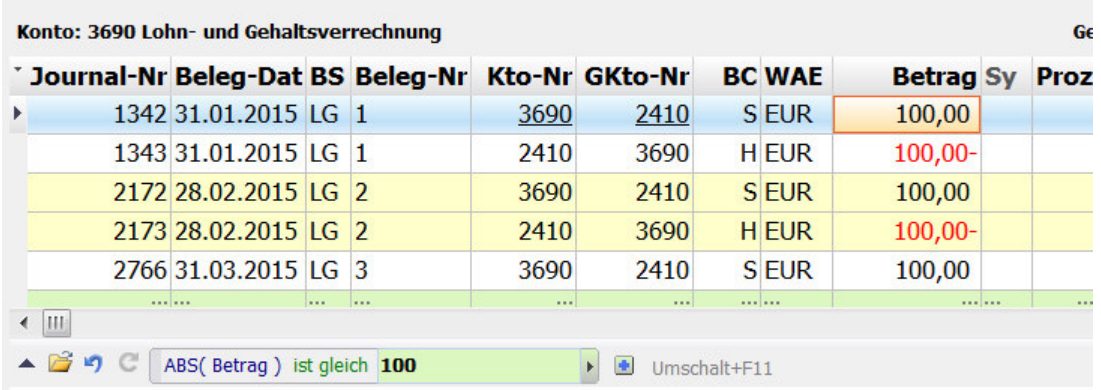

### **4.23 Spezialfunktionen im Buchenprogramm**

Folgende Funktionen finden Sie noch im Buchenprogramm im oberen Menü FUNKTIONEN:

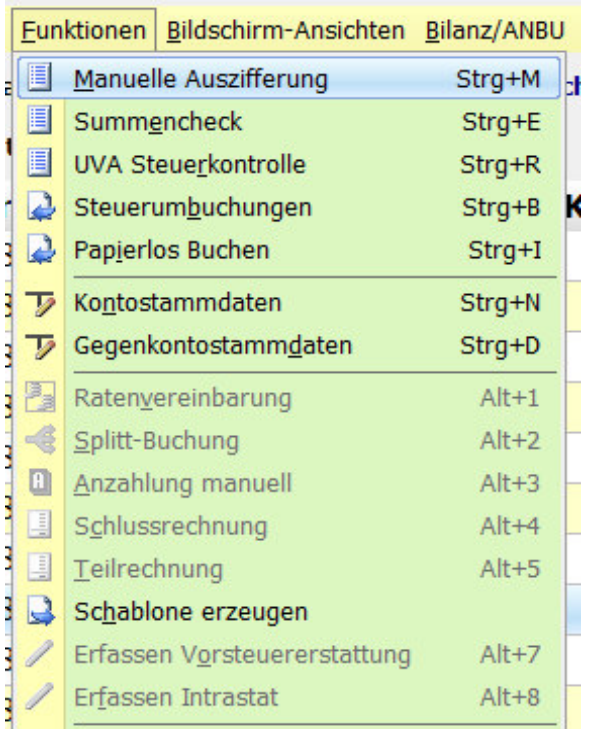

Summencheck: dies ist die selbe Funktion, wie in BMD 5.5 der Punkt 8 Abstimmsummen im Buchenprogramm. Soll/Haben-Differenzen und die Kontrolle ob die Personensammelkonten mit den Salden der Personenkonten übereinstimmen werden angezeigt. Eine etwas bessere Prüfung finden Sie im FIBUBEREICH / SPEZIAL: Gesamtprüfung der Buchhaltung. Hier werden auch die Journallnummern, die Vollständigkeit der Belegnummern, Kassaminus und Co überprüft.

UVA-Steuerkontrolle: schnell eine Steuerverprobung der aktuellen Buchungsperiode durchführen.

Erfassen Vorsteuererstattung: wenn Sie in einem anderen EU-Land die VSt-Erstattung erfassen wollen.

Erfassen Intrastat: wenn Sie die Intrastat-Daten erfassen wollen.

Das Menü BILDSCHIRM-ANSICHTEN öffnet Ihnen rasch die gewünschten Ansichten:

|   | Bildschirm-Ansichten   | Bilanz/ANBU | $\overline{P}$ |
|---|------------------------|-------------|----------------|
| 手 | Kontoblatt             | Strg+K      |                |
| 罪 | Gegenkontoblatt        | Strg+G      |                |
| 圖 | Journal                | Strg+J      |                |
| 圓 | Saldenliste            | Strg+L      |                |
| 圓 | Umsatzliste            | Strg+U      |                |
| 眉 | OP-Liste               | Strg+P      |                |
|   | <b>TR/SR-Übersicht</b> |             |                |
|   |                        |             |                |

Bilanzierer finden ein paar für sie wichtige Funktionen im Menü BILANZ / ANBU

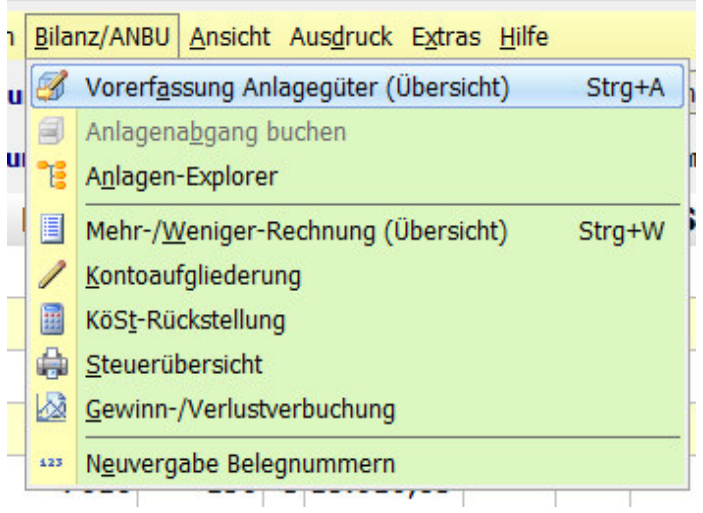

Vorerfassung Anlagegüter: Eine Kontrolle der vom Buchhalter vorerfassten Anlagenzugänge

Anlagen-Explorer: schnell ins AVZ wechseln

MWR-Rechnung: eine Übersicht der aktuellen MRW-Daten

Kontoaufgliederung: diese eher seltene Funktion dient dazu z.B. ein Konto für einen Bilanzbericht in einzelne Teile aufzuteilen. So kann z.B. der Gesamtbetrag des USt-Zahlkontos auf die im Folgejahr fälligen Teilbeträge der UVAs aus November und Dezember zur näheren Erläuterung des Saldos gesplittet werden. Es kann aber nicht nur ein Konto aufgetrennt werden, sondern auch mehrere Konten können zu einer gemeinsamen Position zusammengefasst werden.

KöSt-Rückstellung und Gewinn-/Verlustbuchung dient für die in BMD 5.5 schon vorhandene Möglichkeit die Rückstellung und das Jahresergebnis automatisch buchen zu lassen.

Die Funktion NEUVERGABE BELEGNUMMERN steht leider nur bei Bilanz-Buchungssymbolen zur Verfügung. Damit können alle Bilanzbuchungen neu durchnummeriert werden.

In das Menü Extras wurde das BMD 5.5-Programm pr08 nun mit dem Namen BuErf-Import integriert, mit dem Sie Buchungsdateien einspielen können:

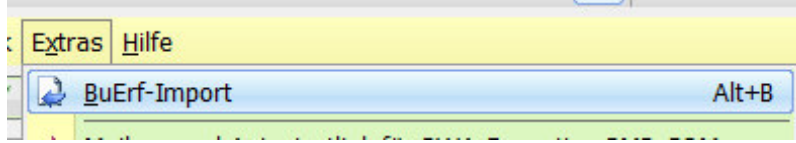

### **5. Auswertungen und UVA**

Reine Bildschirmauswertungen können Sie bereits direkt im BUCHEN-Programm aufrufen. Sie finden genau dieselben Bildschirmauswertungen auch hier im Bereich AUSWERTUNGEN / BILDSCHIRM-**ANSICHTEN** 

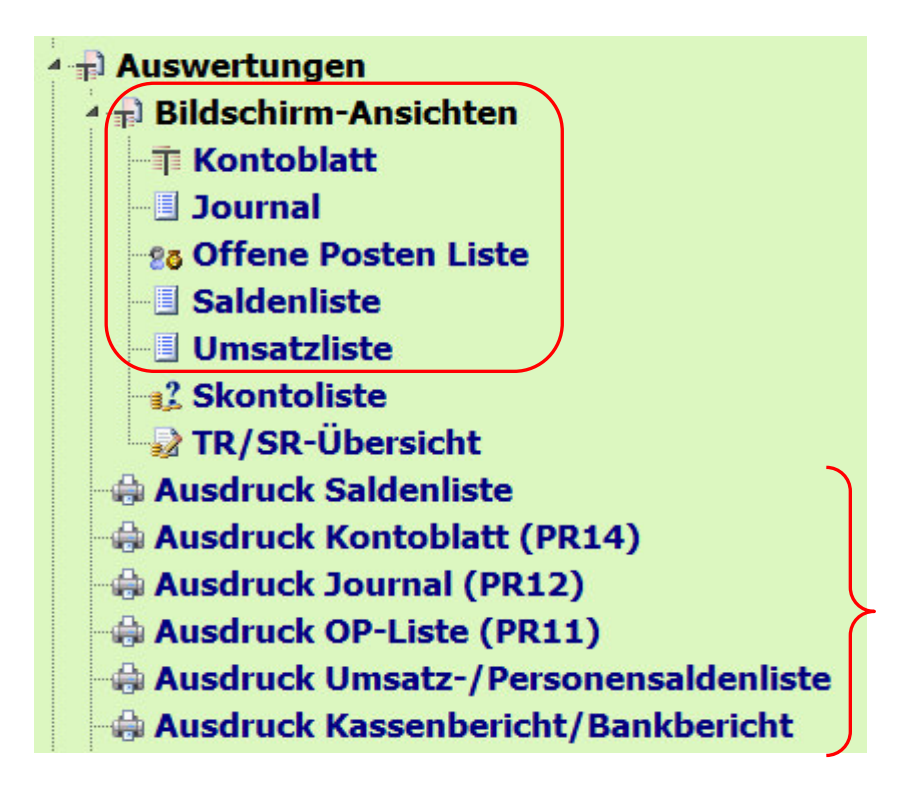

Diese Bildschirmansichten können theoretisch auch ausgedruckt werden, aber meist werden Sie die dafür eigens angelegten Ausdruckprogramme verwenden, die Sie direkt darunter finden.

Wenn Sie ein Auswertungsprogramm starten ist das beinahe wichtigste Feld das Feld AUSDRUCK. Hier können Sie mit der F4-Taste aus der Vielzahl von möglichen Ausdruckvarianten auswählen, die Sie zudem im Auswertungsdesigner auch duplizieren und dann abändern können.

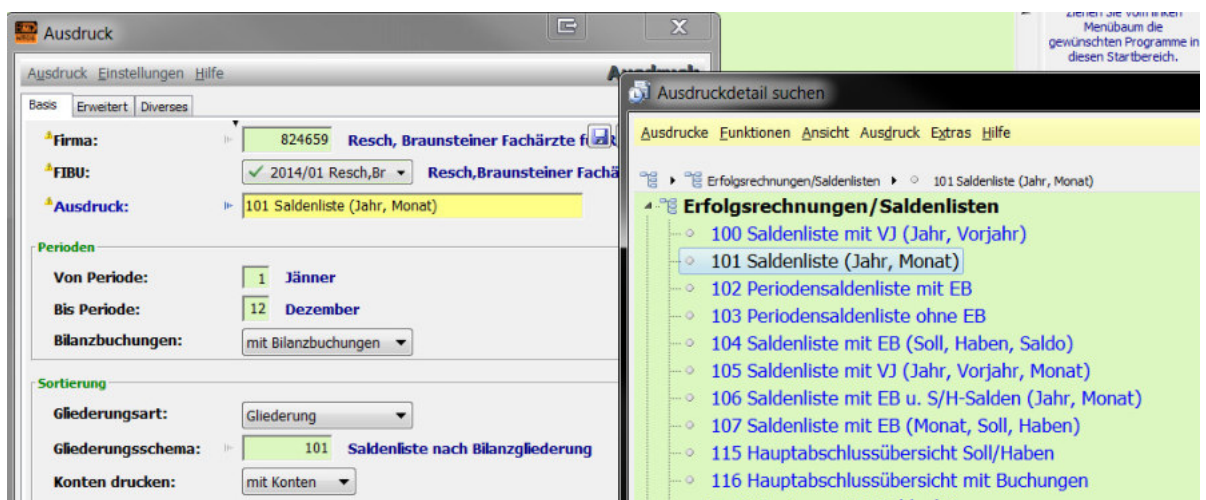

Im Fibu-Bereich kann leider die aus der Bilanzierung gewohnte 301-Bilanzgliederung nicht gewählt werden. Aber Sie finden im Gliederungsschema 101 einen guten Ersatz, falls Sie z.B. eine Saldenliste gleich nach dem Bilanzschema aufgliedern wollen.

#### **UVA und USt-Kontrolle**

Bevor Sie eine UVA erstellen, sollten Sie die folgenden zwei Programme im FIBU-Bereich UVA starten:

# 4 DVA/Meldungen  $\frac{1}{2}$  UVA (PR45) - 錦 UVA-Steuernachweis - @ UVA-Einzelsteuernachweis **Solume Umsatzsteuerverprobung**

Die Umsatzsteuerverprobung verprobt alle USt und VSt-Arten und zeigte diese gleich für das gesamte Jahr schön getrennt nach den UVA-Feldern an.

Das Programm UVA-Steuernachweis listet Ihnen in pr34-gewohnter Weise alle Erlöskonten nach USt-Arten und Prozentsätzen auf und bietet auf der letzten Seite dann die wichtigen DIFFERENZ-Zeilen.

Danach starten Sie das Programm UVA.

Mit dem Button WERTE BEARBEITEN haben Sie folgende Möglichkeit: damit können Sie die Werte am Schirm manuell verändern. Gibt man im Auswahlfeld die jeweilige UVA-Kennziffer ein, springt der Cursor automatisch auf dieses Feld. Sobald ein Wert manuell erfasst bzw. geändert wird, wird das Feld mit der Bezeichnung "man." gekennzeichnet.

Abschließend kann mit dem Button XML-Datei erstellen gleich die XML-Datei erstellt werden. Weitere Einstellungen wurden bereits bei den Allgemeinen FIBU-Paramtern im Kapitel 3.2 bei den UVA-Einstellungen und auch bei den Buchen-Einstellungen in einem zusätzlichen Bereich für die UVA-Einstellungen vorgestellt.

# **Anhang A - NTCS-Steuerkennzahlen in der UVA (Stand 2015-01)**

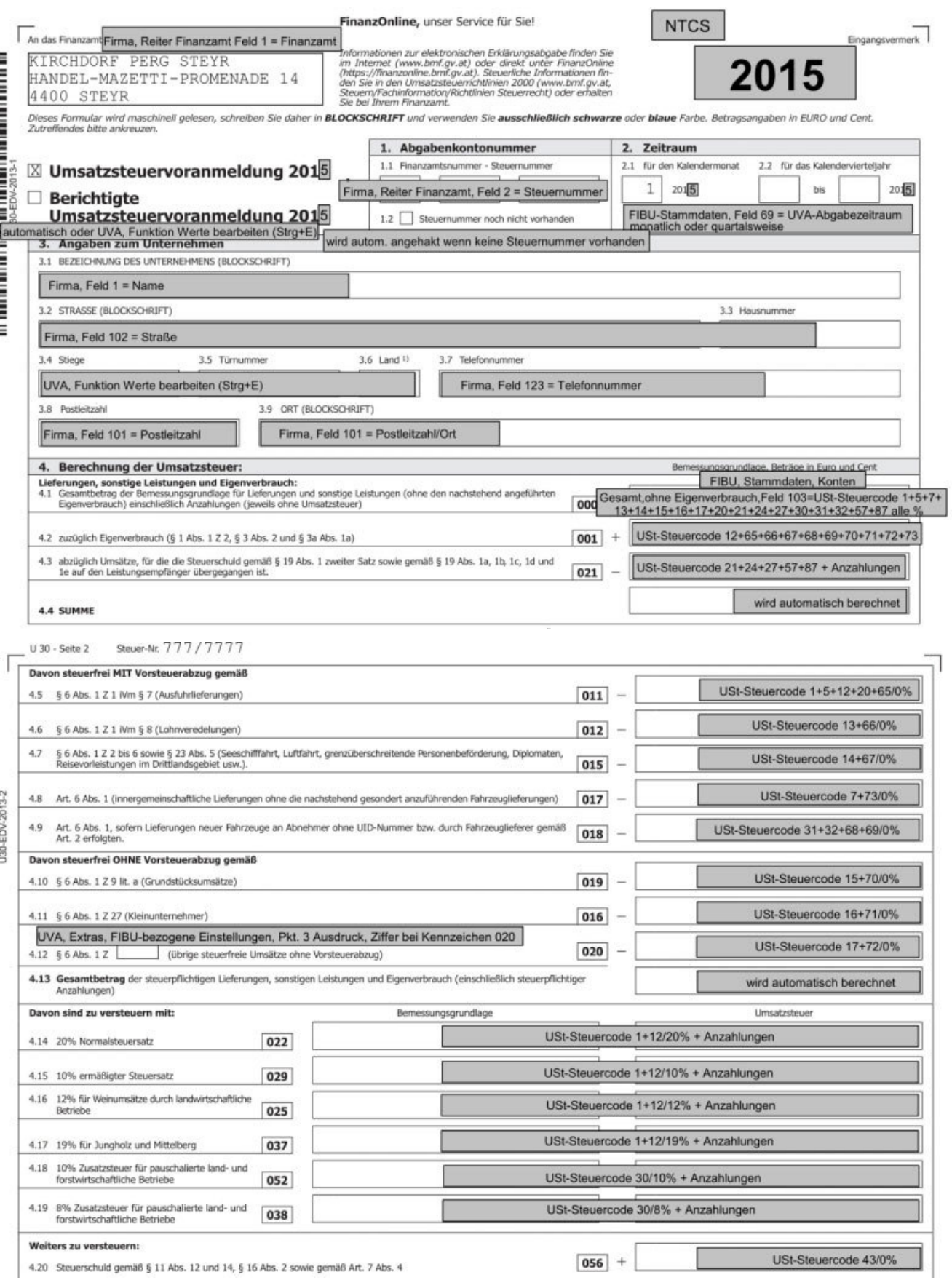

### Das Buchenprogramm in NTCS - 108

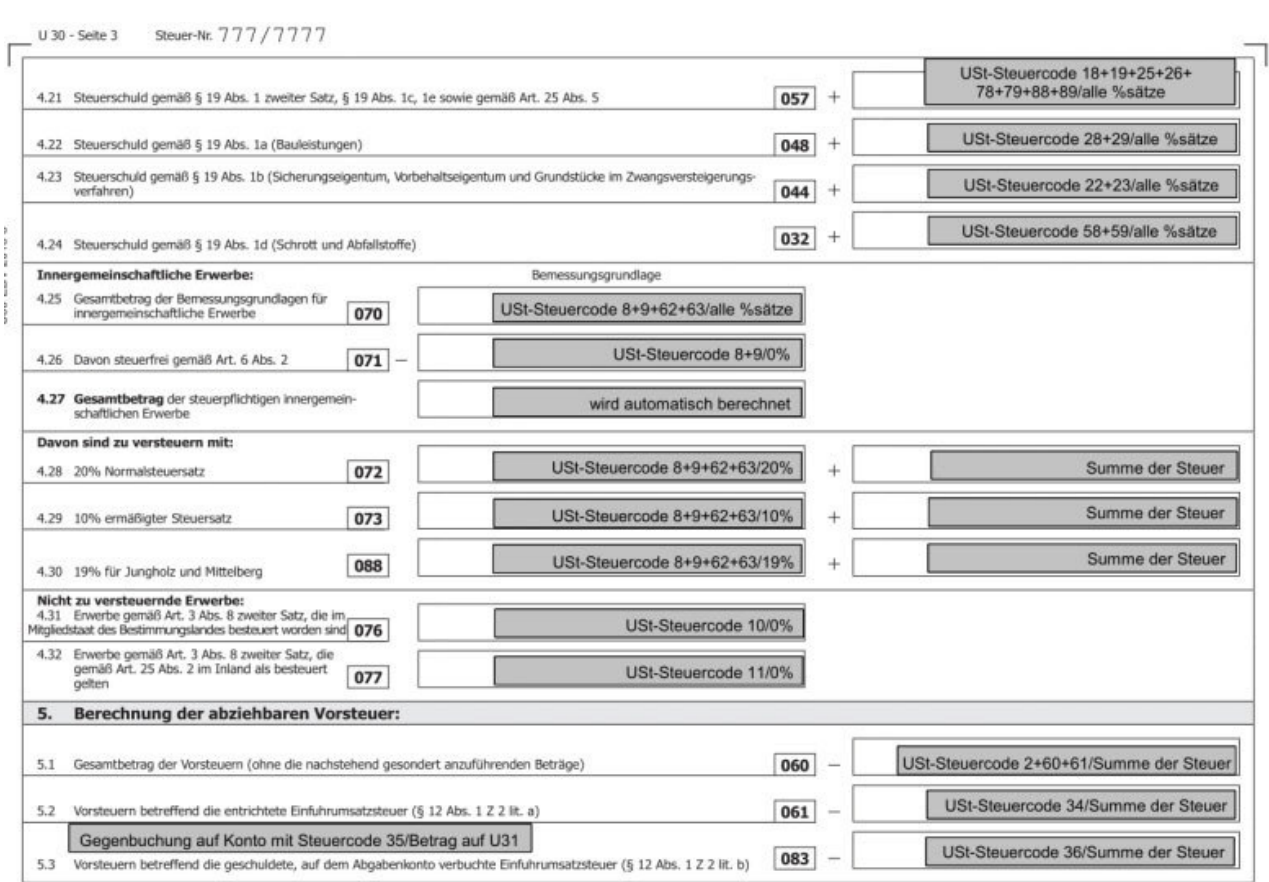

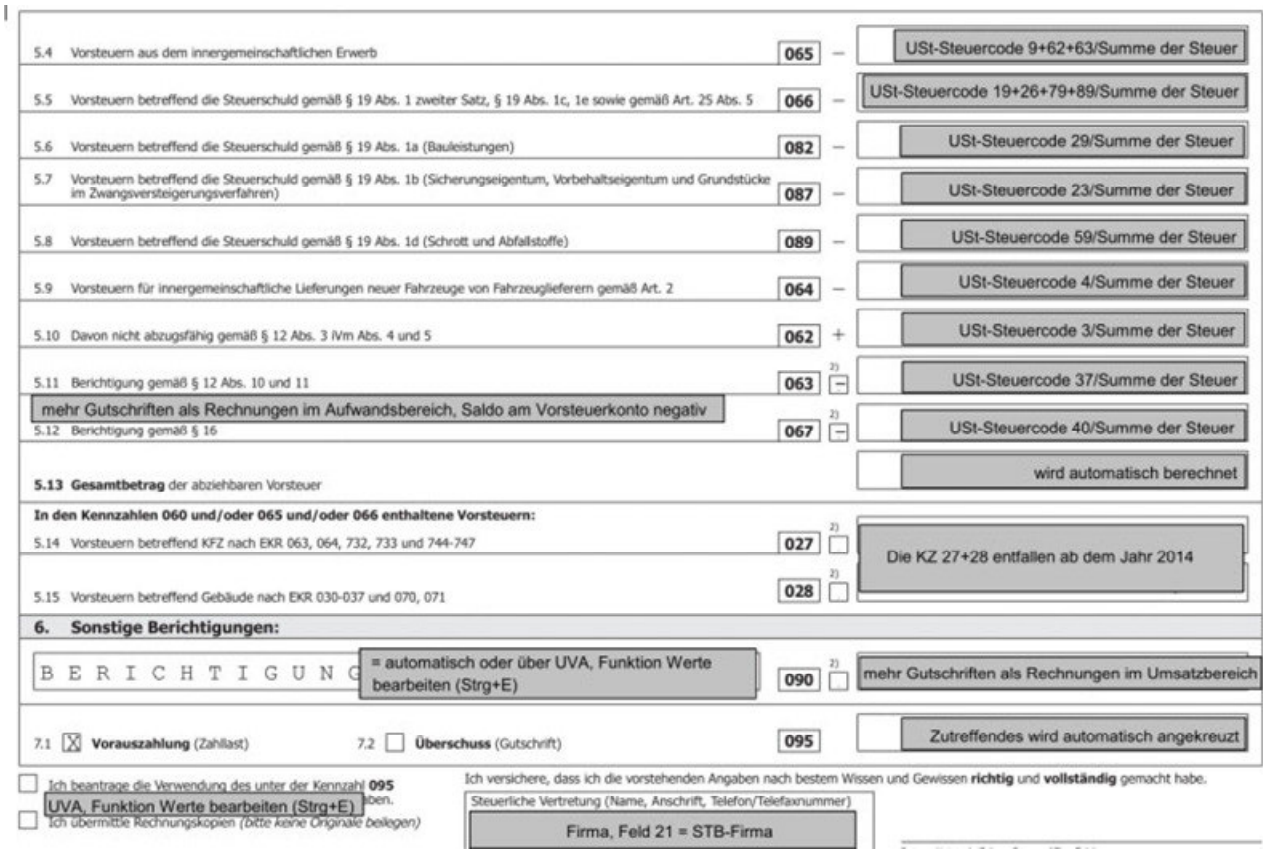
# **Anhang B - Wenn die NTCS wiederkehrend einen Fehler bringt**

Kommt ein Fehler immer wieder, kann es Sinn machen die NTCS neu zu starten. Wenn dies nicht möglich ist, klicken Sie im Fehlerfenster hier auf ANZEIGEN

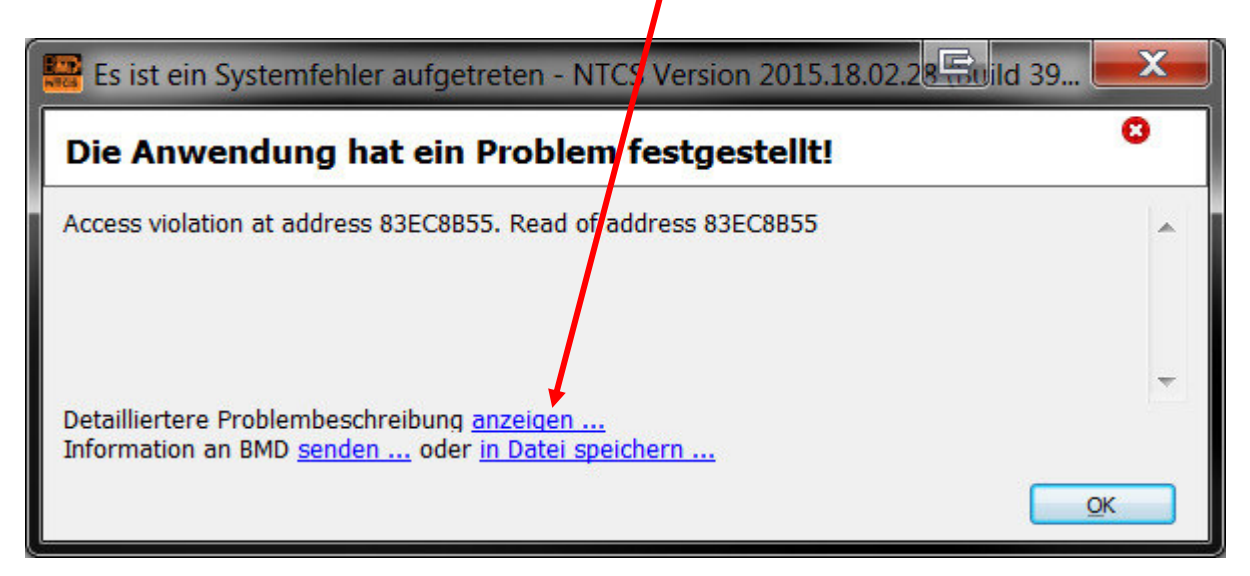

Sie erhalten dann einen Button, um die NTCS verlässlich zu beenden:

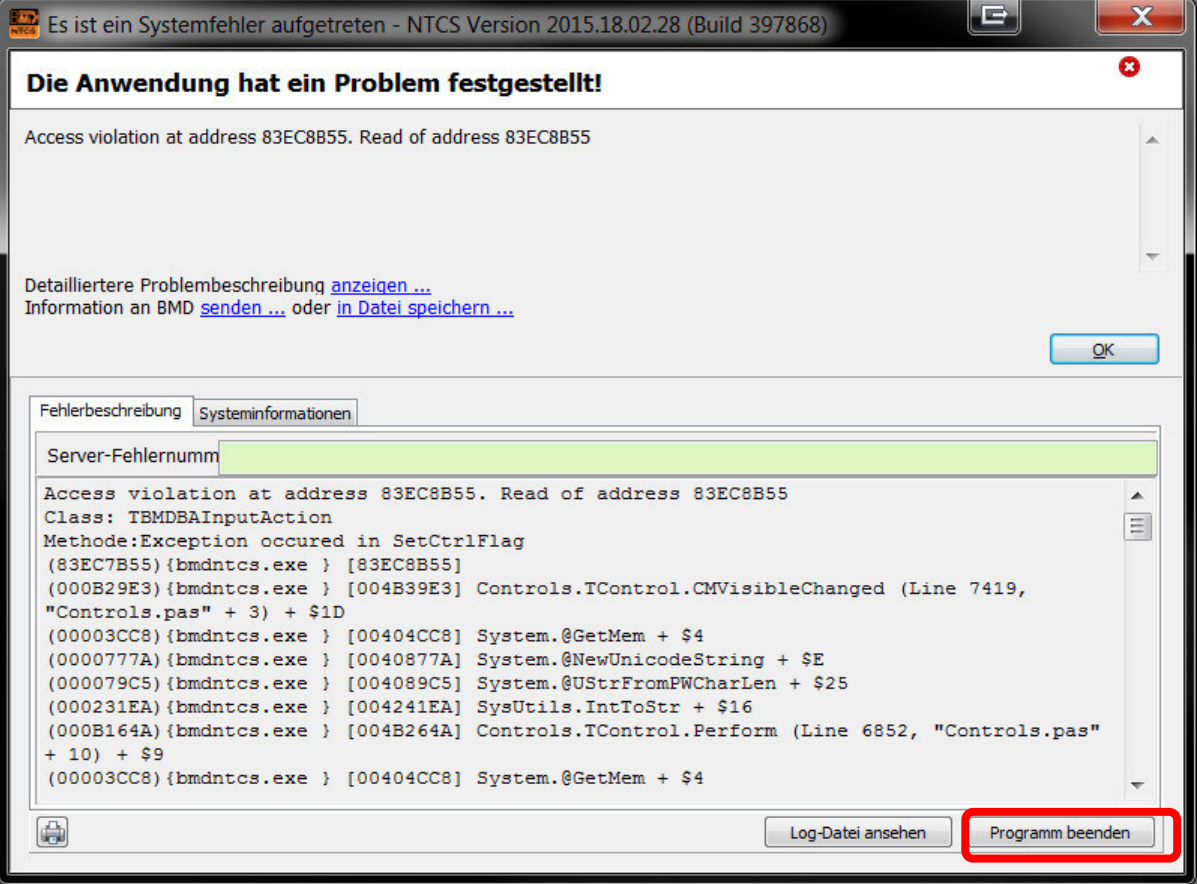

# **Anhang C – Direkte Steuerkontenbebuchung**

#### **Wie können Steuerkonten direkt bebucht werden?**

Wird ein Steuerkonto direkt bebucht, muss zwingend ein Steuercode und ein Prozentsatz eingegeben werden. Ausnahme sind Buchungen gegen das Zahllastkonto. Hierbei entfallen diese Eingaben. Achtung! Direktbuchungen auf Steuerkonten (ausgenommen gegen das Zahllastkonto) verursachen immer Steuerdifferenzen!

#### **Vorsteuer direkt bebuchen:**

Man kann das Konto 2500 direkt bebuchen – Steuercode 2 wählen und irgendeinen Steuerprozentsatz > 0 – egal welcher - der Prozentsatz selbst hat keine Relevanz. Es wird bei so einer Buchung keine zusätzliche Sammelbuchung erzeugt und die Buchung kommt 1:1 ins Feld 060 in der UVA.

#### **VSt-Korrektur:**

Bei den Steuercodes kann man umschalten auf die DIREKT-STEUER-BEBUCHUNG

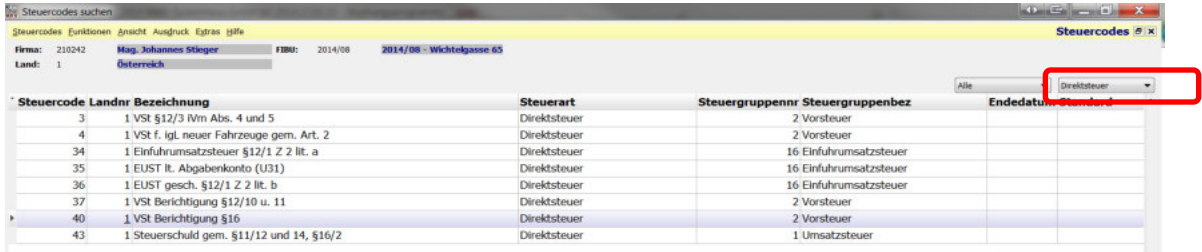

Steuercode 37 – VSt-Korrektur gem. § 12/10 und 11: Korrektur für irrtümlicher VSt-Abzug Steuercode 40 – VSt-Korrektur gem. § 16: Korrektur Bemessungsgrundlage für VSt-Abzug

Um eine solche VSt.Korrektur auf der UVA in den entsprechenden Feldern 063 oder 067 auszuweisen, legt man ein eigenes VSt-Konto – zB 2503 – an und hinterlegt dort den Steuercode 37 oder 40 und dann kann man die Buchung direct auf das Konto 2503 machen und der Ausweis auf der UVA gelingt:

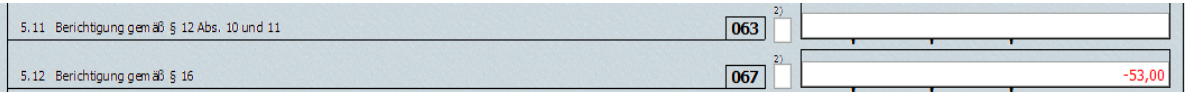

#### **USt-Korrektur:**

Werden Umsätze aus Vorperioden korrigiert, so gehören sie laut U1-Ausfüllhilfe des BMF in das Feld 090 Sonstige Berichtigungen:

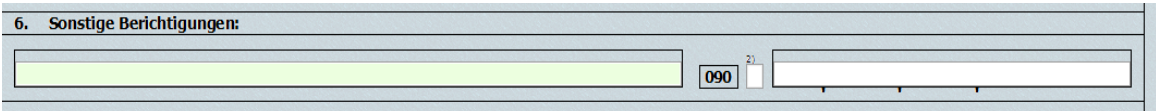

ינו והיוויינו ומייקטו ליידי או הייסטוריינו וייסטוריינו וייסטוריינו ווייסטוריינו ווייסטוריינו ווייסטור

#### 37 **Sonstige Berichtigungen:**

Diese Zeile steht für sonstige Berichtigungen zur Verfügung.

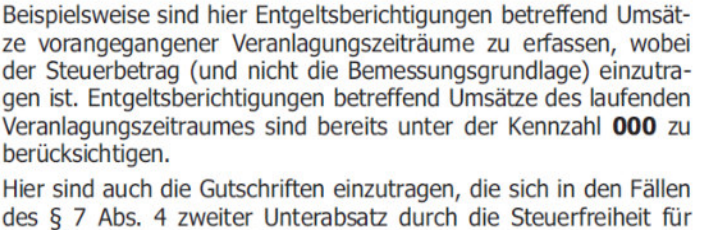

(zunächst versteuerte) Ausfuhrumsätze vorangegangener Veranlagungszeiträume ergeben, wenn der Ausfuhrnachweis erst im laufenden Veranlagungszeitraum eingelangt ist.

BMD befüllt dieses Feld direkt leider nur dann, wenn die USt-Korrekturen eines Monats (in der Regel durch Gutschriftenbuchungen auf die Erlöskonten) die USt durch reguläre Erlöse übersteigt und der Monats-Umsatz auf dem Sammelkonto 3500 einen Sollsaldo hat. Da BMD auf dem U1 keine negative Erlöse / USt aus diesen Erlösen andrucken kann, schreibt sie das in das Feld 090.

Als einzige Direkt-Lösung kann man die UVA manuell bearbeiten und den gewünschten Betrag händisch eintragen:

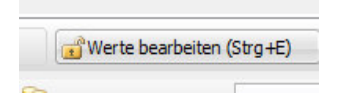

Wenn es reicht, dass die Korrektur des Vorperiodenumsatzes in der Zahllast korrekt ankommt, müsste es reichen, wenn man nur die Erlöskorrektur direkt auf dem Erlöskonto im Soll bucht und damit die USt auf dem Konto 3500 korrigiert wird. Die Korrektur ist dann in der monatlichen USt enthalten, aber nicht extra ausgewiesen im Feld 90. Gerade bei Korrekturen < 10 % des Monatsumsatzes (Erlöses) wird diese Vorgehensweise ausreichen.

**Tipp**: viele User hat es verwundert, dass man - nur weil man zB das Konto 3500 in den Aufwand umbuchen möchte - 10% "dummymäßig" eingeben muss. Es ist zu erwarten, dass hier BMD bei einem Update einmal eine Umstellung für das direkte Bebuchen von Steuerkonten umsetzen wird. Sollte danach die direkte Bebuchung von Steuerkonten wie 3500 USt mit einem Dummyprozentsatz 10 oder 20% zu USt-Verprobungsdifferenzen führen, versuchen Sie bitte eine Buchung mit Steuercode 99 und 0%.

Unser Anliegen ist eine Brutto-Anzahlung in Höhe von 4832,39 (Netto 4026,99 / USt 805,40).

Der Nettobetrag 4026,99 ist auf dem Anzahlungskonto 0% 3290 und die USt 805,40 auf dem Konto n.n.fäll.USt 3510.

Das Anzahlungskonto 0% 3290 soll auf das auf das Konto Anzahlungen 20% 3292 gestürzt werden. Und die USt soll von 3510 nnf.USt auf 3500 USt umgebucht werden.

Hier die beiden theoretischen Buchungen, wie sie in RZL gebucht wurden

Die erste Buchung für den Netto-Anzahlungsbetrag

3290 Anzahlungen 0% 4026,99 / 3292 Anzahlungen 20% 3355,82 / 3500 USt 671,16

Diese erste Buchung kann natürlich korrekt in BMD abgebildet werden.

Die zweite Buchung:

3510 n.n.fäll.USt 805,40 / 3292 Anzahlungen 20% 671,16 / 3500 USt 134,23

Eine direkte Bebuchung von 3510 n.n.fäll.USt an ein Nettokonto (hier 3292) unter automatischem Abzug von USt auf das USt-Konto 3500 ist in BMD nicht möglich.

Der Ansatz die Buchung von 3510 zuerst auf ein Interimskonto zu buchen und von dort dann die Buchung an 3292 und 3500 zu machen, geht in die richtige Richtung.

Sieht man sich aber den UVA Einzelsteuernachweis an, sieht man dass die Interimsbuchung von 3510 auf das Interimskonto 3516 leider zu einer Bemessungsgrundlage für die USt führt.

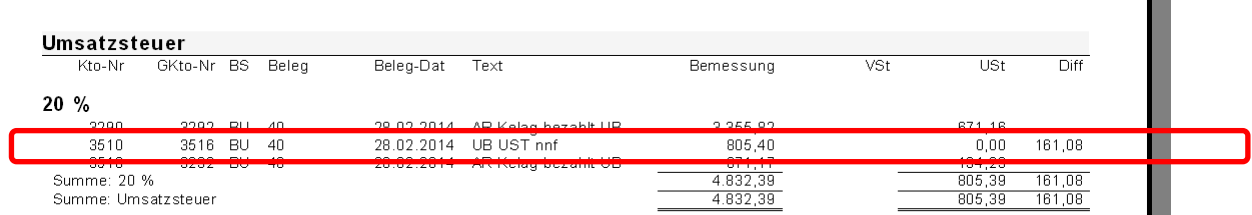

In der UVA landeten dann auch nicht die im Einzelsteuerausweis angezeigten, richtigen 805,39, sondern die USt auf Grund der zu hohen Bemessungsgrundlage 4832,39 => 966,48

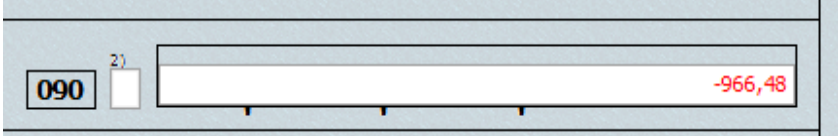

**Hier der wichtige Schlüssel: Bei Buchungen, bei denen ein USt-Sammelkonto direkt bebucht werden soll, führt diese Buchung nur dann nicht zu einer Bemessungsgrundlage, wenn als Gegenkonto das Zahllastkonto (hier 3520) verwendet wird.** 

Hier das korrekte Buchungsszenario mit dem Zahllastkonto 3520 als Interimskonto:

## Das Buchenprogramm in NTCS - 113

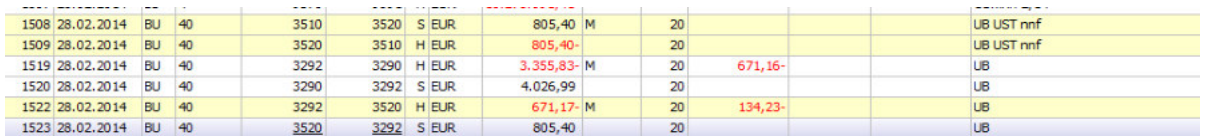

## Hier der Einzelsteuernachweis:

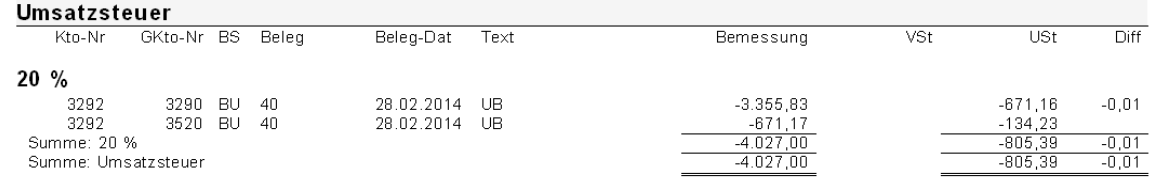

### Und die UVA:

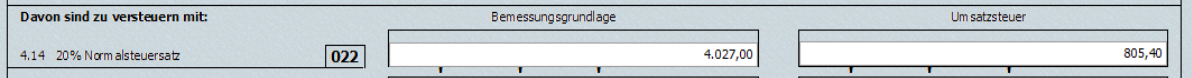

# **Anhang D - Bewirtungsrechner und andere Automatikbuchungen**

Unter FIBU → Buchen → Automatikbuchungen wird zuerst hier im oberen Bereich ein Modell mit dem Kz "Bewirtungsrechner" angelegt.

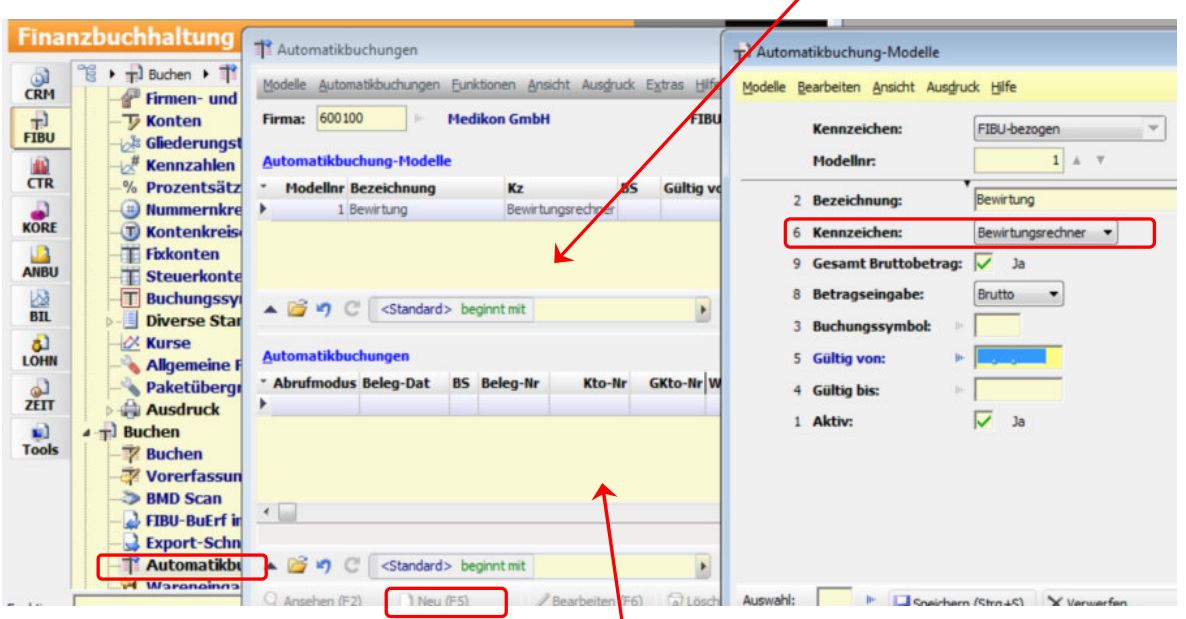

Im nächsten Schritt werden zu diesem Modell hier unten die Buchungen und deren Konten erfasst.

In unserem Fall ist das Konto 7191 "Bewirtung absetzbar" und das Konto 7192 "Bewirtung nicht absetzbar" und das Konto 7150 ist das Konto Werbung für ein ev. Trinkgeld.

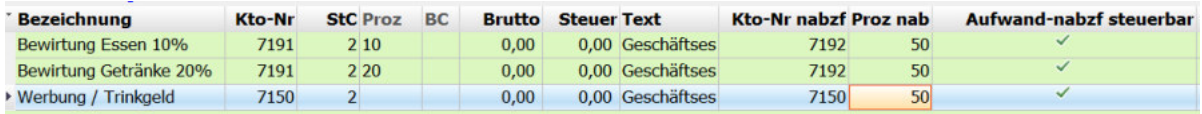

In der Spalte **Kto-Nr nabzf** kommt das Konto, auf das der nicht abzugsfähige Teil gebucht werden soll.

Die Spalte **Proz nabfz** steuert an, wieviel Prozent absetzbar sind.

In der Spalte **Aufwand-nabzf steuerbar** wird eingestellt, ob auch vom 50%-Teil, der auf das nicht abzugsfähige Konto geht, die Vorsteuer abgezogen werden darf. Dies greift beim konkreten Geschäftsessen ohnedies nur dann, falls dieses auch tatsächlich mit Vorsteuer gebucht wird.

Aufgerufen wird der Bewirtungsrechner im Buchen im Feld Konto oder Gegenkonto mit der Funktion Shift-Strg + 9. Wurde bei der Anlage kein Gegenkonto erfasst, muss beim Buchen das Konto – z.B. die Kassa – ausgefüllt sein im Feld Konto, damit der Bewirtungsrechner gestartet werden kann.

#### **Spesenverteiler**

Der Spesenverteiler dient in BMD dazu, um Ihnen eine wiederkehrende Auftrennung z.B. eines METRO-Beleges auf verschiedene Sachkonten zu ermöglichen.

Sie legen sich dazu ein neues Automatikbuchungs-Modell mit diesen Einstellungen an:

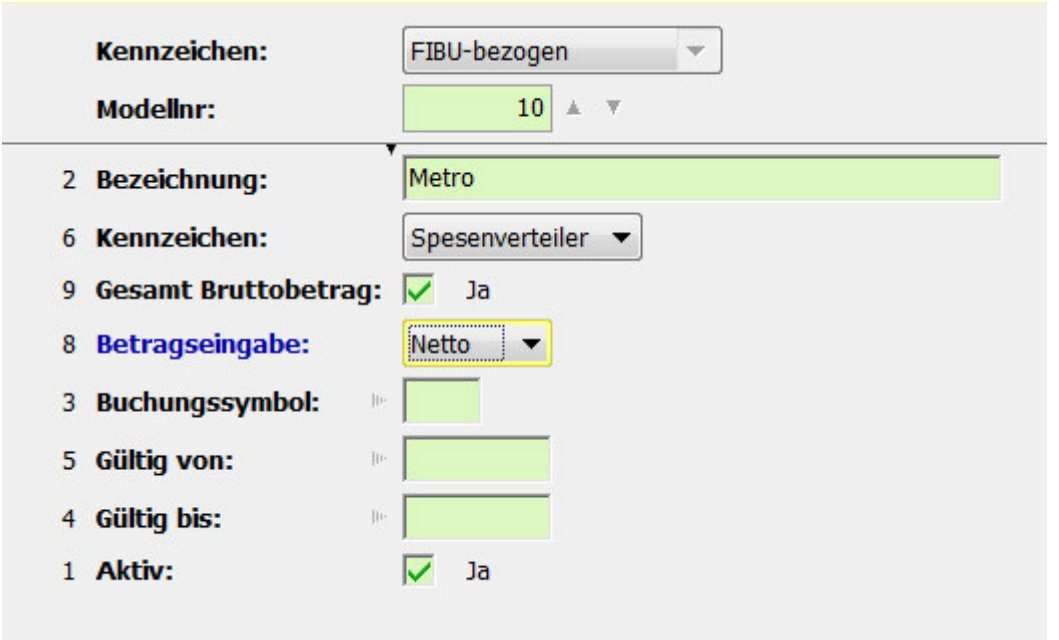

Das Häkchen im Feld 9 Gesamt Bruttobetrag bedeutet, dass Sie am Beginn der Verbuchung den Bruttobetrag der gesamen Rechnung erfassen, sodass Sie während der Auftrennung auf die einzelnen Konten bereits eine Kontrollsumme mitlaufen haben, die zuletzt dann auf Null sein muss.

Im Feld 8 Betragseingabe wird beim Metro-Spesenverteiler in der Regel NETTO einstellen, da man in den einzelnen Betragszeilen meist Netto-Beträge eingeben möchte.

Anschließend legen Sie im unteren Fensterteil die gewünschten Aufteilungszeilen mit den Konten an:

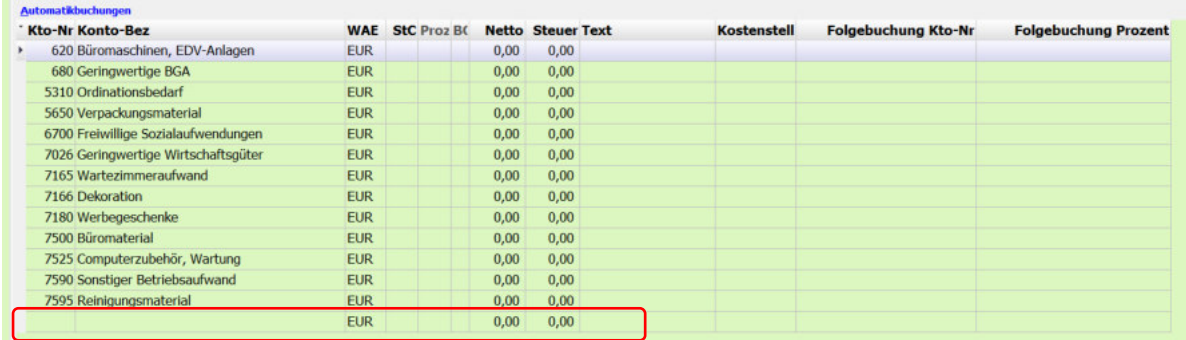

Sie können auch eine Zeile OHNE Konto anlegen, sodass dieses für ein seltenes Spezialkonto verwendet werden kann. (Zudem können Sie im konkreten Buchungsfall ohnedies auch in der Zeile mit einem Konto, das beim betreffenden Beleg gerade nicht benötigt wird, dort auf eine andere Kontonummer wechseln).

In den Spalten Folgebuchung-Konto-Nr und Folgebuchung Prozent könnten Sie automatische Folgebuchungen aktivieren, indem Sie z.B. ein Privatanteilkonto 4xxx hinterlegen und den betreffenden Privatanteil-Prozentsatz in der Spalte Folgebuchung Prozent erfassen.

#### **Automatikbuchungen**

Die dritte Art von Automatikbuchungen sind die klassischen Automatikbuchungen. Darunter versteht man z.B. monatlich wiederkehrende Buchungen wie etwa Abgrenzungsbuchungen, quartalsmäßige Rückstellungsbuchungen, wiederkehrende kalkulatorische Buchungen etc.

Sie können einmal die betreffenden Buchungen - abgesehen vom Buchungsdatum - vollständig erfassen, also Konto, Steuercode, Steuerprozent, Betrag, Buchungstext und ev. Kostenrechnungsinformationen. Auf Wunsch können Sie diese Buchungen dann jederzeit in der Buchhaltung einspielen.

Legen Sie zuerst ein Automatikbuchungs-Modell an und hinterlegen darin die Einstellungen z.B. so:

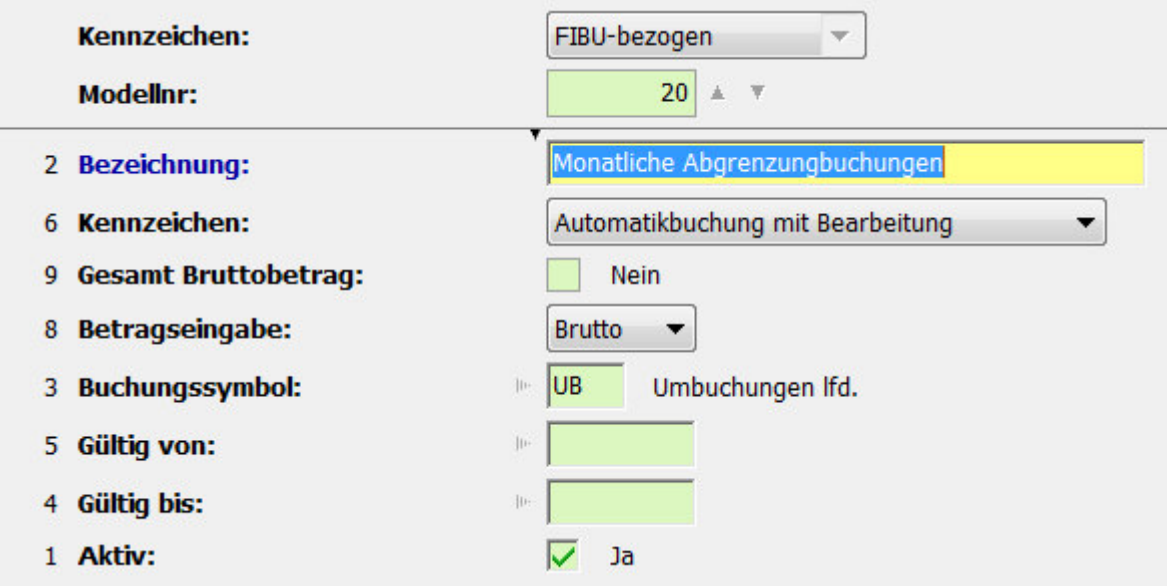

Es empfiehlt sich im Feld 6 Kennzeichen die Variante AUTOMATIKBUCHUNG MIT BEARBEITUNG zu wählen. Sie erhalten dann vor jedem Einspielen die Möglichkeit die vorgeschlagenen Buchungen noch zu kontrollieren und im Bedarfsfall anzupassen.

Nach der Anlage des Modells erfassen Sie im unteren Bereich die gewünschten Buchungen:

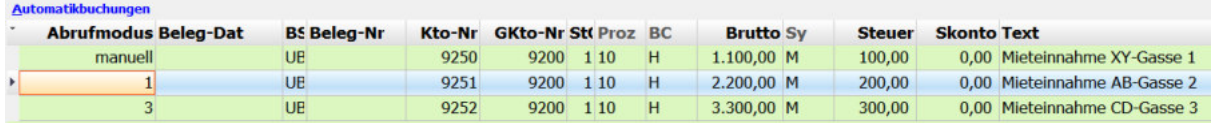

#### **Schablonen**

Der letzte Automatikbuchungstyp ist die Schablone. Als Schablonen werden immer nur Einzelbuchungen angelegt. Für monatlich wiederkehrende Buchungen - etwa der Miete oder einer Versicherung, hinterlegen Sie einmal die Kontierung, Betrag, Steuer und Text für die betreffende Buchung. Wenn dann in der Bank die betreffende Überweisung kommt, geben Sie nur das Belegdatumfeld und die Belegnummer ein und lassen sich mit Hilfe der Schablone die restliche Buchung fertigstellen.

#### **Duplizieren von Automatikbuchungs-Modellen**

Sie können Automatikbuchungen z.B. einmal in der Firma Ihres Standardkontenrahmens anlegen und dann beim gewünschten Mandanten mit dem Button MODELL KOPIEREN auf diesen Übertragen:

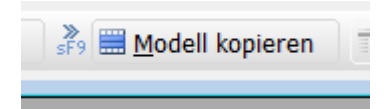

# **Anhang E – Tastaturkürzel**

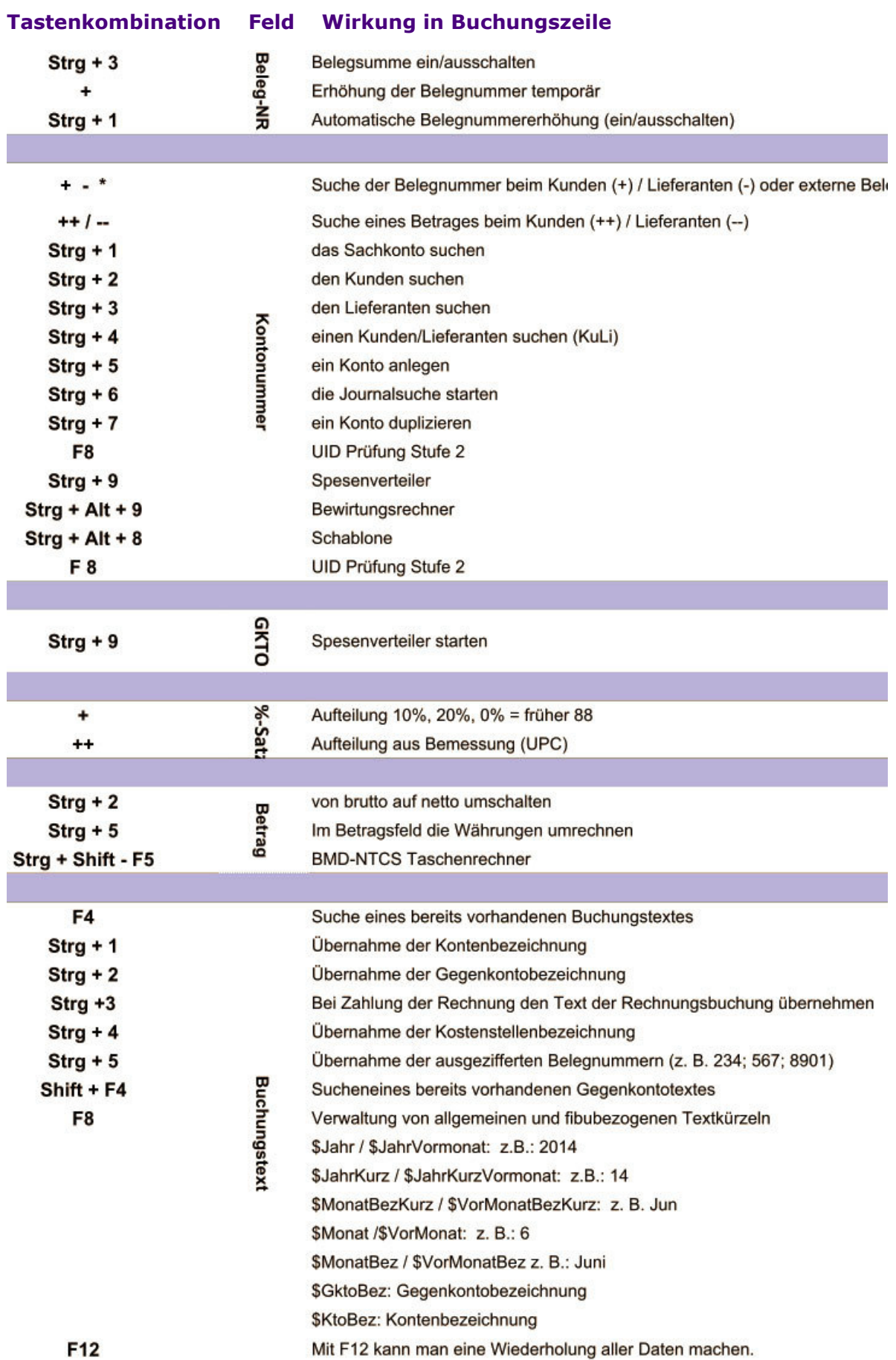

#### **Tastenkombination Wirkung in Buchungszeile**  Vorerfassung Anlagegüter (Übersicht)  $Strg + A$ Steuerumbuchungen (Vorsteuer, Umsatzsteuer aus Zahllast) Strg + B  $Str<sub>q</sub> + D$ Gegenkontostammdaten  $Strg + E$ Summencheck  $Strg + F$ ANBU-Lebenslauf (Übersicht)  $Strg + G$ Gegenkontoblatt  $Strg + J$ Journal (alt und pfeil nach links --> Filter löschen) Strg + K Kontoblatt  $Strg + L$ Saldenliste am Bildschirm **Manuelle Ausziffernung** Strg + M Strg + N Kontenstammdaten OP-Liste  $Strg + P$ **UVA Steuerkontrolle**  $Strg + R$  $Strg + S$ Speichern Strg + U **Umsatzliste** Strg + W Mehr-Weniger-Rechnung (Übersicht) F11 der Cursor springt zur Kontonummer **BMD Menü** Strg + F10  $Alt + 1$ Ratenvereinbarung **Splitt-Buchung**  $Alt + 2$  $Alt + 3$ Anzahlung manuell  $Alt + 4$ Schlussrechnung  $Alt + 5$ Teilrechnung  $Alt + 7$ **Erfassen Vorsteuererstattung**  $Alt + 8$ **Erfassen Intrastat**  $Alt + B$ **Buer-Import Tastenkombination Wirkung im Kontoblatt**  $Strg + +$ Verzweigen ins nächste Jahr  $Strg + -$ Verzweigen ins Vorjahr verzweigen Strg + rechts das nächste Konto ansteuern. Strg + links das letzte Konto ansteuern.  $Strg + W$ Alle offenen Posten ein- oder ausschalten Strg + shift + V Vorjahresvergleich anzeigen lassen.  $Strg + S$ Steuersummen-Kontrolle ob die Steuer korrekt ist. (pro Konto) Strg + M Manuelle Auszifferung zeigt an, wie sich die Abstattung zusammensetzt.  $Stra + Q$ Quelldaten anzeigen  $Alt + 1$ Ratenvereinbarungen anzeigen  $Strg + N$ Kontenstamm Strg + Y Fremdwährungssaldo Shift + Strg + E Kostenerfassung öffnen  $Strg + J$ Journal  $Strg + G$ Gegenkontoblatt  $Strg + A$ Erzeuge Vorerfassung Anlagegut

 $Strq + B$ Vorerfassung Anlagegüter (Übersicht)

- $Strg + E$ Erfassen ANBU-Lebenslauf
- $Strq + R$ Mehr- /Weniger-Rechnung
- $Strg + P$ **Ausdruck Kontoblatt**
- Stra + L **Ausdruck OP-Liste**